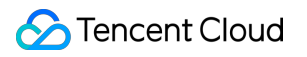

# **Tencent Cloud EdgeOne Security Protection Product Documentation**

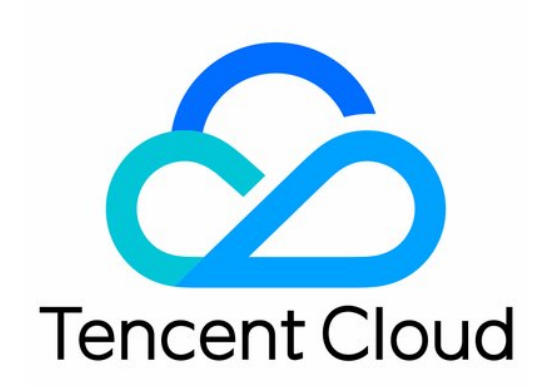

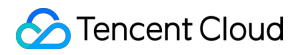

#### Copyright Notice

©2013-2024 Tencent Cloud. All rights reserved.

Copyright in this document is exclusively owned by Tencent Cloud. You must not reproduce, modify, copy or distribute in any way, in whole or in part, the contents of this document without Tencent Cloud's the prior written consent.

Trademark Notice

#### **C** Tencent Cloud

All trademarks associated with Tencent Cloud and its services are owned by Tencent Cloud Computing (Beijing) Company Limited and its affiliated companies. Trademarks of third parties referred to in this document are owned by their respective proprietors.

#### Service Statement

This document is intended to provide users with general information about Tencent Cloud's products and services only and does not form part of Tencent Cloud's terms and conditions. Tencent Cloud's products or services are subject to change. Specific products and services and the standards applicable to them are exclusively provided for in Tencent Cloud's applicable terms and conditions.

### **Contents**

Security [Protection](#page-4-0) **[Overview](#page-4-1)** DDoS [Protection](#page-10-0) DDoS [Protection](#page-10-1) Overview Exclusive DDoS [Protection](#page-13-0) Usage [Configuration](#page-22-0) of Exclusive DDoS protection Rules Increase DDoS [Protection](#page-22-1) Level [Exclusive](#page-25-0) DDoS Traffic Alarm Configuration IP [blocklist/allowlist](#page-27-0) [Configuration](#page-29-0) Region Blocking Rule [Configuration](#page-32-0) Port Filtering [Configuration](#page-35-0) Features Filtering [Configuration](#page-38-0) Protocol Blocking Rule [Configuration](#page-40-0) Connections Attack Protection Related [References](#page-42-0) [Action](#page-42-1) Related Concepts [Introduction](#page-43-0) Web [Protection](#page-45-0) **[Overview](#page-45-1)** [Managed](#page-47-0) rules CC attack [defense](#page-52-0) [Custom](#page-60-0) rule Custom Rate [Limiting](#page-69-0) Rules [Exception](#page-80-0) Rules [Managed](#page-85-0) Custom Rules Web security [monitoring](#page-86-0) alarm [Refer](#page-93-0) Web Protection Request [Processing](#page-93-1) Order [Action](#page-94-0) Match [Condition](#page-96-0) Bot [Management](#page-99-0) **[Overview](#page-99-1)** Bot [Intelligent](#page-101-0) analysis Bot Basic Feature [Management](#page-104-0) Client [Reputation](#page-106-0)

Active [Detection](#page-109-0)

[Custom](#page-115-0) Bot Rule

Bot [Exception](#page-119-0) Rule

Related [References](#page-121-0)

[Action](#page-121-1)

Rules [Template](#page-123-0)

IP and IP Segment [Grouping](#page-130-0)

Origin [Protection](#page-133-0)

Custom [Response](#page-134-0) Page

Alarm [Notification](#page-138-0)

# <span id="page-4-1"></span><span id="page-4-0"></span>Security Protection **Overview**

Last updated: 2023-12-06 15:44:01

Security protection provides secure policy configuration and security event alert options for applications integrating with EdgeOne. This helps you verify traffic and requests at the edge, preventing external attacks and security risks from impacting your business and sensitive data.

After integrating with EdgeOne's security acceleration service and subscribing to relevant security protection services, you can configure the following security policies:

#### **Note:**

DDoS protection is designed for network-layer defense against DDoS attacks and is suitable for L4 proxy applications (TCP/UDP applications). Configuration for DDoS protection [is only available for](https://www.tencentcloud.com/document/product/1145/56404) users with Exclusive DDoS Protection Usage enabled.

If you need to configure Referer blocklist/allowlist, User-Agent (UA) blocklist/allowlist, IP blocklist/allowlist, or region blocking through Web protection, please navigate to **Web Protection > Custom Rules >Basic Access Control**. For more details, see Web [Protection](https://www.tencentcloud.com/document/product/1145/55935) - Custom Rules.

The available rule configurations and execution methods may vary based on the EdgeOne plan you have subscribed to. See [Comparison](https://www.tencentcloud.com/document/product/1145/55650) of EdgeOne Plans for package specifications.

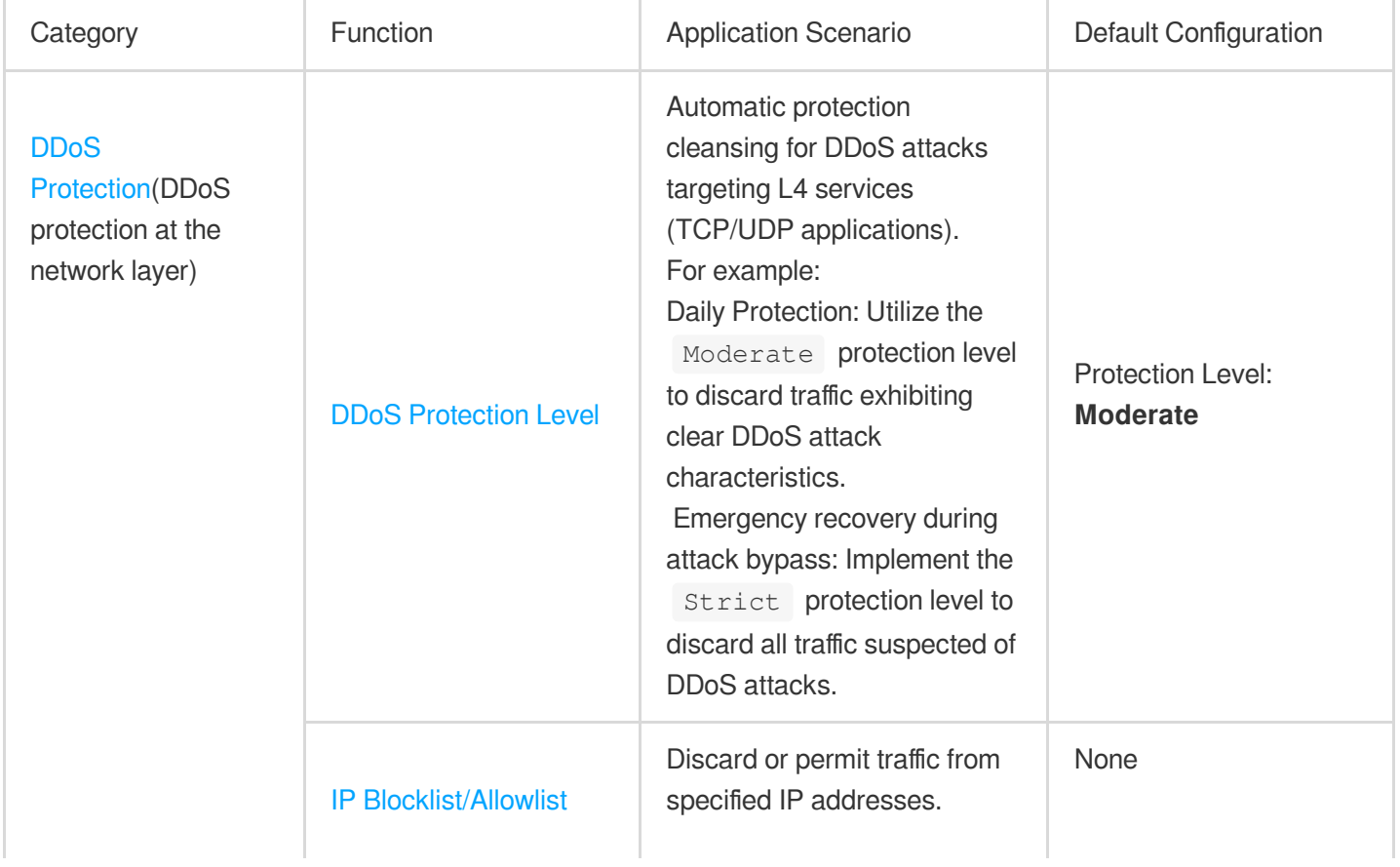

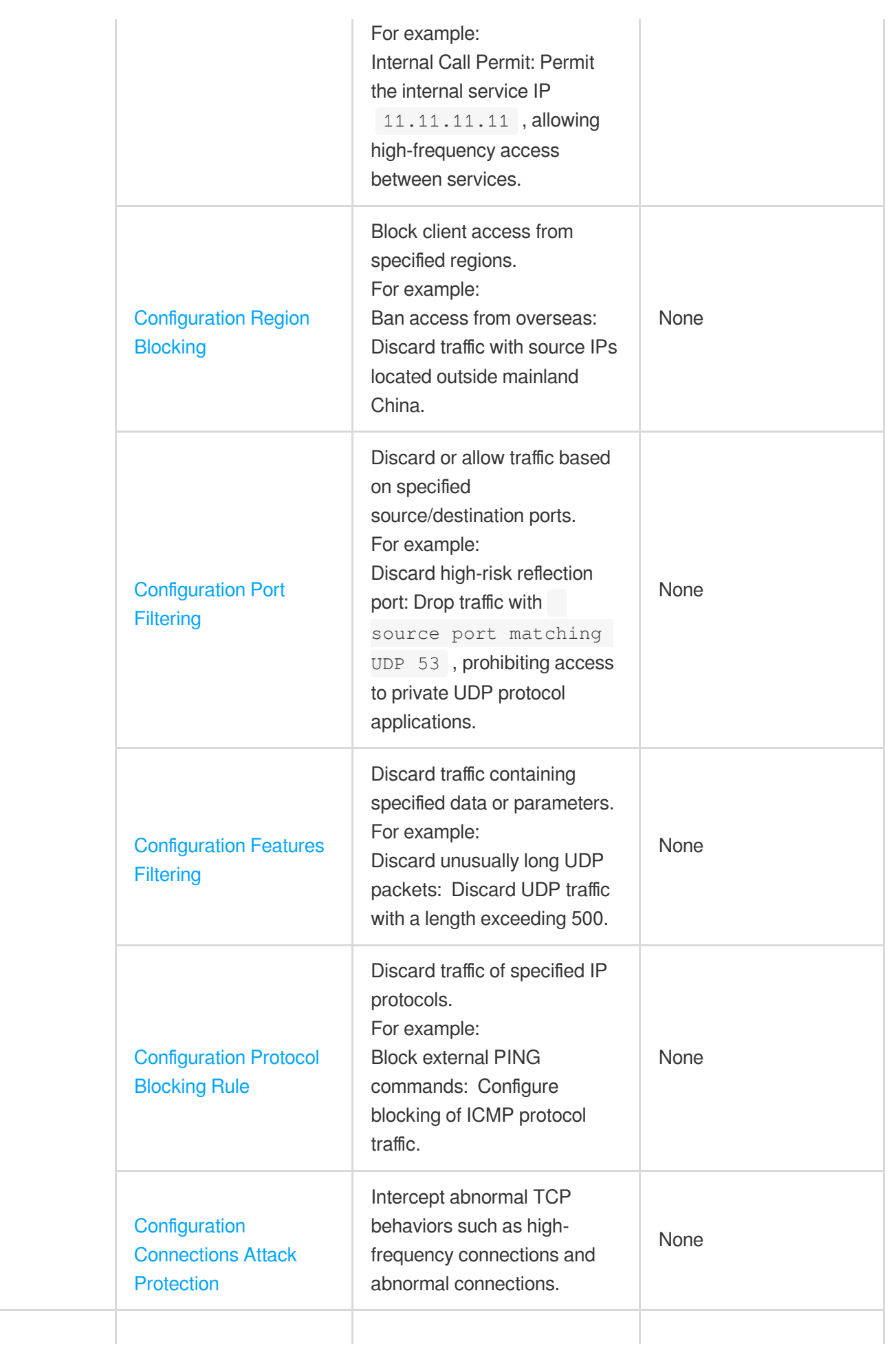

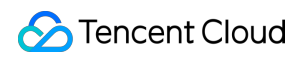

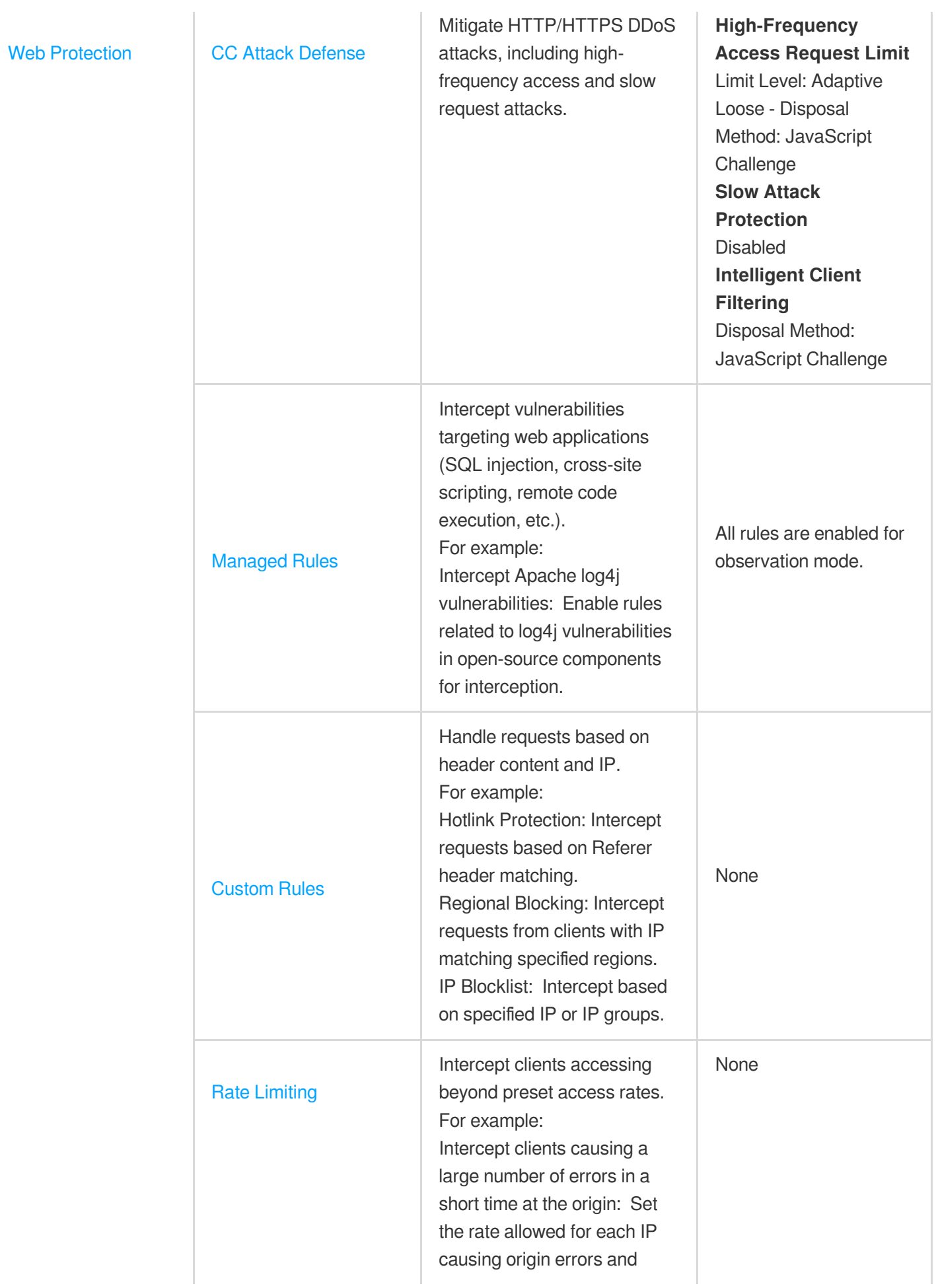

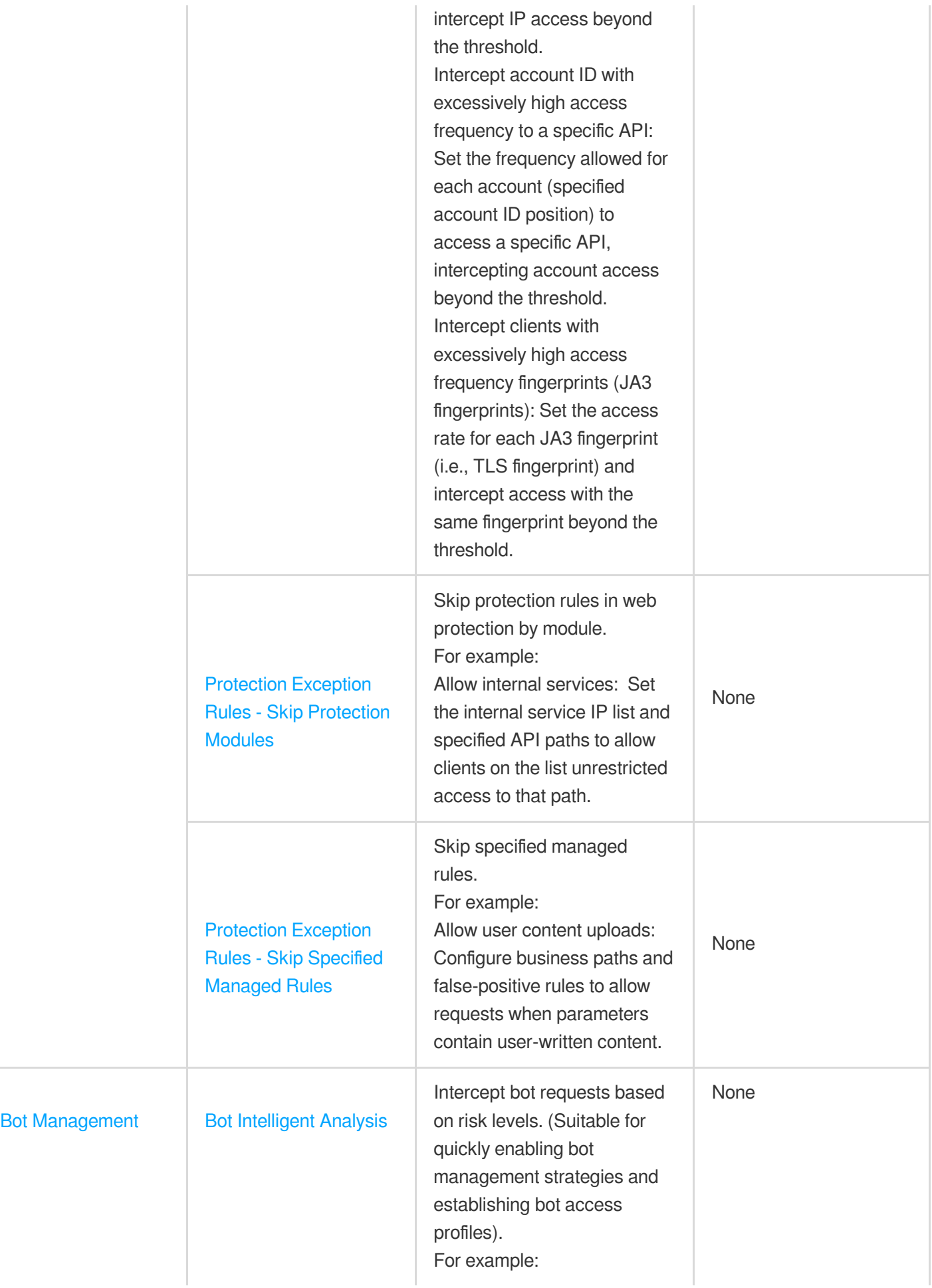

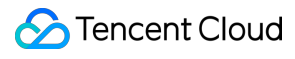

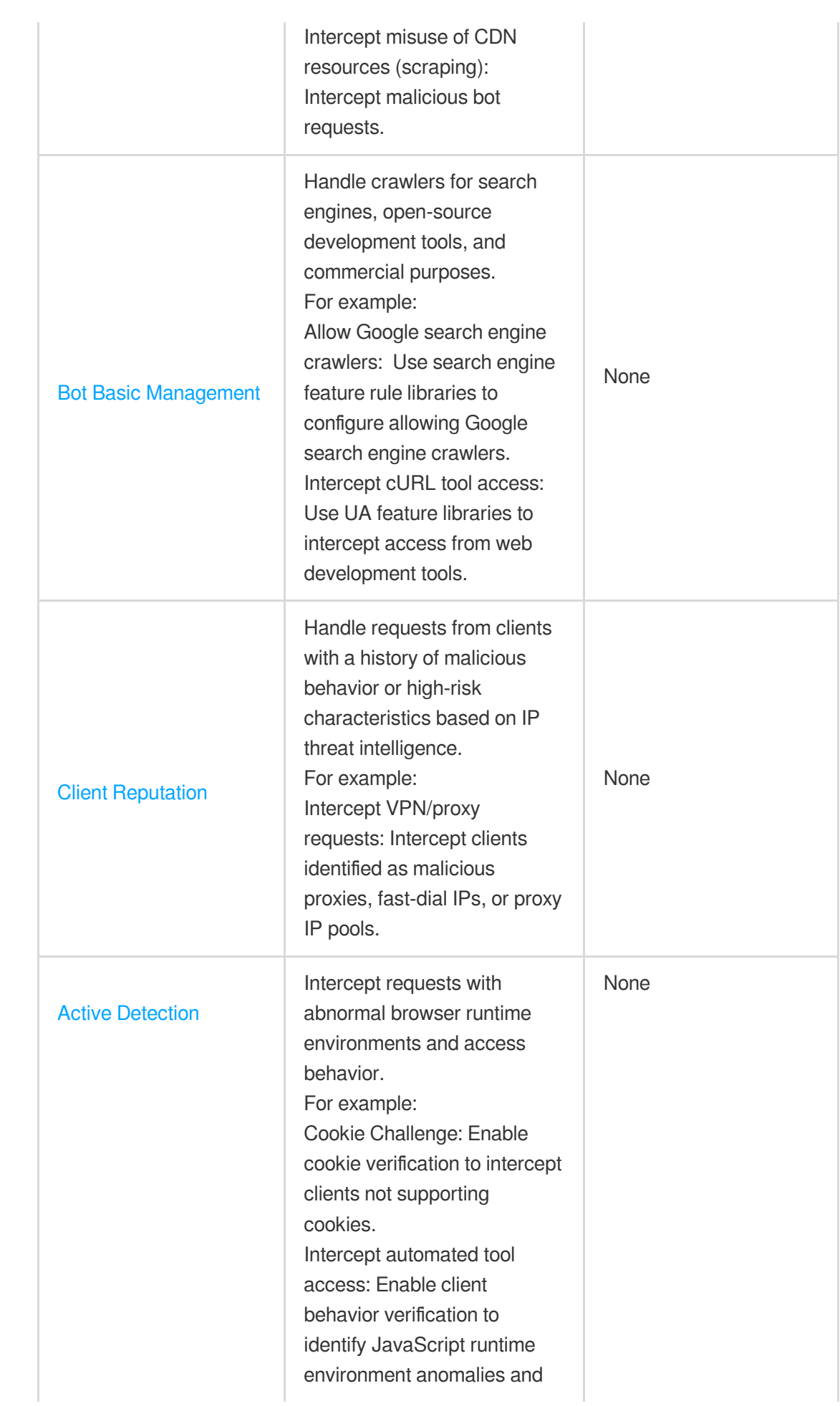

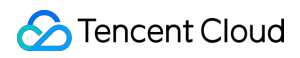

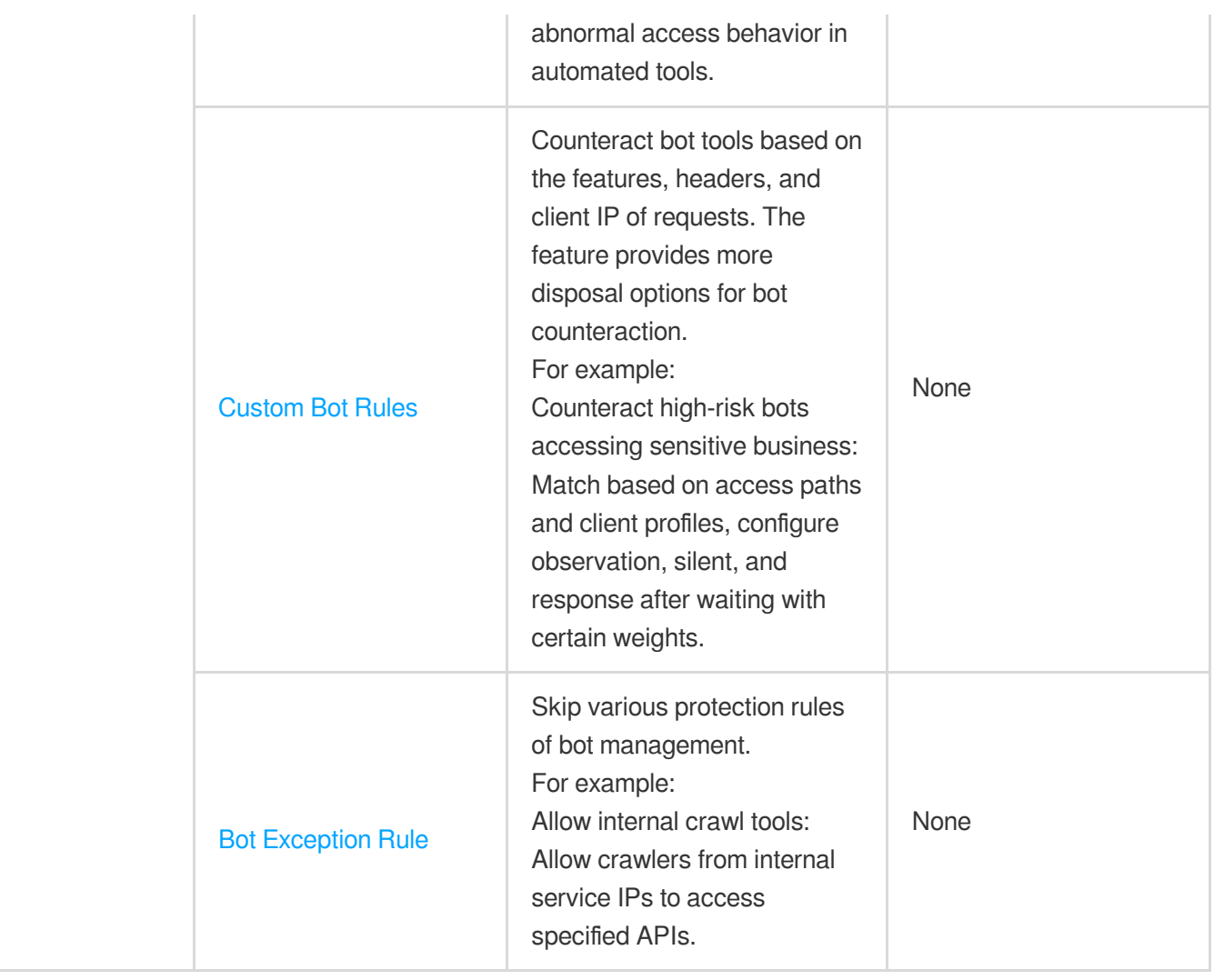

# <span id="page-10-1"></span><span id="page-10-0"></span>DDoS Protection DDoS Protection Overview

Last updated: 2023-08-17 14:22:49

### What is a DDoS attack

A Distributed Denial of Service (DDoS) attack refers to an attacker remotely controlling a large number of zombie hosts through the network to send a large amount of attack requests to one or more targets, blocking the target server's network bandwidth or exhausting the target server's system resources, making it unable to respond to normal service requests.

### The harm of DDoS attacks

If a DDoS attack causes business interruption or damage, it will bring huge commercial losses.

Significant economic loss: After suffering a DDoS attack, the origin server may not be able to provide services,

causing users to be unable to access your business, resulting in huge economic losses and brand losses.

Data leakage: Hackers may take the opportunity to steal your core business data while launching a DDoS attack on your server.

Malicious competition: Some industries have vicious competition, and competitors may use DDoS attacks to maliciously attack your services, thereby gaining an advantage in industry competition.

### DDoS protection usage scenarios

**Games:** The game industry is a heavy-hit area for DDoS attacks. DDoS protection can effectively ensure the availability and continuity of games, guarantee a smooth experience for game players, and escort and protect activities, new game releases, or holiday game revenue peak periods to ensure the normal operation of the game business.

**Internet:** Ensure the smooth access of Internet web pages, uninterrupted normal business, and provide security escort for major events such as e-commerce promotions.

Finance: Meet the compliance requirements of the financial industry and ensure the real-time and security stability of online transactions.

**Government:** Meet the security needs of national government cloud construction standards, provide security guarantees for major conferences, events, and sensitive periods, ensure the normal availability of people's livelihood services, and maintain government credibility.

**Enterprise:** Ensure the continuous availability of enterprise site services, avoid economic and corporate brand image loss problems caused by DDoS attacks, and save security costs with zero hardware and zero maintenance.

### EdgeOne default DDoS protection introduction

DDoS protection is a protection service against L3/L4 traffic-based DDoS attacks provided by Tencent Cloud EdgeOne. EdgeOne can provide basic DDoS protection capabilities to meet daily security operational needs. Platform-level basic DDoS protection is enabled by default, monitoring network traffic in real-time, and immediately cleaning up traffic-based DDoS attacks when detected, enabling EdgeOne to provide second-level protection. DDoS protection by default provides basic security policies, which are based on attack profiles, behavior pattern analysis, AI intelligent recognition, and other protection algorithms, effectively dealing with common DDoS attack behaviors.

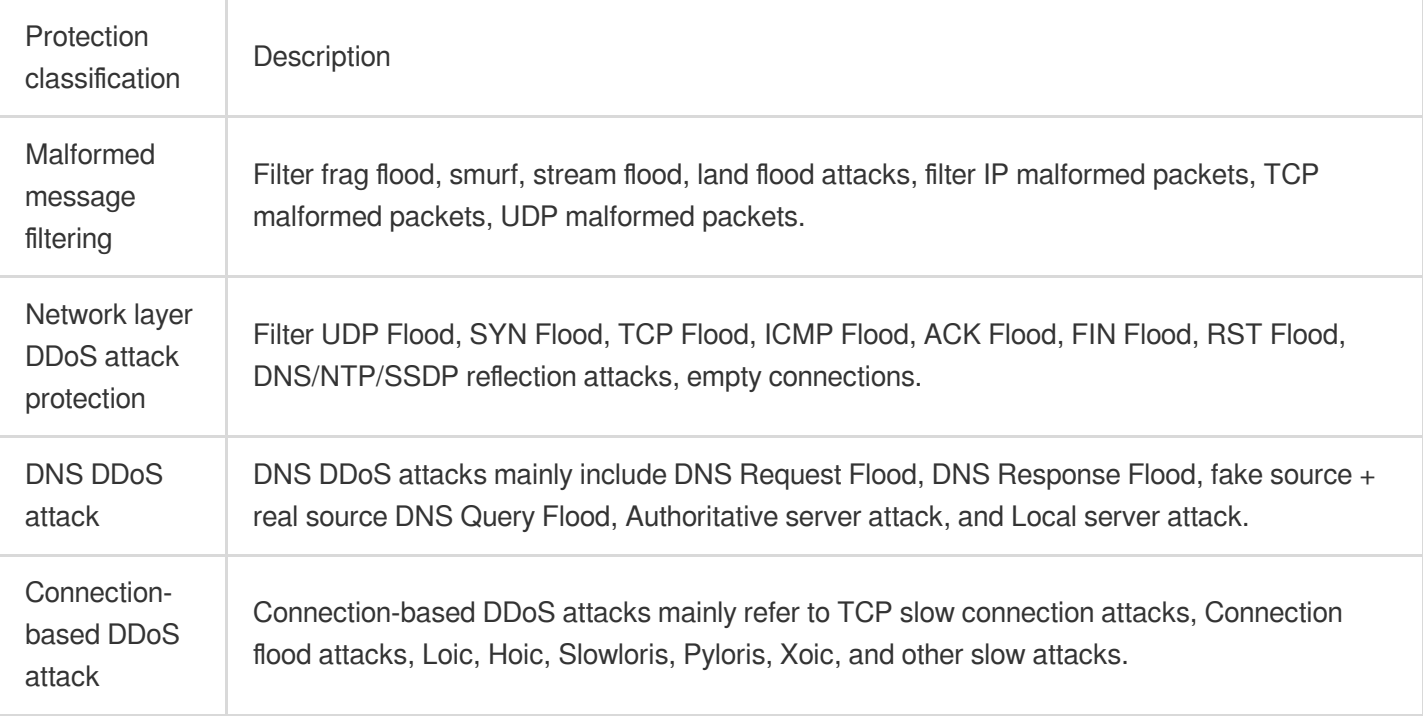

### EdgeOne Exclusive DDoS protection introduction

### **Applicable Scenarios**

Exclusive DDoS protection is an enhanced DDoS protection paid feature launched by EdgeOne, providing exclusive access to the cleaning center. When the platform's default protection cannot meet the smooth operation of your business, you can use Exclusive DDoS protection to help protect your business's normal operation. After Exclusive DDoS protection is enabled, it will provide your business with an exclusive high-defense IP for traffic cleaning, and provide the promised protection bandwidth value according to the guaranteed protection capacity and elastic protection capacity you purchased.

**Note**:

Exclusive DDoS protection can only be subscribed to by EdgeOne Enterprise plan.

### **Capability introduction**

1. The default access node uses the cleaning center, providing greater DDoS protection capabilities, up to T-level.

2. Promised protection capacity, flexible selection of Global (MLC excluded), Chinese mainland, and Global protection specs according to business deployment.

3. In addition to the automatic cleaning and recognition mechanism, EdgeOne DDoS protection can provide diversified and flexible custom DDoS protection strategies according to your business protection needs. You can flexibly set them according to the special characteristics of your business to deal with constantly changing attack methods. For L4 proxy instances, the following custom rule configuration capabilities are supported:

#### **Note**:

When a request matches multiple rules at the same time, it is processed in the following rule order.

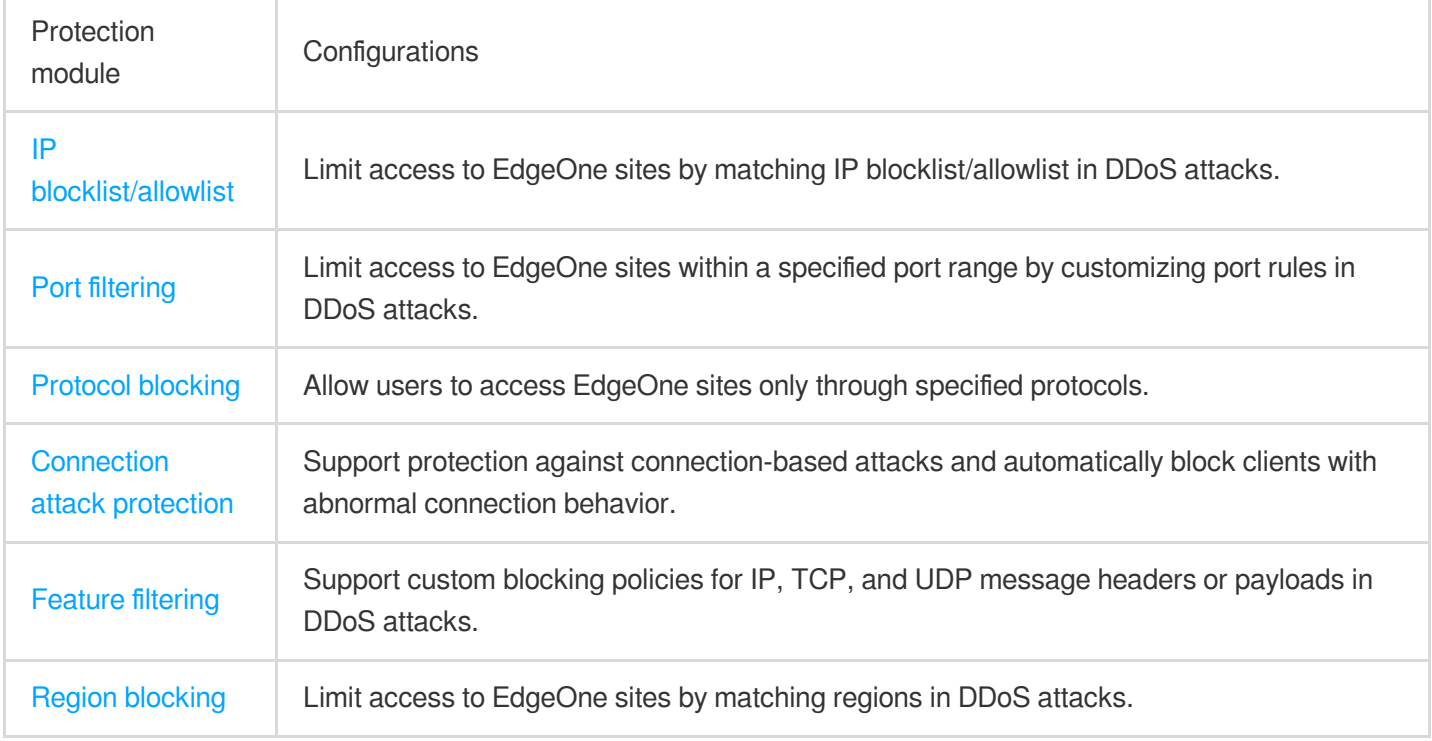

# <span id="page-13-0"></span>Exclusive DDoS Protection Usage

Last updated: 2023-08-17 14:25:33

### Background Introduction

If your business has the following requirements for accessing services:

1. DDoS protection services with committed protection capacity, such as financial business, gaming platform services, etc.

2. When subjected to large-scale DDoS attacks, the business under the default platform protection may change the resolution IP due to business scheduling, which may affect the smooth operation of the business. You need to continuously maintain the session state business, including maintaining the DNS resolution IP unchanged, maintaining the TCP long connection and HTTP long session state. Such as: multiplayer online gaming services, voice services, etc.

3. Need to customize network layer DDoS protection strategy or network layer control strategy. For example, discard client traffic from specified regions.

It is recommended that you purchase exclusive DDoS protection services. Exclusive DDoS protection services provide further on the basis of the default platform protection:

- 1. Regular access to the cleaning center, continuous detection, cleaning, and filtering of malicious traffic.
- 2. Committed protection capacity, maintaining a stable session state during protection.
- 3. Customizable DDoS protection strategies, including IP-based and client region-based control options.

Help you mitigate DDoS attack risks and ensure business stability.

### Usage Guide

Exclusive DDoS protection can be applied to both L7 and L4 services. You can refer to the following different scenarios to understand how to enable exclusive DDoS protection for your site.

#### **Note**:

Exclusive DDoS protection only supports Enterprise plans accessed after July 1, 2023. If you have accessed the EdgeOne Enterprise version before this date and want to use exclusive DDoS protection, please contact after-sales or technical support.

### **Scenario 1: Enable exclusive DDoS protection for L7 sites**

#### **Scenario Example**

You provide a unified login service (SSO, Single-Sign-On) through the domain name onelogin.example.com, mainly serving users in the Chinese mainland. Due to frequent DDoS attacks, users may not be able to log in normally. The estimated daily attack level is 30Gbps, and the peak period may reach 50Gbps. You need to access exclusive DDoS protection to ensure the provision of stable and available services.

#### **Precautions**

After the exclusive DDoS protection is created within the L7 site, it is temporarily not supported to unsubscribe in the console. If you need to unsubscribe, please contact Tencent Cloud sales.

Enabling or disabling DDoS protection during the process may affect the business (connection reset, etc.), and the impact duration is estimated to be generally 2-3 minutes for enabling or disabling. If there is local or operator DNS cache, the switch may take effect later, and the specific effective time depends on the TTL configuration of the DNS record used by the client.

#### **Operation Steps**

1. Log in to the [EdgeOne](https://console.tencentcloud.com/edgeone) console and click Site List in the left sidebar. In the site list, click the target site to enter the site details page.

2. On the site details page, click **Security Protection > DDoS Protection**.

3. In the Site (L7) Service Protection tab, click **Subscribe Exclusive DDoS Protection**.

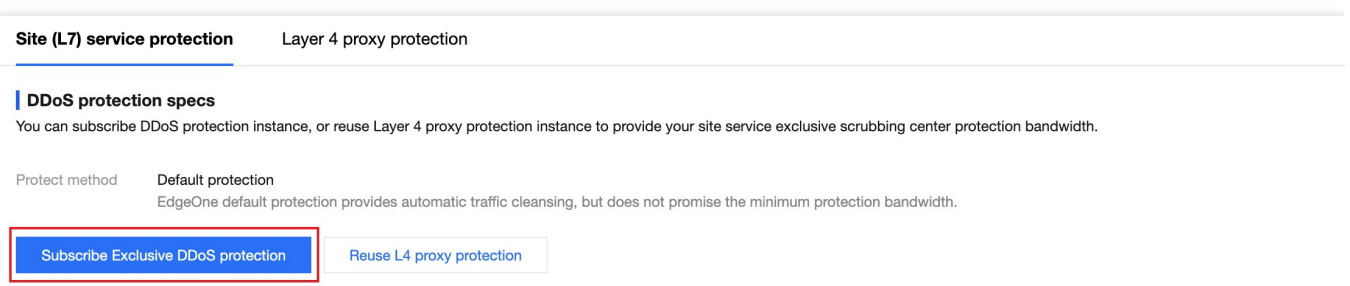

4. On the Subscribe Exclusive DDoS Protection Instance page, select the protection region and protection specs you need to subscribe to. In this scenario, based on the service area and historical attack level, you can choose to subscribe to the Chinese mainland availability zone with a guaranteed 30Gbps and an elastic capacity protection peak of 50Gbps.

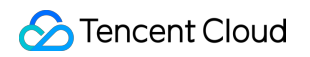

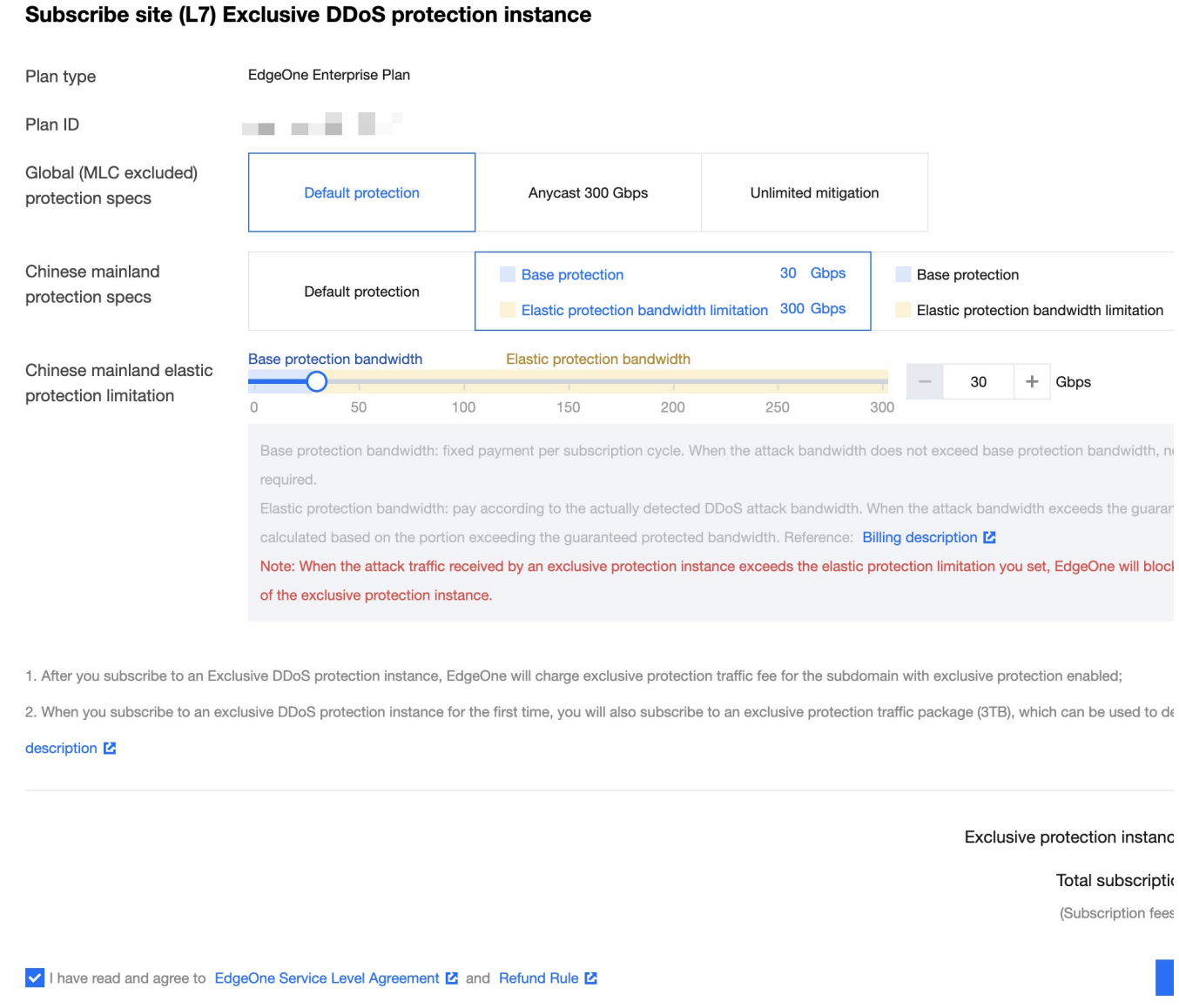

5. After confirming the relevant fee information, check the box to agree to the relevant user agreement, and click

**Subscribe Now** to start automatically issuing exclusive DDoS protection instance configurations for you.

6. After the instance is issued, you can enable exclusive DDoS protection for all domain names in the protection configuration page, or select onelogin.example.com in this scenario and enable exclusive DDoS protection for this domain name.

7. If you enable exclusive DDoS protection for a single domain name, a deployment confirmation window will pop up. Click Confirm to start the deployment, and wait for the deployment to complete before it takes effect.

### **Scenario 2: Enable exclusive DDoS protection for L4 proxy instances**

### **Scenario Example**

You have an upcoming game release that requires L4 proxy acceleration to optimize player login experience, transmitting TCP traffic data through port 80. The game is mainly distributed overseas, and it is expected to encounter large-scale DDoS attacks (not exceeding 300 Gbps) during the launch period. By accessing exclusive DDoS protection, you can ensure the stability of the login API service during the release and operation period, avoiding player loss.

#### **Precautions**

Currently, only new L4 proxy instances are allowed to select exclusive DDoS protection, and it cannot be modified or changed after creation;

Exclusive DDoS protection for L4 proxy is temporarily not supported for dynamic enabling/disabling.

#### **Operation Steps**

1. Log in to the [EdgeOne](https://console.tencentcloud.com/edgeone) console and click Site List in the left sidebar. In the site list, click the target site to enter the site details page.

2. On the site details page, click **L4 Proxy**.

3. On the L4 Proxy Management Instance page, click **Create L4 Proxy**.

4. When creating an L4 proxy instance, you can select the corresponding protection method in the security protection configuration, switch to exclusive DDoS protection, and select Anycast joint defense 300Gbps for the current scenario.

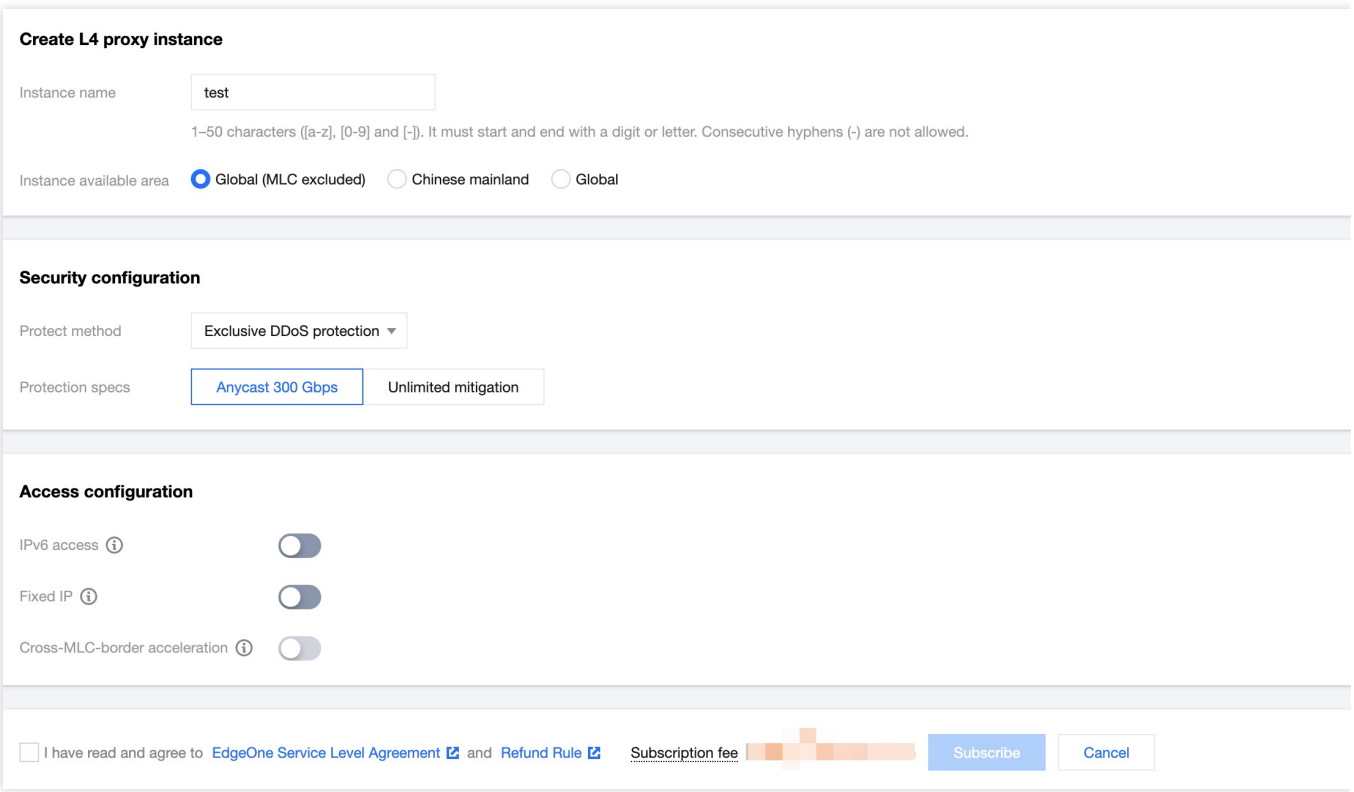

5. After confirming the relevant user agreement and price information, click **Subscribe** to complete the creation of the L4 proxy instance. After creation, the platform will automatically issue exclusive DDoS protection configurations for the instance;

6. After the configuration is issued, you can click Configure to enter the instance configuration interface, add the required acceleration port information and origin address, and click **Save** to enable L4 proxy acceleration.

### **Scenario 3: Site reuse of L7 with L4 proxy instances for DDoS protection resources**

#### **Scenario Example**

Suppose your current Exchange email service is provided through multiple protocols, including HTTPS and multiple TCP/UDP protocols, and has recently suffered a DDoS attack exceeding 200Gbps. Due to its business architecture featuring both HTTPS and TCP/UDP services, hackers can launch DDoS attacks via HTTPS or TCP/UDP. Therefore, security protection is needed for both L7 sites and L4 proxies.

#### **Precautions**

When reusing L7 sites with independent L4 proxy DDoS protection, you need to configure port filtering in the independent DDoS protection to release the ports used by L7 traffic and avoid interception of L7 traffic. The current feature is still in internal testing. If needed, you can contact Tencent Cloud sales to activate it.

#### **Directions**

#### **Step 1: Create a new L4 proxy instance and enable protection**

1. Log in to the [EdgeOne](https://console.tencentcloud.com/edgeone) console, click on the site list in the left menu bar, click on the site to be configured in the site list, and enter the site details page.

2. On the site details page, click on **L4 proxy**, and in the L4 proxy management instance interface, click on **Create L4 proxy**.

3. When creating a new L4 proxy instance, you can choose the corresponding protection method in the security protection configuration, switch to Exclusive DDoS protection, and in this scenario, you can choose Anycast joint defense 300Gbps.

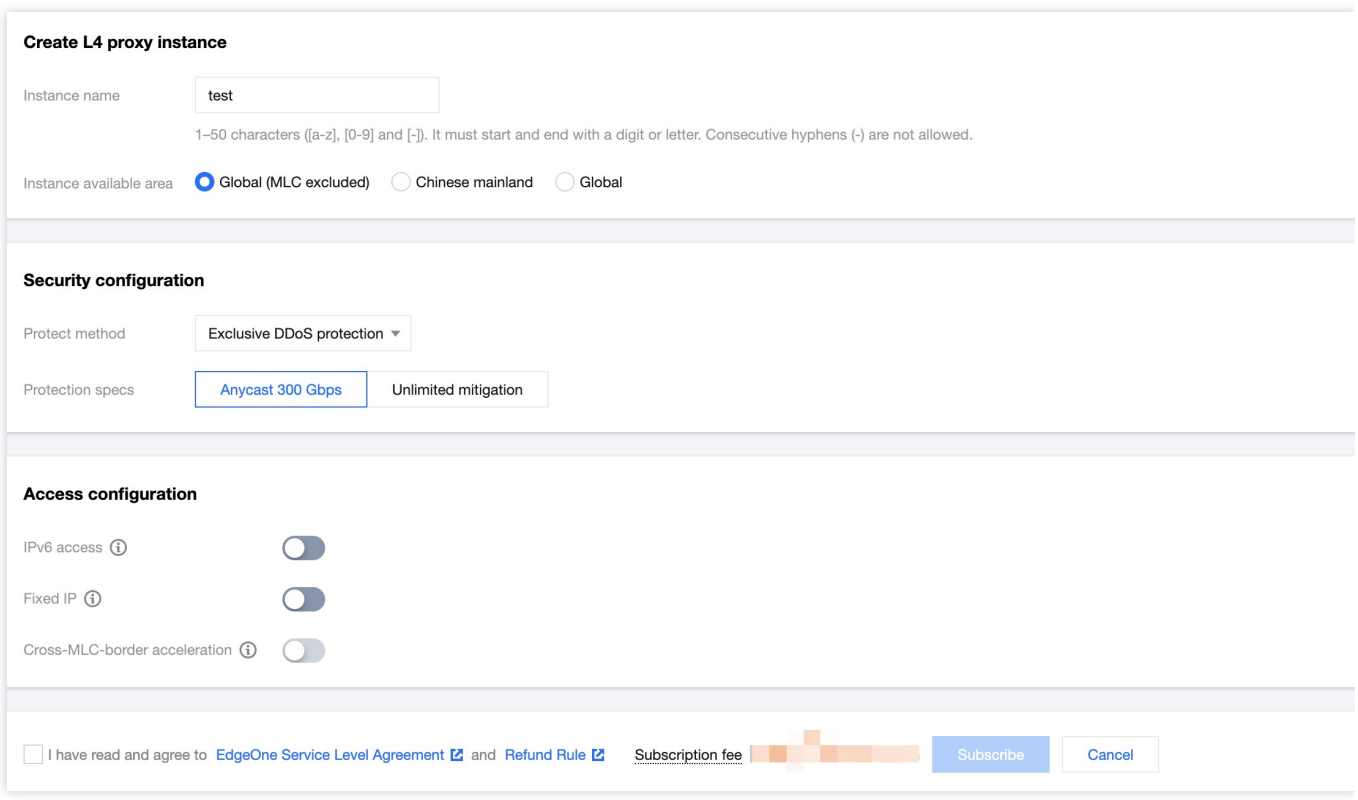

4. After confirming the relevant user agreement and price information, click **Subscribe** to complete the creation of the L4 proxy instance. After creation, the platform will automatically issue an independent DDoS protection configuration for the instance;

5. After the configuration is issued, you can click on **Configure** to enter the instance configuration interface, add the required accelerated port information and origin address, and click Save to enable L4 proxy acceleration.

#### **Step 2: Release L7 access traffic in the L4 proxy security protection instance**

1. After the L4 proxy configuration is completed, you can go to the menu **Security Protection > DDoS Protection**, and in the L4 proxy protection, select the L4 proxy instance created in Step 1 and click on **Security Configuration**;

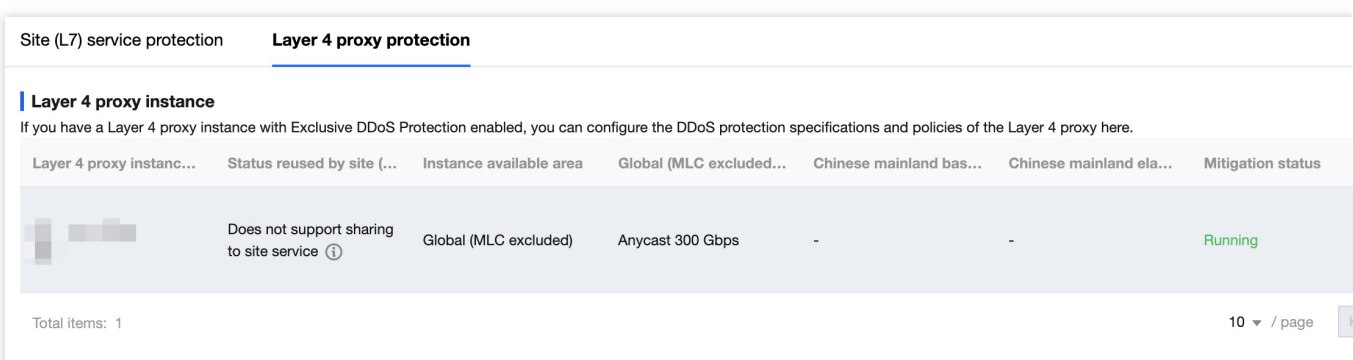

2. In the protection configuration, find the port filtering card, click on Setting to enter the configuration interface; click on Create, configure the release source port range as 1-65535, destination port range 443, action selection as

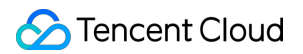

continue protection, release the corresponding L7 traffic, and click Save to take effect. Add another rule to release port 80 using the same steps. The complete configuration rules are as follows:

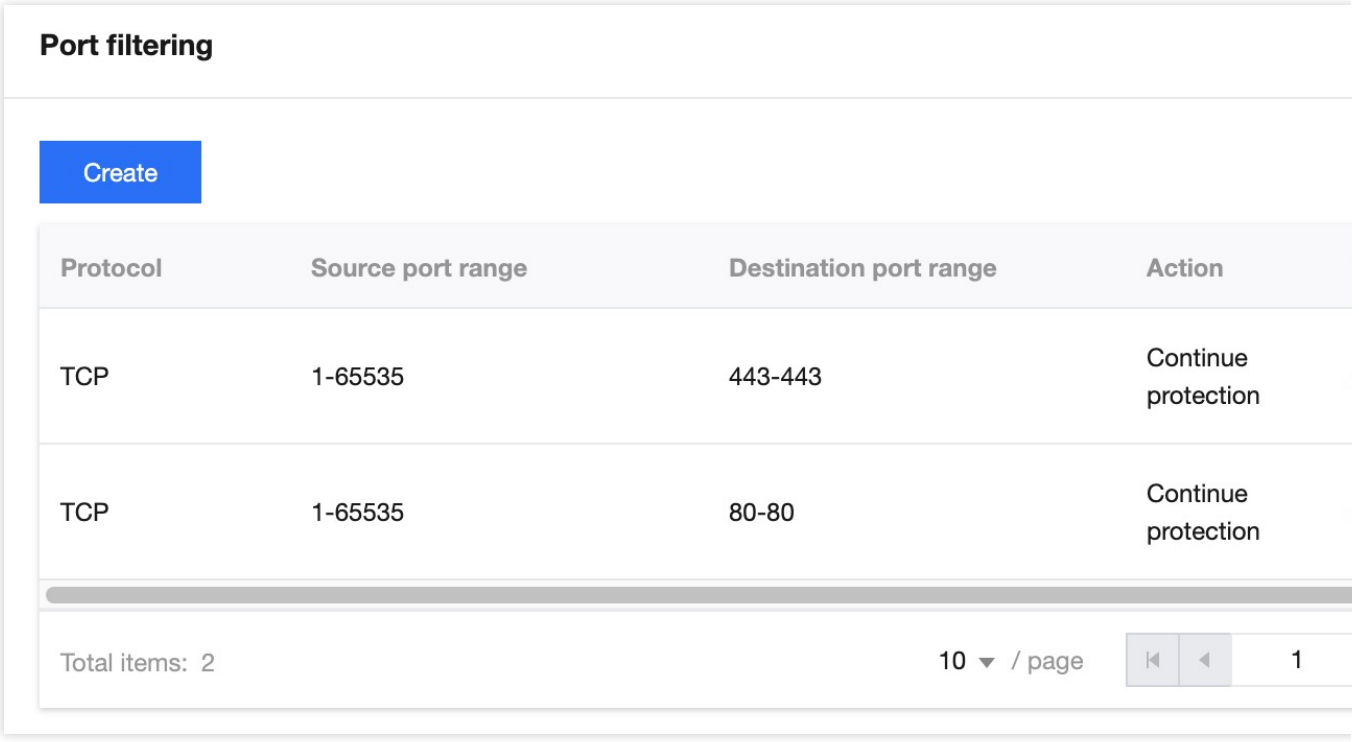

**Step 3: Reuse the L4 proxy protection instance to provide protection for L7 site domain names**

1. After completing Step 2, click on **Security Protection > DDoS Protection**, and in the Site (L7) Service Protection, click on **Reuse L4 Proxy Protection**;

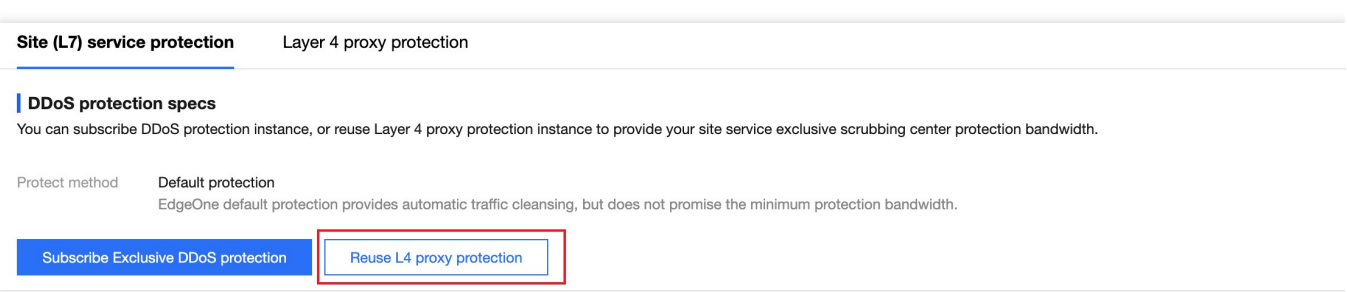

2. After selecting the L4 proxy protection resources to be reused, click Confirm to start the automatic issuance of independent DDoS instance configurations;

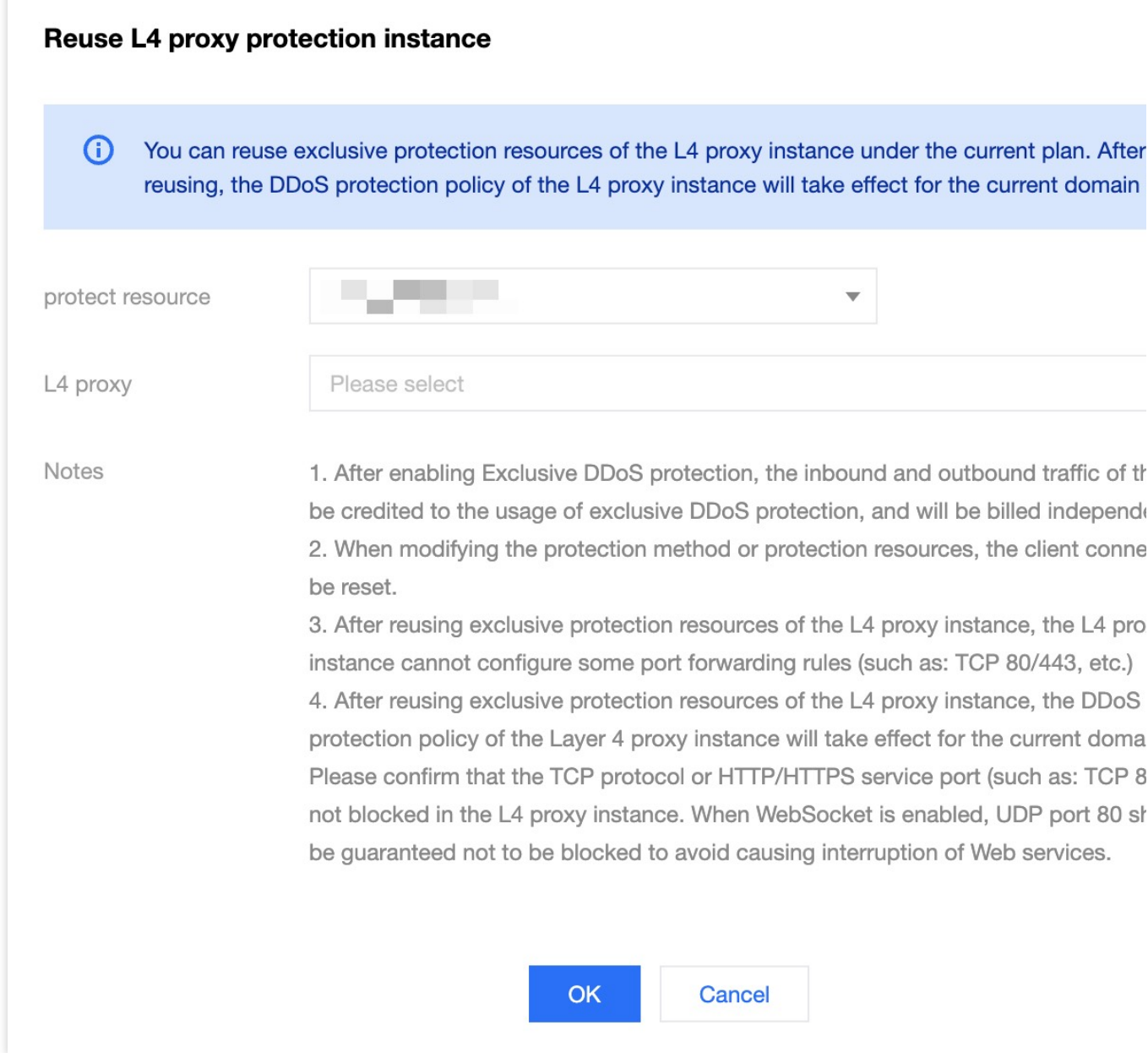

3. After the instance is issued, you can enable independent DDoS protection for all domain names in the protection configuration interface, or select exchange.example.com in this scenario to enable independent DDoS protection for this domain name.

### Related References

### **Working Principle**

After enabling Exclusive DDoS protection, the traffic will be processed according to the following process:

1. When the client resolves the service DNS record, it will obtain the cleaning center address.

2. When the client accesses the service, the cleaning center first cleans the traffic, automatically identifies and filters the network layer DDoS attack traffic. If the current business has access to the L4 proxy service, the filtered traffic is accelerated by the L4 proxy service.

If your site includes L7 site acceleration, the traffic will continue to be forwarded according to the following steps:

3. After SSL authentication, HTTPS protocol requests continue to be protected by Web Protection and bot management security policies;

4. Requests that pass the security module verification will continue to go through site caching, site acceleration, and origin-pull service functions.

# <span id="page-22-0"></span>Configuration of Exclusive DDoS protection Rules Increase DDoS Protection Level

<span id="page-22-1"></span>Last updated:2023-08-17 14:54:51

The Protection level is the default protection template provided by EdgeOne DDoS protection. DDoS protection will automatically intercept traffic attacks that match the features according to the protection level. The following are the protection strategy descriptions for each protection level:

#### **Note**:

This function is only supported when the L4 proxy is enabled for Exclusive DDoS protection. The default platform protection and L7 site Exclusive DDoS protection do not support configuration.

### Protection strategies for each protection level

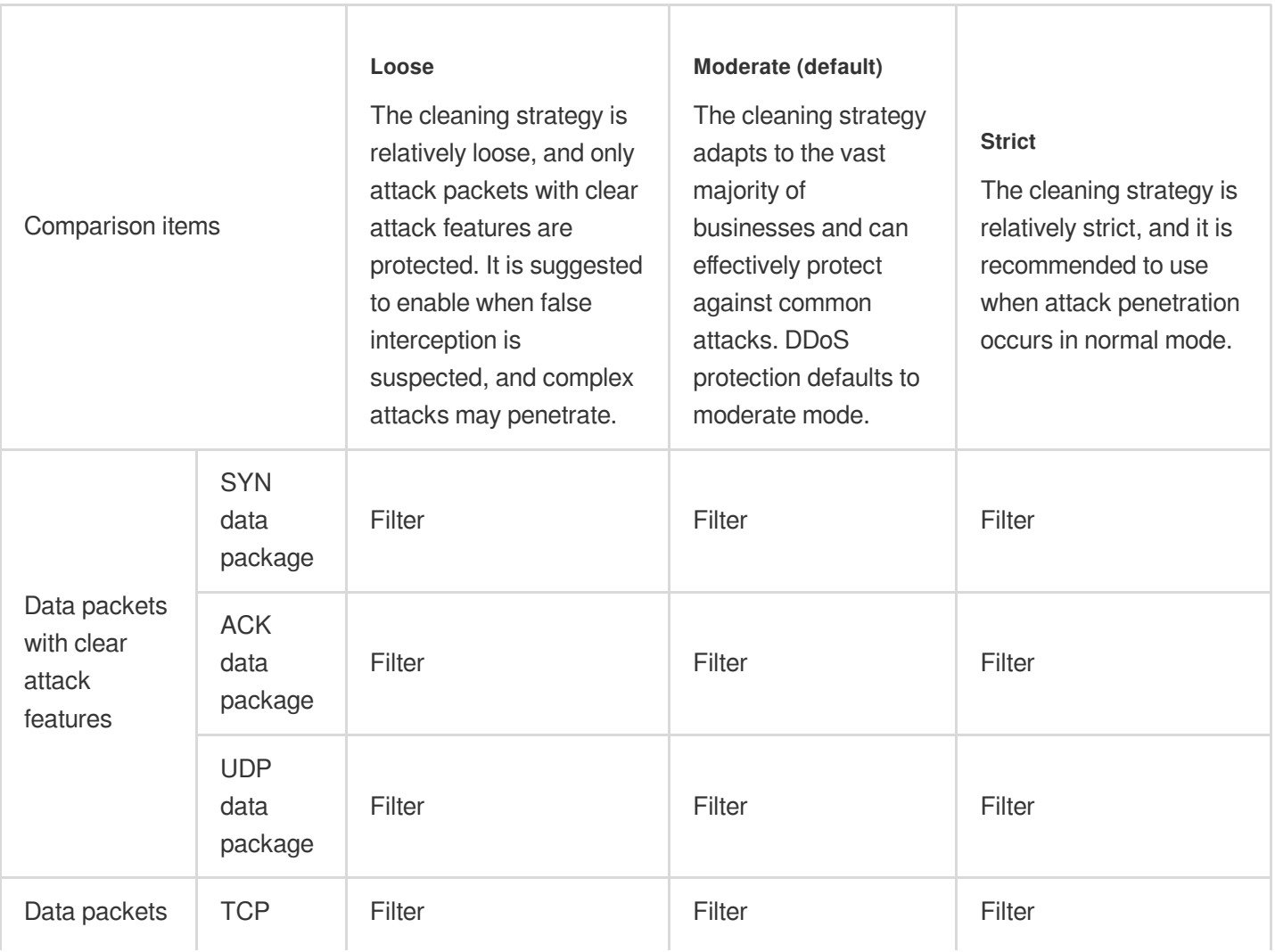

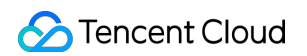

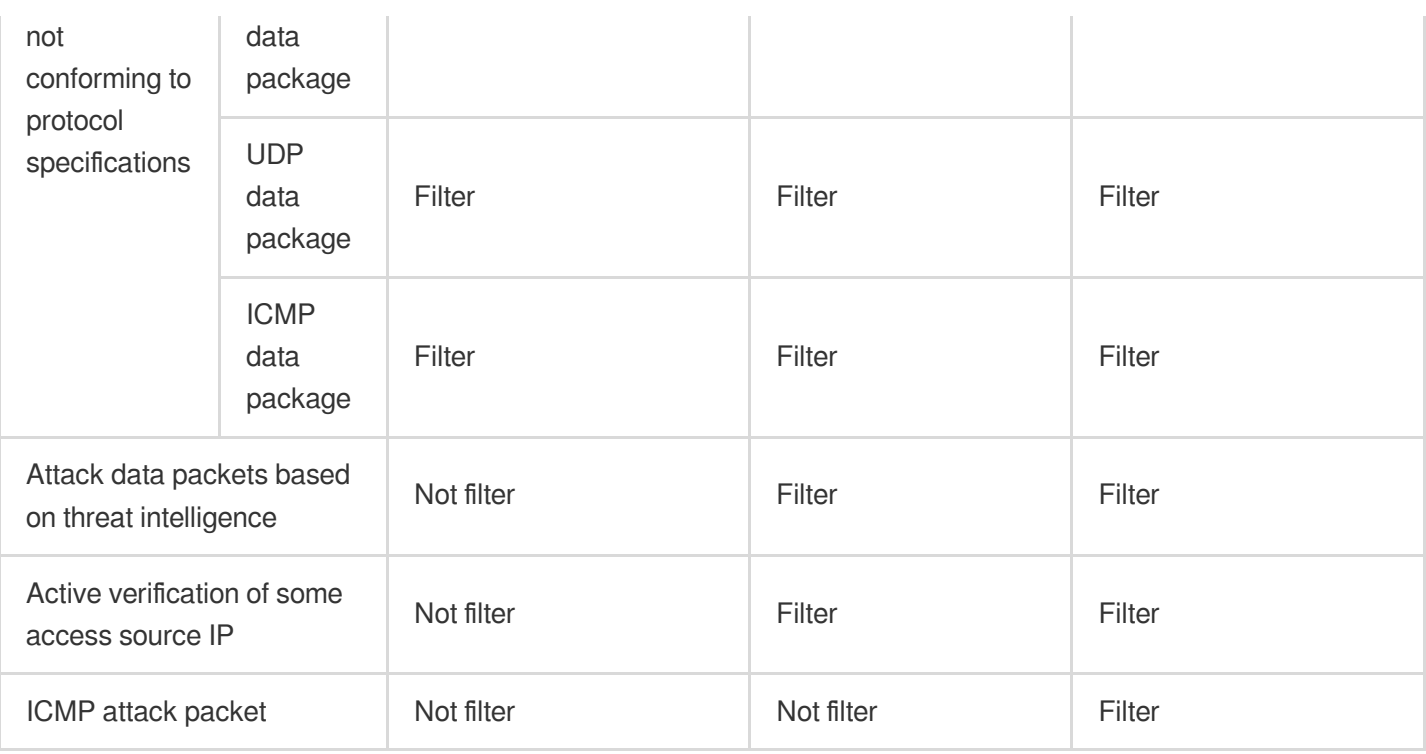

### Adjust protection level

If your business has the following two situations, it is recommended that you adjust the protection level:

During the current business operation, if there is false interception in the Log analytics, in order to ensure the availability of the business, you can reduce the protection strategy level to Loose;

During the current business operation, if there is still attack penetration to the origin under the Moderate protection level, it is recommended that you increase the protection level to Strict.

You can follow the steps below to adjust:

1. Log in to the [EdgeOne](https://console.tencentcloud.com/edgeone) console, click on the site list in the left menu bar, and click on the site to be configured in the site list to enter the site details page.

2. On the site details page, click **Security protection > DDoS protection** to enter the DDoS protection detail page.

3. In the L4 proxy protection tab, select the L4 proxy protection instance that needs to be configured, and click

#### **Security configuration**.

4. Find the L3/4 DDoS Protection level card, click **Set**, and adjust the protection level;

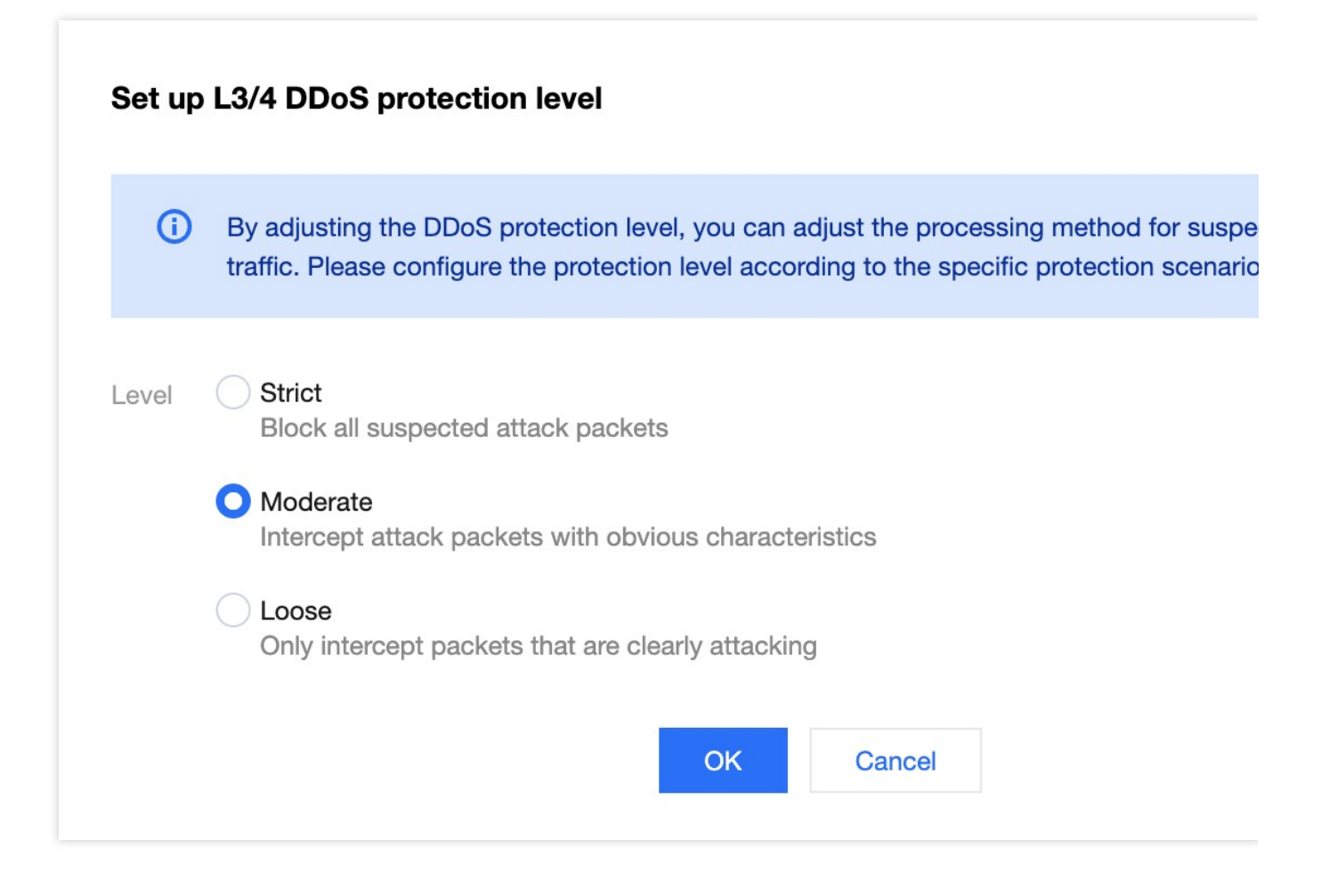

## <span id="page-25-0"></span>Exclusive DDoS Traffic Alarm

Last updated:2023-10-13 14:16:11

The DDoS attack traffic alert function allows users to set custom attack traffic rate alert thresholds for DDoS protection instances. When the detected attack traffic rate exceeds the set threshold, the system will send an alert notification to help users understand and respond to potential DDoS attacks in a timely manner. Upon receiving the attack traffic rate alert, users should pay attention to the operation of their business, refer to the number of connections, visitor volume, normal session count, and other normal business indicators, combined with the number of online users and other business indicators, to evaluate the health of their business and determine whether it is affected by a DDoS attack. **Note**:

This function is only applicable to users who have subscribed to a separate DDoS protection instance, and the alert is only for L3/L4 (network layer) attack traffic rates.

### Scenario: Configure alert thresholds for L4 proxy standalone DDoS protection instances

### **Example Scenario**

A game client's current business has purchased a standalone DDoS protection capability for L4 proxy service, with a guaranteed protection capacity of 30,000 Mbps. When encountering a DDoS attack traffic exceeding 20,000 Mbps, the client needs to be informed and pay attention in advance so that they can take measures to upgrade their protection capability in time to avoid affecting the normal access of their business.

### **Directions**

1. Log in to the [EdgeOne](https://console.tencentcloud.com/edgeone) console, click on the site list in the left menu bar, click on the site to be configured in the site list, and enter the site details page.

2. On the site details page, click on security protection > notification push, and enter the notification push details page. 3. In the DDoS attack traffic alert card, click on the setting.

4. In the alert configuration page, for the current scenario, you can select the L4 proxy instance you need to configure, enable the custom threshold switch, click on edit, modify the alert threshold to 20000 Mbps, and click save to take effect.

#### **Note**:

The default alert domain is effective for all business types. If you need to customize the alert threshold, you need to enable the custom threshold switch.

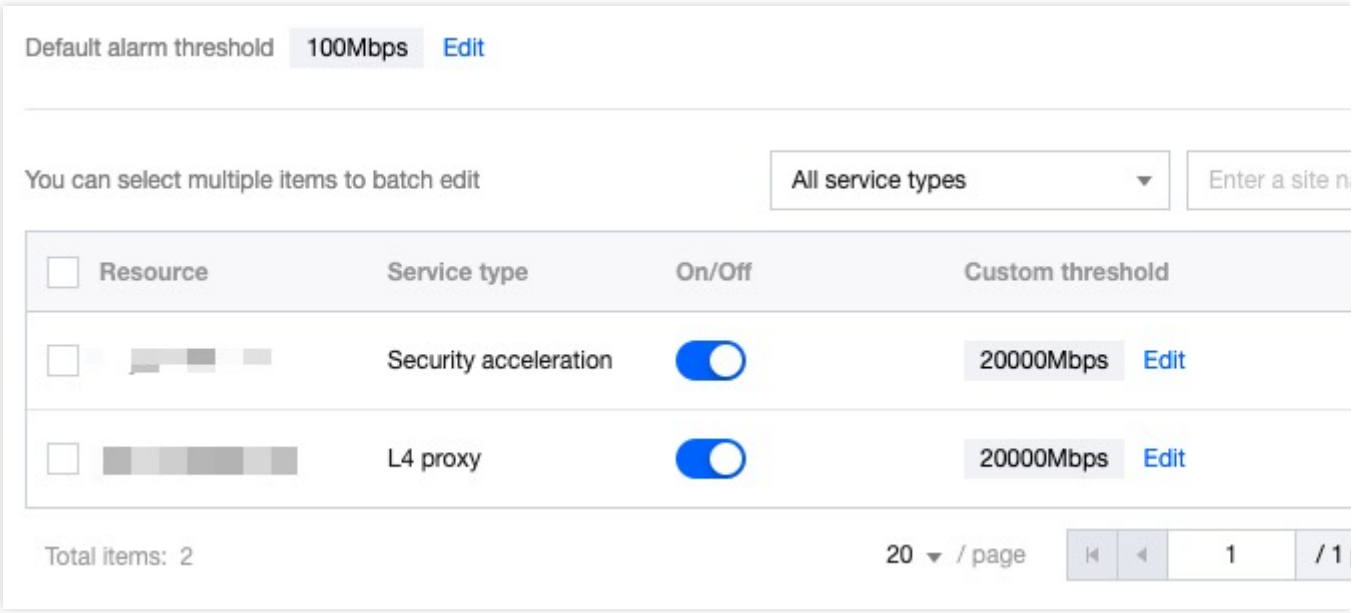

### Related Reference

### **Monitoring Range**

The monitoring range of the DDoS attack traffic alert function is corresponding to the IP. In actual operation, multiple domain services may use the same protection instance IP, so the alert is for the protection instance, not the specific domain.

The set alert threshold is only for the detected attack traffic rate, not the total business traffic rate.

### **Trigger Method**

#### **Note**:

The attack traffic rate alert is based on the instantaneous peak, while the attack traffic rate trend chart on the console is based on the minute dimension average, so there may be differences when comparing the two.

The DDoS attack traffic alert function uses the attack traffic rate instantaneous peak as the statistical method, with the unit being Mbps. The alert function monitors the traffic situation of the protection instance, and when the attack traffic rate reaches or exceeds the user-set threshold, it sends an alert notification.

# <span id="page-27-0"></span>Configuration IP blocklist/allowlist

Last updated:2023-08-17 14:57:55

### **Overview**

EdgeOne DDoS protection service supports controlling client source IP blocking or releasing access requests by configuring IP blocklist and allowlist, thus limiting users accessing your application resources. Configuring IP blocklist/allowlist sets filtering or releasing rules for source IPs. When IPs in the allowlist access, they will be directly released without going through other protection strategies in the DDoS protection module (not affecting other module's protection strategies). When IPs in the blocklist access, they will be directly blocked.

#### **Note**:

1. This function is only supported when L4 proxy enables exclusive DDoS protection. Default platform protection and L7 site exclusive DDoS protection do not support configuration:

2. IP blocklist/allowlist rules will take effect within 5-10 seconds after saving.

3. Up to 8 IP groupings can be configured for IP blocklist/allowlist, and up to 2000 IPs can be filled in each group.

### **Usage Scenarios**

**Allow access only from IPs in the allowlist during an attack:** When suffering from a DDoS attack, only allow users trusted by the allowlist to access the site, which can significantly reduce the security risk of the website, but may affect normal IP access requests not in the allowlist.

**Block attack source IP directly with blocklist:** Add confirmed attack source IP to the blocklist to block all access requests from that IP, reduce DDoS cleaning traffic, and reduce attack penetration.

### **Scenario 1: Release trusted IP requests through IP allowlist**

For all business domain names under the site  $\alpha$  example.com, the IP address segment  $1.1.1.1.1/24$  is the trusted access IP of the site. To avoid misblocking trusted IPs, you can add the IP to the allowlist without going through the DDoS protection module cleaning. The operation steps are as follows:

1. Log in to the [EdgeOne](https://console.tencentcloud.com/edgeone) console, click Site List in the left menu bar, click the site to be configured in the site list, and enter the site details page.

2. On the site details page, click **Security Protection > DDoS Protection** to enter the DDoS Protection details page. 3. In the L4 Proxy Protection tab, select the L4 proxy protection instance to be configured and click on **Security configuration.**

4. In the IP Blocklist/Allowlist card, click **Set** to enter the IP Blocklist/Allowlist configuration page.

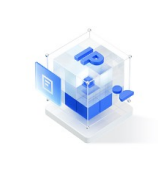

IP blocklist/allowlist

Configure IP blocklist and allowlist to block or allow requests from specific source IPs, so as to define who can access your application resource.

5. In the IP Blocklist/Allowlist page, click Create, enter the IP segment 1.1.1.1/24 for the current scenario, select Type as Allowlist, and click **Save** to take effect.

### **Scenario 2: Permanently block attack source IP access requests through IP blocklist**

For all business domain names under the site example.com, the IP address 1.1.1.1 has been confirmed as an attack source IP. You can directly add the IP to the blocklist to block all access requests from that IP. The operation steps are as follows:

1. Log in to the [EdgeOne](https://console.tencentcloud.com/edgeone) console, click Site List in the left menu bar, click the site to be configured in the site list, and enter the site details page.

2. On the site details page, click Security Protection > DDoS Protection to enter the DDoS Protection details page.

3. In the L4 Proxy Protection tab, select the L4 proxy protection instance to be configured and click on **Security**

### **configuration.**

4. In the IP Blocklist/Allowlist card, click **Set** to enter the IP Blocklist/Allowlist configuration page.

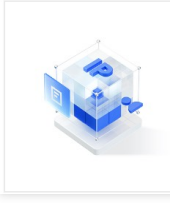

IP blocklist/allowlist

Configure IP blocklist and allowlist to block or allow requests from specific source IPs, so as to define who can access your application resource.

5. In the IP Blocklist/Allowlist page, click Create, enter the IP 1.1.1.1 for the current scenario, select Type as Blocklist, and click **Save** to take effect.

# <span id="page-29-0"></span>Configuration Region Blocking Rule

Last updated: 2023-08-17 14:58:55

### **Overview**

If you find that all your attacks come from a specific region, or your business only allows access from specific regions and does not trust access from other regions, EdgeOne supports one-click blocking in the cleaning room by specifying a list of regions based on the source IP geographic region, helping you to custom block access requests from specified regions. After enabling region blocking, traffic from the blocked region to the EdgeOne site will be discarded. Supports multi-region and country traffic blocking.

#### **Note**:

1. This function is only supported when the L4 proxy is enabled for Exclusive DDoS protection, and is not supported for default platform protection and Exclusive DDoS protection for L7 sites;

2. After configuring region blocking, the attack traffic from that region will still be counted and recorded by the platform, but will not flow into the business origin.

### Usage Scenarios

**Exclude all attack behavior outside of trusted regions:** If your current business is only applicable to specific regions, you can use region blocking to one-click block access clients from other regions in DDoS cleaning, avoiding attack sources from other regions from passing through to the origin.

**One-click blocking of concentrated attack behavior in a region:** If the main attack source of your current site is from a specific region, you can use region blocking to one-click block all access requests from that region in DDoS cleaning, more effectively preventing the attack from passing through.

### **Directions**

For example: The current site users are all in China, only allowing Chinese users to access the site, not trusting access requests from other regions, in order to eliminate possible attack behavior from other regions, during a DDoS attack, all requests from other regions are blocked. The operation steps are as follows:

1. Log in to the [EdgeOne](https://console.tencentcloud.com/edgeone) console, click on the site list in the left menu bar, click on the site to be configured in the site list, and enter the site details page.

2. On the site details page, click **Security Protection > DDoS Protection** to enter the DDoS Protection details page.

3. In the L4 proxy protection tab, select the L4 proxy protection instance you need to configure and click on **security configuration**.

4. In the region blocking card, click on **set** to enter the region blocking page.

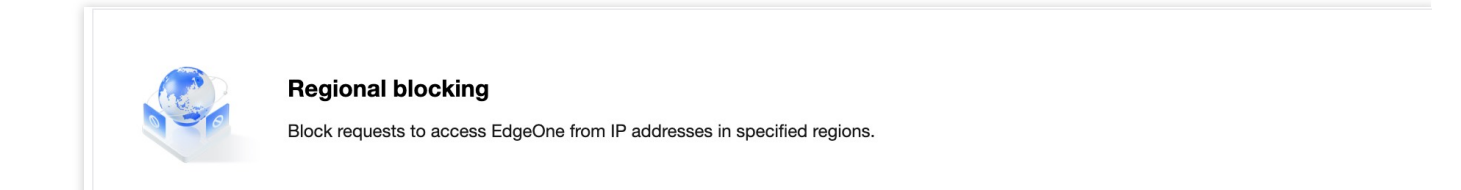

5. On the region blocking configuration page, click the edit button on the right side of the blocking list, select the blocked region, in this case, select all regions except the Chinese mainland.

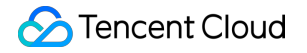

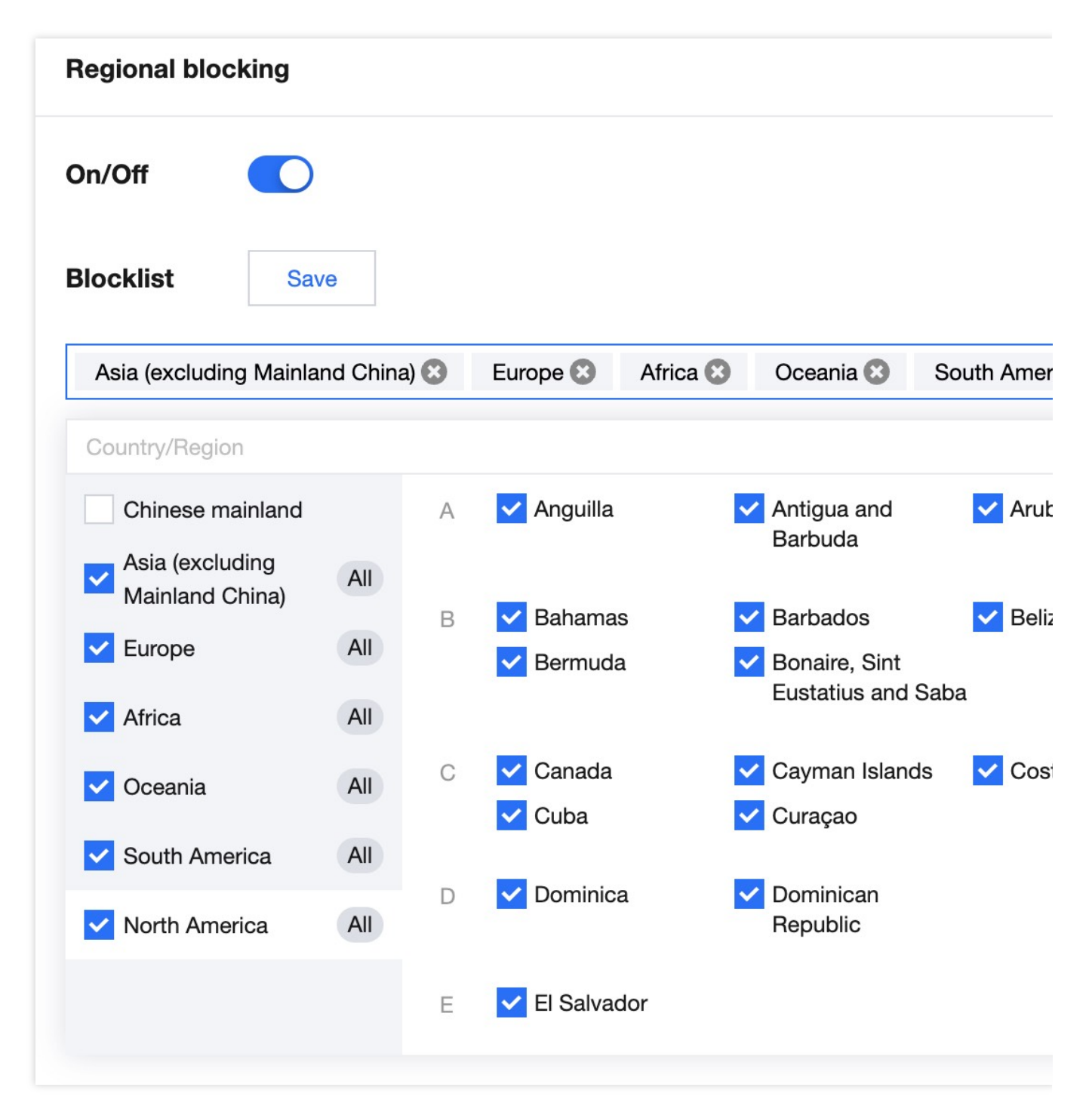

6. Click **save** to complete the region blocking configuration.

# <span id="page-32-0"></span>Configuration Port Filtering

Last updated: 2023-08-17 14:59:33

### **Overview**

Port filtering is used to precisely formulate protection strategies by specifying ports and protocols, controlling the ports and protocols that Clients can access EdgeOne. After enabling port filtering, you can customize the combination of protocol Type, source port Range, and destination port Range according to your needs, and set the strategy actions of intercepting, allowing, and continuing protection for the matched rules.

#### **Note**:

This function is only supported when L4 proxy is enabled for Exclusive DDoS protection, and Default platform protection and Exclusive DDoS protection for L7 site do not support Configuration.

### Usage Scenarios

**The origin has UDP business, and UDP reflection attack is filtered through port filtering:** If your current origin business has UDP connections and cannot directly block UDP protocol access, you can configure the UDP access port that needs to be intercepted during DDoS washing in port filtering to prevent the transparent transmission of UDP reflection attacks. Common UDP reflection attack ports include: 1-52, 54-161, 389, 1900, 11211.

**Wash non-allowed port access sources:** When your origin only opens specified ports for access, you can configure the ports that are allowed to be accessed after DDoS washing through port filtering, and directly discard all access connections from other ports to reduce attack penetration.

### **Directions**

For example, for all business domain names under the site example.com, the business only opens TCP protocol ports 110-155 to the outside, and other ports are not allowed to access. The operation steps are as follows:

1. Log in to the [EdgeOne](https://console.tencentcloud.com/edgeone) console, click on the site list in the left menu bar, click on the site that needs to be configured in the site list, and enter the site details page.

2. On the site details page, click on **security protection > DDoS protection** to enter the DDoS protection details page.

3. In the L4 proxy protection tab, select the L4 proxy protection instance that needs to be configured, and click on protection Configuration.

4. In the port filtering card, click on **set** to enter the port filtering page.

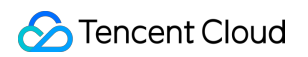

**Port filtering** Block or allow traffic to EdgeOne by specifying the source and destination port range.

5. In the port filtering page, click on **Create** to create a port filtering rule. In this scenario, create two rules, intercept all protocols and select TCP protocol, fill in the source port Range 1-65535, and fill in the destination port Range 10-155 ports, select different protection actions and fill in the relevant fields, and click **Save.**

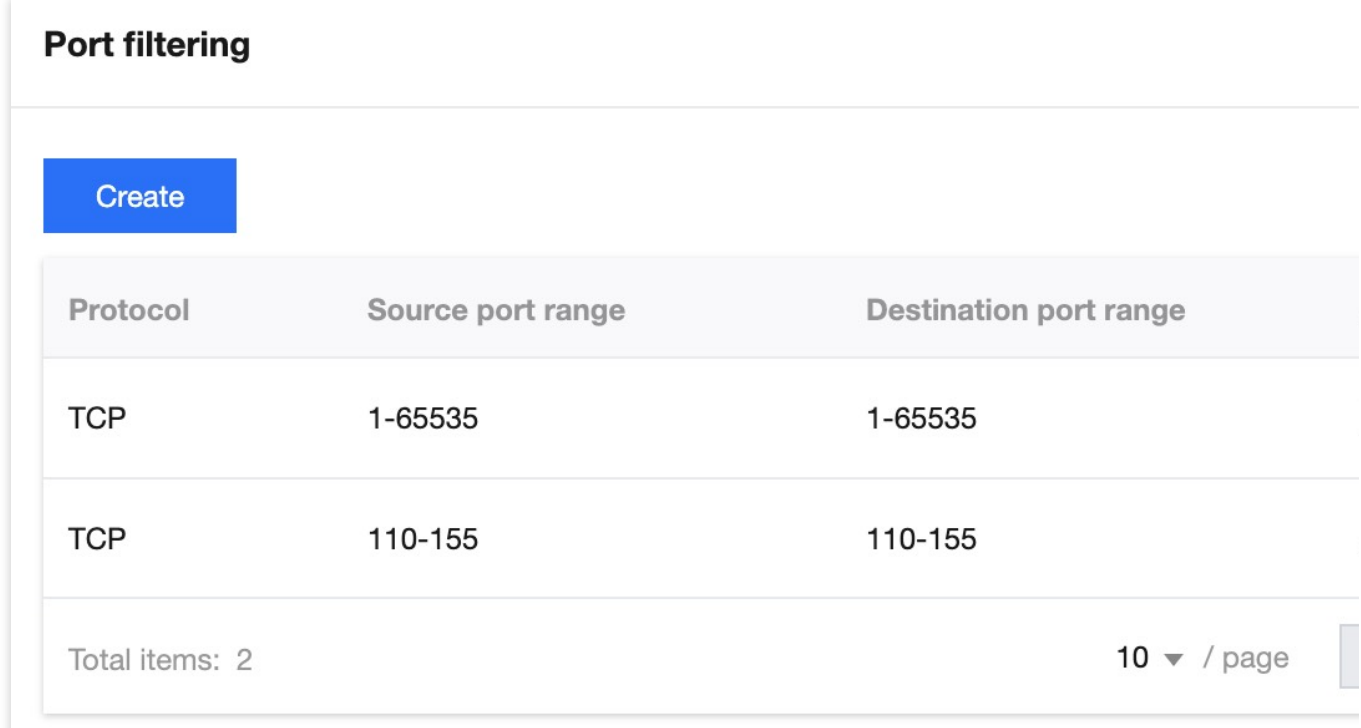

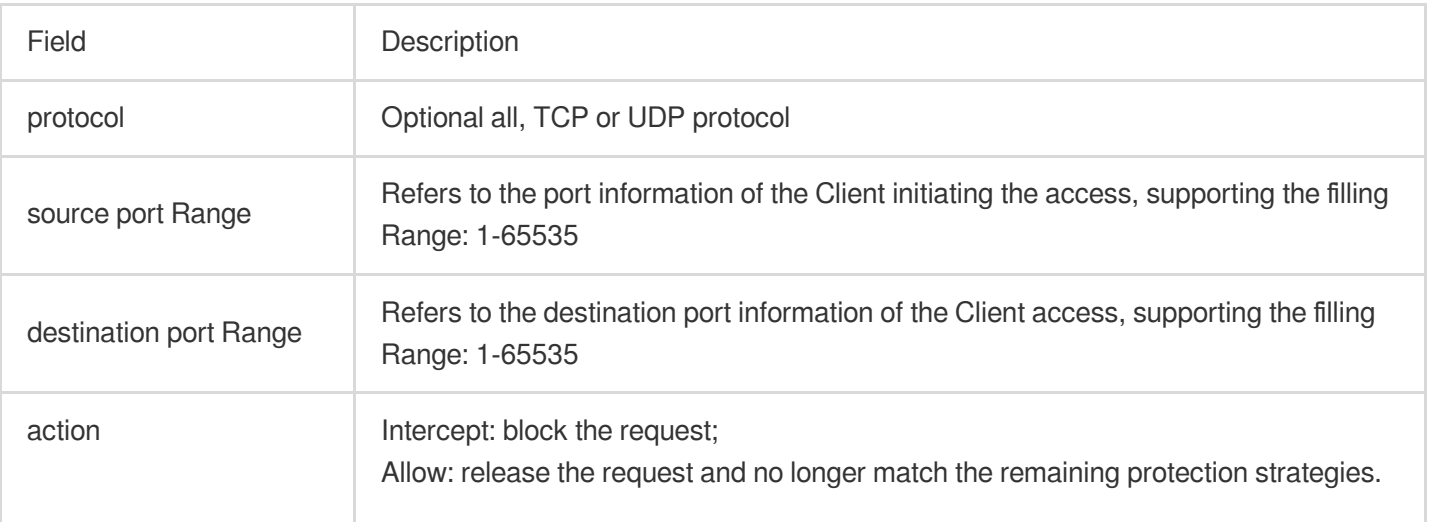

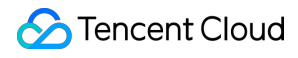

Continue protection: release the current request and continue to match the remaining protection strategies.

# <span id="page-35-0"></span>Configuration Features Filtering

Last updated: 2023-08-17 15:00:10

### **Overview**

Feature filtering can accurately formulate protection strategies against malformed message attacks or attack message features to prevent transparent transmission of malformed messages. EdgeOne supports custom interception policies for features in IP, TCP, and UDP message headers or payloads. After enabling feature filtering, you can combine source port, destination port, message length, IP message header or payload matching conditions, and set discard, release, blacklist, and continue protection policy actions for requests that meet the conditions.

#### **Note**:

This function is only supported when L4 proxy is enabled for exclusive DDoS protection. Default platform protection and L7 site exclusive DDoS protection do not support configuration.

### Usage Scenarios

After the site business accesses EdgeOne, if you need to manage access requests with fixed features, you can enable feature filtering for the site and set precise access control rules. Feature filtering access control rules consist of matching conditions and matching actions.

Matching conditions define the request features to be identified, specifically the attribute features of TCP/UDP protocol fields in access requests.

Matching actions define the actions to be executed on access requests when they hit the matching conditions, including interception, release, discard and blacklist, and continue protection.

### **Directions**

For example: For all business domain names under the site example.com, only TCP business packages with a length not greater than 512 bytes are open to the public, and all requests that do not meet this feature are intercepted. The operation steps are as follows:

1. Log in to the [EdgeOne](https://console.tencentcloud.com/edgeone) console, click on the site list in the left menu bar, click on the site to be configured in the site list, and enter the site details page.

2. On the site details page, click **Security Protection > DDoS Protection** to enter the DDoS Protection details page. 3. In the L4 proxy protection tab, select the L4 proxy protection instance to be configured and click on **Security configuration.**
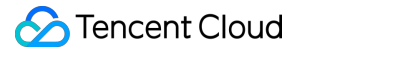

4. In the feature filtering card, click on **set** to enter the feature filtering page.

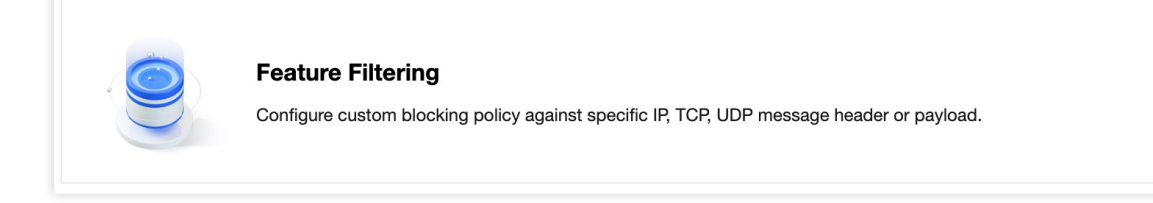

5. In the feature filtering page, click **Create**.

6. In the new feature filtering dialog box, create a feature filtering rule, select different protection actions according to the needs, and fill in the relevant fields, click **OK**.

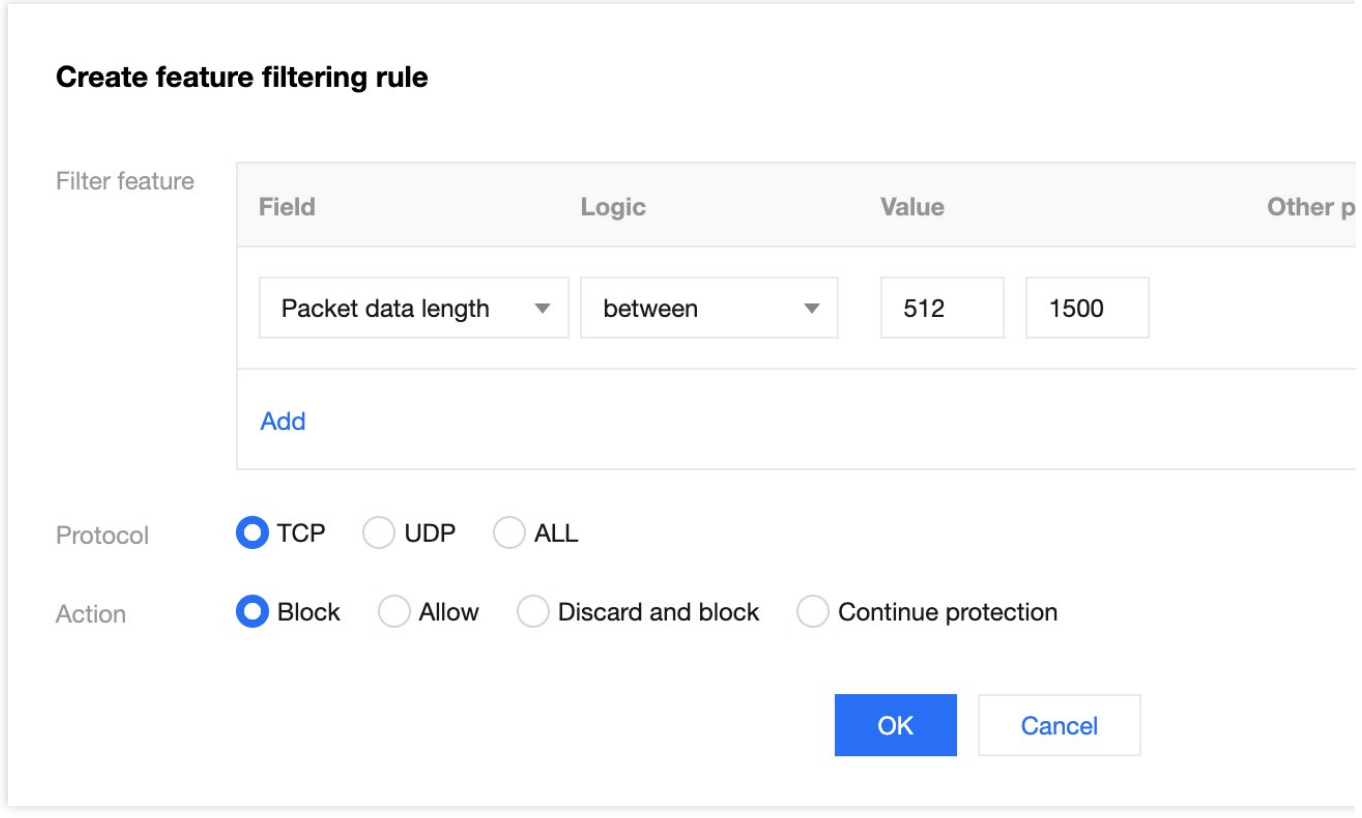

The explanations of each feature field are as follows:

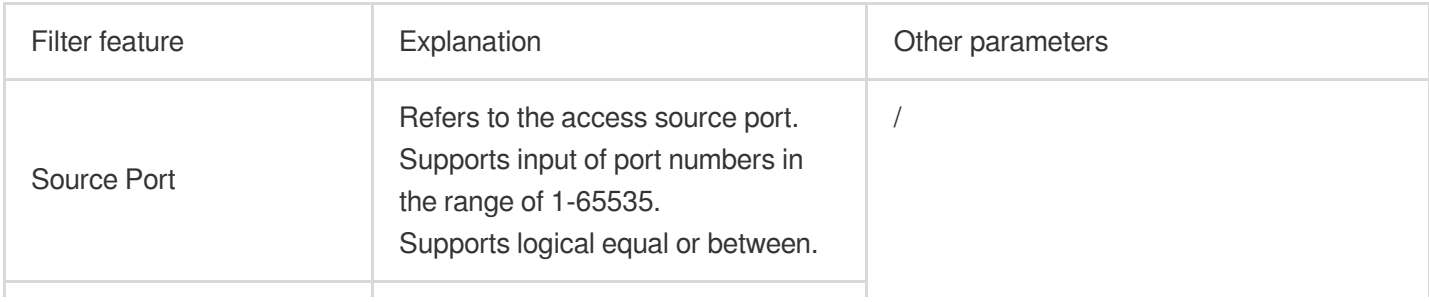

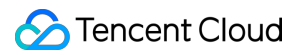

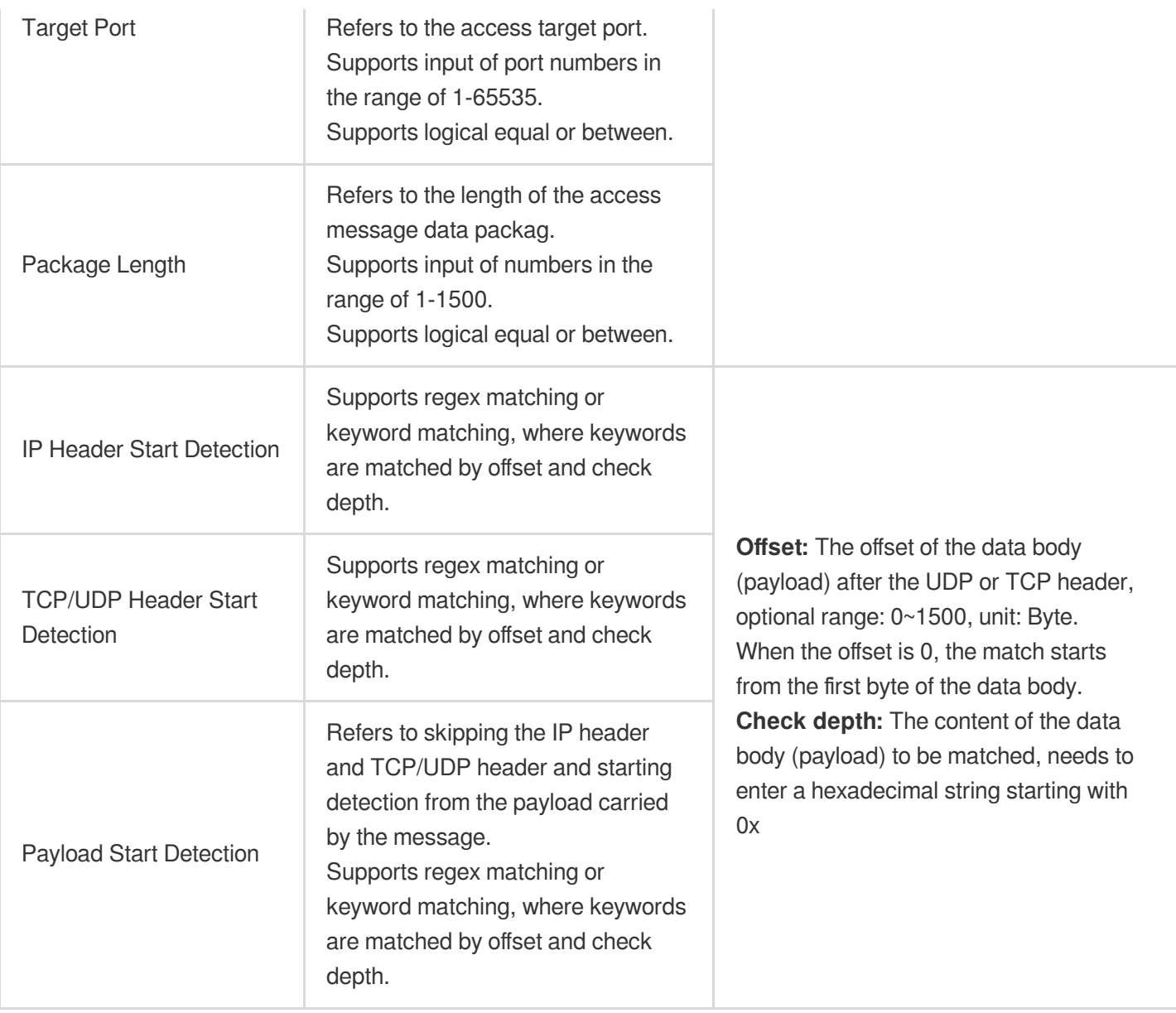

# Configuration Protocol Blocking Rule

Last updated: 2023-08-17 15:08:40

## **Overview**

EdgeOne supports one-click blocking of source traffic to the site by protocol type. You can configure ICMP protocol blocking, TCP protocol blocking, UDP protocol blocking, and other protocol blocking. After the configuration is complete, when the attack traffic is detected with related Access request, it will be directly truncated.

#### **Note**:

This function is only supported when the L4 proxy is enabled with Exclusive DDoS protection, and it is not supported by the default platform protection and Exclusive DDoS protection for L7 sites.

### Usage Scenarios

When your website does not have a specified access protocol, you can block the specified protocol with one-click blocking, and directly filter the access requests of the corresponding protocol during traffic cleaning to prevent the corresponding requests from being transparently transmitted to the origin.

#### **Note**:

Due to the connectionless nature of the UDP protocol (unlike TCP, which has a three-way handshake process), it has a natural security flaw. If you do not have UDP business, it is suggested to block the UDP protocol.

### **Directions**

For example, for all business domains under the site example.com, only TCP protocol connections are open to the outside, and other protocol requests are blocked. The operation steps are as follows:

1. Log in to the [EdgeOne](https://console.tencentcloud.com/edgeone) console, click on the site list in the left menu bar, click on the site to be configured in the site list, and enter the site details page.

2. On the site details page, click on **security protection > DDoS protection** to enter the DDoS protection details page.

3. In the L4 proxy protection tab, select the L4 proxy protection instance that needs to be configured, and click on **Security configuration**.

4. In the protocol blocking card, click on the **set** to enter the protocol blocking page.

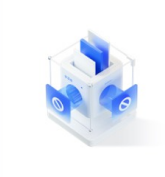

**Protocol blocking** 

Block requests of the specified protocol according to the traffic to EdgeOne. If your application does not use UDP, it's recommended to block all I

5. On the protocol blocking page, click on the switch

of the required protocol blocking, in this scenario, turn on the ICMP protocol, UDP protocol blocking, and other protocol blocking switches. Once enabled, the rule will take effect immediately, and the corresponding protocol requests will be blocked.

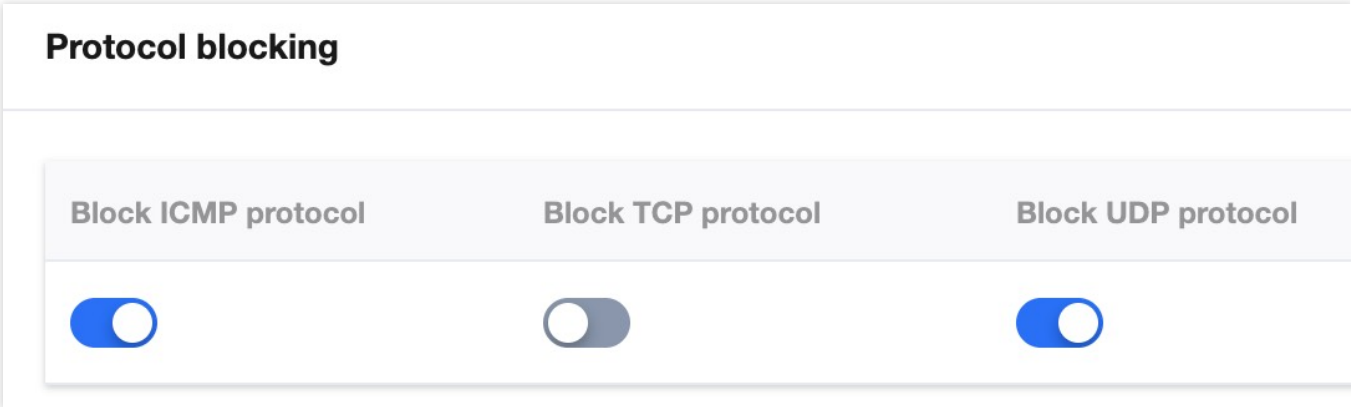

# Configuration Connections Attack Protection

Last updated:2023-08-17 15:10:11

## **Overview**

EdgeOne supports protection against connection-based attacks, automatically blocking clients with abnormal connection behavior. After enabling the protection for the maximum number of abnormal connections from the source IP, when the EdgeOne security acceleration platform detects a large number of abnormal connection state packets frequently initiated by the same source IP within a short period, it will add the source IP to the blocklist for punishment, with a blocking time of 15 minutes, and access can be restored after the blocking is lifted.

#### **Note**:

This function is only supported when the L4 proxy is enabled for independent DDoS protection, and it is not supported for default platform protection or independent DDoS protection for L7 sites.

### Usage Scenarios

To prevent a large number of connections from exhausting the TCP connection resources or network resources of the origin, you can configure connection-based attack protection to protect the origin.

### **Directions**

1. Log in to the [EdgeOne](https://console.tencentcloud.com/edgeone) console, click on the site list in the left menu bar, click on the site to be configured in the site list, and enter the site details page.

2. On the site details page, click on **security protection > DDoS protection** to enter the DDoS protection details page.

3. In the L4 proxy protection tab, select the L4 proxy protection instance to be configured, and click on **Security configuration.**

4. In the connection-based attack protection card, click on **set** to enter the connection-based attack protection page.

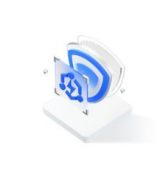

**Connection attack protection** Set refined protection policies targeting connection attacks

5. In the connection-based attack protection page, click on **edit** on the right side of the connection rule, and refer to Related [references](https://www.tencentcloud.com/document/product/1145/56433#001ed647-fd2e-4125-bfb8-e7b1f8b47335) for the description and action of each connection rule.

6. In the configuration rule dialog box, modify the configuration, and click on **OK** to complete the rule issuance.

## Related references

### **Supported connection rules**

**Per-IP new connection limit:**This rule restricts the new connections from a source IP to prevent TCP connections from being exhausted by attackers.

**Per-IP concurrent connection limit:**This rule restricts the open simultaneous connections from a source IP to prevent TCP connections from being exhausted by attackers.

**Per-IP abnormal connection limit:**This rule restricts a source IP that generates many abnormal connections to access the origin.

**Global new connection limit:**This rule restricts the new connections between EdgeOne and the origin to prevent TCP connections from being exhausted by attackers.

**Global concurrent connection limit:**This rule restricts the open simultaneous connections between EdgeOne and the origin to prevent TCP connections from being exhausted by attackers.

**Global data rate limit:**This rule restricts the data rate at which EdgeOne transmits data to the origin to prevent the origin's network and computing resources from being consumed by forged requests from attackers.

**Global packet rate limit:**This rule restricts the packet rate at which EdgeOne transmits packets to the origin to prevent the origin's network and computing resources from being consumed by forged requests from attackers.

### **Action**

**Limit new connections:** When under a single source IP rule, reject new connection requests from that IP; under a global policy, reject all new TCP connection requests.

**Disconnect and punish:** Disconnect the IP connection and block the IP for 15 minutes.

**Discard overage data:** Discard requests that exceed the data transmission rate or connection packet rate.

# Related References Action

Last updated:2023-08-17 15:24:05

The DDoS protection module provides multiple action methods. The processing rules for different actions are as follows:

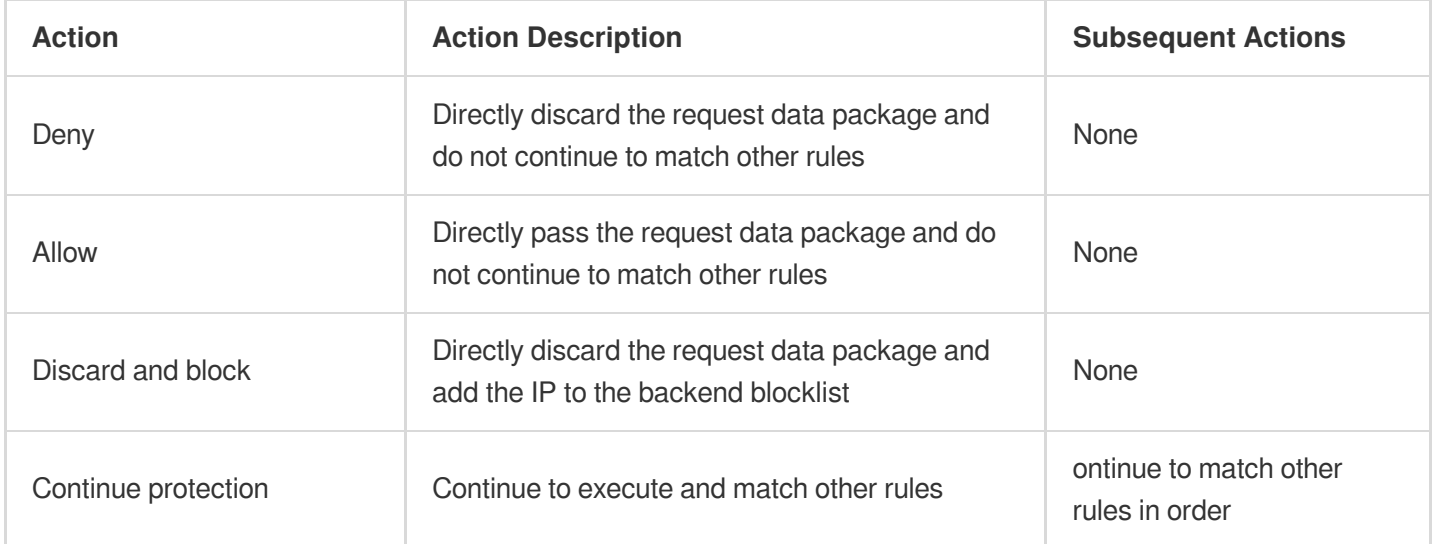

# Related Concepts Introduction

Last updated: 2023-08-17 15:26:33

## Introduction to DDoS Attacks

Distributed Denial of Service (DDoS) attacks refer to attackers remotely controlling a large number of zombie hosts through the network to send a large amount of attack requests to one or multiple targets, blocking the target server's network bandwidth or depleting the target server's system resources, making it unable to respond to normal service requests.

## Network Layer DDoS Attacks

Network layer DDoS attacks mainly refer to attackers using high traffic to congest the target server's network bandwidth and consume server system resources, causing the target server to be unable to respond normally to customer visits. Common types of attacks include SYN Flood, ACK Flood, UDP Flood, ICMP Flood, and DNS/NTP/SSDP/memcached reflection attacks.

## Transport Layer DDoS Attacks

Mainly include Syn Flood, Ack Flood, UDP Flood, ICMP Flood. Taking Syn Flood attack as an example, it takes advantage of the TCP protocol's three-way handshake mechanism. When the server receives a Syn request, the server must save the connection in a listening queue for a certain period of time. Therefore, it continuously sends Syn requests to the server but does not respond to Syn+Ack packets, thereby consuming server resources. When the server's listening queue is full, the server will be unable to respond to normal user requests, achieving the purpose of a denial of service attack.

## Application Layer DDoS Attacks

Mainly include DNS DDoS attacks and Web application DDoS attacks. DNS DDoS attacks mainly include DNS Request Flood, DNS Response Flood, and false source + Real source DNS Query Flood. Web application DDoS attacks mainly refer to HTTP Get Flood, HTTP Post Flood, etc. HTTP Get Flood usually refers to hackers finding some resource-consuming transactions and pages from Web services or interfaces and continuously sending HTTP Get requests to these transactions and pages, causing Web application server resources to be depleted, unable to

provide normal services, or causing the entire data center's entrance network bandwidth to be occupied, making the whole data center unable to provide normal services to the outside.

# CC Attack

CC attack mainly refers to the attack method of maliciously occupying the target server's application layer resources, consuming processing performance, and causing it to be unable to provide normal services. Common types of attacks include HTTP/HTTPS-based GET/POST Flood, L4 CC, and Connection Flood attacks.

# Protection Capability

Protection capability refers to the ability to defend against DDoS attacks. DDoS protection is provided based on Tencent Cloud's maximum DDoS protection capability in the current region.

# **Cleaning**

When the target IP's public network traffic exceeds the set protection threshold, Tencent Cloud's DDoS protection system will automatically clean the public inbound traffic of that IP. The traffic is redirected from the original network path to Tencent Cloud's DDoS cleaning equipment through the BGP routing protocol, and the traffic of that IP is identified by the cleaning equipment, discarding the attack traffic and forwarding the normal traffic to the target IP. In general, cleaning does not affect normal access, and only in special scenarios or when the cleaning strategy is misconfigured may it affect normal access. When the traffic has been normal for a certain period of time (determined dynamically based on the attack situation), the cleaning system will determine that the attack has ended and stop cleaning.

# Web Protection **Overview**

Last updated:2024-04-16 16:30:16

Web Protection provides application layer protection for HTTP/HTTPS protocols. You can use EdgeOne's preset security policies or define your own security policies to identify and handle risky requests, protect sensitive data on your site, and ensure stable service operation.

#### **Note:**

EdgeOne does not charge for requests blocked by security policies.

### Applicable Scenarios

Web Protection can control and mitigate various risks, with typical scenarios including:

**Vulnerability attack protection:** For sites involving customer data or sensitive business data, you can enable managed rules to intercept injection attacks, cross-site scripting attacks, remote code execution attacks, and malicious attack requests from third-party component vulnerabilities.

**Access control:** Distinguish between valid and unauthorized requests to prevent sensitive business exposure to unauthorized visitors. This includes external site link control, partner access control, and attack client filtering.

**Mitigating resource occupation:** Limit the access frequency of each visitor to avoid excessive resource occupation, which may cause service availability decline. EdgeOne's CC attack protection and rate limiting can effectively mitigate site resource exhaustion and ensure stable service availability.

**Mitigating service abuse:** Limit session or business dimension abuse, including batch registration, batch login, excessive use of API, and other malicious usage scenarios. Strengthen the usage quota of a single session (such as users, instances, etc.) to ensure that users use service resources within a reasonable limit.

**API parameter verification:** Verify API parameters to ensure the legality of requests and control interface exposure risk.

### Features

Web Protection provides the following features, and it is suggested to configure them based on the business type and expected client types for business:

#### **Note:**

Different protection modules' disposal order priority and the execution priority of the same priority rules within the module. For details, see Web Protection Requests [Processing](https://www.tencentcloud.com/document/product/1145/55939) Order.

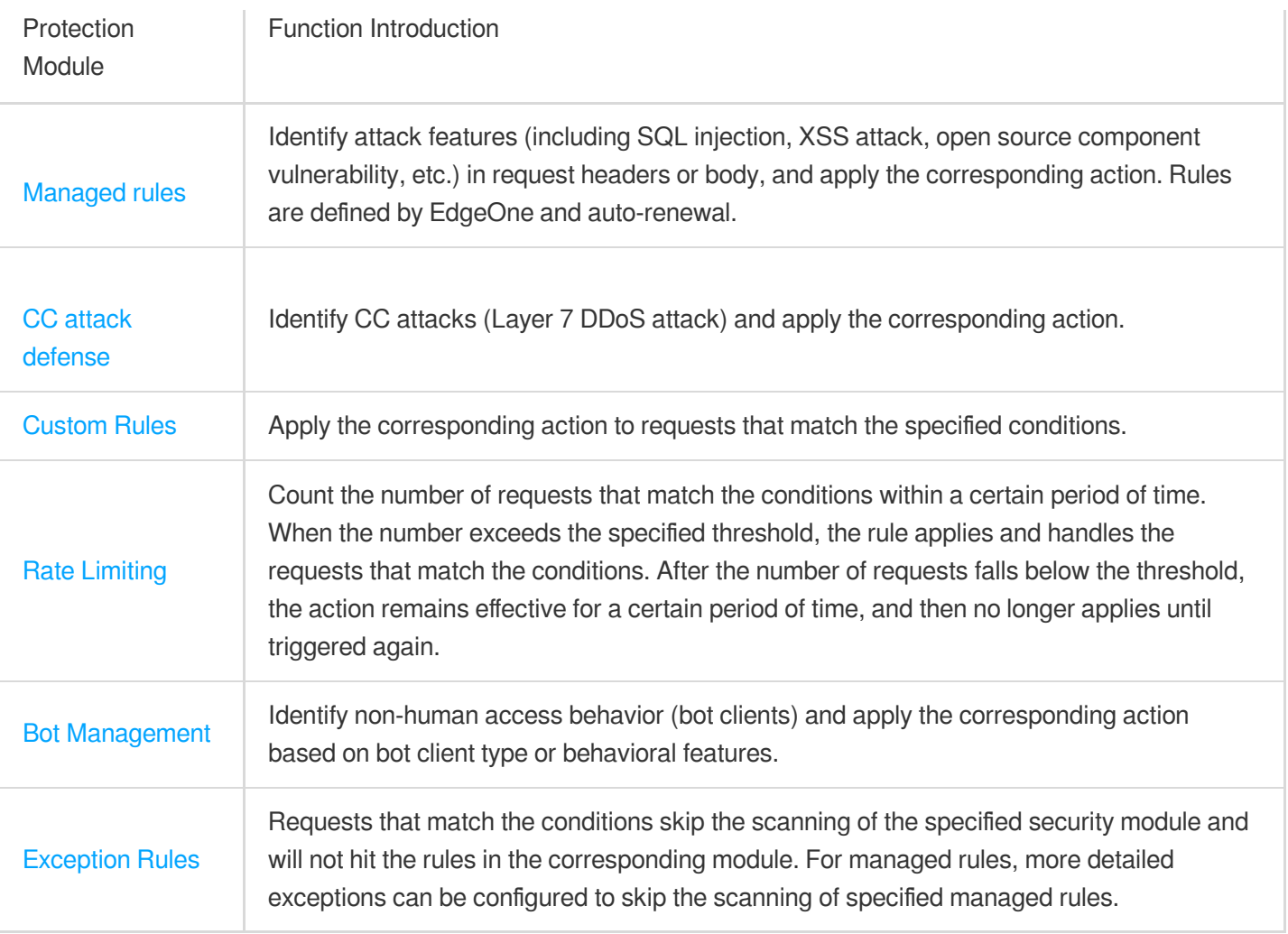

# Managed rules

Last updated:2024-04-16 16:30:16

## **Overview**

Exposed site vulnerabilities may lead to origin intrusion, sensitive data loss, and may further seriously damage your relationship with users. Managed rules provide comprehensive and real-time vulnerability attack protection for your website, covering common vulnerabilities and attack types in OWASP TOP 10 [Note](https://www.tencentcloud.com/document/product/1145/56828#Note1) 1, such as SQL injection, crosssite scripting (XSS), cross-site request forgery (CSRF), etc. Through continuous updates, this rule set can effectively deal with emerging security threats, ensuring that your site operating environment and sensitive data are reliably protected.

**Note**:

#### Note 1:

[OWASP](https://owasp.org/Top10/) TOP 10 lists common and severe security risks in web applications. These risks represent a major part of current network security threats, so covering these scenarios is crucial for protecting the security of web applications. EdgeOne's vulnerability attack protection rule set covers all OWASP Top 10 risk scenarios and automatically updates the rule list for 0-day vulnerabilities.

Note 2: By default, managed rules only scan the first 10KB of the request body. If you subscribe to the Enterprise package and need to scan more request body data, please contact your Tencent Cloud sales rep for expansion. Note 3: Different plans support different managed rules. For details, see [Comparison](https://www.tencentcloud.com/document/product/1145/55650) of EdgeOne Plans.

## Optimize Managed Rule Policy

If you need to customize the configuration of protection rule policies according to your actual business situation and protection requirements, you can configure them in the following ways:

### **Scenario 1: Configure global protection level policy by rule type**

According to the rule types divided by managed rules, you can enable interception for all rules in that type according to the protection level. For example, the current domain name www.example.com often exposes open source component vulnerabilities, and you can intercept all rules within the open source component vulnerabilities and all rules with strict and below protection levels.

1. Log in to the [EdgeOne](https://console.tencentcloud.com/edgeone) console and click Site List in the left sidebar. In the site list, click the target site.

2. In the site details page, click **Security Protection > Web Protection**.

3. In the Web Protection details page, select the domain name that needs to be protected from the protection domain list on the left.

4. Find the Managed Rules card and click **Settings**.

5. On the Managed Rules page, find the Open Source Component Vulnerability Rules card, and configure the

[Protection](https://www.tencentcloud.com/document/product/1145/56828#107a8890-195f-4c71-a5e2-7a462a27bc98) Level and [Action.](https://www.tencentcloud.com/document/product/1145/55941) Adjust the protection level to Strict and the action to Intercept, then the configuration can be completed.

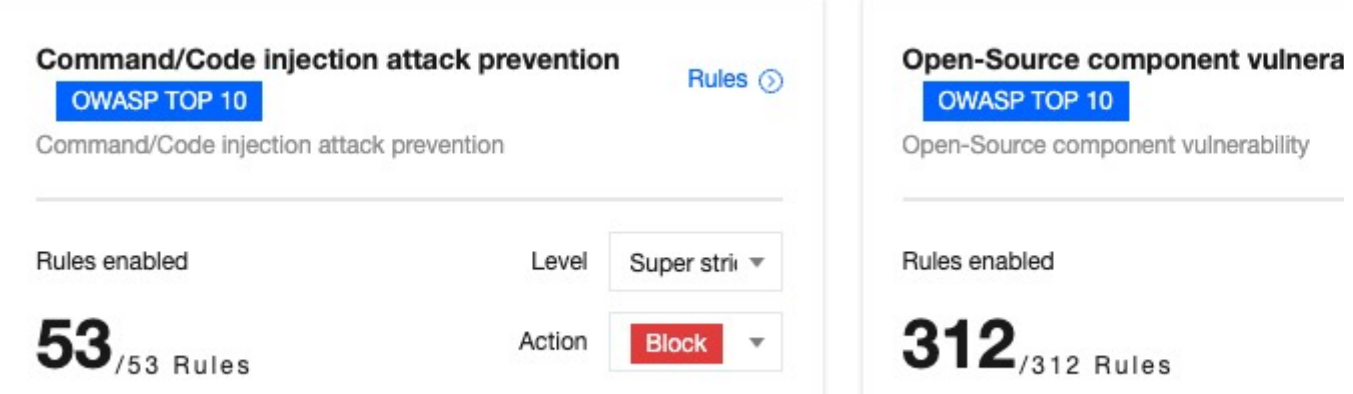

#### **Scenario 2: Customize optimization protection strategy by single rule**

If you need to customize the protection strategy for a single rule, you can optimize the rule by customizing it. For example, the current domain name www.example.com has a file upload scenario, and the current protection strategy for file upload attacks is a strict blocking policy. However, normal file uploads are intercepted because the name contains . exe extensions, and you want to configure this rule separately for observation and only record logs.

1. Log in to the [EdgeOne](https://console.tencentcloud.com/edgeone) console and click Site List in the left sidebar. In the site list, click the target site.

2. In the site details page, click Security **Protection > Web Protection.**

3. In the Web Protection details page, select the domain name that needs to be protected from the protection domain list on the left.

4. Find the Managed Rules card and click **Settings**.

5. On the Managed Rules page, for example, find the File Upload Attack Protection Rule module and change the protection level to **Custom**.

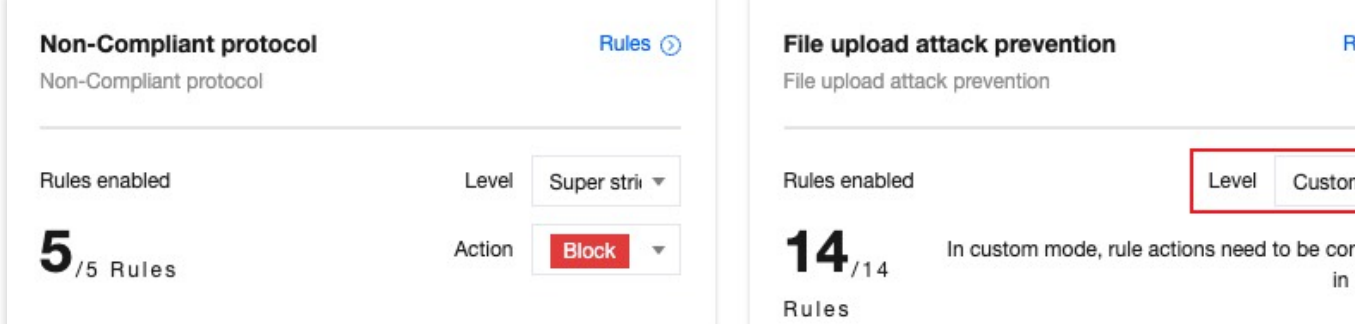

6. Click the D**etailed Rules** in the upper right corner to enter the Detailed Rules Optimization page, and customize the modification of different rules' [actions](https://www.tencentcloud.com/document/product/1145/55941). Select Rule ID: 4401214802's action as Observe, then the configuration can be completed.

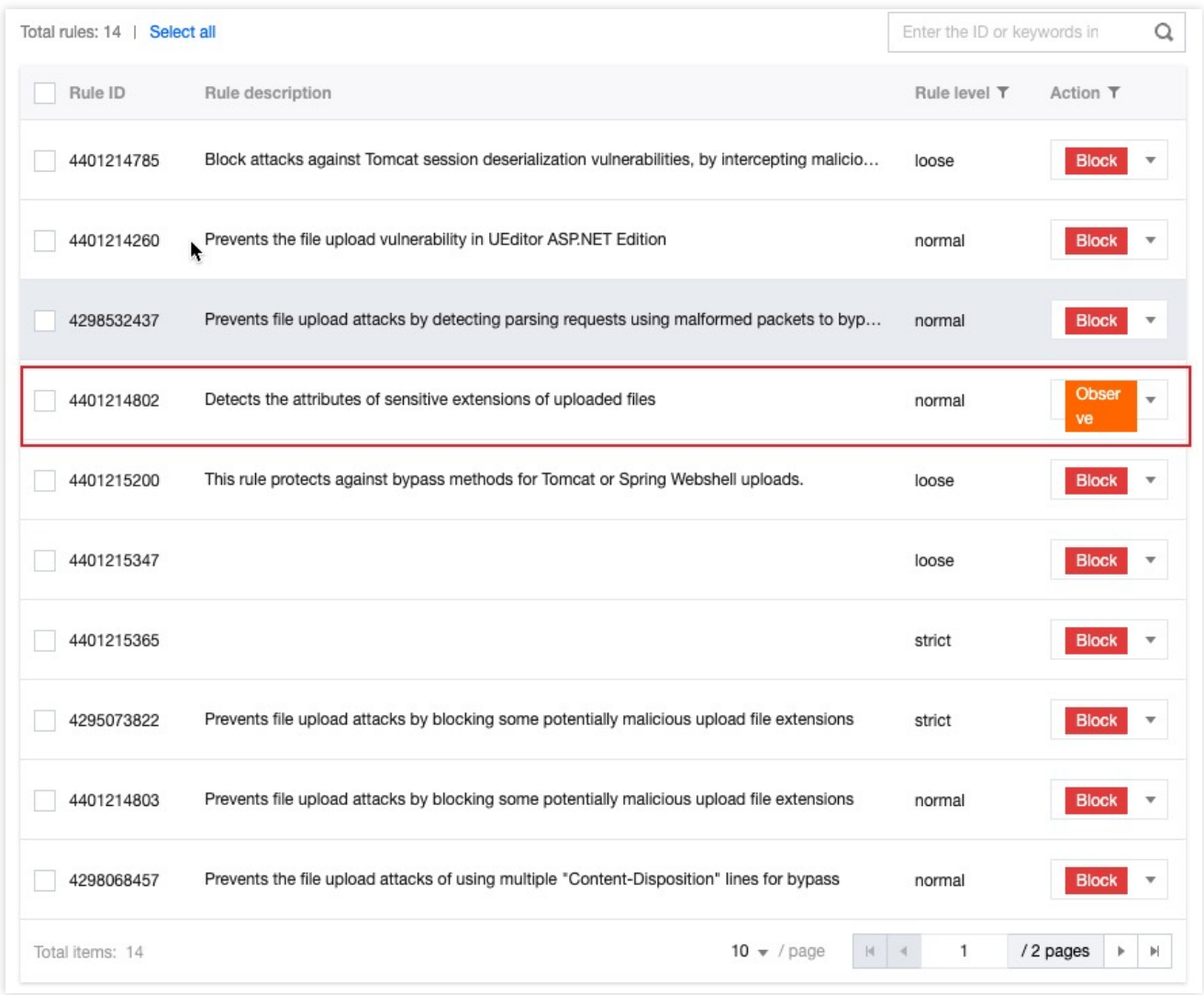

Use Deep Analysis to Automatically Identify Unknown Vulnerabilities

Deep analysis uses advanced semantic analysis technology to deeply understand the intent of SQL and XSS statements. It can not only effectively deal with known attack methods but also has the ability to protect against unknown attacks. This method goes beyond the traditional pattern-matching detection method and improves the recognition accuracy of complex and new attacks. With deep analysis, you will get a higher level of security protection, reduce the risk of false positives and false negatives, and ensure that your website is free from malicious attacks and data leakage threats.

#### **Note:**

Deep analysis function is only supported by the Standard plan and the Enterprise plan.

#### **Enable Deep Analysis**

1. Log in to the [EdgeOne](https://console.tencentcloud.com/edgeone) console and click Site List in the left sidebar. In the site list, click the target site.

2. In the site details page, click **Security Protection > Web Protection**.

3. In the Web Protection details page, select the domain name that needs to be protected from the protection domain list on the left.

- 4. Find the Managed Rules card and click **Settings**.
- 5. On the Managed Rules page, click the **configure** of Deep Analysis.

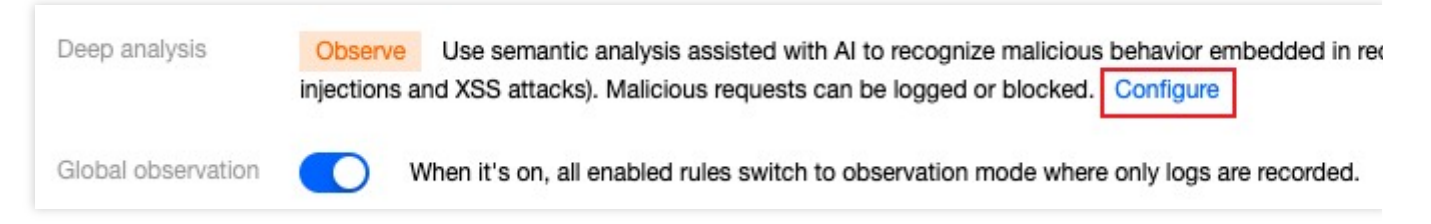

6. Select the protection mode as Enable, click **Save** to enable Deep Analysis.

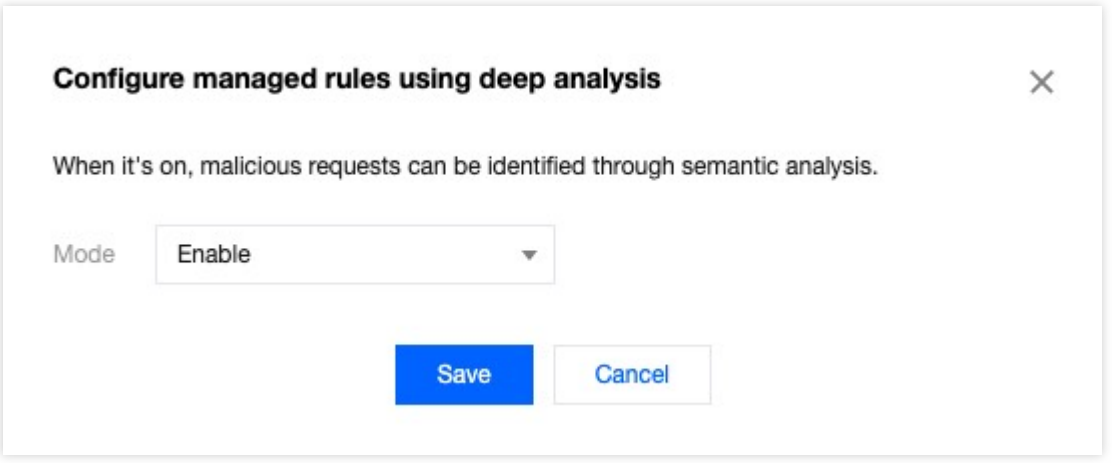

Observe (default): Only log the identified malicious requests without intercepting them.

Enable: Intercept identified malicious requests.

Off: Turn off deep analysis.

# Related Reference

### **Protection Level Description**

Managed rules provide multiple protection levels for different attack and vulnerability types, including Loose, Normal, Strict, and Ultra-Strict. When selecting a protection level, the corresponding level and all levels below it will be enabled. For example, selecting the Strict protection level will enable the rules of Loose, Normal, and Strict levels, achieving layered protection. It is recommended to enable the corresponding protection level according to the business scenario:

**Loose:** Meet the most basic protection needs and try to avoid false positives. It is recommended that all external HTTP services enable at least all rules of this level.

**Normal (recommended):** Comprehensive protection, suitable for most scenarios. It is recommended to enable this level for services involving customer data. This level of rules may generate false positives in specific scenarios, which can be debugged and optimized through observation mode.

Strict: Full protection, suitable for stricter protection scenarios, ensuring no attacks bypass. It is recommended to use this level for services involving financial data (such as online banking). Under this protection level, rules may generate some false positives, and it is recommended to debug and optimize them in combination with observation mode and custom rules.

**Ultra-Strict:** Suitable for access scenarios under strict control environments. This level of rules may cause more false positives, so please enable them according to specific protection needs and deploy them in combination with exception rules, observation, and custom rules.

If you need more fine-grained control, you can also use custom protection levels to customize the actions of different rules according to specific business needs.

# CC attack defense

Last updated:2024-04-16 16:30:16

## **Overview**

Collapse Challenge (CC) attack, also known as HTTP/HTTPS DDoS attack. Attackers occupy the connection and session resources of Web services, causing the service to be unable to respond to user requests normally, resulting in denial of service. To avoid CC attacks, EdgeOne provides a pre-set CC attack protection strategy and enables it by default to ensure the stability of your site online.

#### **Note**:

The primary objective of CC attack protection is to ensure the availability of services. For security scenarios that do not lead to errors at the origin server or a decrease in site availability, such as resource scraping, bulk logins, and automated shopping cart orders, please [fortify your security policies further](https://www.tencentcloud.com/document/product/1145/56969) by using Rate [Limiting](https://www.tencentcloud.com/document/product/1145/55943) and Bot

#### Management.

EdgeOne adopts a "clean traffic" billing model, meaning that requests intercepted by the security protection features are not charged. Charges are only applied to the traffic and request volume processed after the security protection features. For the definition of the "clean traffic" billing model, see Tencent Cloud [EdgeOne.](https://www.tencentcloud.com/document/product/1145/59692)

# Using CC Attack Protection

CC attack protection identifies CC attacks through rate baseline learning, header feature statistical analysis, and client IP intelligence, then takes action. EdgeOne provides three pre-set CC attack protection strategies:

**High-frequency access request restriction:** Used to deal with CC attack behavior that occupies server resources through high-frequency and large amount of concurrent connection requests, and can limit access frequency based on a single IP source.

**Slow attack protection:** Used to deal with CC attack behavior that occupies server resources through a large amount of slow connection requests, and can limit access connection minimum rate based on a single session, eliminating slow connection clients.

**Intelligent client filtering:** Integrates rate baseline learning, header feature statistical analysis, and client IP intelligence to generate real-time dynamic attack defense rules. Perform human-machine verification for requests from high-risk clients or carrying high-risk header features. Intelligent client filtering is enabled by default and executes JavaScript challenges for clients that meet the rules.

### **Configuring High-frequency Access Request Restriction**

The high-frequency access request limiting rule calculates the request rate of the current domain based on the configured limitation level, establishes a rate baseline (the rate baseline is updated every 24 hours) based on the requests in the last 7 days, and combines the configured limitation level to limit the request rate of a single client accessing the domain.

#### **Note**:

High-frequency access request restriction is suitable for Web-based businesses. When the site also provides API interface services, in order to prevent normal requests with higher frequency from being intercepted, it is suggested to configure [exception](https://www.tencentcloud.com/document/product/1145/55942#) rules for API interfaces that need to support high-frequency access, skip the CC attack protection module, and limit the API interface exposure through rate [limiting](https://www.tencentcloud.com/document/product/1145/55943#) configuration to avoid using moderate, attack emergency, and strict restriction levels.

#### **Directions**

1. Log in to the [EdgeOne](https://console.tencentcloud.com/edgeone) console and click **Site List** in the left sidebar. In the site list, click the target site. 2. On the site details page, click **Security > Web protection**, enter the detail page of Web Protection, and in the domain list on the left side, select the domain that needs to enable protection.

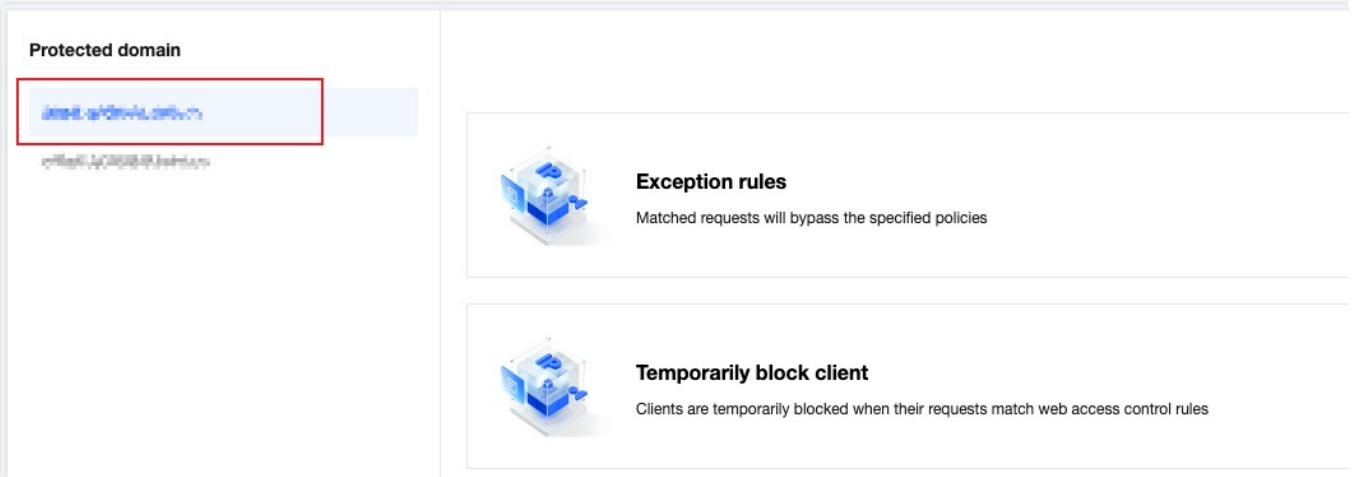

3. Find the CC attack protection card and click on setting. Enter the CC attack protection Configuration page, and click on the edit button next to the high-frequency Access request limiting.

4. Configure the limiting level and action for high-frequency Access request limiting, with descriptions for each limiting level as follows:

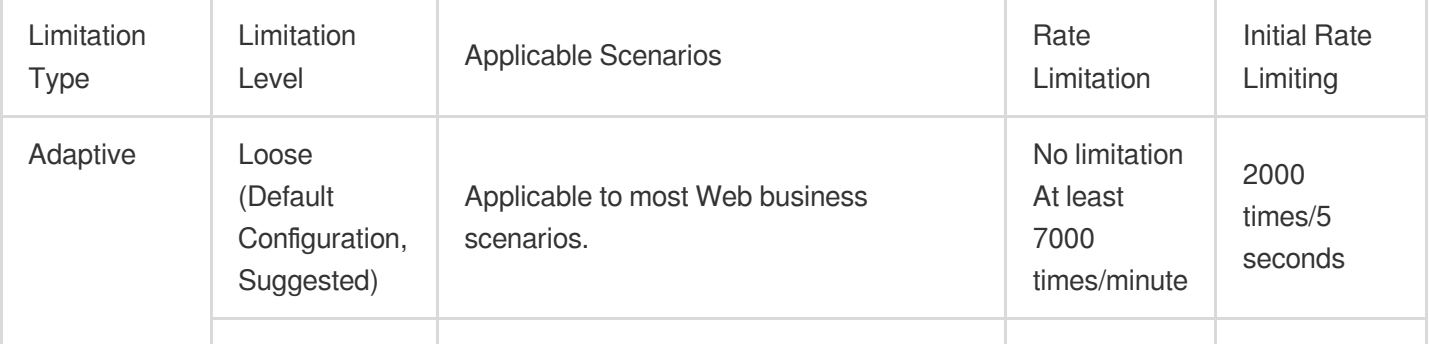

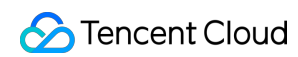

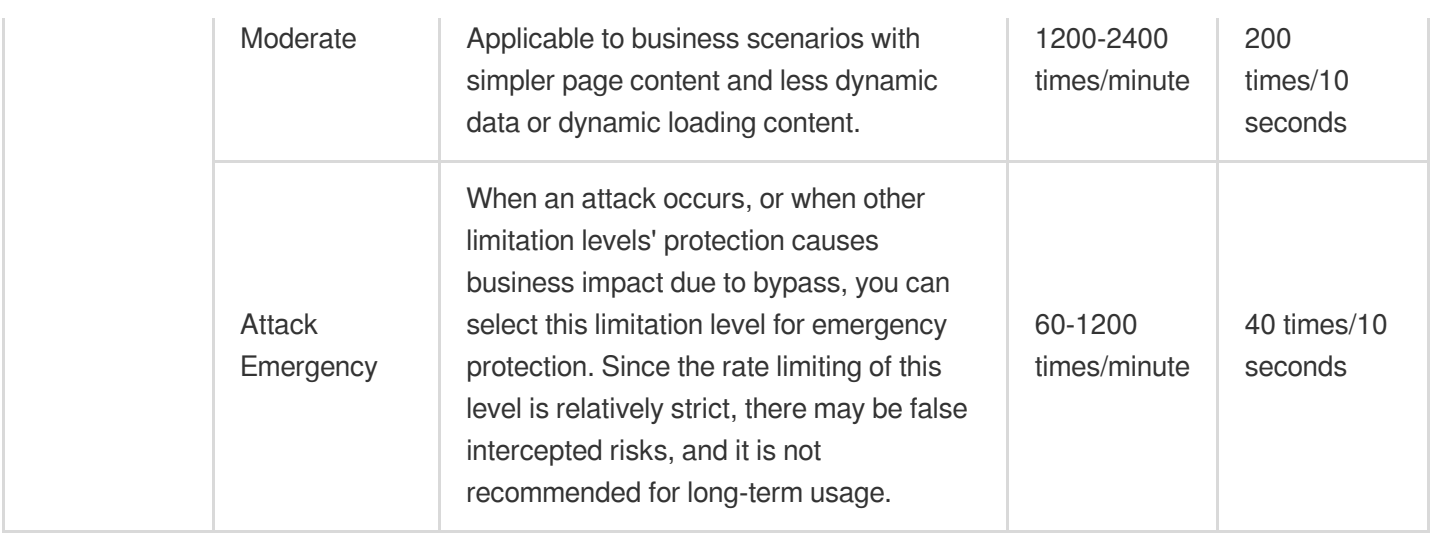

#### **Note**:

The action supports observation and JavaScript challenge methods. For more information on different action methods, see [action.](https://www.tencentcloud.com/document/product/1145/55941#)

5. Click save to complete the rule configuration.

#### **Configure Slow Attack Protection**

By limiting the minimum data rate and setting timeout, mitigate the consumption of site resources in slow transmission attack scenarios, and avoid the decline of service availability. EdgeOne slow attack protection supports content transmission timeout and minimum content transmission rate options. When the content transmission rate is slow or there is no data transmission for a long time, apply the corresponding action to the client.

#### **Directions**

1. Log in to the [EdgeOne](https://console.tencentcloud.com/edgeone) console and click Site List in the left sidebar. In the site list, click the target site.

2. On the site details page, click on **security** > **Web Protection** to enter the Web Protection details page. On the left side of the page, select the domain that needs to be protected from the domain list.

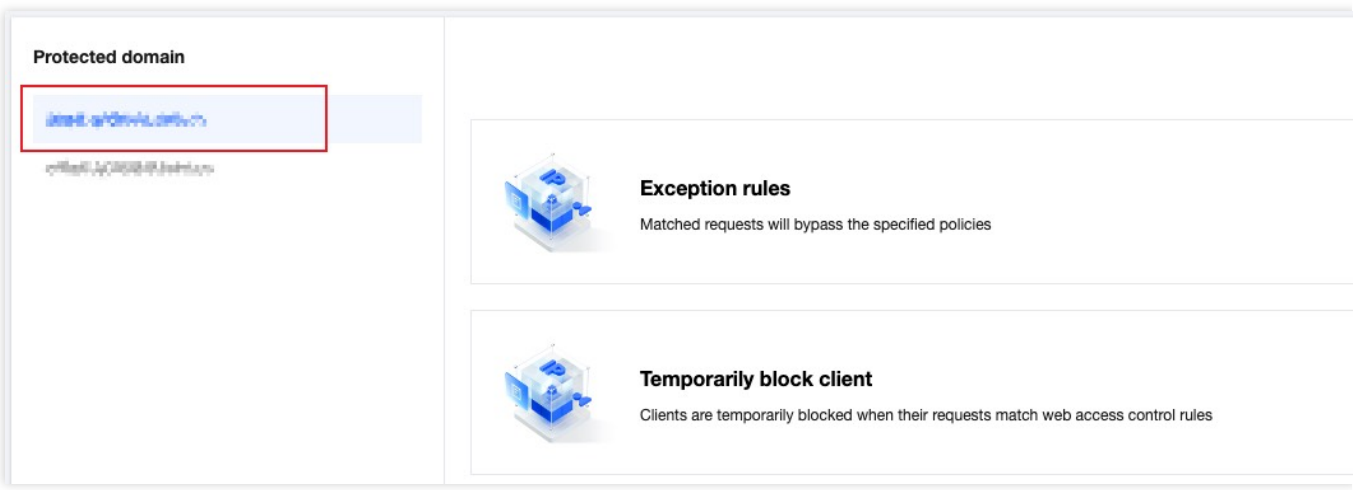

3. Find the CC attack protection card and click on the setting. Enter the CC attack protection configuration page and click on the edit button on the right side of the slow attack protection.

4. Configure the matching method for slow attack protection rules, and choose from the following limitations:

**Content transmission duration:** Mitigate slow attacks that occupy connections without transmitting content data. Specify the content transmission timeout duration, and clients that fail to complete the transmission of the first 8KB of content data within the configured time will apply the corresponding action; the supported configuration is 5-120 seconds.

**Minimum content transmission rate:** Mitigate attacks that occupy connections and session resources by transmitting content at an extremely slow rate. Specify the minimum transmission rate, and when the content transmitted within the statistical time window is less than the configured rate, apply the corresponding action. The minimum supported transmission rate is 1 bps, and the maximum is 100 Kbps.

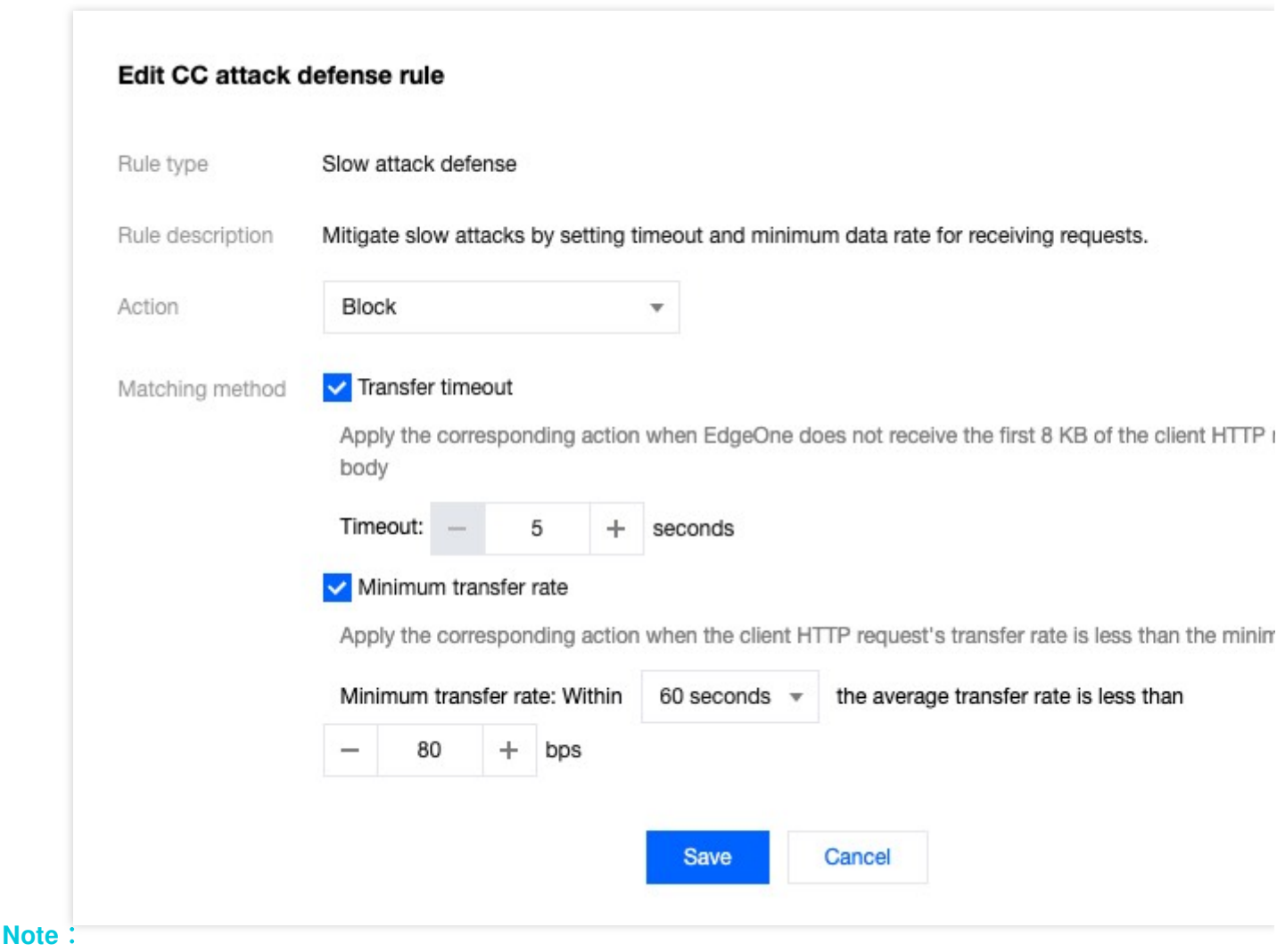

The action supports observation and JavaScript challenge methods. For more information on different action methods, see [action.](https://www.tencentcloud.com/document/product/1145/55941#)

5. Click save to complete the rule configuration.

### **Intelligent CC Protection**

Integrating rate baseline learning, header feature statistical analysis, and client IP intelligence, real-time dynamic attack defense rules are generated. Human-machine identification is performed for requests from high-risk clients or carrying high-risk header features. Intelligent client filtering is enabled by default and executes a JavaScript challenge for clients that meet the rules.

#### **Note**:

Intelligent client filtering uses the business rate baseline as one of the references. Significant business changes (such as access, cut volume, new business, and new activities) may cause false interceptions. You can temporarily change the action method to observation until the business stabilizes.

Intelligent client filtering is only supported by the Standard plan and Enterprise plan.

#### **Modify the action method for intelligent CC attack protection**

If you need to modify the action method triggered by intelligent client filtering, you can follow these directions:

1. Log in to the [EdgeOne](https://console.tencentcloud.com/edgeone) console and click Site List in the left sidebar. In the site list, click the target site.

2. In the site details page, click on **Security > Web Protection** to enter the Web Protection details page. On the left side of the page, select the domain that needs to be protected from the domain list.

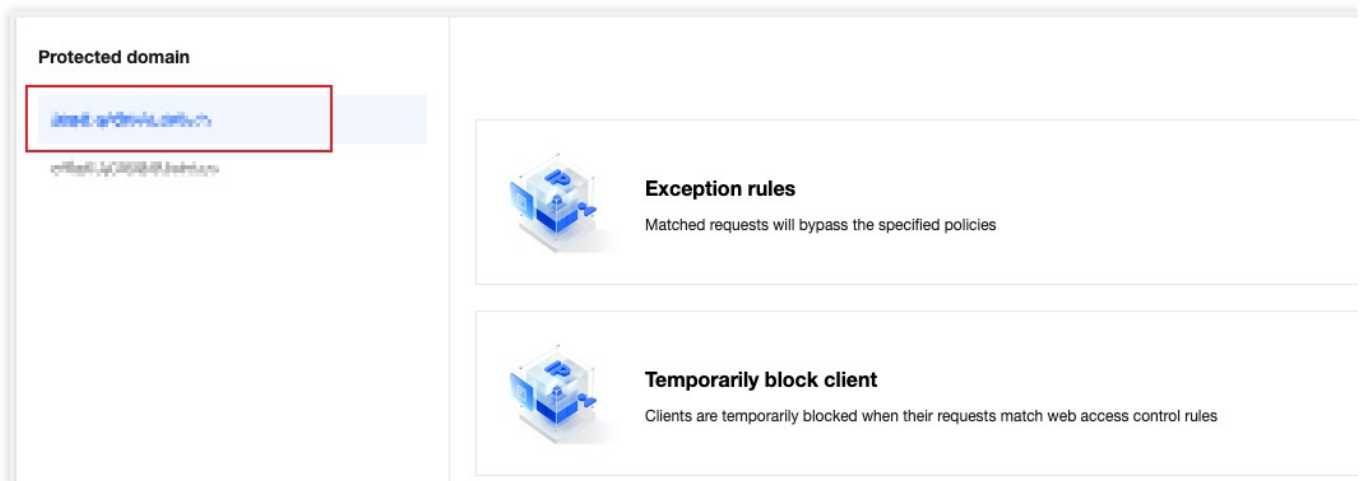

3. Find the CC attack protection card and click on the setting. Enter the CC attack protection configuration page and click on the setting protection state button on the right side of the intelligent client filtering.

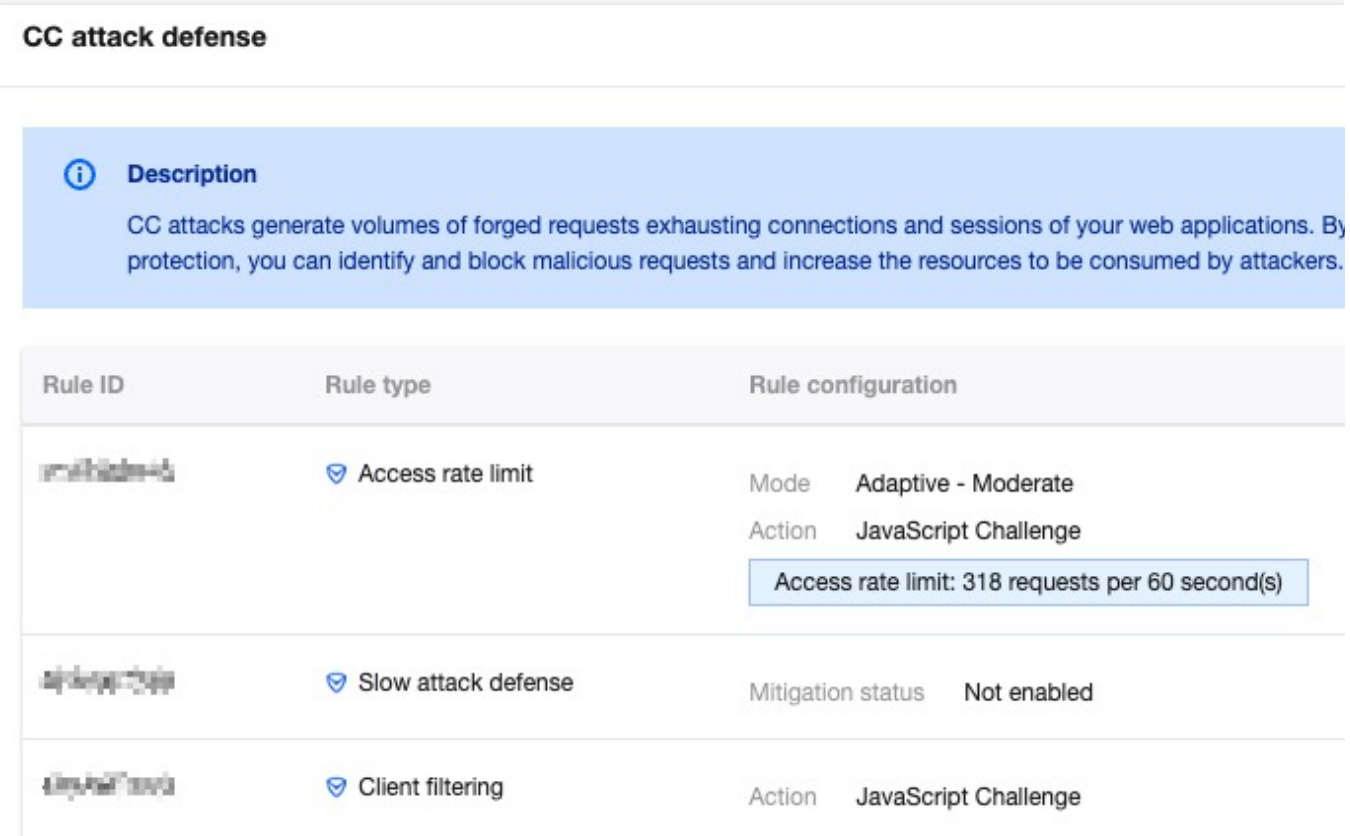

4. Modify the action method for the matching rules, which supports Off (not enabled), observation, and JavaScript challenge. For details on different action methods, please refer to the action [section](https://www.tencentcloud.com/document/product/1145/55941#).

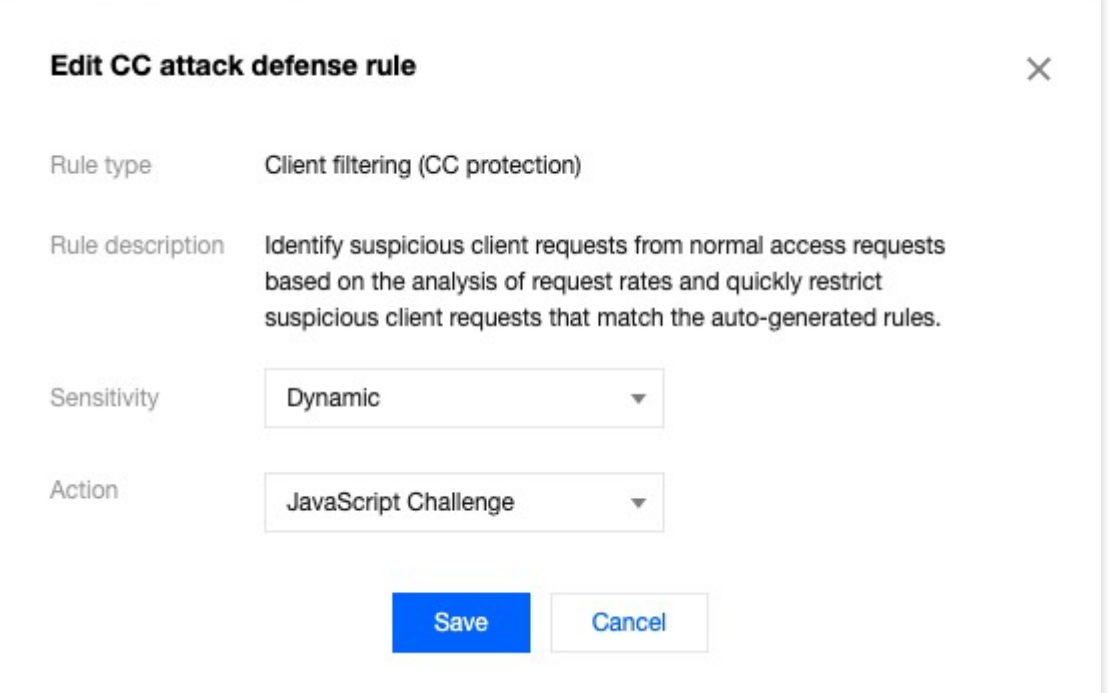

5. Click save to complete the rule configuration.

#### **View or release the blocked client list**

If you need to view the client list blocked by intelligent client filtering, you can follow these directions:

1. Log in to the [EdgeOne](https://console.tencentcloud.com/edgeone) console, click on the site list in the left menu bar, and click on the site that needs to be configured to enter the site details page.

2. In the site details page, click on security protection > Web Protection to enter the Web Protection details page. On the left side of the page, select the domain that needs to be protected from the domain list.

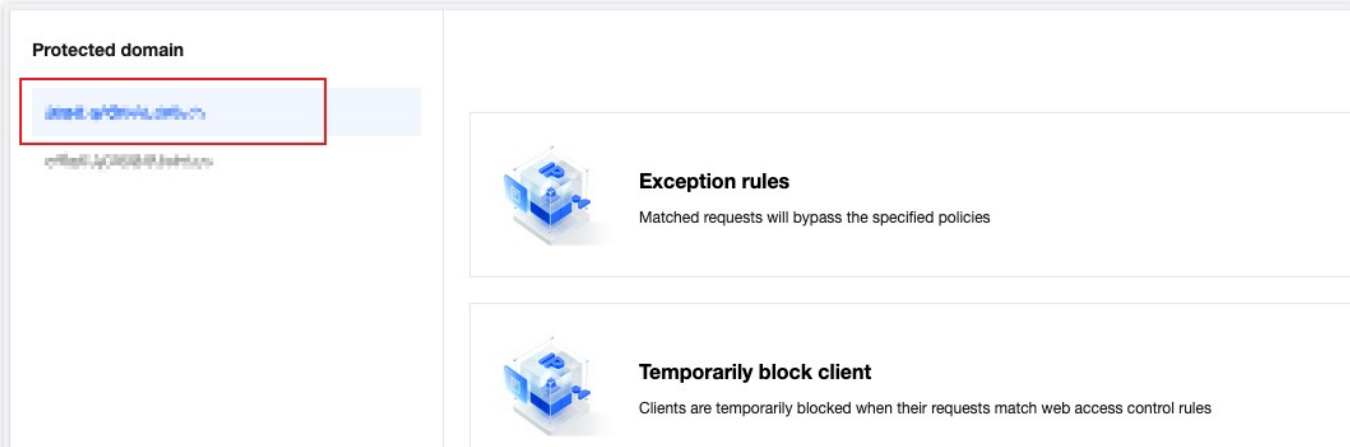

3. Find the CC attack protection card and click on the setting. Enter the CC attack protection configuration page and click on the view blocked clients button on the right side of the intelligent client filtering.

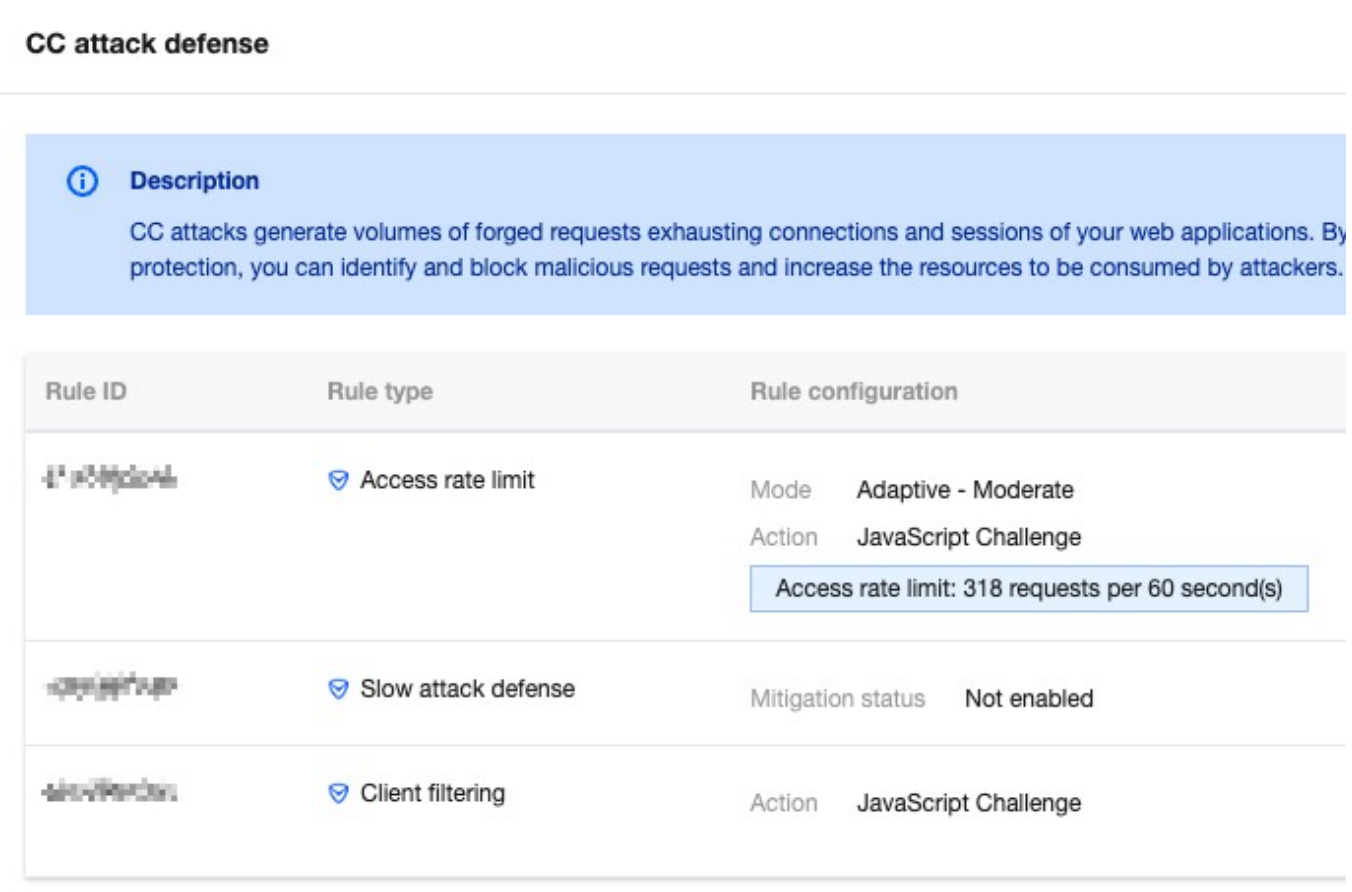

4. In the blocked clients page, click on the add to allowlist button in the operation column to quickly configure the IP as an exception rule.

# Custom rule

Last updated: 2024-05-28 14:03:42

## **Overview**

If your site needs to customize the user access policy, such as prohibiting users from specified regions, allowing specified external sites to link to the site content, and allowing only specified users to access certain resources. Custom rules support matching client requests based on single rule matching conditions or multiple matching conditions. By allowing, intercepting, redirecting, and returning custom pages, you can control the request strategy of matched requests, which can help your site more flexibly limit the content that users can access.

## Typical Scenarios and Usage

You can choose the appropriate rule type to protect your site according to different scenarios. Custom rules are divided into the following types:

**Basic access control:** Supports single condition matching requests, disposes or observes matched requests, and is suitable for simple scenario protection, such as configuring IP blocklist/allowlist, Referer blocklist, UA blocklist/allowlist, or regional restrictions.

**Precise matching rules:** Supports multiple condition combination matching requests, disposes or observes matched requests, and is suitable for complex scenario protection configuration, such as allowing only specified users to access files under specified paths.

**Managed custom policy:** A policy customized by Tencent security experts, which does not support console adjustment. For details, please see: [Managed](https://www.tencentcloud.com/document/product/1145/55937#) custom rules.

#### **Note:**

When there are multiple rules of the same type, the priority of the rules is as follows:

1. Rules within Basic access control: when a request matches multiple rules, the actions will be executed in the following order: Observe > Block.

2. Precise matching rules will be executed from high to low priority (Priority Value from small to large);

3. For the priority order of Custom rules and other Web Protection [capabilities, please refer to: Web](https://www.tencentcloud.com/document/product/1145/55939) Protection Request Processing Order.

## Basic Access Control

### **Example Scenario 1: Only allow access from specific countries/regions**

To comply with the legal requirements of specified business regions, if the current business only allows access from non-Chinese mainland regions, you may need to restrict the visitor's source region. For such scenarios, you can use the regional control rules in basic access control to achieve this. The operation steps are as follows: 1. Log in to the [EdgeOne](https://console.tencentcloud.com/edgeone) console and click Site List in the left sidebar. In the site list, click the target site. 2. On the site details page, click on **Security > Web Protection**, and enter the Web Protection details page on the left side of the protection domain list, and select the domain name to be protected.

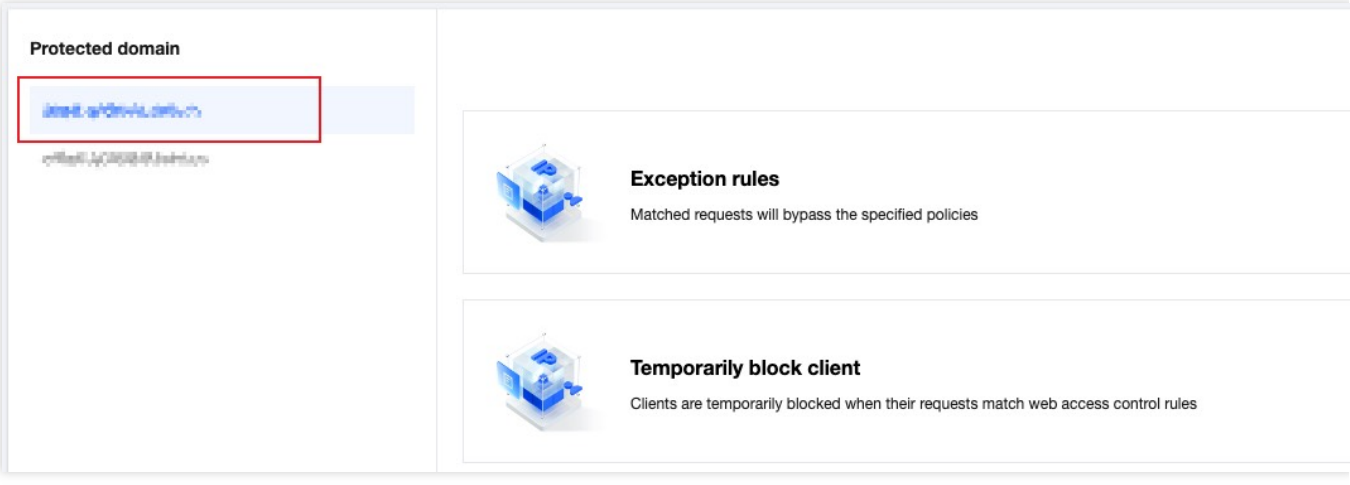

3. Find the custom rule card and click on the settings. Enter the custom rule page and click on the add rule in basic access control.

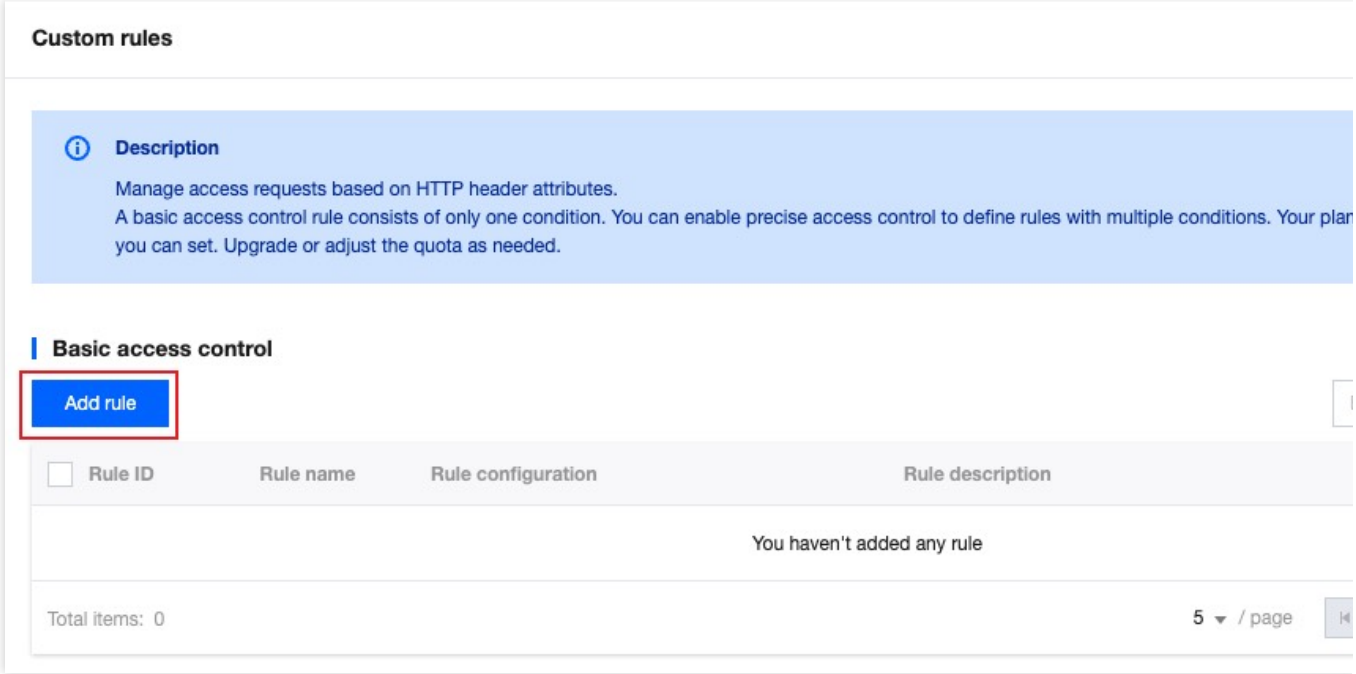

4. In the new basic control rule interface, fill in the rule name, and configure the rule type, matching method, and matching content. The rule type is the matching condition, and the requests matching this rule type will be processed according to the configured action.

In this scenario, you can choose the rule type as region control, the matching method as Client IP region Contain, the matching content as Chinese mainland (all), and the action as Block.

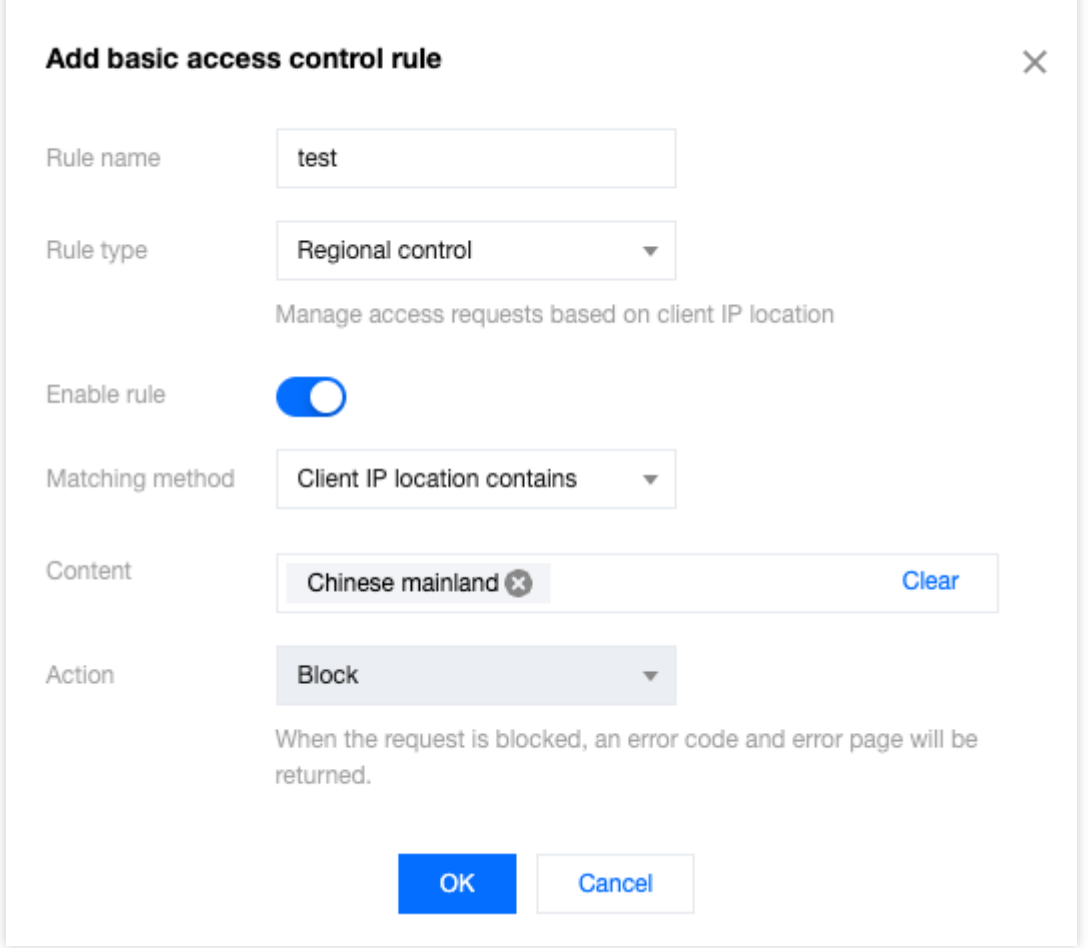

5. After clicking confirm, the rule will be deployed and take effect. At this time, if the client access IP is a Chinese mainland user, they will not be allowed to access the website.

### **Example Scenario 2: Configure Referer to control external site access**

To prevent unauthorized site access and hotlinking, you can use the Referer control rule in basic access control to block access requests with unauthorized Referer headers. For example, the domain name www.myexample.com needs to allow access requests linked through the advertising partner ads.example.com, while denying access to content linked through other sites. The operation steps are as follows:

1. Log in to the [EdgeOne](https://console.tencentcloud.com/edgeone) console and click Site List in the left sidebar. In the site list, click the target site.

2. On the site details page, click on **Security > Web Protection**, and enter the Web Protection details page on the left side of the protection domain list, and select the domain name to be protected.

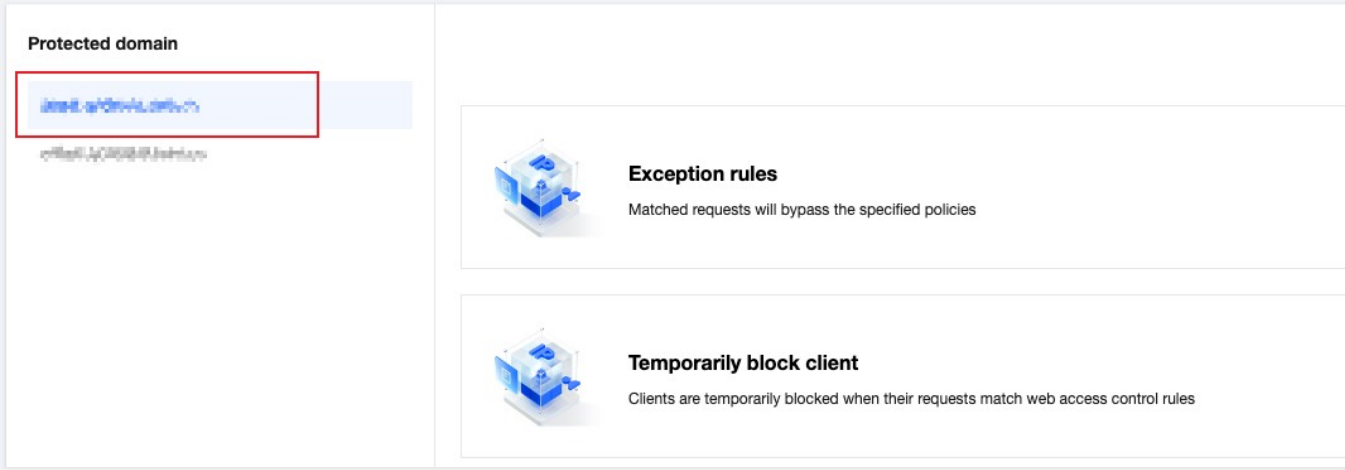

3. Find the custom rule card and click on the settings. Enter the custom rule page and click on the add rule in basic access control.

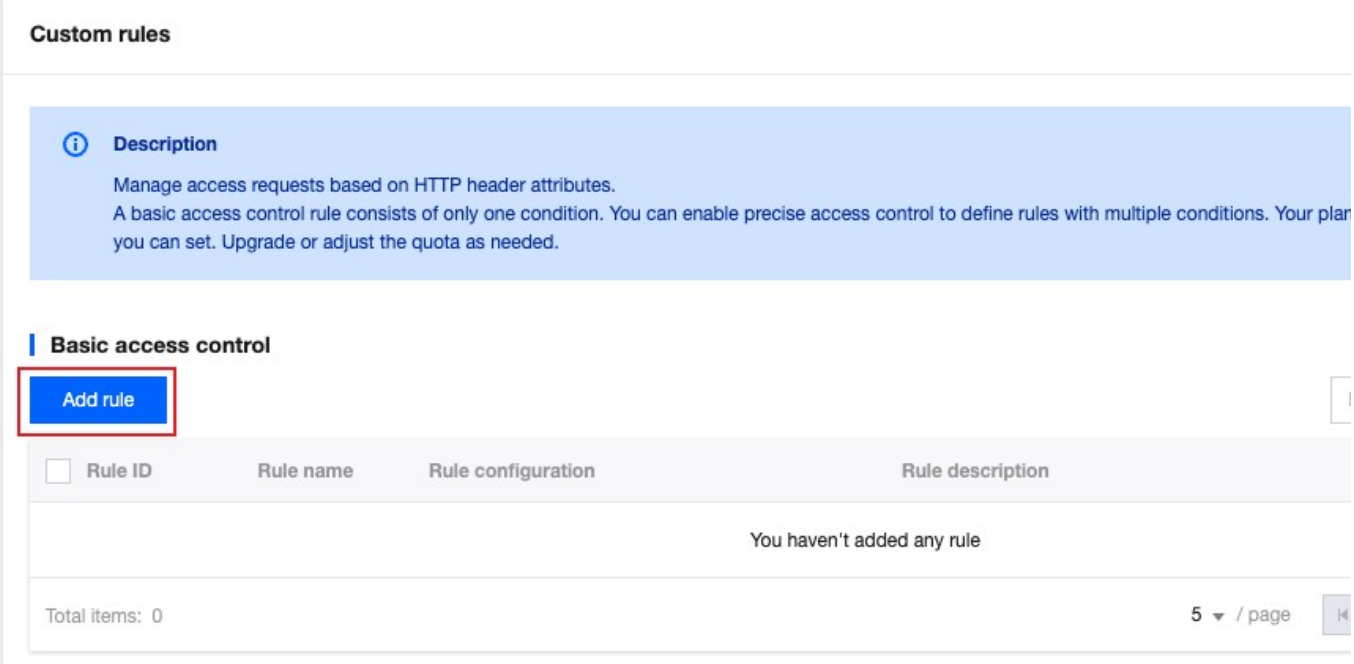

4. In the new basic control rule interface, fill in the rule name, and configure the rule type, matching method, and matching content. The rule type is the matching condition, and the requests matching this rule type will be processed according to the configured action.

In this scenario, you can choose the rule type as Referer control, when the request Referer does not equal to include: www.myexample.com , ads.example.com , the action is Block.

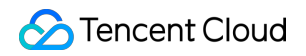

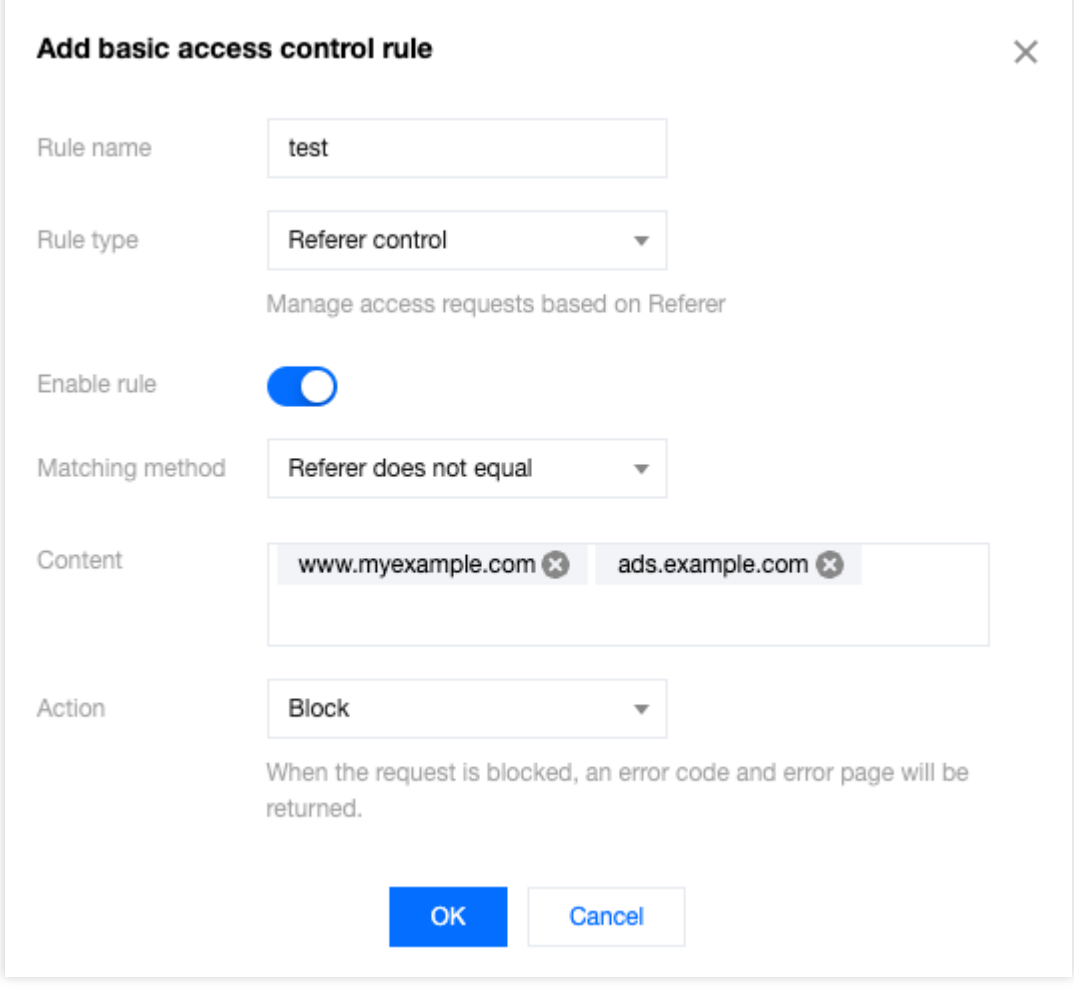

5. After clicking confirm, the rule will be deployed and take effect.

## Precise Matching Rules

### **Example Scenario: Precisely control the exposure surface of sensitive resources on the site**

If you need to control the exposure surface of sensitive resources (such as the background management page) on the site and only allow access from specific clients or specified networks. You can use the client IP matching and request URL matching combination in precise matching rules to achieve this.

For example, the current site domain name www.example.com has a management background login address path of /adminconfig/login, and this background is only allowed to be logged in by the specified client IP user 1.1.1.1 . The operation steps are as follows:

1. Log in to the [EdgeOne](https://console.tencentcloud.com/edgeone) console and click Site List in the left sidebar. In the site list, click the target site.

2. On the site details page, click on **Security protection > Web Protection,** and enter the Web Protection details page on the left side of the protection domain list, and select the domain name to be protected.

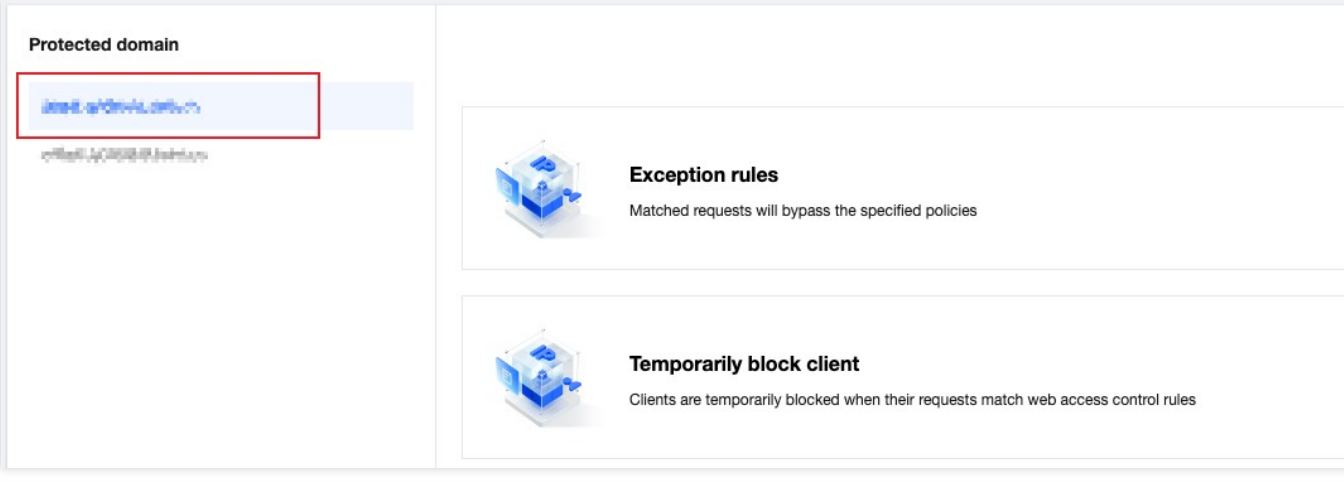

3. Find the custom rule card and click on the settings. Enter the custom rule page and click on the add rule in precise matching policy.

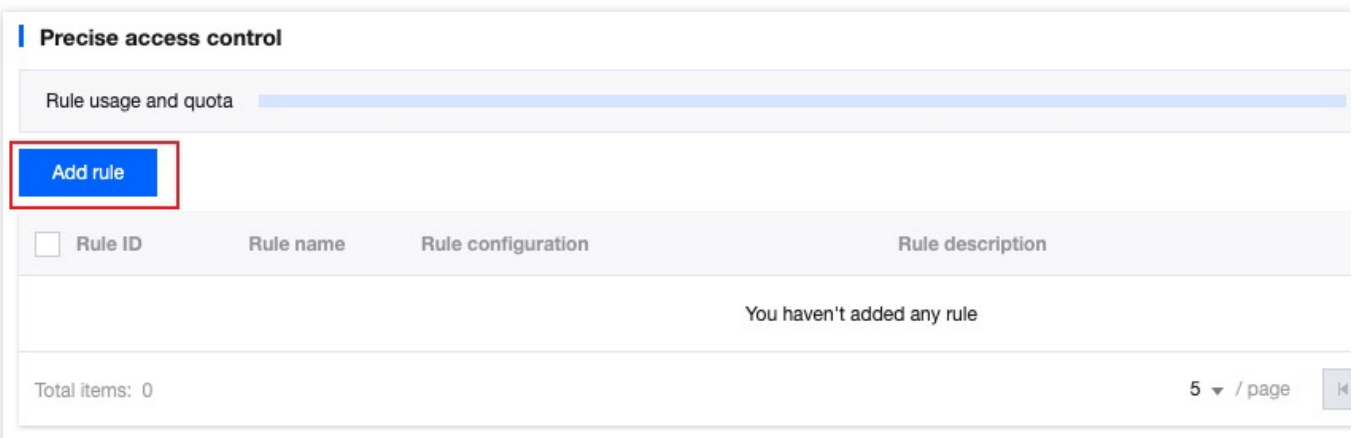

4. In the new custom protection rule interface, fill in the rule name, and configure the matching field and perform action.

In this scenario, you can configure the matching field as the request path (Path) equal to /adminconfig/login and the client IP not matched  $1.1.1.1$  user, and the perform action as Block.

#### **Note**:

Click on more configuration to modify the priority of this rule. The lower the value, the higher the priority.

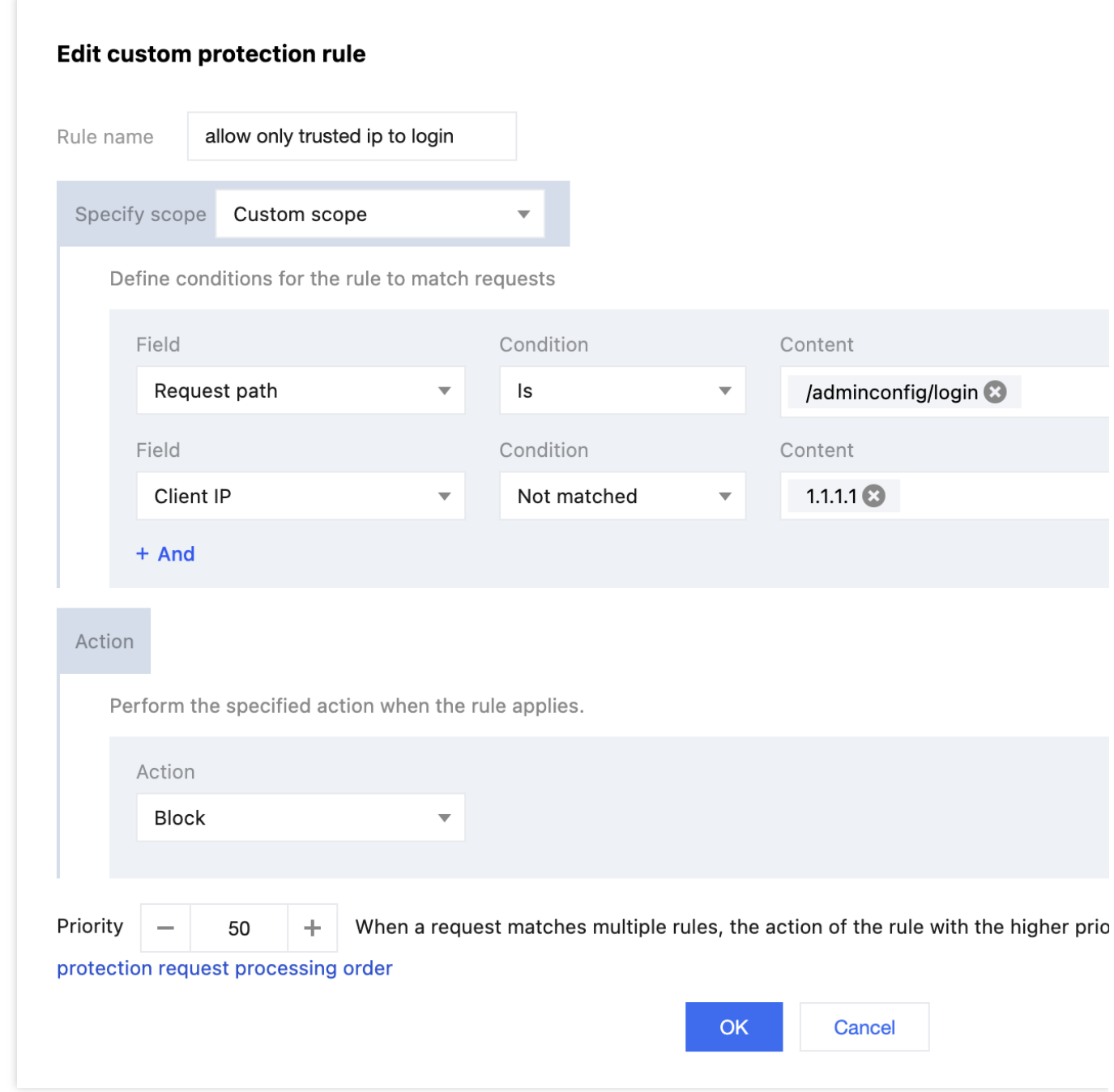

5. After clicking confirm, the rule will be deployed and take effect.

### Related References

### **Supported Matching Condition Range**

Custom rules can use matching conditions to control the scope of rule application. The following are the matching

conditions supported by different custom rule types:

Basic access control

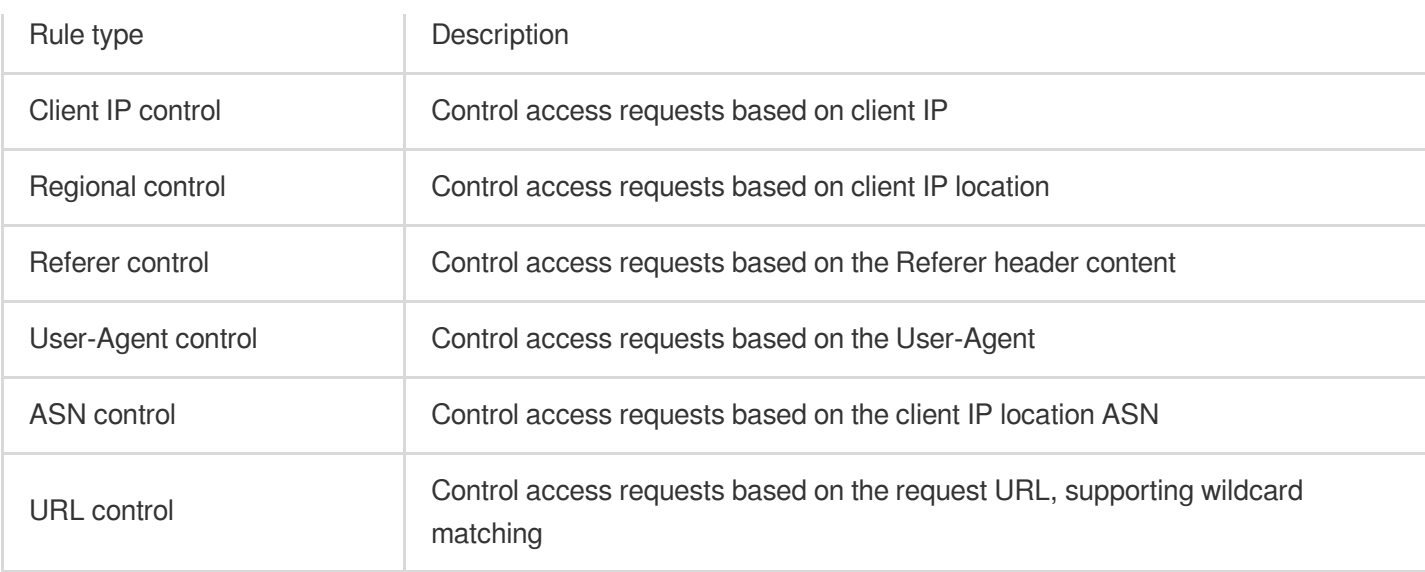

#### Precise matching rules

Precise matching rules support the following matching conditions, and the support level for different EdgeOne plans is also not consistent.

#### **Note**:

For the description and plan restrictions of supported matching conditions, please refer to: Matching [conditions](https://www.tencentcloud.com/document/product/1145/55940#).

Request client IP

Request client IP (priority matching XFF header)

Custom request header

Request URL

Request Referer header

Request User-Agent header

Request path (Path)

Request method (Method)

Request Cookie

XFF extended header

Network layer protocol

Application layer protocol

### **Supported Actions**

Different custom protection rules support the following actions. For the description of different actions, please refer to [Actions](https://www.tencentcloud.com/document/product/1145/55941#).

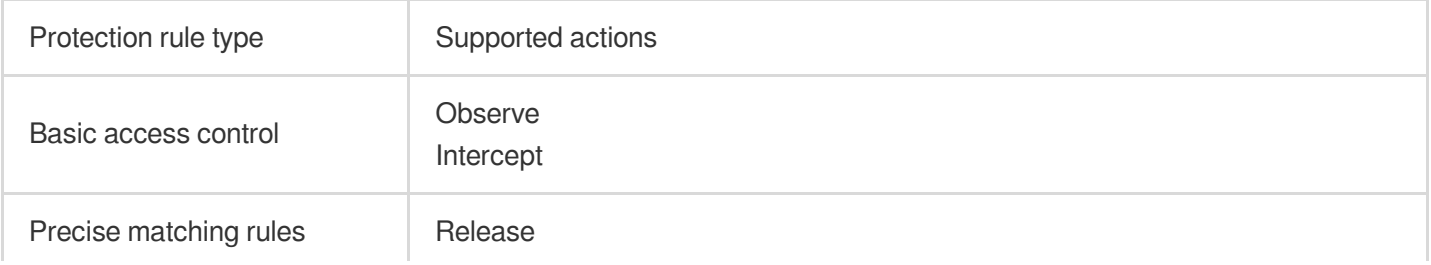

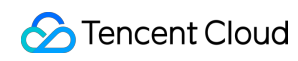

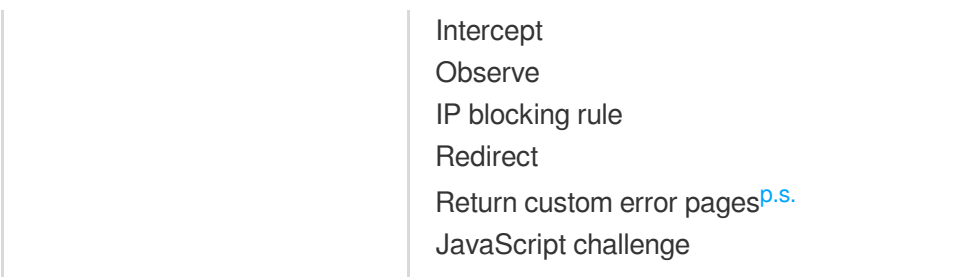

#### **Note**:

p.s.:

If you want to customize the response request page and status code, custom rules support the following configuration methods:

**Use the return custom error pages action:** You can configure the return custom error pages action for a single custom rule (only support precise matching rules). When EdgeOne responds to requests that match this rule, it will return the specified page and status code.

**Use custom error pages:** You can use custom error pages configuration to specify the page and status code used by all custom rules when intercepting requests.

# Custom Rate Limiting Rules

Last updated:2023-12-18 15:31:41

## **Overview**

In site operation, problems such as malicious resource occupation, business abuse, and brute force cracking often occur. If these problems are ignored, they will lead to a decline in service quality, generate high-cost bills, and may even cause sensitive data leakage. To effectively manage these risks, client access frequency is an important indicator. Malicious clients usually access at a higher frequency to quickly achieve the purpose of cracking login, occupying resources, and crawling content. Using appropriate threshold limits for client access frequency can effectively distinguish between normal clients and malicious clients, thereby mitigating the risks of resource occupation and abuse.

#### **Note**:

When managing and combating crawlers, [the effect of using only rate limiting strategy is limited. Please combine](https://www.tencentcloud.com/zh/document/product/1145/47912) Bot management function to formulate a complete crawler management strategy.

# Typical Scenarios and Usage

Rate limiting is commonly used to distinguish between normal client access and malicious access. By selecting appropriate statistical methods, limit thresholds, and disposal methods, rate limiting can help you mitigate security risks. Rate limiting configuration is divided into the following types:

**Accurate matching rules:** User-defined access frequency control strategy. Supports multiple condition combinations to match requests, limit the request rate of each request source, and is suitable for most scenarios to distinguish between normal user access and malicious high-frequency access.

**Managed custom policies:** Policies customized by Tencent security experts, which do not support console adjustment of policies. For details, please refer to [Managed](https://www.tencentcloud.com/document/product/1145/55937) Custom Rules.

## Accurate Matching Rules

### **Example Scenario 1: Limit the access frequency of the login API interface to mitigate credential stuffing and brute force cracking attacks**

In the face of credential stuffing and brute force cracking attacks, attackers often frequently use access to the login API interface to try to obtain or crack information. By limiting the request frequency of the login interface, we can

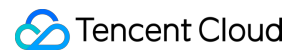

significantly mitigate the attacker's cracking attempts, effectively defend against such attacks, and protect sensitive information from being leaked.

For example: The domain name www.example.com provides an external interface /api/UpdateConfig, the allowed access call frequency is 100 times/minute, and when the frequency limit is exceeded, the IP will be blocked for 10 minutes. The operation steps are as follows:

1. Log in to the [EdgeOne](https://console.tencentcloud.com/edgeone) console and click Site List in the left sidebar. In the site list, click the target site.

2. In the site details page, click Security Protection > Web Protection to enter the Web Protection details page, and select the domain name to be protected in the left protection domain list.

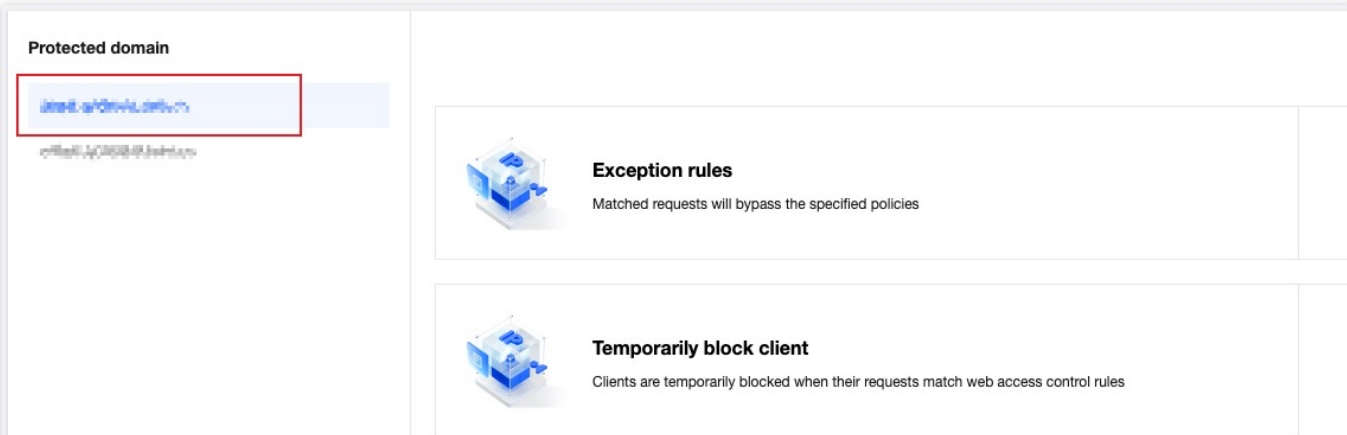

3. Find the rate limiting card and click Settings. Enter the rate limiting configuration page and click Add Rule in the Accurate Rate Limiting Rules.

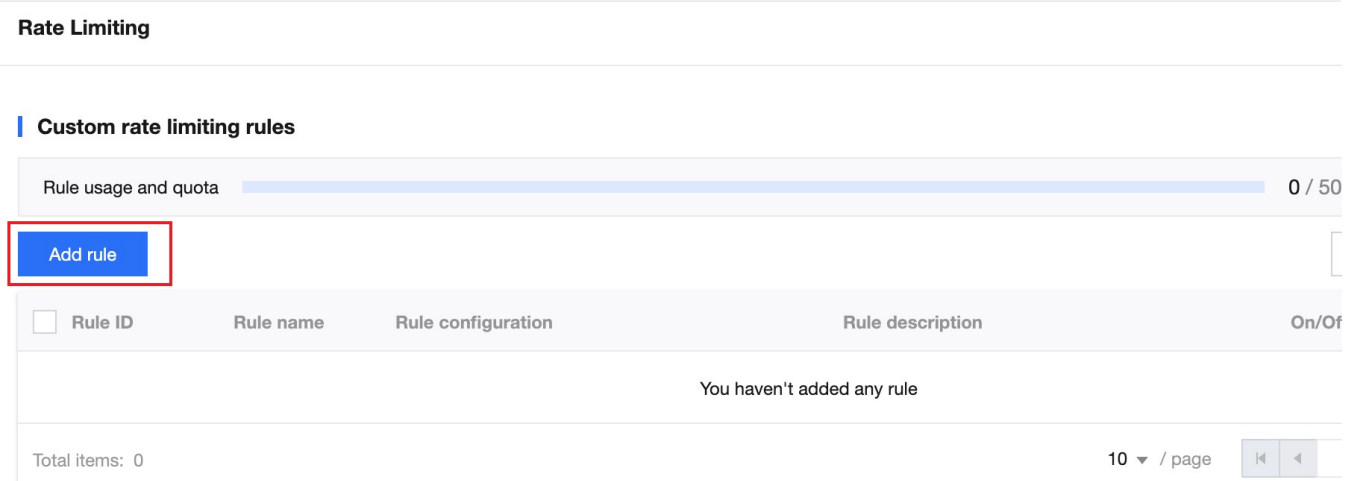

4. In the pop-up rule page, configure according to the following steps:

4.1. Fill in the rule name and select the custom protection object for the matching object.

4.2. In the matching condition list option, configure the matching condition of the rule. In this scenario, select the request path equal to /api/UpdateConfig.

4.3. Configure the triggering method of this rule. In this scenario, configure the counting period of 60 seconds, and trigger when the count exceeds 100 times. The statistics method is triggered when a single client IP requests to the EdgeOne node, and after triggering, the triggering state is maintained for 10 minutes.

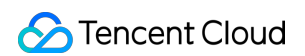

4.4. Select Intercept for the execution action. The complete rule configuration is as follows:

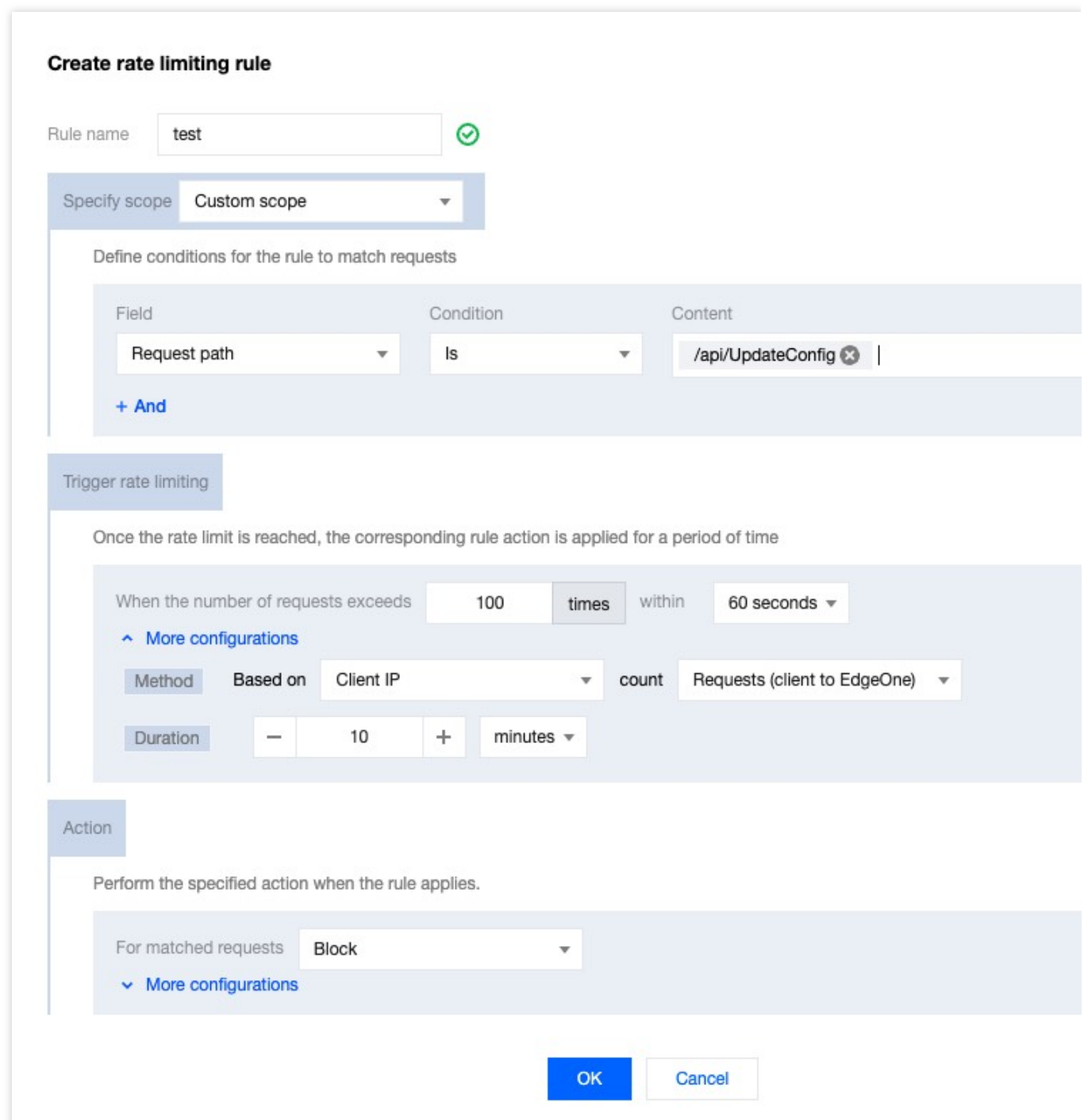

5. After clicking OK, the rule will be deployed and take effect.

### **Example Scenario 2: Limit the request rate causing 404 status code to mitigate random resource scanning**

When malicious clients randomly scan site image resources and try to crawl content, they often cause the origin server to respond with a 404 error due to non-existent access paths. By limiting the request rate that causes the origin server's 404 status code, EdgeOne can prevent malicious attackers from scanning and requesting static resources on a large scale, thereby reducing the origin server's error response, alleviating server pressure, and improving the
## Tencent Cloud

security and stability of static resource sites. For example: For the domain name www.example.com 's image static resources .jpg .jpeg .webp .png .svg, when the resource does not exist and responds with a 404, if the access exceeds 200 times within 10 seconds, the corresponding client IP request will be directly blocked for 60 seconds. The operation steps are as follows:

1. Log in to the [EdgeOne](https://console.tencentcloud.com/edgeone) console and click Site List in the left sidebar. In the site list, click the target site.

2. In the site details page, click Security Protection > Web Protection to enter the Web Protection details page, and select the domain name to be protected in the left protection domain list.

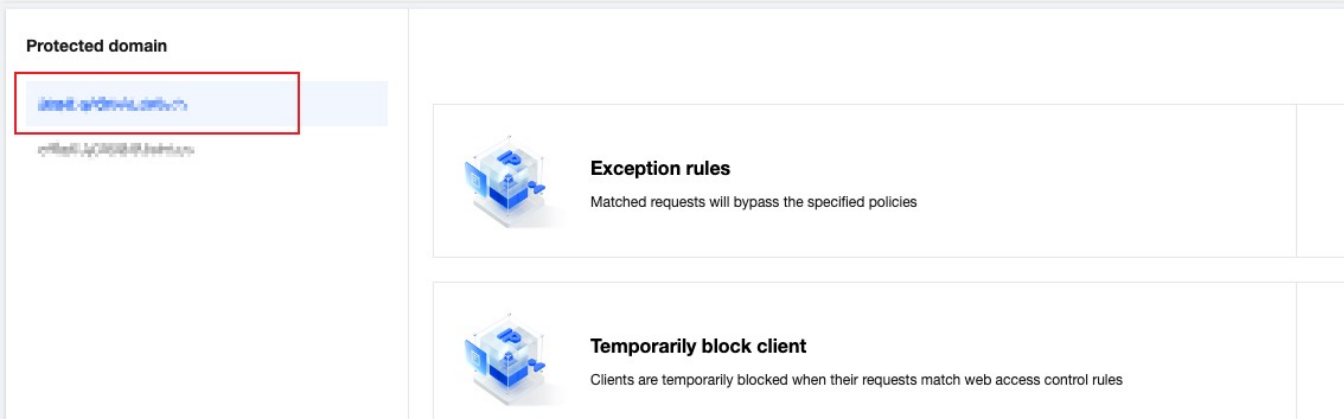

3. Find the rate limiting card and click Settings. Enter the rate limiting configuration page and click Add Rule in the Accurate Rate Limiting Rules.

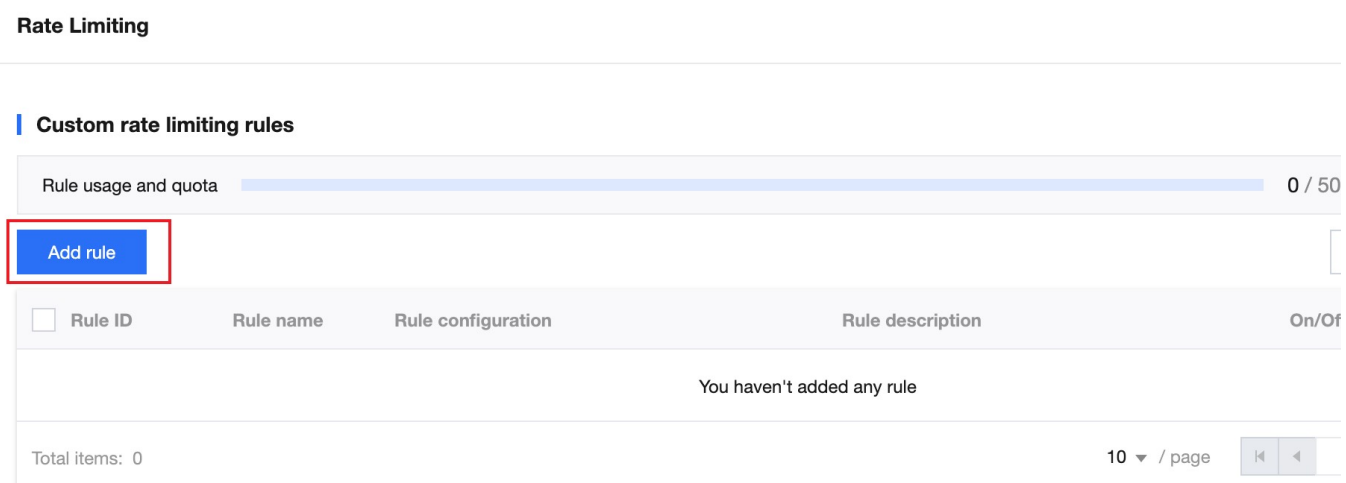

4. In the pop-up rule page, configure according to the following steps:

4.1. Fill in the rule name and select the custom protection object for the matching object.

4.2. In the matching condition list option, configure the matching condition of the rule. In this scenario, select the request path (Path) file extension matching content including . jpg . jpeg .webp .png . svg image static resource types.

4.3. Click +And to add a new matching condition. In the new matching condition, select the HTTP status code equal to 404 requests.

4.4. Configure the triggering method of this rule. In this scenario, configure the counting period of 10 seconds, and trigger when the count exceeds 200 times. The statistics method is based on a single client IP dimension, and is triggered when the origin server responds to the EdgeOne node. After triggering, the triggering state is maintained for 60 seconds.

4.5. Select Intercept for the execution action. The complete configuration rule is as follows:

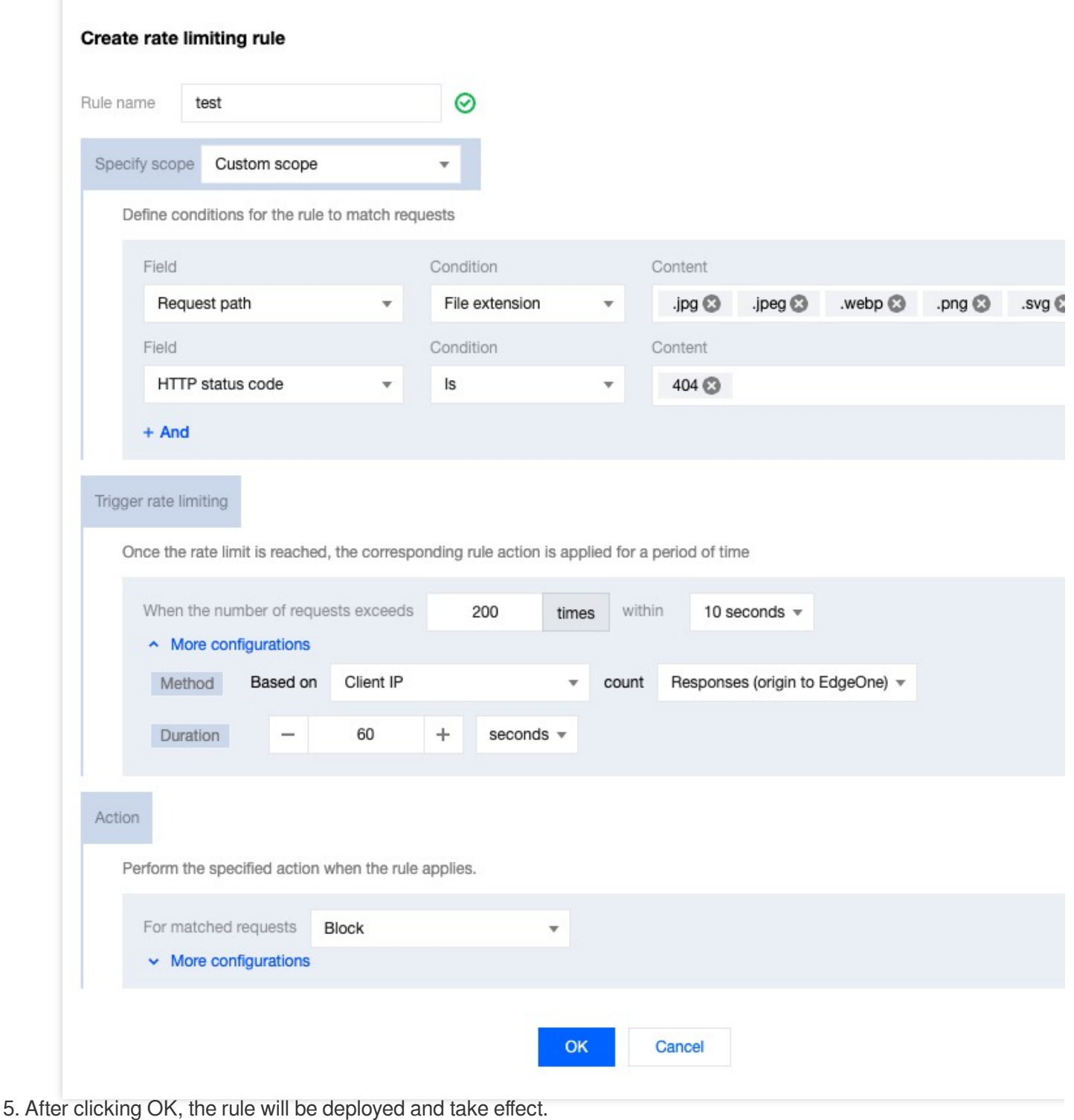

©2013-2022 Tencent Cloud. All rights reserved. Page 74 of 145

## **Example Scenario Three: Restricting High-Concurrency Search Engine Crawlers Access to Web Sites to Mitigate Impact on Regular Operations**

A certain Y search engine provider employs a large-scale distributed crawler architecture, which lacks restrictions on access behavior. This leads to aggressive crawling activities, generating substantial traffic in a short period, potentially impacting normal operations and consuming significant resources. Therefore, rate limiting is used to identify and restrict such crawler access, mitigating its effects. For instance, the site www.example.com is affected by highfrequency visits from the Y search engine crawler. Through web security [analysis,](https://www.tencentcloud.com/document/product/1145/56981) it is found that the distributed architecture used by the Y search engine crawler clusters in JA3 fingerprint and User-Agent characteristics. Hence, rate limiting rules are configured. When the number of access requests with the same JA3 fingerprint and User-Agent exceeds 60 within a 30-second statistical window, requests with identical JA3 fingerprint and User-Agent characteristics are intercepted, with the interception lasting for 10 minutes. The operational steps are as follows:

1. Log in to the [Edgeone](https://console.tencentcloud.com/edgeone) console and click **Site List** in the left sidebar. In the Site List, select the **Site** that requires configuration to proceed to the Site Details page.

2. On the site details page, click on Security > Web Protection to navigate to the Web Protection details page. From the list of Protected domain on the left, select the domain for which you wish to enable protection, for instance: www.example.com.

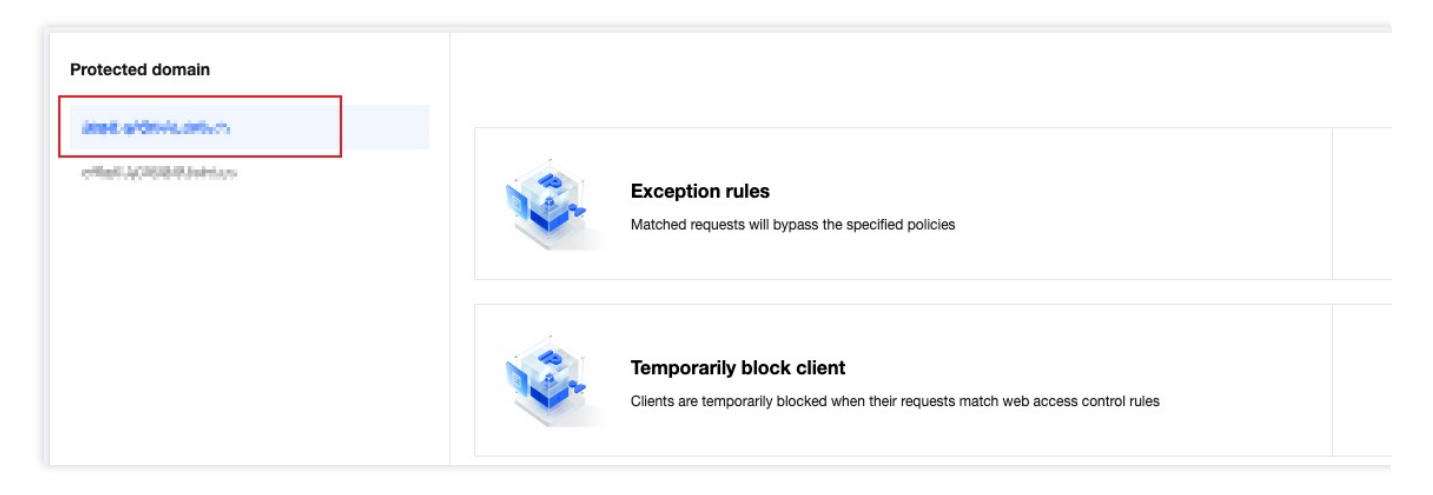

3. Locate the Rate Limiting card and click on **Set**. This will navigate you to the Rate Limiting Configuration page. Click on **Add Rule** within the Custom Rate Limit Rules.

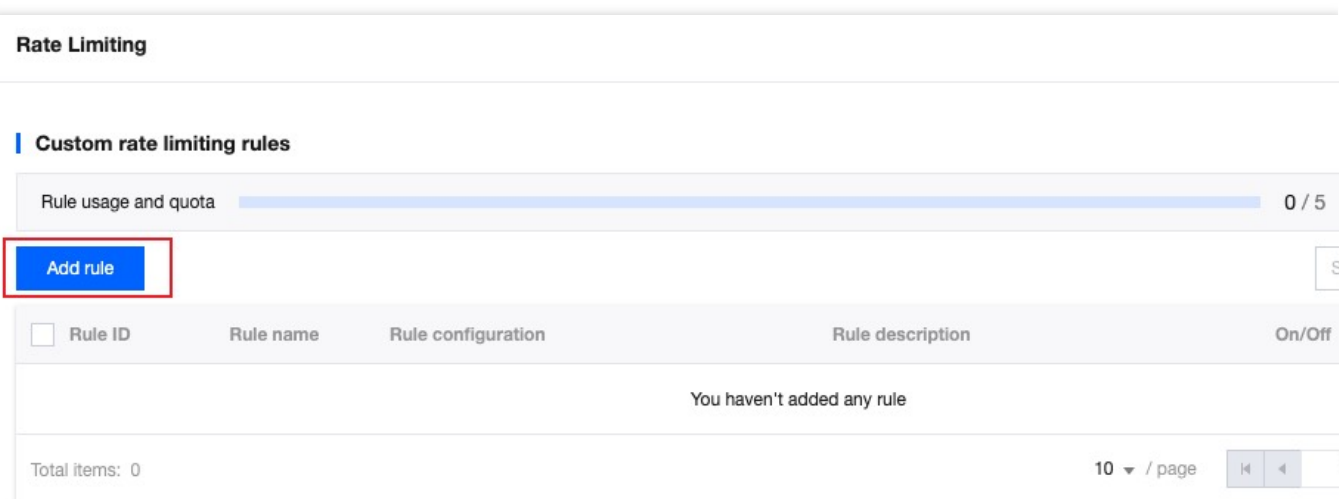

4. Within the emergent rule page, configure as per the following steps:

4.1. Enter the rule name, and select the specify object as a **custom scope**.

4.2. Within the selection of matching condition lists, configure the rule's matching conditions. For the current scenario, select the application layer protocol equal to HTTPS as the matching field.

4.3. Configure the trigger method for this rule. In the current scenario, set the request from the client to EdgeOne, where the JA3 fingerprint in the request feature and the User-Agent feature in the HTTP header are identical. Set the

count cycle to trigger when the count exceeds 60 times within 30 seconds.

4.5. The selected action to execute is Block. The complete configuration rule is as follows:

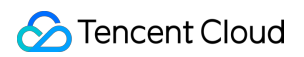

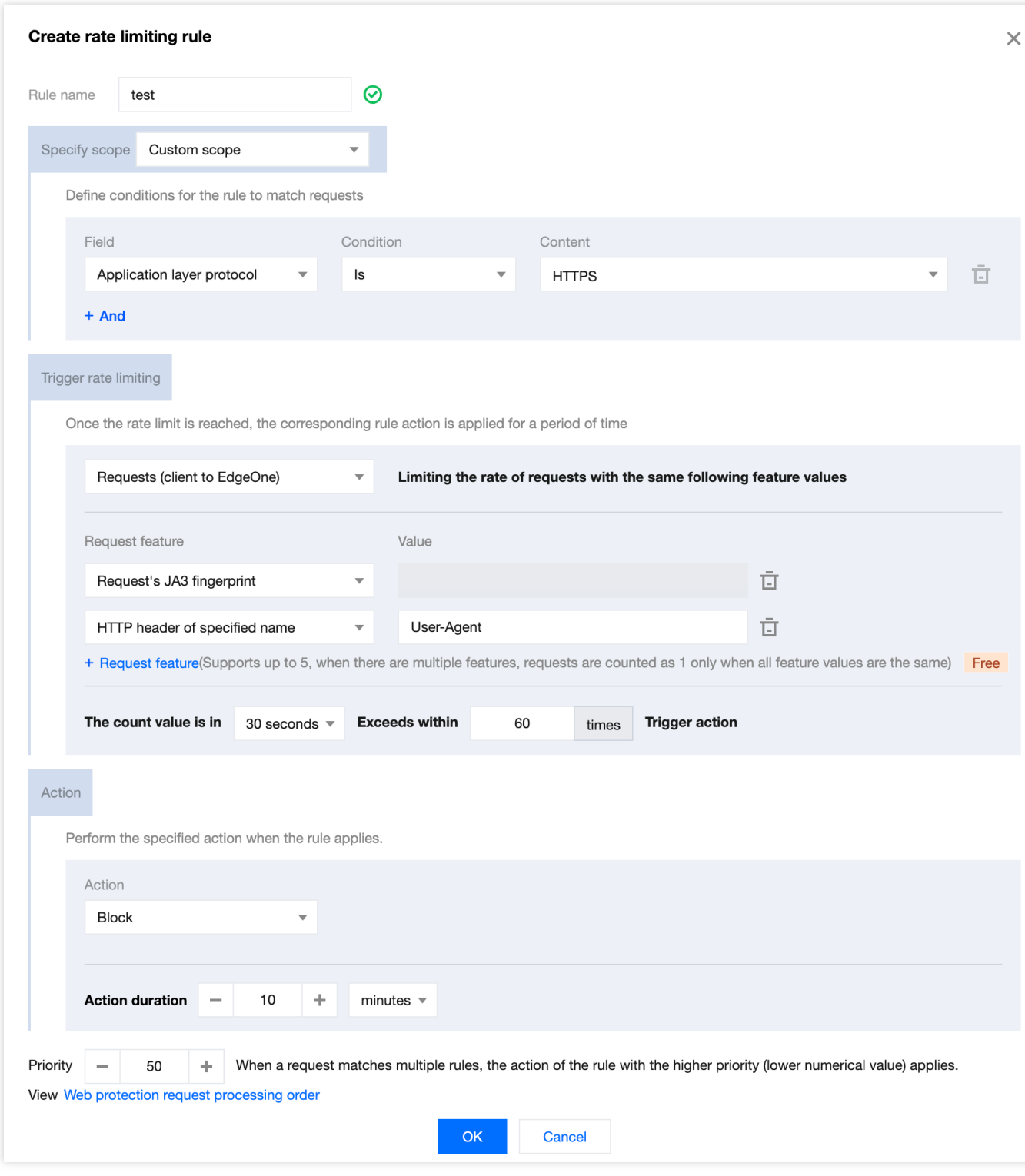

5. After clicking **OK**, the rule will be deployed and activated.

## Related References

When establishing rate limit rules, it is necessary to configure the rule specify scope, triggering method, and action. The explanations for each configuration item are as follows:

### **Note:**

If your current rate rule require a match based on a known, fixed value of an HTTP header, you may configure the match object, specifying the match condition to equal the value of the designated HTTP header parameter. If your current rate rule require a match based on a category of HTTP headers that may possess identical values, you may configure the statistical dimension, using the designated name of the HTTP header for matching.

## **Specify Scope**

Based on the origin of the request, header characteristics, response status codes, and other factors, a combination of matching conditions <sup>[1](https://www.tencentcloud.com/document/product/1145/55943#1)</sup> is established. The rate limit rule is only applied to manage the operations that meet these conditions. For more information of the matching conditions and the level of support provided by different packages, please refer to Matching [Conditions](https://www.tencentcloud.com/document/product/1145/55940).

## **Trigger Method**

### **Note:**

When the rate limit threshold is not met, requests will not be processed and logged.

The rule will based on the statistical rules configured in the trigger method. When the cumulative number of requests within the counting cycle exceeds the threshold, the rule is activated and executes the corresponding limiting action<sup>[2](https://www.tencentcloud.com/document/product/1145/55943#2)</sup>. The tally is based on the technical cycle and statistical method, counting the number of requests for different feature values under the specified feature dimension (such as client IP)<sup>[1](https://www.tencentcloud.com/document/product/1145/55943#1)</sup>. You can define the following parameters for the trigger method:

Counting Cycle: The length of the rolling time window used for counting. It supports a minimum of 1 second and a maximum of 1 hour.

Statistical Method: The method of distinguishing request sources, where the rate limit is to limit the request rate for each source. Refer to the statistical [dimension](https://www.tencentcloud.com/document/product/1145/55943#613e362b-0808-425f-a46c-b03ae9dd12e2) for details.

Rate Threshold: The number of requests allowed per source (such as client IP) within the counting cycle. Trigger State Retention Duration: After the rule is triggered, the duration for which requests matching the conditions of this source are continuously limited<sup>[3](https://www.tencentcloud.com/document/product/1145/55943#3)</sup>. It supports a minimum of 1 second and a maximum of 30 days.

## **Statistical Dimensions**

Supports statistical analysis based on one or more request characteristics. When the request features within the statistical dimension reach the rate threshold set in the trigger method, the rate limit rule is activated. You may specify the following statistical dimensions<sup>[1](https://www.tencentcloud.com/document/product/1145/55943#1)</sup>:

Client IP: Requests originating from the same source IP will be accounted for in a singular counter. Upon exceeding the threshold, the rule's disposition action is triggered.

**Client IP (prioritizing XFF header):** Requests originating from the same client IP will be accounted for in a single counter, triggering the rule's disposition action upon exceeding the threshold. When the X-Forwarded-For header is present and contains a valid IP list, the first IP in the X-Forwarded-For header will be prioritized for statistics.

**Designated Cookie Name:** Extracts the value of the specified cookie name from the request header. Requests with identical cookie values are counted in the same counter. When the threshold is exceeded, the rule's disposition action is triggered.

For instance, when a site employs a cookie labeled user-session to mark visitation sessions, you can configure the value of the cookie named user-session as a statistical dimension, thereby tracking the request rate of each session. If the request rate within a single session surpass the threshold, the disposal action configured in the rule will be triggered.

**Designated Name HTTP Header:** Extracts the value of the specified name in the request header, with requests bearing identical header values being accounted for in the same counter. When this threshold is surpassed, the rule's disposition action is triggered. For instance, you may specify the Origin header to limit the access frequency from each external domain. When the access frequency from a particular external domain exceeds the threshold, the disposition action configured by the rule is initiated.

**Specified Name URL Query Parameter:** Extracts the value of the specified name parameter from the request URL query parameters. Requests with the same query parameter value are counted in the same counter, triggering the rule's disposition action when exceeding the threshold.

For instance, when a site uses a query parameter named user-session to mark access sessions, you can configure the specified name user-session as a statistical dimension, tallying the request rate for each session. When the request rate within a single session surpasses the threshold, it triggers the disposition action configured by the rule.

Request JA3 Fingerprint <sup>[4](https://www.tencentcloud.com/document/product/1145/55943#4)</sup>: Compute the JA3 fingerprint for each request, tallying the count of requests with identical JA3 fingerprints, and triggering the rule's disposition action when the threshold is exceeded. Each request corresponds to a unique JA3 fingerprint value, with no key-value model present, thus eliminating the need for specified parameter input. Considering the characteristics of JA3, it is recommended that you configure it at the same time as the User-Agent header statistics dimension to better distinguish clients. **Notes:**

## 1

: Depending on the package you subscribe to, the configurable matching conditions, statistical dimensions, and action options may vary. For more details, please refer to the Package Options [Comparison](https://www.tencentcloud.com/document/product/1145/55650).

#### 2

: If multiple rate limit rules exist, a single request can match multiple rule contents simultaneously, and the decision to trigger the rule will be based on the statistical methods of different rules. Once a rule is triggered and blocked, the remaining rules will not be triggered. When multiple rules are triggered simultaneously, they are executed in the order of priority of the triggered rules, with the rules with smaller priority values matching first. For more information, see the Web Protection Request [Processing](https://www.tencentcloud.com/document/product/1145/55939) Order.

#### 3

: Once a rule is triggered, it only applies to requests that match the current rule.

### 4

: A JA3 fingerprint is identification information formed based on the client's TLS information, which can effectively distinguish requests from different Bot networks. When a request is initiated based on a non-SSL HTTP protocol, the JA3 fingerprint of the request is empty. If you need to use a JA3 fingerprint, please ensure that the Bot management function has been enabled for your current domain.

5: If you need to perform statistics on requests with the same characteristics through a combination of multiple statistical dimensions, you need to subscribe to the EdgeOne Enterprise Edition package.

## **Action**

When requests exceed the established threshold, corresponding restrictive actions are implemented. These include block, monitor, JSChallenge, redirect and ReturnCustomPage<sup>[1](https://www.tencentcloud.com/document/product/1145/55943#1)</sup>. For more information, please refer to the section on Disposal [Methods.](https://www.tencentcloud.com/document/product/1145/55941)

# Exception Rules

Last updated: 2024-01-02 10:48:20

# **Overview**

Exception rules provide a centralized allowlist configuration option, allowing for quick configuration of valid requests to be released, avoiding interception by other modules. In addition, when EdgeOne's built-in preset protection strategies (such as CC attack defense, managed rules, etc.) do not accurately identify valid requests, exception rules can provide you with fine-tuning configuration, accurately specifying the requests or request parameters that need to be released.

### **Note**:

In the Exception rules for protection, partial request skip the scan function, which is only supported by the EdgeOne Enterprise plan.

# Typical Scenarios and Usage

Exception rules can be used to specify normal requests with specific features to skip scanning of specified modules or specified rules based on existing protection strategies.

### **Note**:

1. Supports skipping custom rules, rate limiting, CC attack defense, and managed rule protection modules.

2. If you need to skip the bot management module, please use Bot Management > Exception Rules or custom bot rules for configuration.

# Example Scenario 1: Specify high-frequency API interface requests to skip CC attack defense scanning

The current site domain name is api.example.com, and the API interface for event reporting is

/api/EventLogUpload . In the event of a business surge, there may be a burst of high-frequency access scenarios. Such access patterns are highly likely to be identified as attacks by CC attack defense and intercepted. For this interface, you can configure exception rules to skip the CC attack defense module to avoid false interception. The operation steps are as follows:

1. Log in to the [EdgeOne](https://console.tencentcloud.com/edgeone) console and click Site List in the left sidebar. In the site list, click the target site.

2. In the site details page, click security protection > Web Protection, enter the Web Protection details page, and select the domain name that needs to be protected in the left protection domain list, such as: api.example.com. 3. Find the Exception Rules card and click Settings. Enter the Web Protection Exception Rules list and click Add Rule.

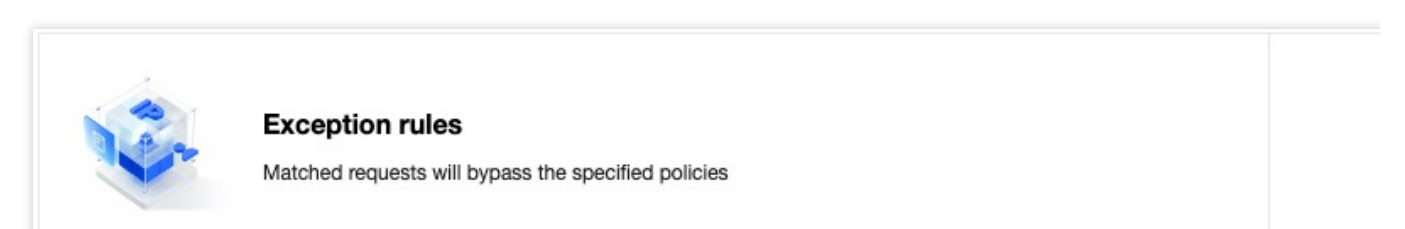

4. In the Create Web Protection Exception Rule pop-up, fill in the rule name and select the exception type as Complete Request Skip Rule.

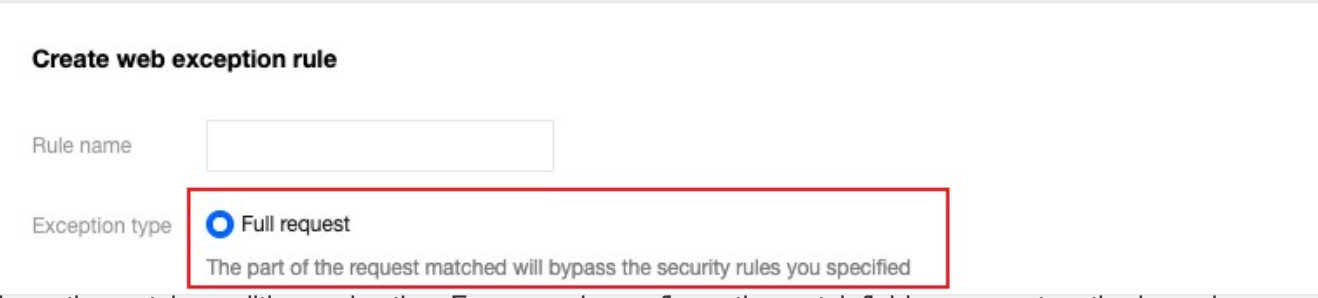

5. Configure the match condition and action. For example, configure the match field as request method equals POST , request path equals /api/EventLogUpload , and action as specifying the CC attack defense in the security protection module. Multiple match fields can be configured, and multiple simultaneous matches are considered "and" relationships. For a detailed introduction to match conditions, please refer to: Match [Condition.](https://www.tencentcloud.com/document/product/1145/55940#)

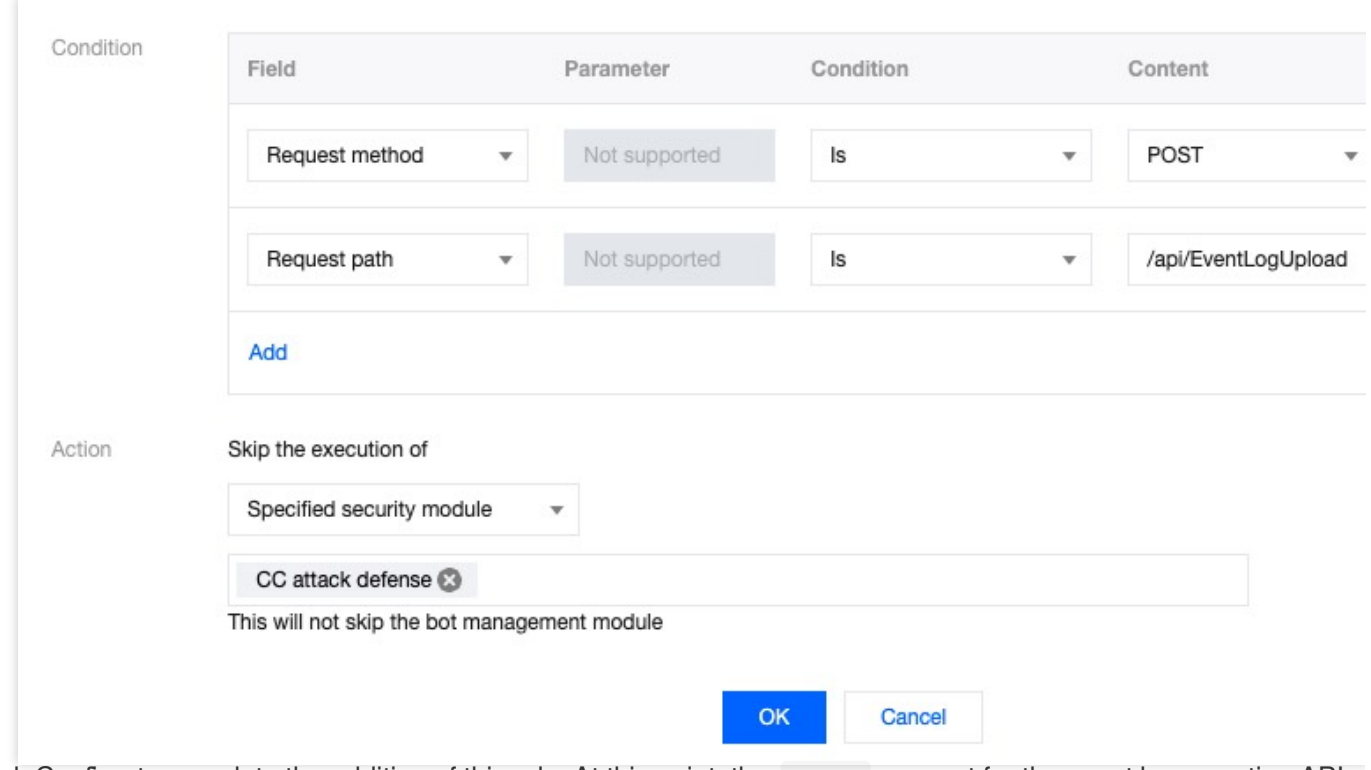

6. Click Confirm to complete the addition of this rule. At this point, the POST request for the event log reporting API interface will not be intercepted by the CC attack defense module, avoiding the possibility of false interception due to

high-frequency log reporting, while other interfaces can be normally detected and protected.

# Example Scenario 2: Avoid false interception of personal blog content by vulnerability protection

The current site domain name is blog.example.com, which is used for blog content sharing. The blog is based on WordPress. The blog content may share technical content related text (such as: SQL and Shell command examples), and when publishing the blog, the blog content text may trigger the attack defense rule due to matching SQL injection attack features. Through exception rules, you can configure request parameter allowlist, match the blog publishing API interface path  $/wp/v2/posts$ , and specify that the text parameter Content in the publishing content request does not participate in SQL injection attack rule scanning, avoiding false alarms and interception of blog content. The operation steps are as follows:

1. Log in to the [EdgeOne](https://console.tencentcloud.com/edgeone) console and click Site List in the left sidebar. In the site list, click the target site.

2. In the site details page, click security protection > Web Protection, enter the Web Protection details page, and select the domain name that needs to be protected in the left protection domain list, such as: api.example.com. 3. Find the Exception Rules card and click Settings. Enter the Web Protection Exception Rules list and click Add Rule.

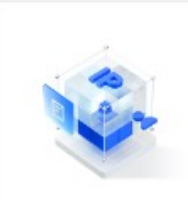

**Exception rules** Matched requests will bypass the specified policies

4. In the Create Web Protection Exception Rule pop-up, fill in the rule name and select the exception type as Partial Request Field Skip Rule Scanning.

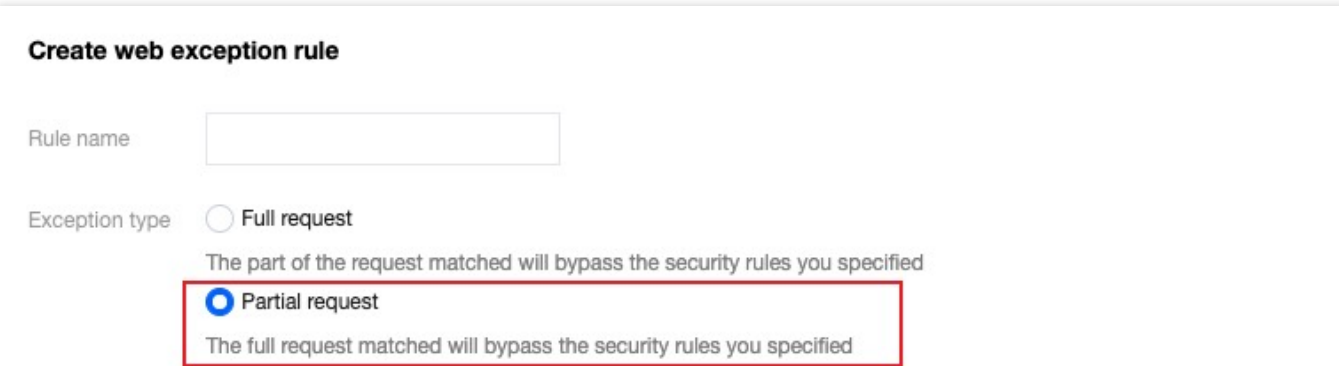

5. Configure the match condition and action. Referring to the example scenario, you can configure the match field as request path equals  $/wp/v2/posts$ , and the action as specifying all SQL injection attack defense rules in the

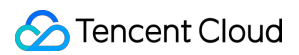

managed rule package, not scanning the JSON request content with the specified parameter name equals

content, and the parameter value wildcard match is  $*$ . For a detailed introduction to match conditions, please refer to: Match [Condition](https://www.tencentcloud.com/document/product/1145/55940#).

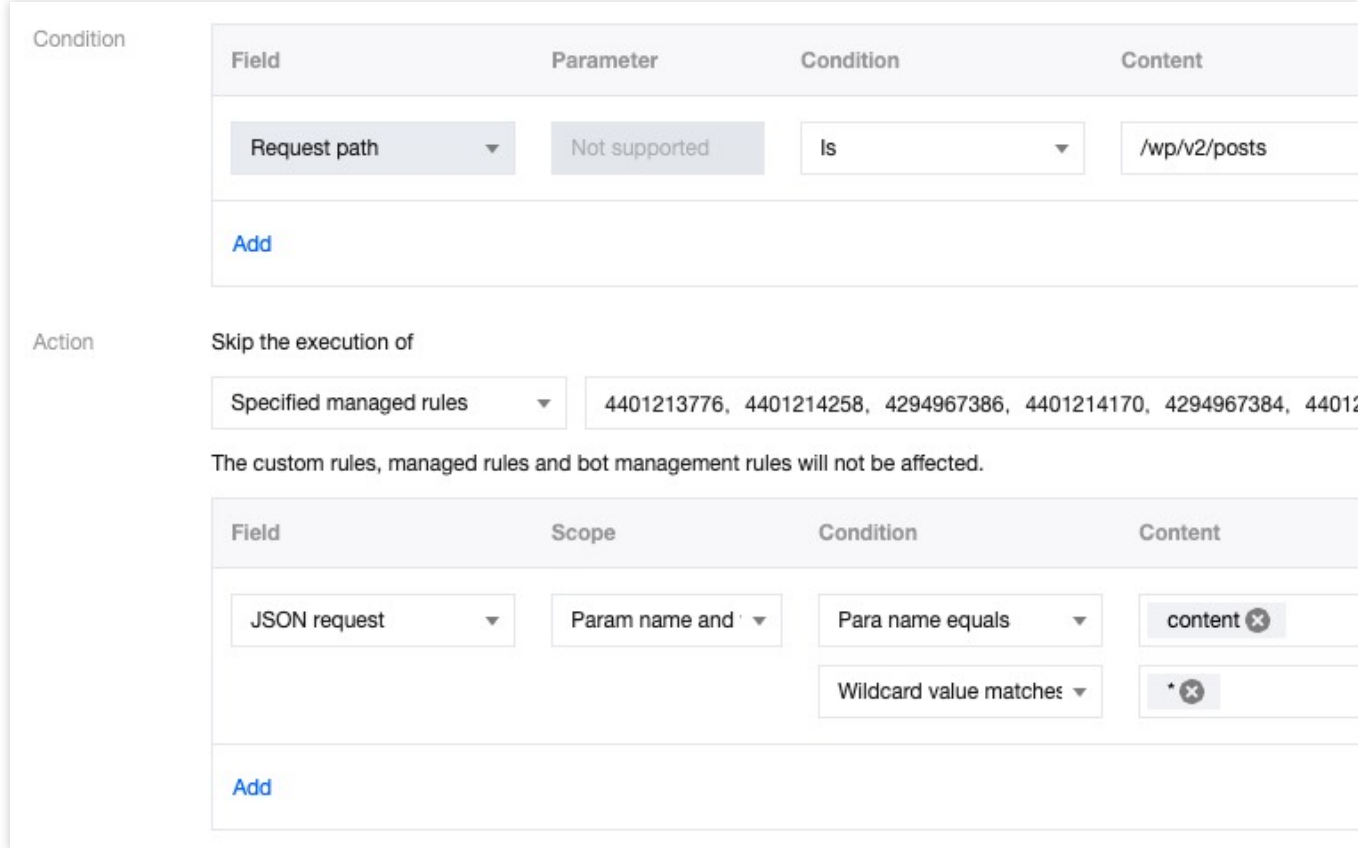

6. Click Confirm to complete the addition of this rule. At this point, when the request path equals /wp/v2/posts to publish a blog post, the blog content will not be verified by the SQL injection attack defense rule, avoiding normal text content being mistakenly scanned as attack behavior.

## Related References

The exception field types supported when skipping rule scanning for partial request fields are as follows:

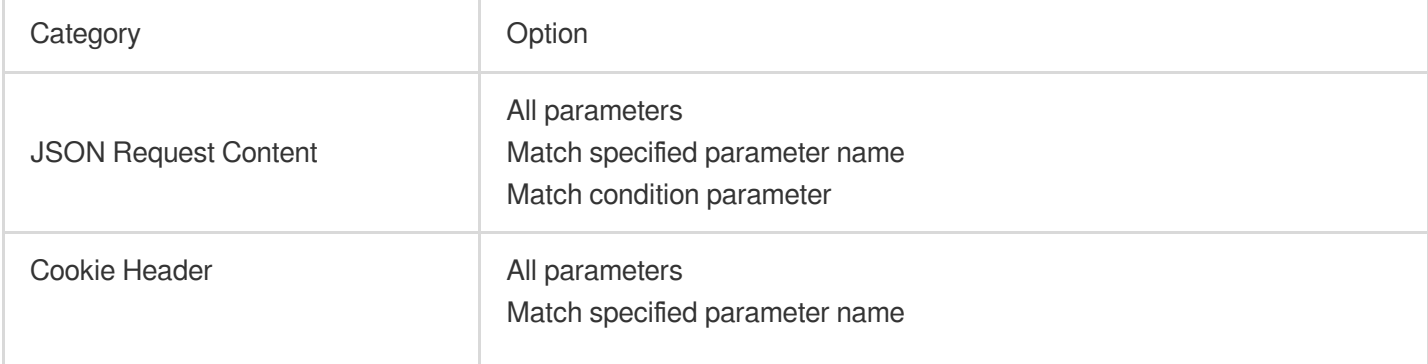

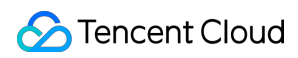

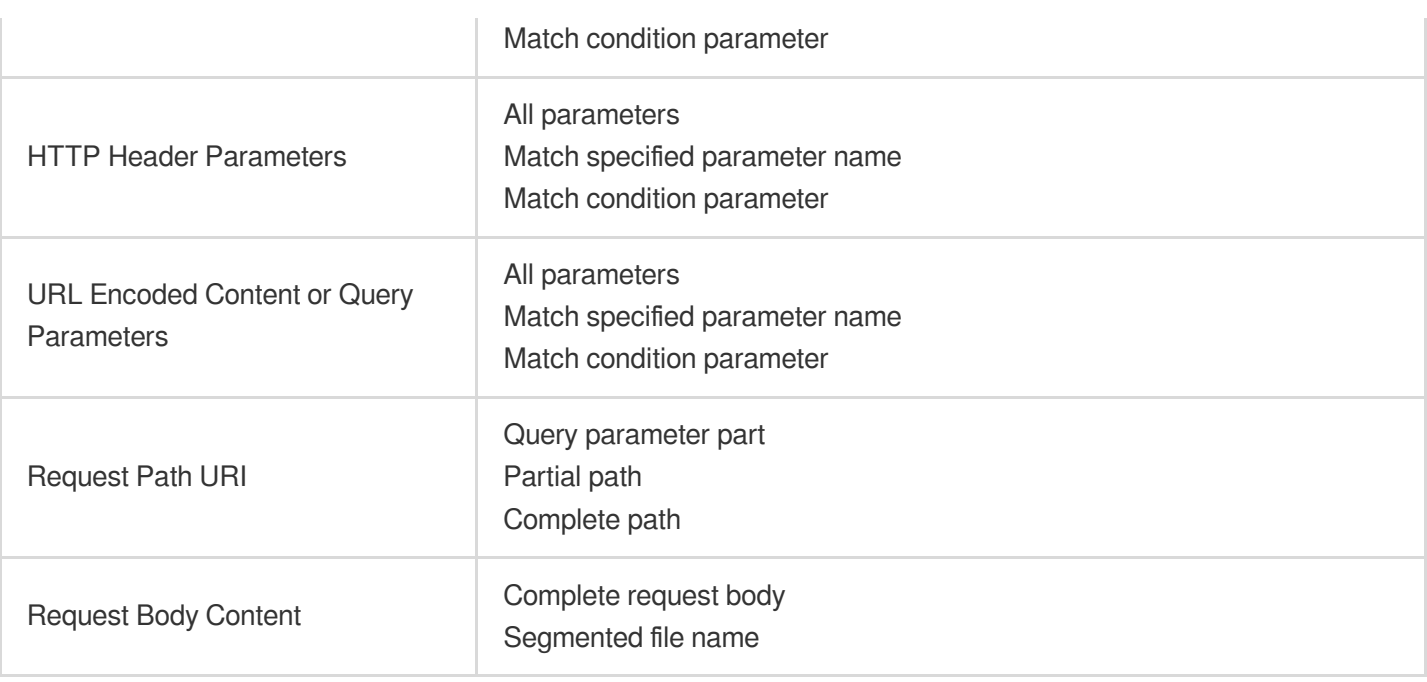

### **Note**:

Match condition parameters are completed by specifying both parameter name and parameter value match conditions, and both parameter name and value support full match and wildcard match.

# Managed Custom Rules

Last updated: 2023-07-28 14:35:46

When you use the security expert services provided by EdgeOne (including Activity Guarantee, Emergency Attack and Defense, Security Managed and Customized Rules services), Tencent Security Experts will customize security policies for your business based on the business scenario and attack methods. Managed Custom Policy only provides rule display and does not support console adjustment of matching conditions or action methods. If your business changes or you have special security protection demands, please contact Tencent Cloud [Technical](https://www.tencentcloud.com/zh/contact-us) Support. **Note**:

Custom rules and rate limiting support Managed Custom Rules.

Customized rules will be displayed in the Managed Custom Policy list. If you have already customized Managed rules, you can view them by following these steps:

1. Log in to the [EdgeOne](https://console.tencentcloud.com/edgeone) console and click Site List in the left sidebar. In the site list, click the target site to enter the Site Details page.

2. On the Site Details page, click Security Protection > Web Protection, and in the Web Protection Details page, select the domain that needs to be protected from the left domain list.

3. Find the Custom rule or rate limiting card, click Setting, and you can see the Managed Custom Rules.

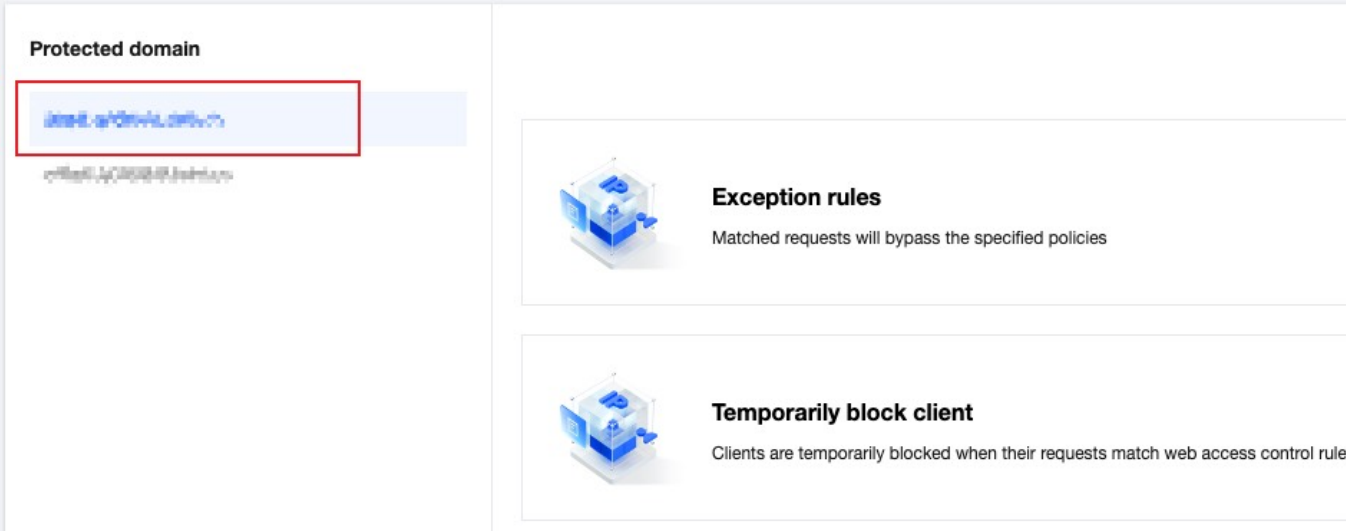

# Web security monitoring alarm

Last updated: 2024-04-16 16:49:45

## **Overview**

Web security monitoring rules can provide you with real-time, customized security event notifications, and support Webhook shipping, seamlessly integrating alarms with common enterprise communication tools, improving security operation efficiency, and helping you quickly discover and respond to potential risks. You can flexibly configure the monitoring range, threshold, and alarm frequency based on your business needs and risk assessment.

## Configuration Item Description

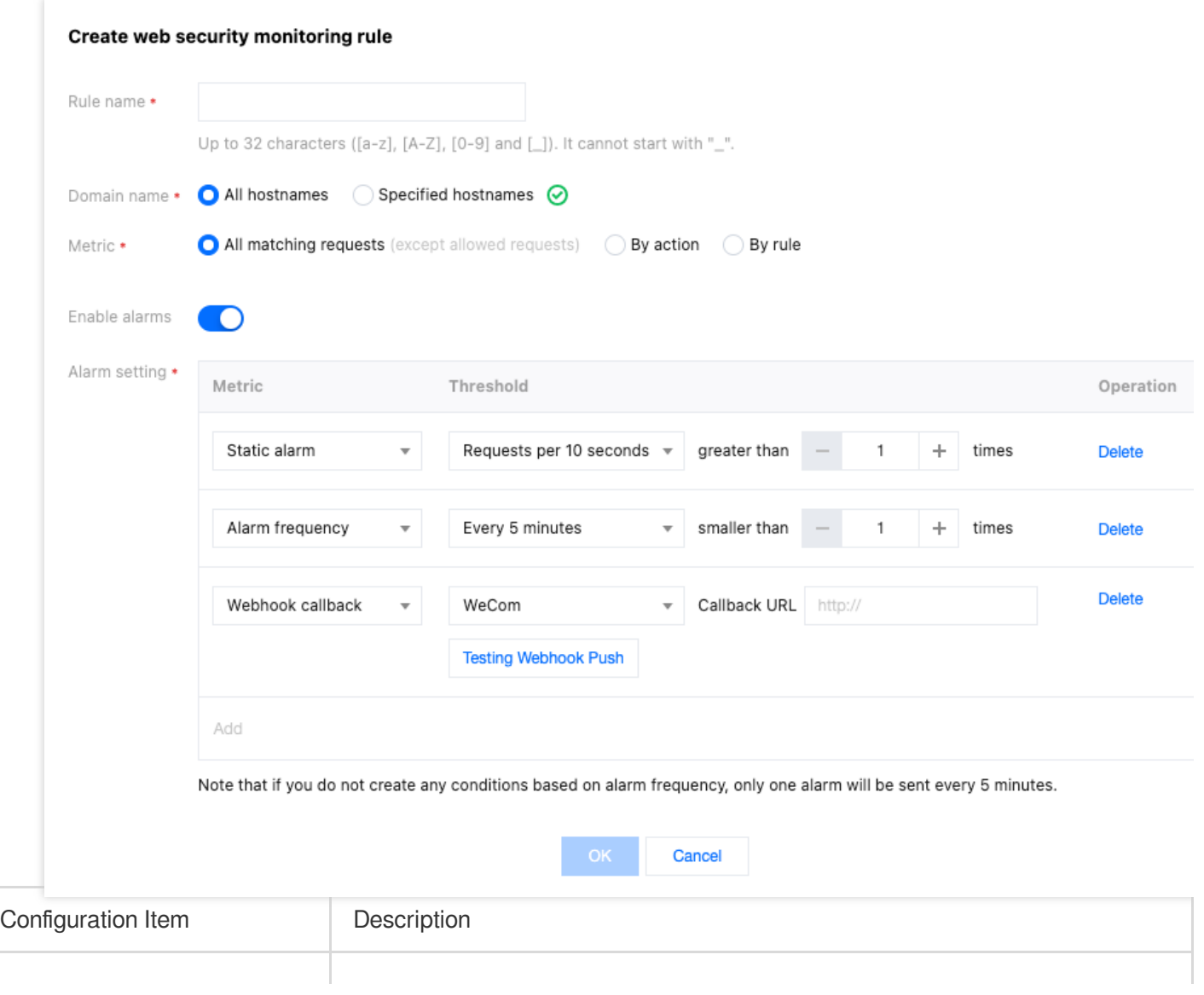

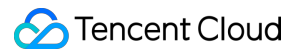

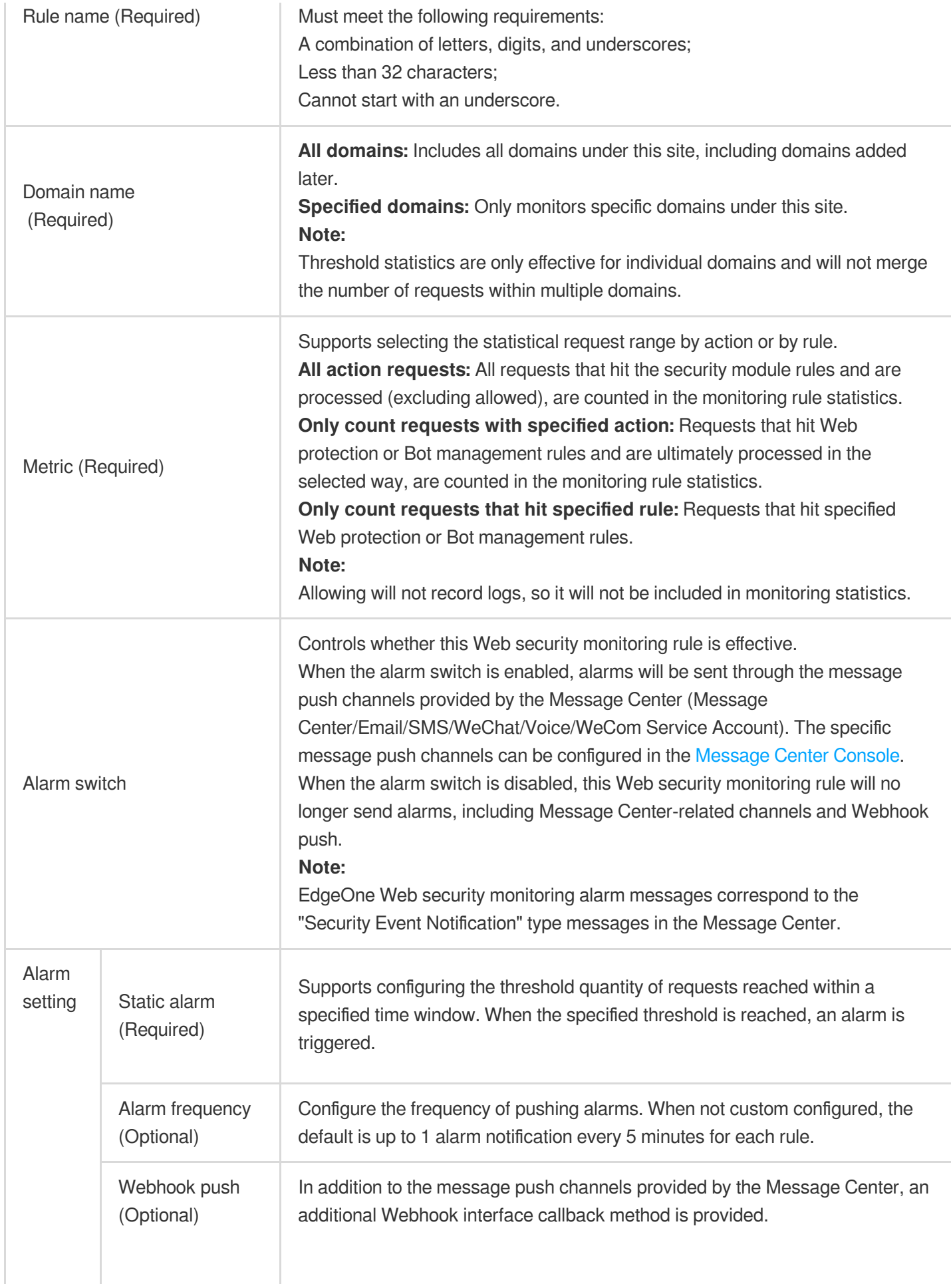

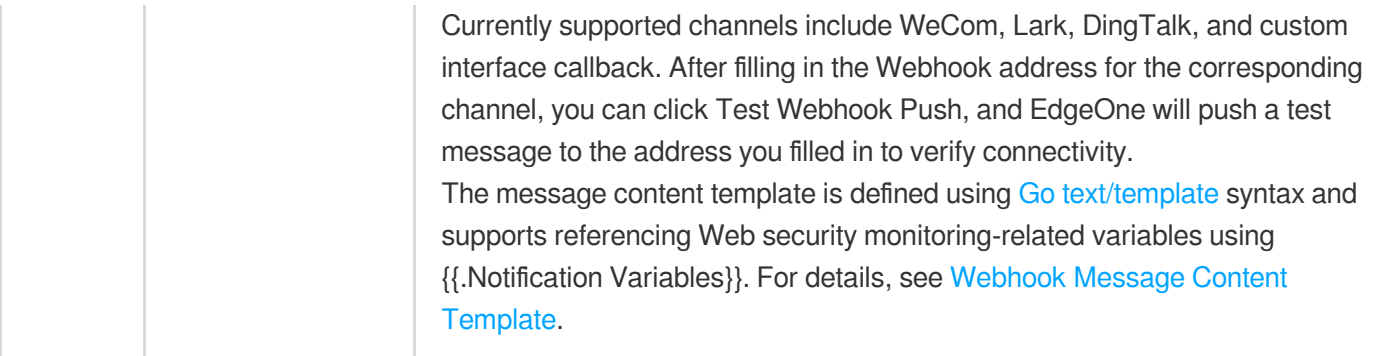

# Scenario 1: Monitor site for CC attack events and alert within 5 minutes

A financial business site needs to quickly respond within 5 minutes to meet regulatory compliance requirements when the business domain www.example.com is under CC attack. Therefore, the site's CC attack events are monitored. When the site is attacked by more than 5000 QPS CC attacks, an alarm is pushed to the security operations team for processing within 5 minutes.

1. Log in to the [EdgeOne](https://console.tencentcloud.com/edgeone) console and click **Site List** in the left sidebar. In the site list, click the target **site** to enter the site details page.

2. On the site details page, click **Security and Acceleration** > **Alarm Notification** Push to enter the alarm notification push details page.

3. In the Web security monitoring rules card, click **Set** to enter the rule management page.

4. Click **Add rule** and configure the corresponding alarm rule. In this scenario, after entering the rule name, select the monitoring domain as www.example.com, the monitoring metric as high-frequency access request limit, intelligent client filtering, and slow attack protection events in CC attack defense. When the number of CC attacks exceeds 50,000 within 10 seconds, an alarm is triggered immediately and sent through the notification channels configured in the [Message](https://console.tencentcloud.com/message/subscription) Center Console.

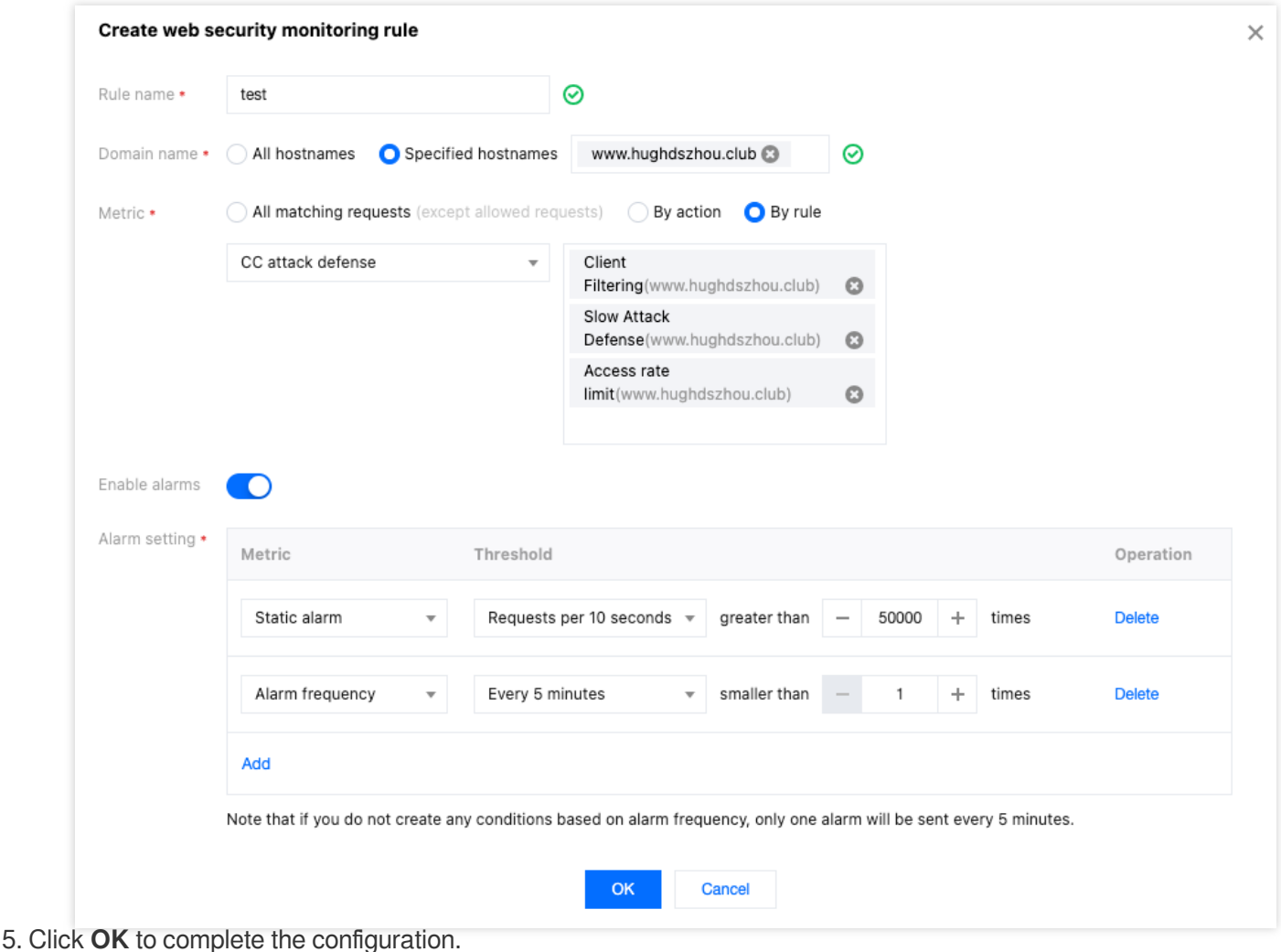

# Scenario 2: Monitor requests suspected of vulnerability attacks that hit managed rules and push Webhook alarms

The domain name of a company's official website that has been connected is www.example.com. The site contains sensitive customer information and needs to be constantly monitored for SQL injection-type vulnerability attacks. When any request hits the Web-managed rules for SQL injection attack defense, an alarm needs to be triggered immediately and pushed to the Enterprise WeChat robot via Webhook for further analysis.

1. Log in to the [EdgeOne](https://console.tencentcloud.com/edgeone) console and click **Site List** in the left sidebar. In the site list, click the target site.

2. On the site details page, click **Security Protection** > **Alarm Notification Push** to enter the alarm notification push details page.

3. In the Web security monitoring rules card, click **Set** to enter the rule management page.

4. Click **Add rule** and configure the corresponding alarm rule. In this scenario, after entering the rule name, select the monitoring domain as www.example.com, the monitoring metric as requests hitting managed rules for SQL injection attack defense, and when the number of requests exceeds 1 within 10 seconds, an alarm is triggered

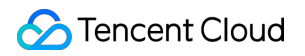

immediately and sent through the notification channels configured in the [Message](https://console.tencentcloud.com/message/subscription) Center Console, as well as pushed to the specified URL via Webhook.

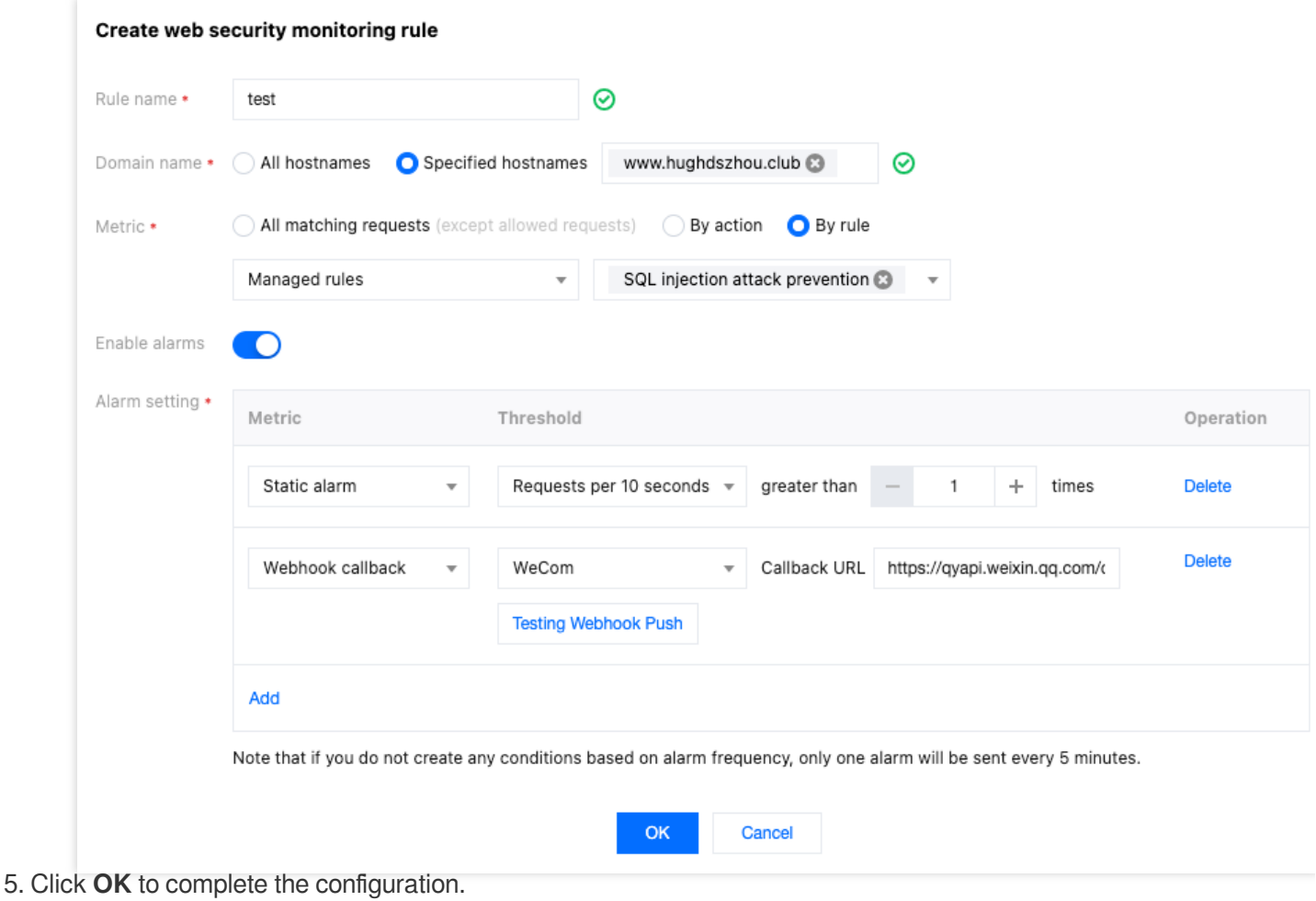

## Related References

## **Webhook Message Content Template**

The message content template is defined using Go [text/template](https://pkg.go.dev/text/template) syntax and supports referencing Web security monitoring-related variables using {{.Notification variables}} . The default message content template is as follows:

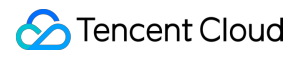

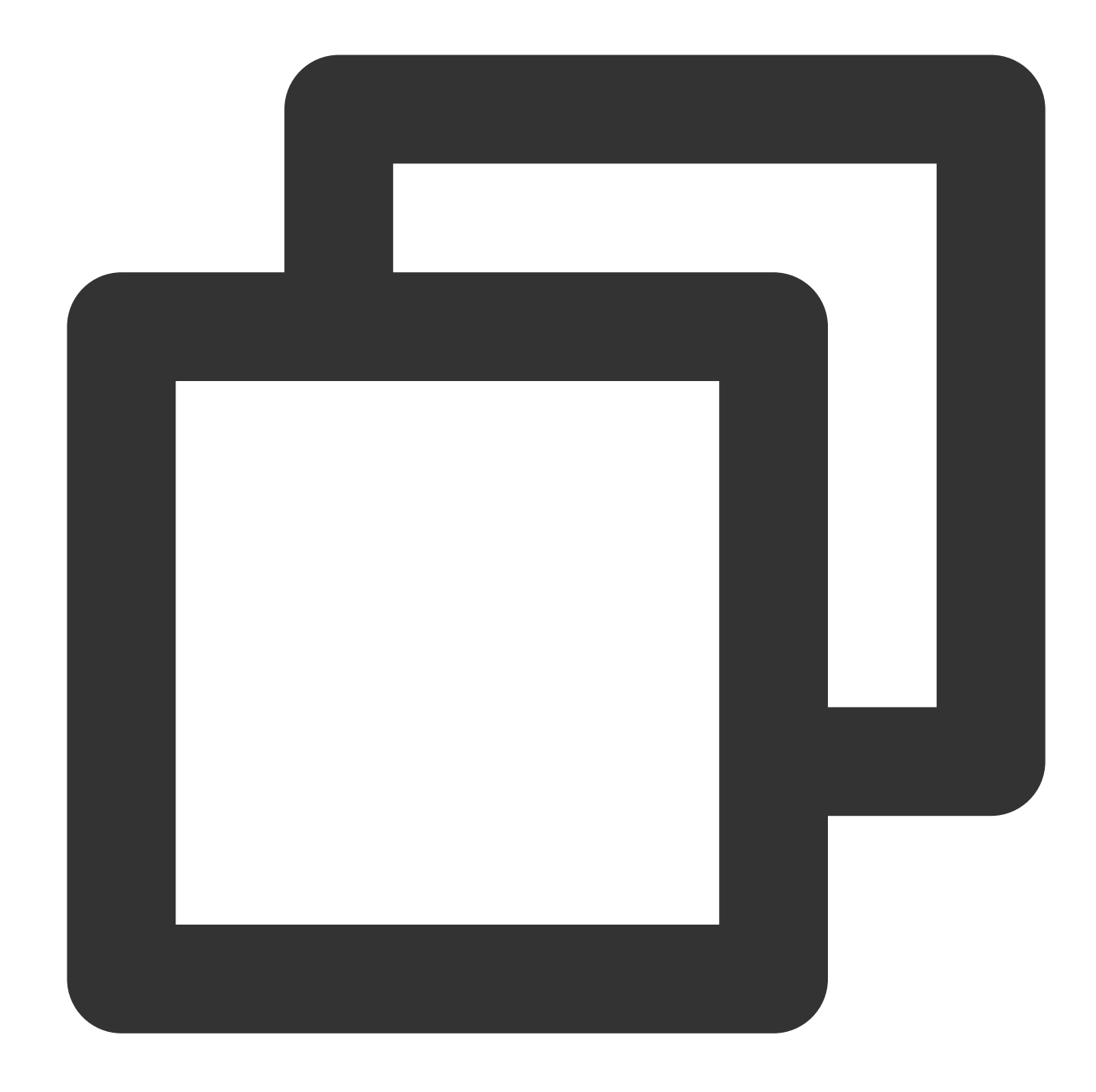

```
Notification Type: Site Security Monitoring Notification
Account ID: {{.UIN}}
Nickname: {{.AccountName}}
Site Name: {{.Zone}}
Monitoring Object: {{.Object}}
Monitoring Rule Name: {{.AlertRule}}
Alarm Time: {{.StartTime}} (GMT +8:00)
Alarm Condition: {{.Condition.TimeSpan}} seconds with more than {{.Condition.Thresh
Monitoring Item Metrics: {{.Condition.TimeSpan}} seconds with {{.MetricValue}} requ
```
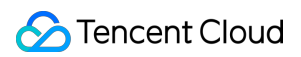

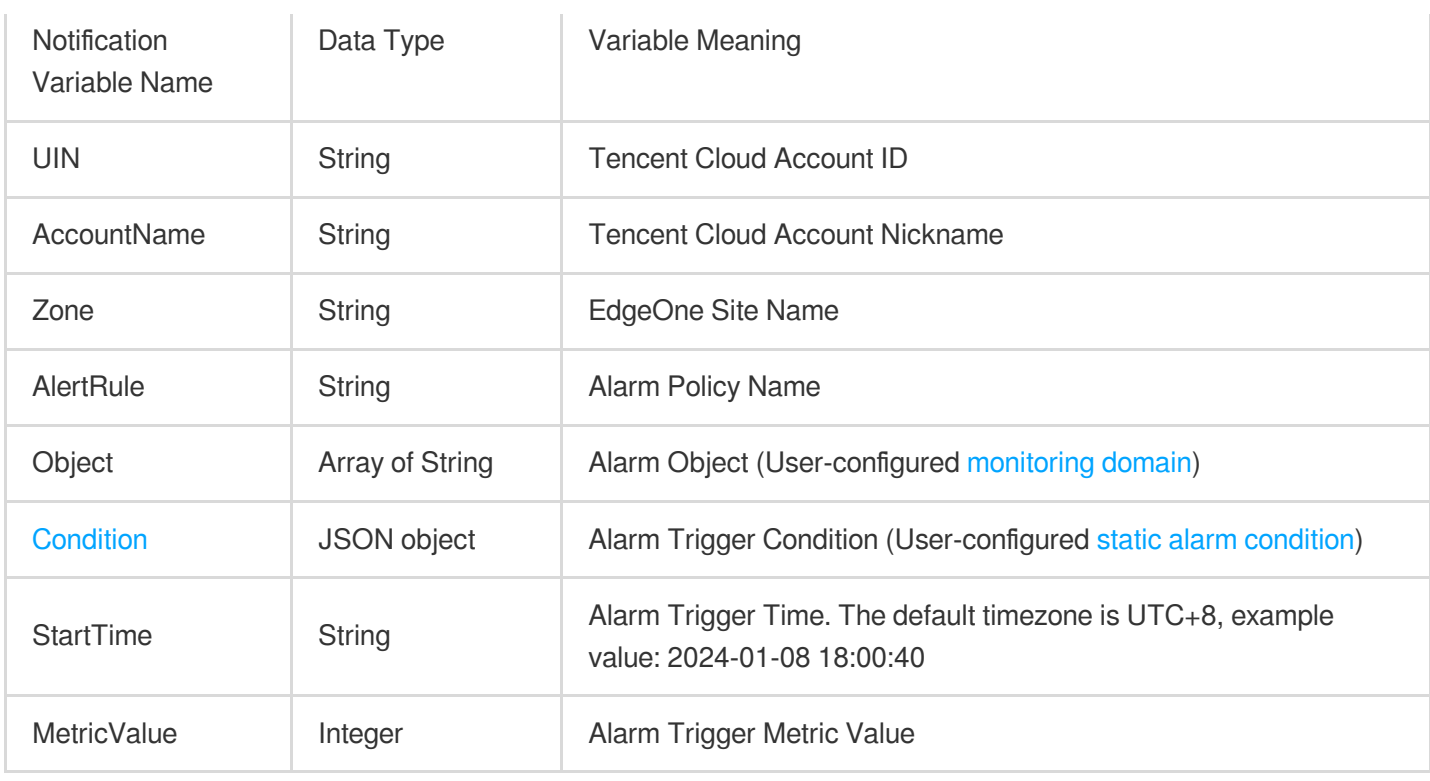

### **Note:**

Currently, the console does not support self-service modification of message content templates. If you have related needs, please [contact](https://www.tencentcloud.com/contact-us) us.

### **Condition Object Structure**

Alarm trigger condition, i.e., user-configured static alarm [condition.](https://www.tencentcloud.com/document/product/1145/60063#static-conditions)

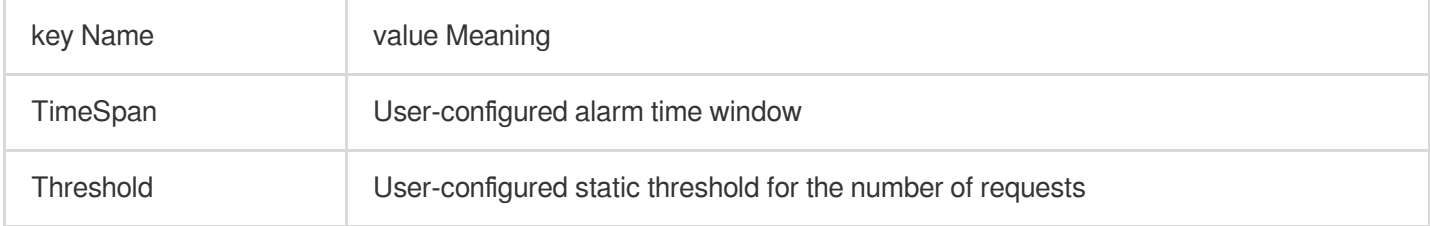

# Refer Web Protection Request Processing Order

Last updated:2023-07-28 14:35:46

When Web Protection receives a request, it will first go through each security module in the following order, and only requests that have passed the security module scans will continue to be processed by other function modules.

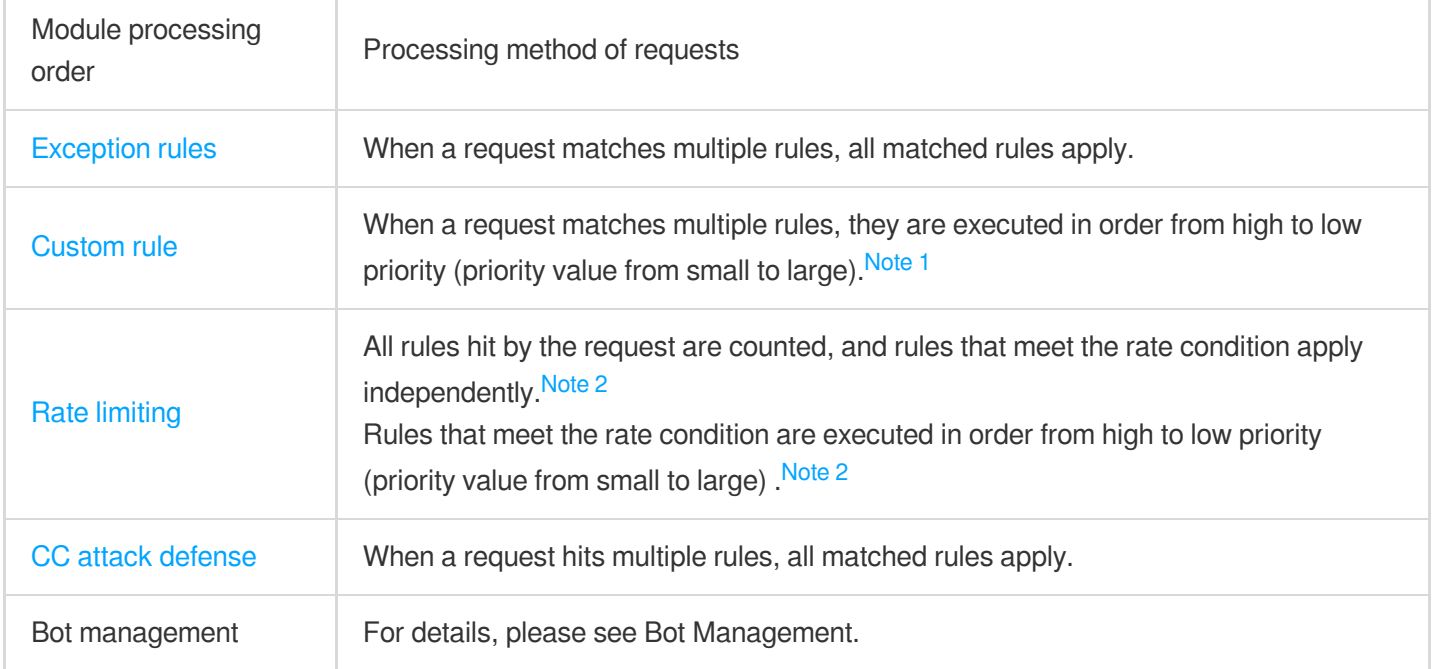

### **Note:**

#### **Note 1:**

When a request matches multiple custom rules, if a higher priority rule handles the request (except for observation), the request will not continue to match lower priority rules. When the priorities are the same, the actions are executed in the following order: observe > release > Managed challenge > JavaScript challenge > redirect > Return specified page > blocking IP > intercept.

### **Note 2:**

Hitting an effective rate limiting rule does not affect the statistics of other rate limiting rules. When the same request hits multiple rate limiting rules, the matching and handling are performed according to the priority order of the effective rate limiting rules. When multiple rate limiting rules with the same priority are effective and matched by the request at the same time, the actions are executed in the following order: observe > release > Managed challenge > JavaScript challenge > redirect > Return specified page > blocking IP > intercept.

# Action

Last updated:2023-11-24 16:48:39

The Web protection module provides multiple action options. Different feature modules support different actions, please refer to the specific feature module document.

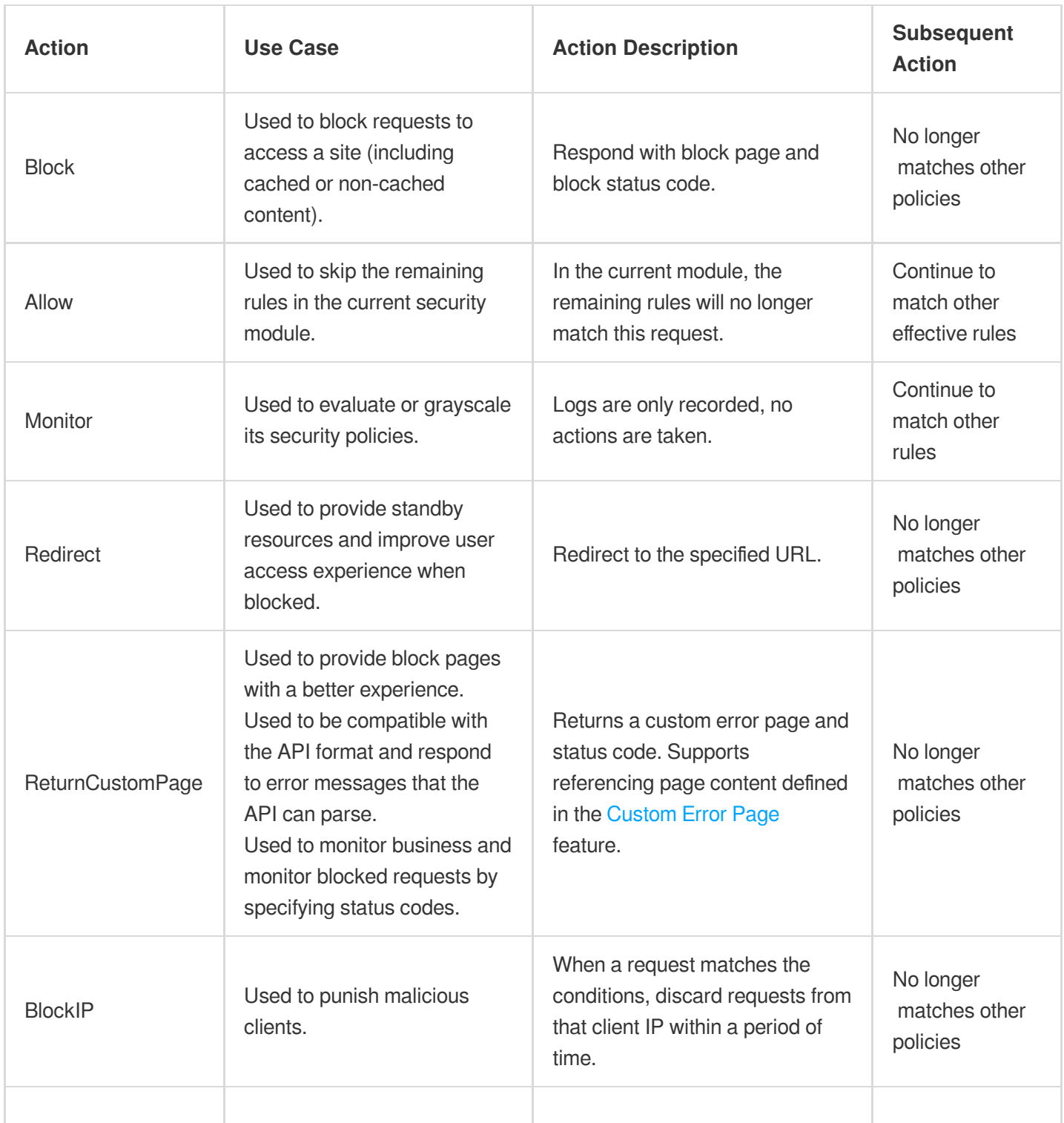

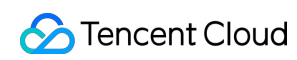

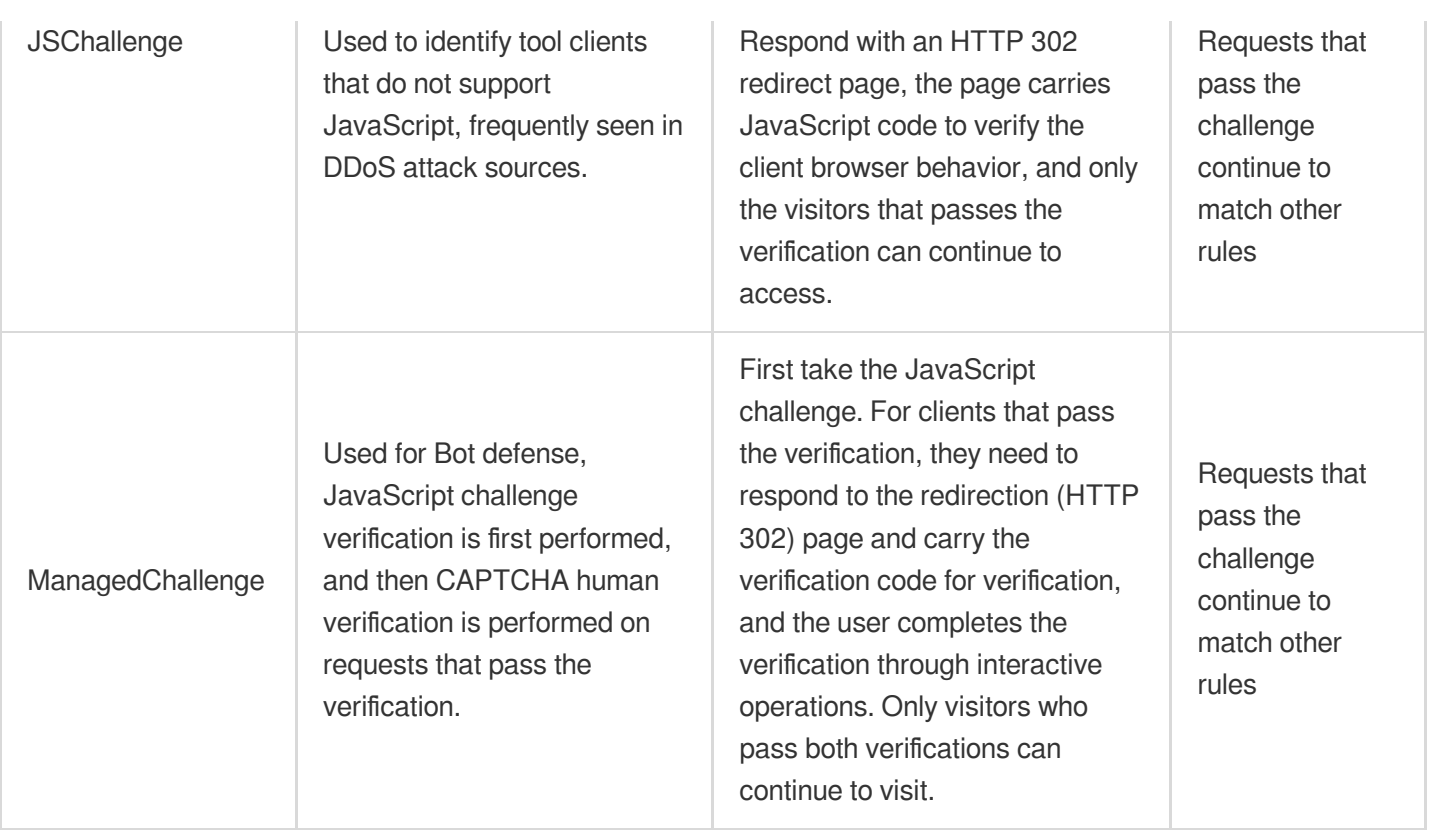

# Match Condition

Last updated:2023-07-28 14:35:46

# **Overview**

Web Protection function is implemented by matching different conditions of requests. The following provides a detailed introduction to various matching condition options, matching condition descriptions, and related configuration methods and limitations.

# Using Matching Conditions

You can use the matching conditions of the rule to specify the effective scope of the rule, and control the effective scope of protection exception rules, custom rules, rate limiting, and custom bot rules.

## **Note:**

When multiple matching conditions are configured, the rule takes effect only when all matching conditions are satisfied.

# Matching Condition Options and Descriptions

### **Note:**

The matching conditions that can be configured vary depending on the rule type and the EdgeOne plan you subscribe to. For specific support situations, please refer to the corresponding function introduction document.

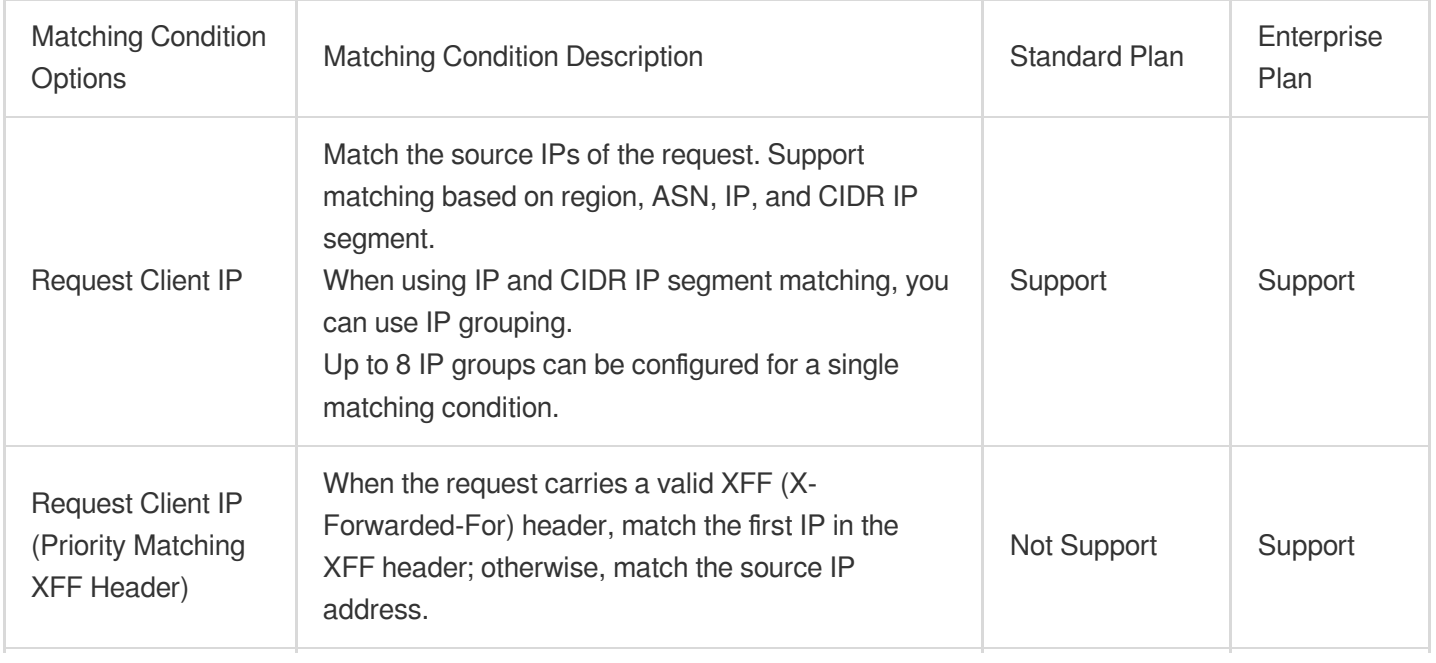

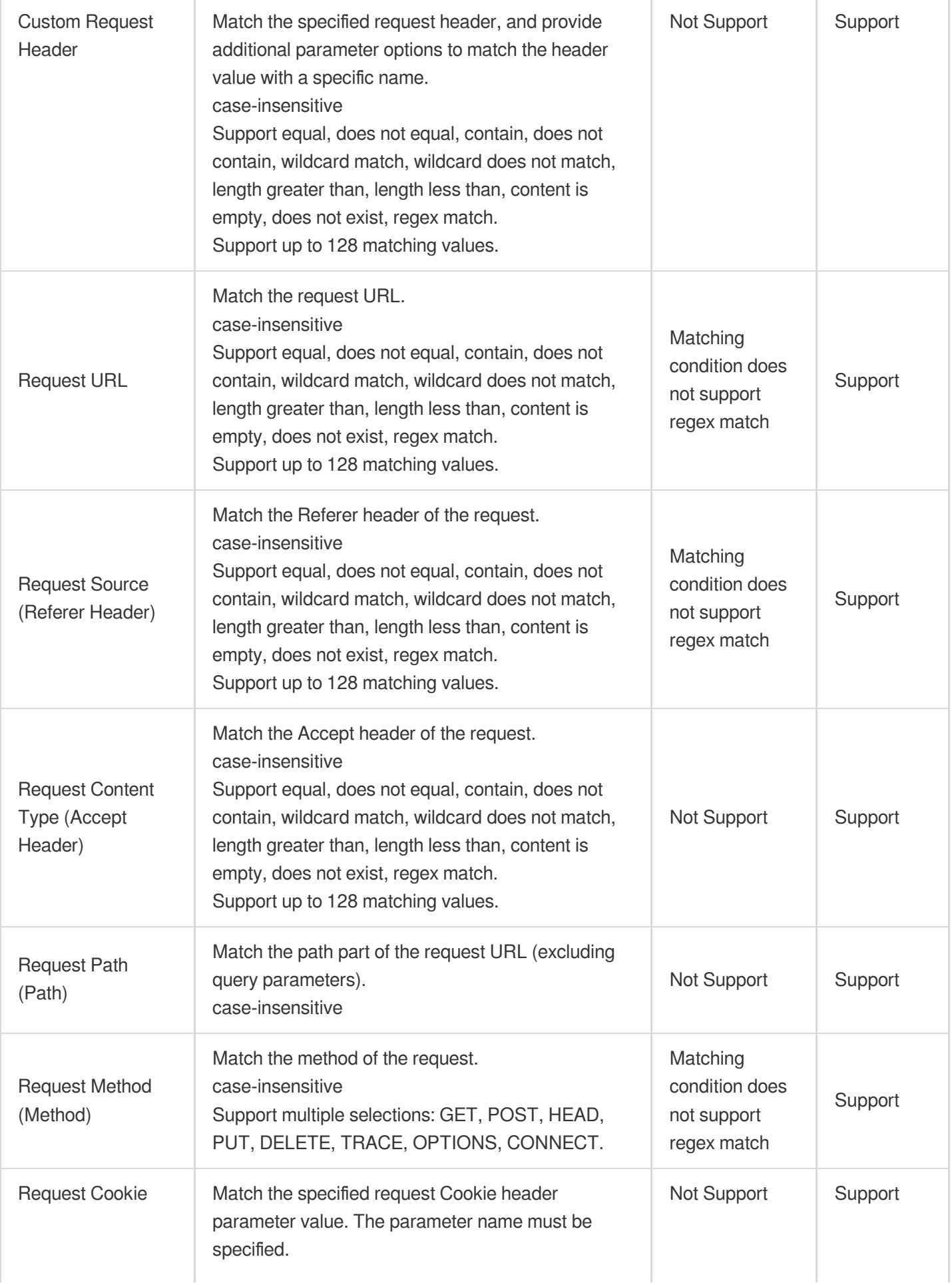

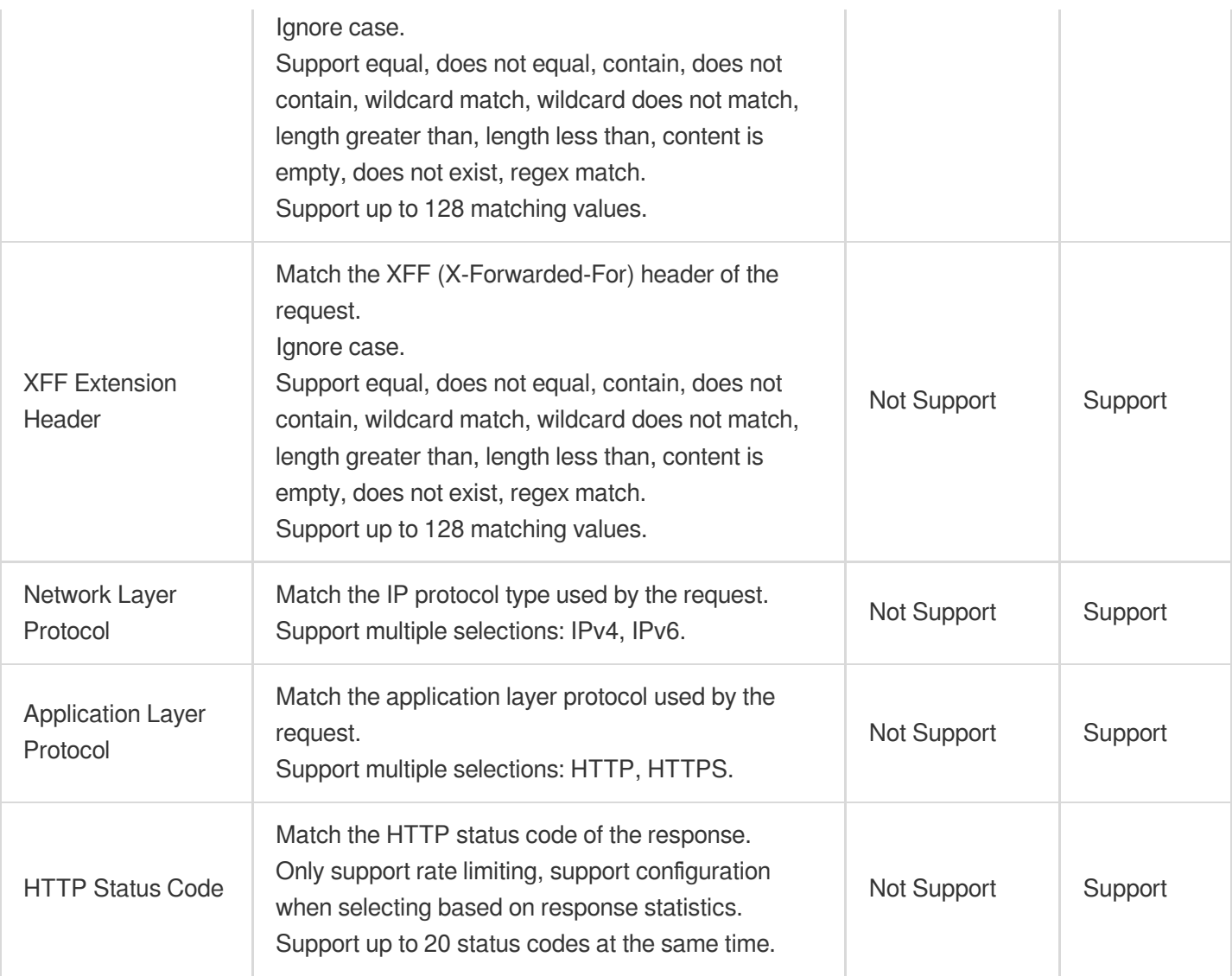

# Bot Management **Overview**

Last updated: 2023-09-21 10:45:35

Bot management is a service that maintains the quality of your website traffic. Among your website visitors, there may be a portion of visits that are not initiated by real users, but by automated programs, which we usually call bots. Although some bots (e.g., search engine crawlers) are beneficial to the website, they may also cause the following issues:

1. **Abnormal website traffic or performance degradation:** A large amount of bot traffic may consume a lot of server resources, affecting the access experience of real users. In this case, bot management helps to identify and control these bots, optimizing website performance and improving user experience.

2. **Abnormal data statistics, such as traffic and click-through rates:** This may be caused by bots simulating user behavior. Bot management can more accurately distinguish between real user and bot behavior, allowing you to obtain more realistic data.

3. **Website content or user information leakage or abuse:** Bots may try to crawl and copy website content or obtain user personal information. Bot management can effectively block unauthorized access, protecting the security of website content and user information.

If you encounter the above issues while operating a website, then bot management is the tool you need.

## Feature Overview

Bot management mainly includes the following features,Bot management will process requests in the following order. **Note**:

Bot management functions are only supported when the domain name of the site has bot management capabilities enabled. After enabling, the billing standard for bot management can be found in VAU Fee [\(pay-as-you-go\)](https://www.tencentcloud.com/document/product/1145/55645).

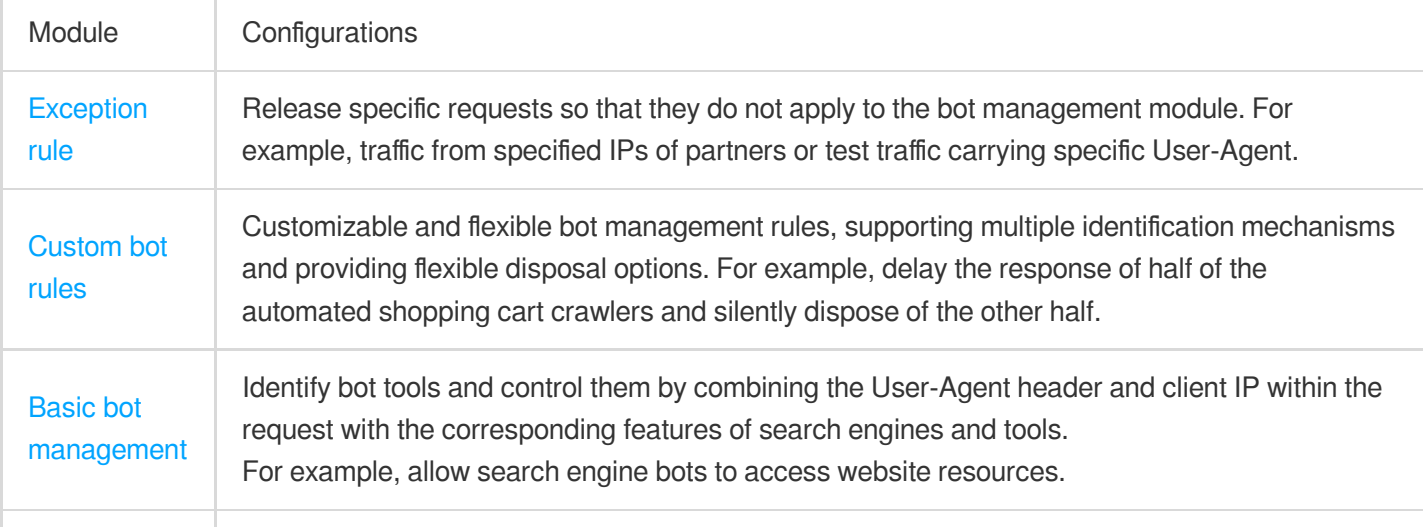

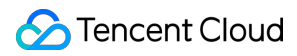

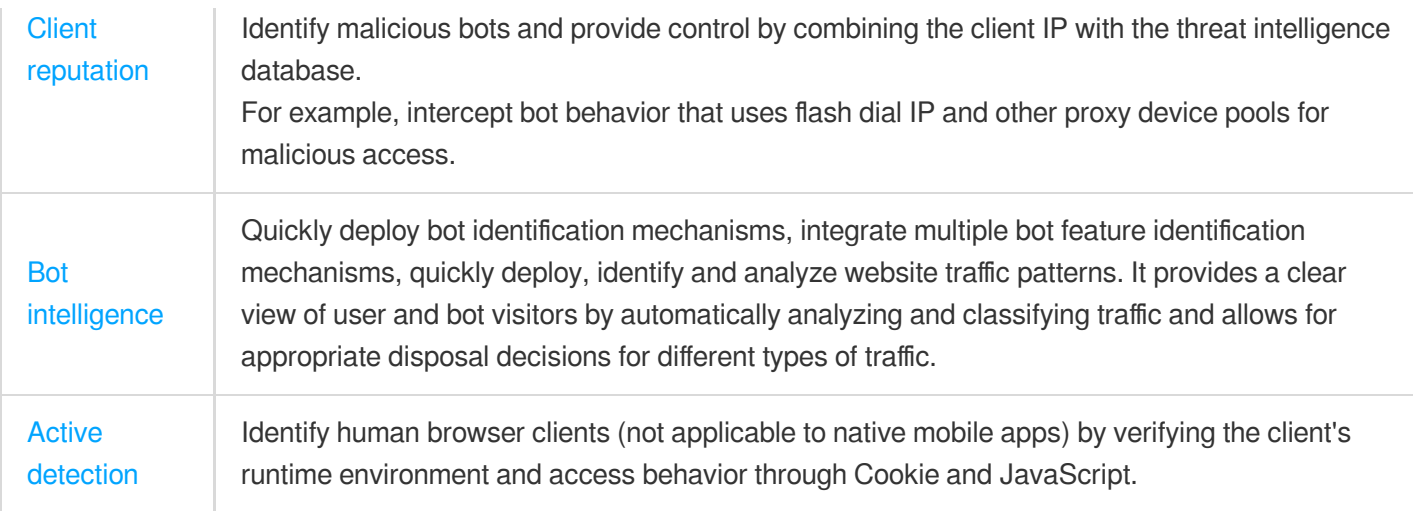

# Bot Intelligent analysis

Last updated:2023-09-21 10:46:44

# **Overview**

Bot Intelligent Analysis is suitable for situations where rapid deployment, identification, and analysis of website traffic patterns are needed. Bot Intelligent Analysis is based on a clustering analysis algorithm and a big data model intelligent engine, aiming to help you comprehensively judge the risk of requests from multiple perspectives and more conveniently use Bot management to quickly identify and deal with known or unknown bots, avoiding fixed single strategies being bypassed. Bot Intelligent Analysis will comprehensively analyze multiple factors and classify requests into normal requests, normal bot requests, suspicious bot requests, and malicious bot requests, and support the configuration of corresponding action methods for different types of requests.

### **Note**:

Bot Intelligent Analysis integrates the request characteristics in Bot Basic Management and Client Reputation Analysis functions and combines dynamic clustering analysis to form request risk tags. Bot Intelligent Analysis can help you understand the overall visitor situation and quickly deploy Bot management strategies. If you have very clear policy requirements for request features (for example, allowing specific search engine requests, intercepting Web development tool requests, etc.), you can further use Bot basic [management](https://www.tencentcloud.com/document/product/1145/56971). Client [reputation](https://www.tencentcloud.com/document/product/1145/56972), and [Custom](https://www.tencentcloud.com/document/product/1145/56974) bot rules for policy adjustment.

## **Directions**

For example, the e-commerce site shop.example.com found that the product display page had a sudden increase in access volume, and it was judged that it might have suffered a large number of bot visits. Therefore, the Bot Intelligent Analysis strategy can quickly enable Bot management functions to intercept bot tools. You can follow the steps below: 1. Log in to the [EdgeOne](https://console.tencentcloud.com/edgeone) console, click on the site list in the left menu bar, click on the site to be configured in the site list, and enter the site details page.

2. On the site details page, click Security Protection > Bot Management to enter the Bot Management details page. 3. In the Bot Intelligent Analysis card, click Settings to enter the configuration page. In this scenario, you can configure the action [method](https://www.tencentcloud.com/document/product/1145/56977) for malicious bot requests as JavaScript challenge, and keep the suspicious bot requests and normal bot requests as observation only.

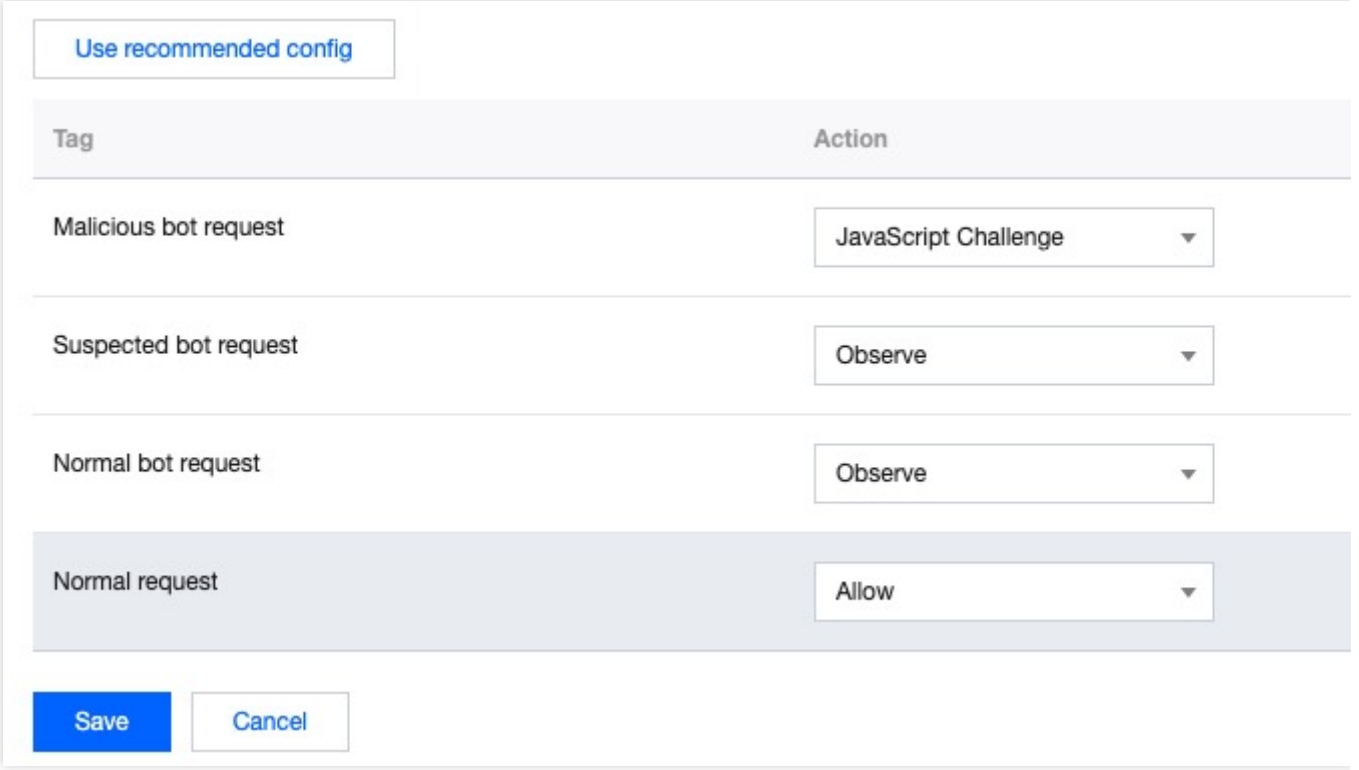

4. Click Save to complete the configuration.

## Related References

## **Request Bot Tags**

Bot Intelligent Analysis classifies requests into the following types based on the analysis results:

**Malicious bot requests:** Requests from bots with higher risks, suggested to be configured as interception or challenge actions.

**Suspicious bot requests:** Requests from bot clients with certain risks, suggested to be configured as at least observation or challenge actions.

**Normal bot requests:** Valid crawler requests, including requests from search engine crawlers.

**Normal requests:** Client requests without obvious bot features, only support release action.

### **Factors Affecting Bot Intelligent Analysis Judgment**

The Bot intelligence engine will comprehensively evaluate requests based on the following main factors:

1. **Request rate:** The request rate will affect the identification of bots, and too high request rate may indicate malicious bot behavior.

2. **IP Intelligence Library:** The engine will refer to our IP intelligence library to identify whether there are malicious behavior records or blocklist information.

3. **Search Engine Features:** Based on whether the source IPs match valid search engine crawlers, such as Google, Baidu, etc.

4. **Access URL sequence:** Analyze the sequence and pattern of accessed URLs to evaluate whether the request is similar to normal user behavior or normal bot behavior.

5. **JA3 Fingerprint** [Note](https://www.tencentcloud.com/document/product/1145/56970#Note1) 1: Use JA3 fingerprint technology to identify the features of client TLS connections, such as identifying non-browser clients like Python tools.

6. BotnetID Fingerprint <sup>[Note](https://www.tencentcloud.com/document/product/1145/56970#Note2) 2</sup>: By analyzing the BotnetID fingerprint and comparing it with known malicious BotnetIDs, malicious crawler behavior from botnets can be identified.

### **Note**:

### Note 1:

JA3 is a fingerprint generation method for features in the TLS handshake process of clients. By collecting information provided by clients during the TLS handshake process (such as supported encryption suites, extensions, etc.), a unique hash value is generated as a fingerprint. JA3 fingerprints can help us identify clients that initiate requests using specific tools or libraries, such as requests initiated using Python libraries. By comparing the client's JA3 fingerprint with the fingerprints of known malicious tools or libraries, we can more accurately identify potential malicious bot behavior.

### Note 2:

BotnetID is an identification method based on bot network behavior characteristics. Bot networks (Botnets) are usually composed of multiple controlled malicious devices, which may be used to launch attacks or perform other malicious activities. By analyzing client behavior characteristics and their similarity to known bot networks, a BotnetID can be generated. By comparing the client's BotnetID with known malicious bot network IDs, we can more accurately identify potential malicious bot behavior.

# Bot Basic Feature Management

Last updated:2024-07-16 16:33:57

## **Overview**

Many public or commercialized programs, including search engine crawlers, have fixed or default User-Agent header features and have specific purposes. Bot management policies include most public bot type features, and you can directly manage bot tools that meet these features, which can help you:

- 1) Allow search engine crawlers to access and avoid being blocked wrongly;
- 2) Identify specific-purpose commercialized tools and limit their access.

EdgeOne will regularly update the features of automated tools to ensure that your management strategy continues to cover control scenarios.

# Usage Scenarios

By default, the Basic bot management strategy is in a disabled state. When you have the following scenario demands, you can enable and adjust the bot basic management protection strategy as needed:

### **Control requests from IDC (data center)**

Most of the access to To C applications comes from mobile networks, broadband providers, or educational networks, and normal requests do not come from data centers (IDC). Therefore, requests from cloud providers or data centers are mostly from proxies or crawlers. You can choose to control requests from data centers (IDC) and intercept or perform JavaScript challenges to mitigate the risk of malicious access.

### **Control valid bot requests with search engine features**

Search engine crawlers are currently one of the few valid bot types. In order for sites to distinguish valid crawlers from search engines, most search engine providers provide the IP segment and UA features used by their crawler engines. EdgeOne's search engine feature rules include search engine public IP features, User-Agent header features, rDNS resolution features, and other matching methods. You can configure bot requests with search engine features to be released to avoid being intercepted by bot management policies.

### **Control requests from commercial or open-source tools**

Commercial software or open-source tools often carry specific User-Agent features. EdgeOne classifies these automated tools based on their usage and regularly updates the corresponding User-Agent library. If you do not allow bot requests from these commercial or open-source tools, you can intercept them.

## Adjust Basic Management Protection Strategy

For example, your current site shop.example.com is an e-commerce website. In order to prevent users from placing orders and snatching purchases through tools, you need to disable the automatic shopping cart bot. You can follow the steps below:

1. Log in to the [EdgeOne](https://console.tencentcloud.com/edgeone) console, click on the site list in the left menu bar, click on the site to be configured in the site list, and enter the site details page.

2. On the site details page, click **Security Protection > Bot Management** to enter the Bot Management details page.

3. In the Basic Bot Management Settings card, click **Set** to enter the configuration page.

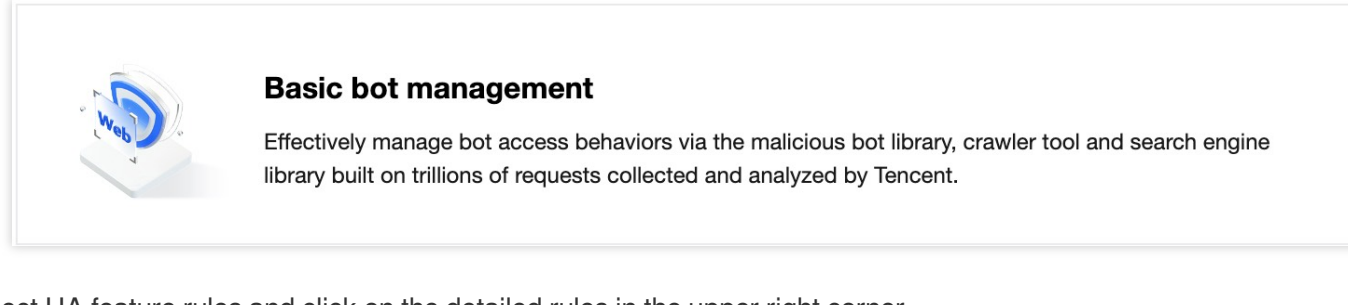

4. Select UA feature rules and click on the detailed rules in the upper right corner.

5. In the detailed rules page, you can modify the [action](https://www.tencentcloud.com/document/product/1145/56977) for a specified rule ID individually; if you need to configure in batches, you can also click Batch Settings, select the rule IDs to be configured in batches, choose the action, and apply.

In this scenario, you can modify the action for the automatic shopping cart robot to **Block**.

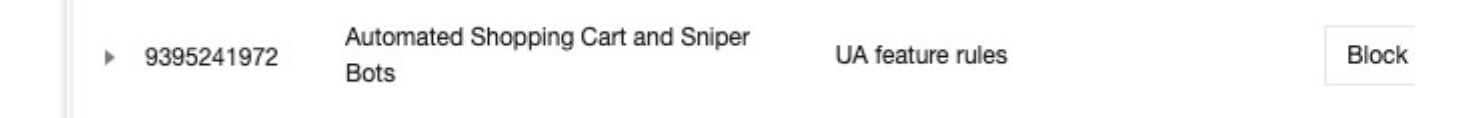

6. Click **OK** to complete the modification.

# Client Reputation

Last updated: 2024-04-28 11:09:57

# **Overview**

Malicious bots usually initiate requests through proxy pools, botnets, or specific devices. EdgeOne's client reputation analysis uses Tencent's nearly 20 years of network security experience and big data intelligence accumulation to determine the real-time state of IP, adopt scoring mechanisms, quantify risk values, and precisely identify access from malicious dynamic IPs. It accurately identifies high-risk clients, updates the latest threat intelligence every 24 hours, and provides threat confidence reports for different IP addresses. According to the different types of attack clients, it provides 5 risk [classifications](https://www.tencentcloud.com/document/product/1145/56972#0a8a5766-f693-48de-aad4-b31410d84da4) and [confidence](https://www.tencentcloud.com/document/product/1145/56972#0a8a5766-f693-48de-aad4-b31410d84da4#a8915ebc-c419-4e87-8f9c-1996a88ba5b7) levels. You can help control multiple categories (network attack sources, exploited network proxy devices, vulnerability scanning tools, brute force cracking behaviors, etc.) of high-risk client access by customizing the protection strategy for each threat confidence level, reducing business risks and effectively intercepting such malicious behaviors.

# Example Scenario

In the Web security analysis module, you observe that under the site api.example.com, the login interface /api/login has high-frequency access, and there are a large number of failed access requests in a short period of time. However, due to the large number of access IPs, mainly from broadband operator networks, a single IP request is only 1-2 times. Judging from the access features, it is suspected that dial-up IPs are used for brute force cracking login attempts. To strengthen the security policy, we suggest intercepting higher confidence network proxy clients and setting medium confidence clients to observe.

## **Directions**

1. Log in to the [EdgeOne](https://console.tencentcloud.com/edgeone) console and click Site List in the left sidebar. In the site list, click the target site to enter the site details page.

2. In the site details page, click **Security Protection > Bot Management** to enter the Bot Management details page.

3. In the client reputation analysis card, click **Set** to enter the configuration page.

4. Client reputation is divided into network attacks, network proxies, scanners, account takeover attacks, and malicious bots. You can customize the corresponding [action](https://www.tencentcloud.com/document/product/1145/56977#) for different types of clients based on the client reputation credibility level.

In the current scenario, dial-up IPs are typical network proxy type clients. When observing that the site receives a high frequency of dispersed IP access, you can intercept higher confidence network proxy clients and set medium confidence clients to observe.

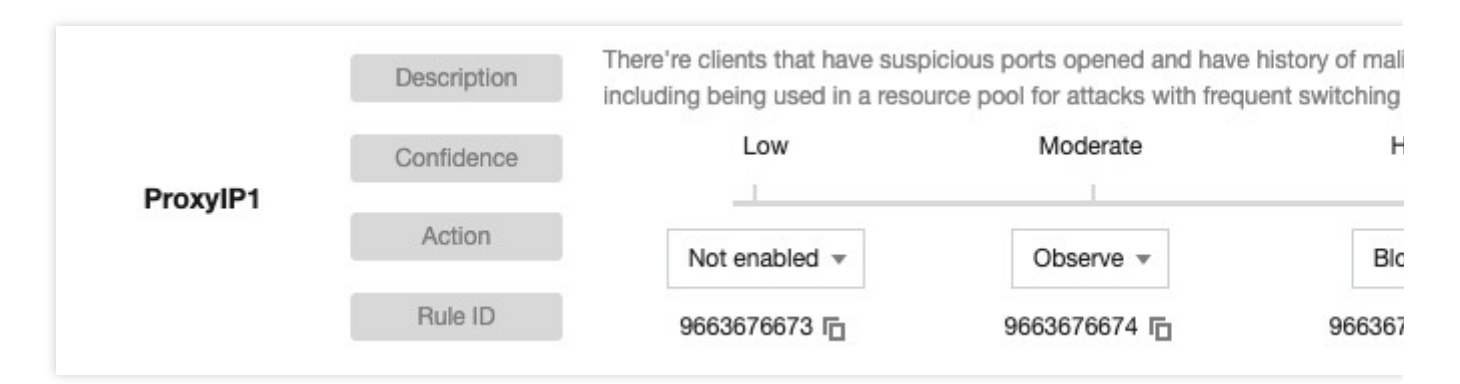

5. Click **OK** to complete the configuration.

## Related References

## **Risk Classification**

Client reputation analysis is based on real-time threat intelligence libraries and can effectively identify clients with the following 5 types of malicious behavior history:

**Network attack:** Clients with recent attack behavior (such as DDoS, high-frequency malicious requests, site attacks, etc.). For example, attacks initiated by the Mirai botnet can be classified into this category.

**Network proxy:** Clients that have recently opened suspicious proxy ports and have been used as network proxies, including dial-up IP proxy pools and IoT proxy networks used to initiate malicious requests.

**Scanner:** Clients with recent scanner behavior targeting known vulnerabilities. For example, vulnerability scanning tools for Web applications.

**Account takeover attack:** Clients with recent malicious login cracking and account takeover attack behavior. For example, attackers who use brute force to crack user login credentials.

**Malicious bot:** Clients with recent malicious bot, hotlinking, and brute force cracking behaviors. For example, illegal bots that collect website content.

## **Credibility Level**

For each category of client reputation rules, each credibility level corresponds to a client address list. The credibility level reflects the frequency and consistency of the client address's recent malicious behavior in that category: **Higher credibility:** The client address has recently engaged in stable, high-frequency malicious behavior in that category. It is recommended to intercept such clients.
**Medium credibility:** The client address has recently engaged in significant frequency malicious behavior in that category. It is recommended to configure such clients for JavaScript challenge or observation.

**General credibility:** The client address has recently engaged in stable malicious behavior in that category. It is recommended to configure this type of client as an observation, and then adjust it to a JavaScript challenge or a hosting challenge based on the analysis results.

# Active Detection

Last updated: 2023-09-21 10:23:49

# **Overview**

In addition to analyzing the received client requests, identifying features in the headers and client IP, EdgeOne also provides an active detection bot identification method. Active detection can perform Cookie verification and session tracking on the client, as well as client behavior verification for interaction, and further identify whether the current visitor is a tool based on the client's interaction feedback. Active detection has the following advantages: It has a strong identification effect on tools that can simulate browser behavior (such as: Headless Chrome, etc.). Compared with other front-end verification methods (such as: CAPTCHA human-machine verification), the integration of active detection is less intrusive to the business, and users can hardly perceive it, which can bring you better bot identification results and integration experience.

If your current site service provides login/registration/payment services and has high business value (for example: you can obtain the value within the account after obtaining the account, and you can obtain scarce goods or services through payment, etc.), it is recommended that you enable active detection for key business interfaces. **Note**:

1. Due to the characteristics of the active detection mechanism, before enabling it, please confirm that your business is a **Web browser client**, or restrict the active detection rules to resources that **only allow Web browser access** through matching conditions to avoid compatibility issues affecting mobile app access.

2. This function is still in beta. If you need to enable it, please [contact](https://www.tencentcloud.com/contact-us) us.

# Supported capabilities

Active detection supports the following two capability configurations:

**Cookie verification and session tracking:** Through the HTTP session state (Cookie mechanism), a dynamic session token is issued to each visitor, and the visitor's request must carry a valid session token. In this way, requests from different visitors can be tracked and their behavior characteristics can be identified. In addition to verifying the legality of the Cookie in the request, Cookie verification will also identify tampered session information and highfrequency collection of Cookie information behavior, reducing the security risks caused by session hijacking. **Client behavior verification:** Advanced automation tools (such as: Headless Chrome) can already simulate browser behavior. Client behavior verification will inject JavaScript code into the HTML response page, collect the client's JavaScript runtime environment, device environment, and client interaction behavior, and thus identify the tool environment and normal request visitors.

# Scenario 1: Intercept ordinary Web tool crawlers and access to the media site media.example.com

### **scenario Example**

The media site media.example.com only allows H5 clients and browsers to obtain site content, and all legal clients support Cookies . Therefore, clients that do not support Cookies need to be intercepted, including crawlers that have hijacked other visitors' sessions. For clients that maliciously tamper with Cookies , use the silent mode to counteract, maintain the connection but no longer respond to requests.

### **Directions**

1. Log in to the [EdgeOne](https://console.tencentcloud.com/edgeone) console and click Site List in the left sidebar. In the site list, click the target site.

2. In the site details page, click **security protection > bot management** to enter the bot management details page.

3. In the Active detection card, click **set** to enter the configuration page.

4. Click **Add Rule** and select the matching field. In this scenario, you can select the matching field as the request path regex match  $\frac{1}{2}$ , and the request method is equal to GET.

5. Click **operation**, add an operation; select the operation as Cookie verification and session tracking, and the execution action can refer to: [action.](https://www.tencentcloud.com/document/product/1145/56977) Other related configuration instructions are as follows:

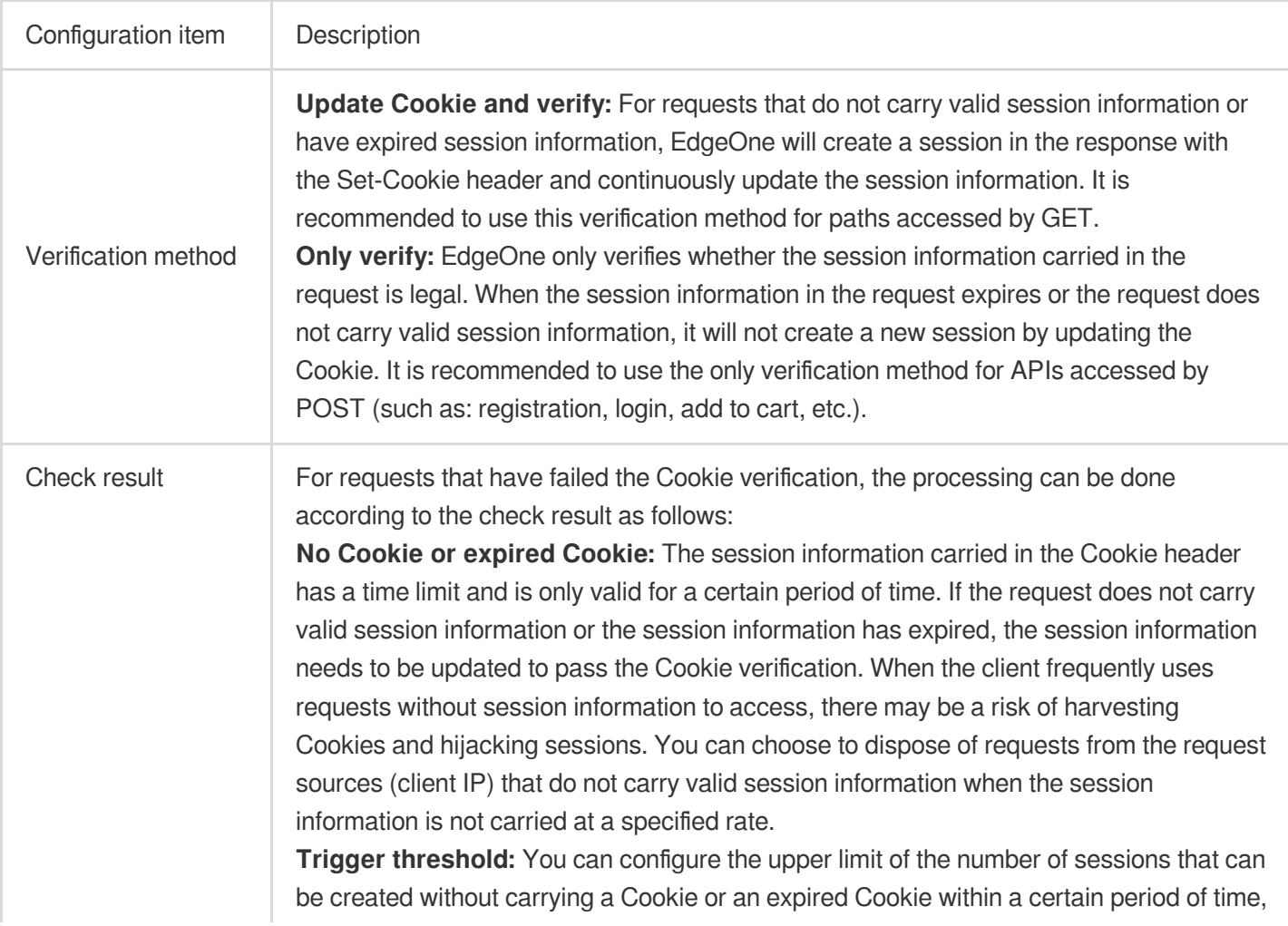

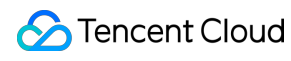

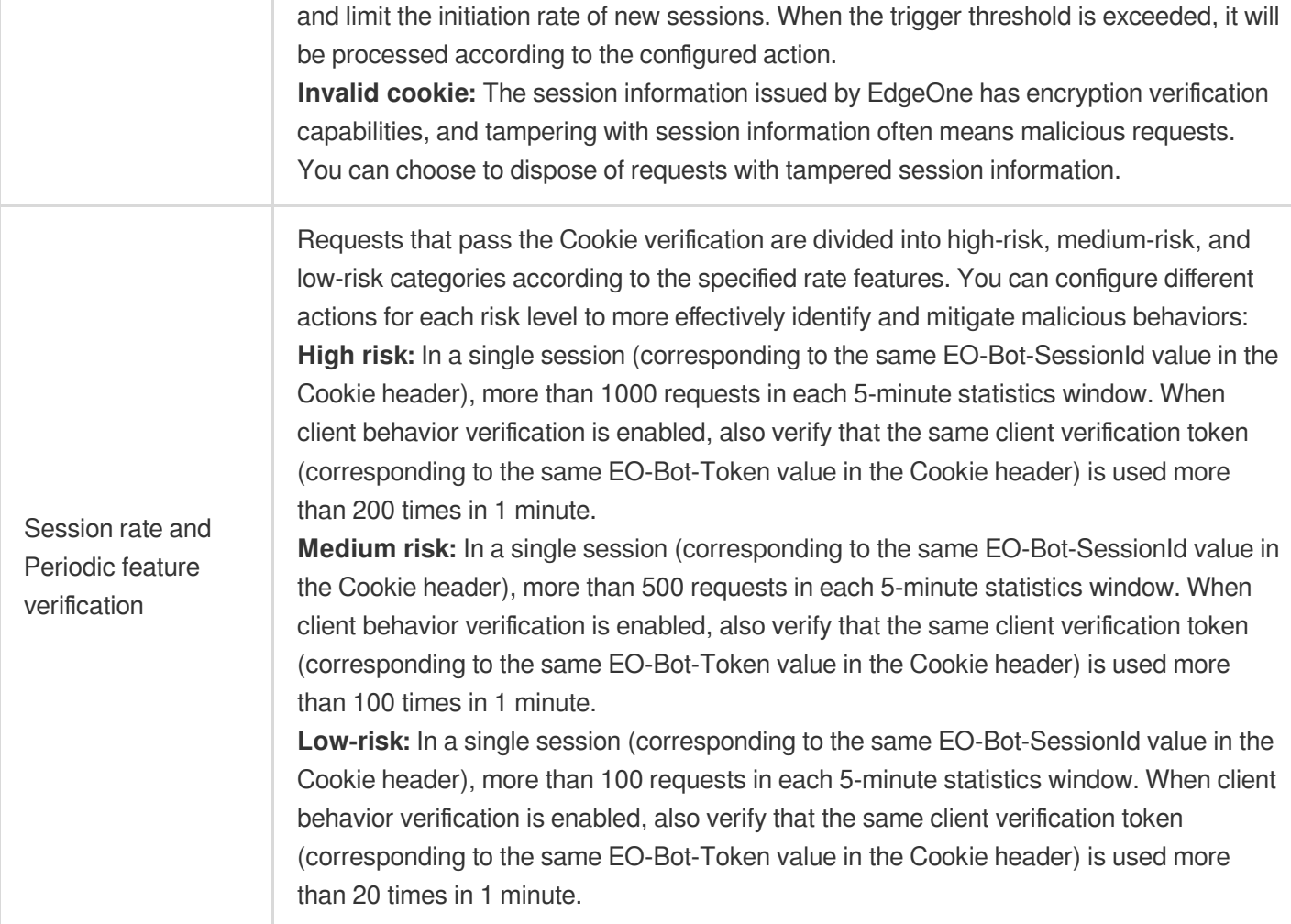

In this scenario, you can configure the verification method to update the Cookie and verify, and configure the trigger threshold to be 300 times in 10 seconds when the check result is no Cookie or expired Cookie, then intercept the request; when there is an invalid cookie request, process it silently. The configuration results are as follows:

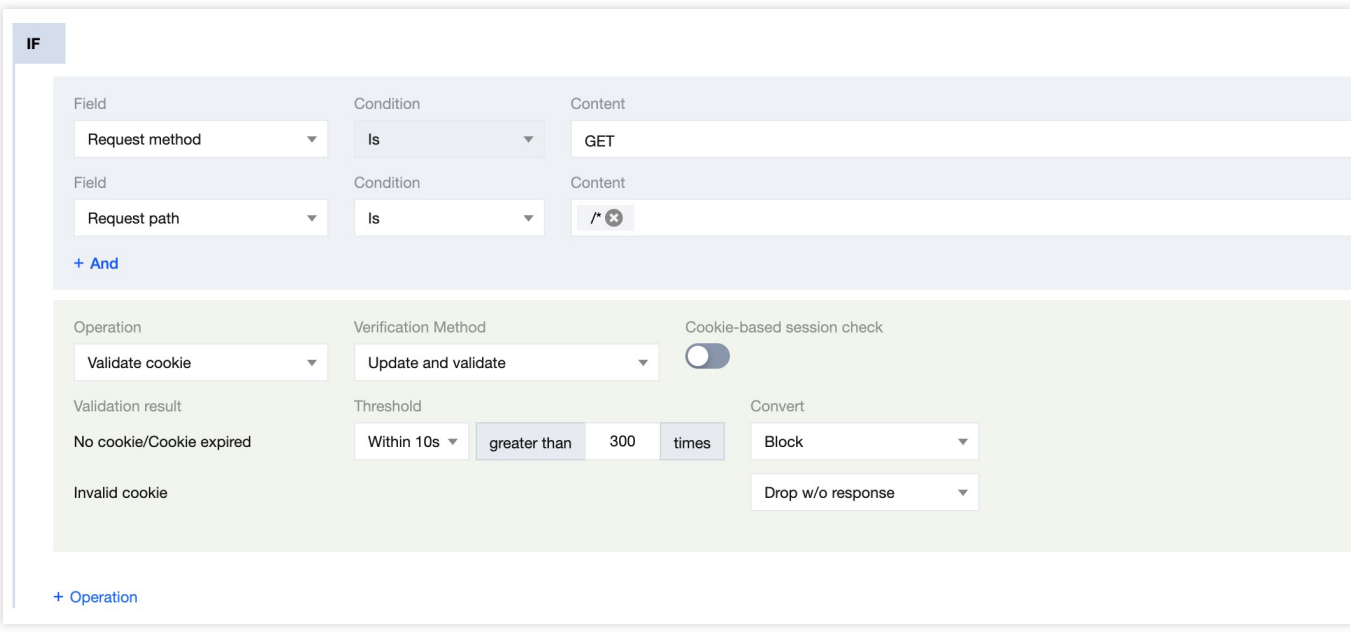

6. Click **Save and Publish** to complete the configuration.

# Scenario 2: Strengthening the e-commerce site's password reset page and API using client behavior verification to combat against Account Take Over (ATO) attacks from bulk password reset attempts

### **Scenario Example**

The password reset API /api/password\_reset of the e-commerce site shop.example.com has a large number of failed reset requests from a large amount of IPs with low frequency and no obvious User-Agent or header aggregation. Therefore, the active detection function is used to strengthen the bot protection rules for the password reset API /api/password\_reset and the password reset page

/account/forgot\_password.html , using silent mode to combat against automated bulk password reset tools.

### **Directions**

1. Log in to the [EdgeOne](https://console.tencentcloud.com/edgeone) console and click Site List in the left sidebar. In the site list, click the target site to enter the site details page.

2. In the site details page, click **security protection > Bot Management** to enter the Bot Management details page.

3. In the Active detection card, click **set** to enter the configuration page.

4. Click **Add rule** and select the matching field. In this scenario, you can choose the matching field as the request path equals /account/forgot\_password.html .

5. In the rule configuration page, click **operation**, add an operation; select the operation as Client behavior verification, and refer to the [action](https://www.tencentcloud.com/document/product/1145/56977) for the execution method. The related configuration instructions are as follows: **Note:**

## Client behavior verification will only inject JavaScript for verification when the response's Content-Type is text/html , and other requests will be disposed of based on the current verification result.

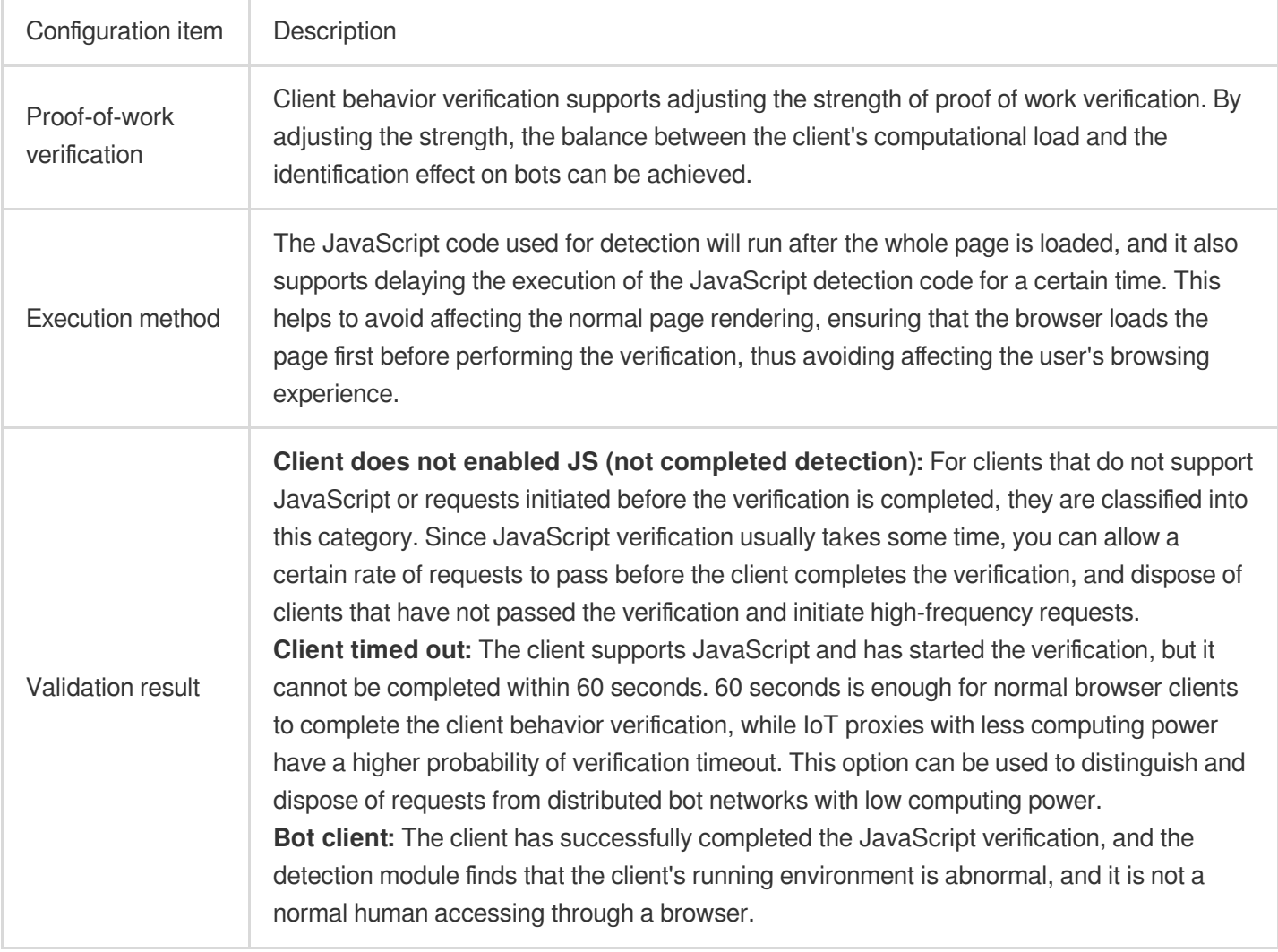

In this scenario, you can configure the proof-of-work strength as high, the execution method as delaying 100ms, and allow more than 10 times/10 seconds for clients that have not enabled JS (not completed detection) to Add long latency for the response. Maintain a Drop w/0 response mode against client detection timeout and bot clients. The configuration result is shown below:

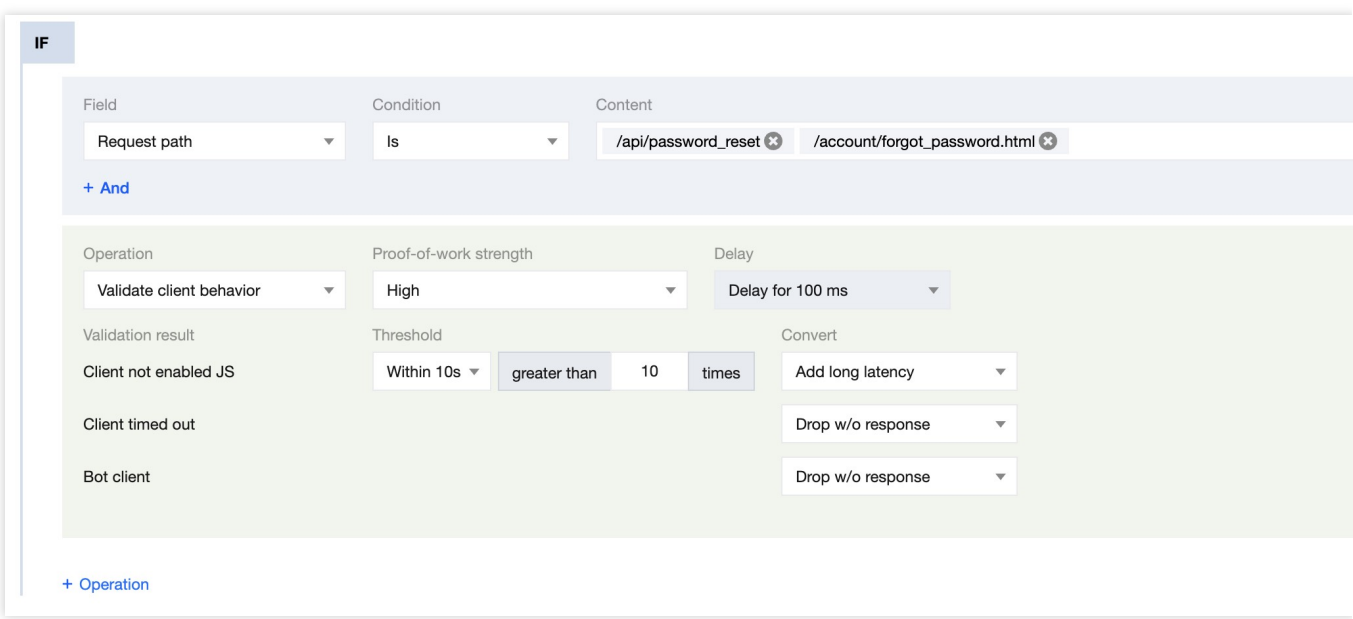

6. Click **Save and Publish** to complete the configuration.

# Custom Bot Rule

Last updated: 2024-01-02 10:41:28

# **Overview**

When you need to customize fine-grained policies for specific bot behaviors or features based on existing Bot management policies, custom bot rules can provide you with flexible matching conditions (such as client IP, header information, request method, static feature recognition, and client reputation analysis results), and can be combined with disposal strategies that randomly select actions by weight, helping you create accurate management strategies to effectively manage the risks brought by bot access to the site.

### **Note:**

Custom bot rules support randomly configuring multiple actions by weight. For example, you can configure 25% of requests as observation, 25% of requests as interception, 25% of requests as release, and 25% of requests as Managed Challenge. This approach can confuse bot tools' perception of bot effectiveness while also helping to reduce risk during the Canary testing phase.

# Scenario 1: Silent processing to avoid risks when bot requests for sensitive API interfaces surge

### **Scenario Example**

In Web security analysis, a large number of sudden request accesses to the login interface are found. After reviewing the abnormal clients, the requests mainly come from multiple proxy clients in the 222.22.22.0/24 IP segment, trying to log in to accounts using various types of clients. To urgently mitigate business risks and consume malicious tool resources, silent processing can be used to handle requests from related sources (maintaining client TCP connections but no longer responding to HTTP requests).

### **Directions**

1. Log in to the [EdgeOne](https://console.tencentcloud.com/edgeone) console and click Site List in the left sidebar. In the site list, click the target site to enter the site details page.

2. On the site details page, click **security protection > Bot management** to enter the Bot management details page.

3. In the custom bot rule card, click **set** to enter the configuration page.

4. Click **Add Rule**, and for the example scenario, you can follow the steps below to configure:

4.1 After filling in the rule name, add the matching condition that the client IP matches the 222.22.22.0/24 IP

segment and the User-Agent contains cURL.

4.2 In the perform action section, select Silent processing as the action. The configured rule is shown below.

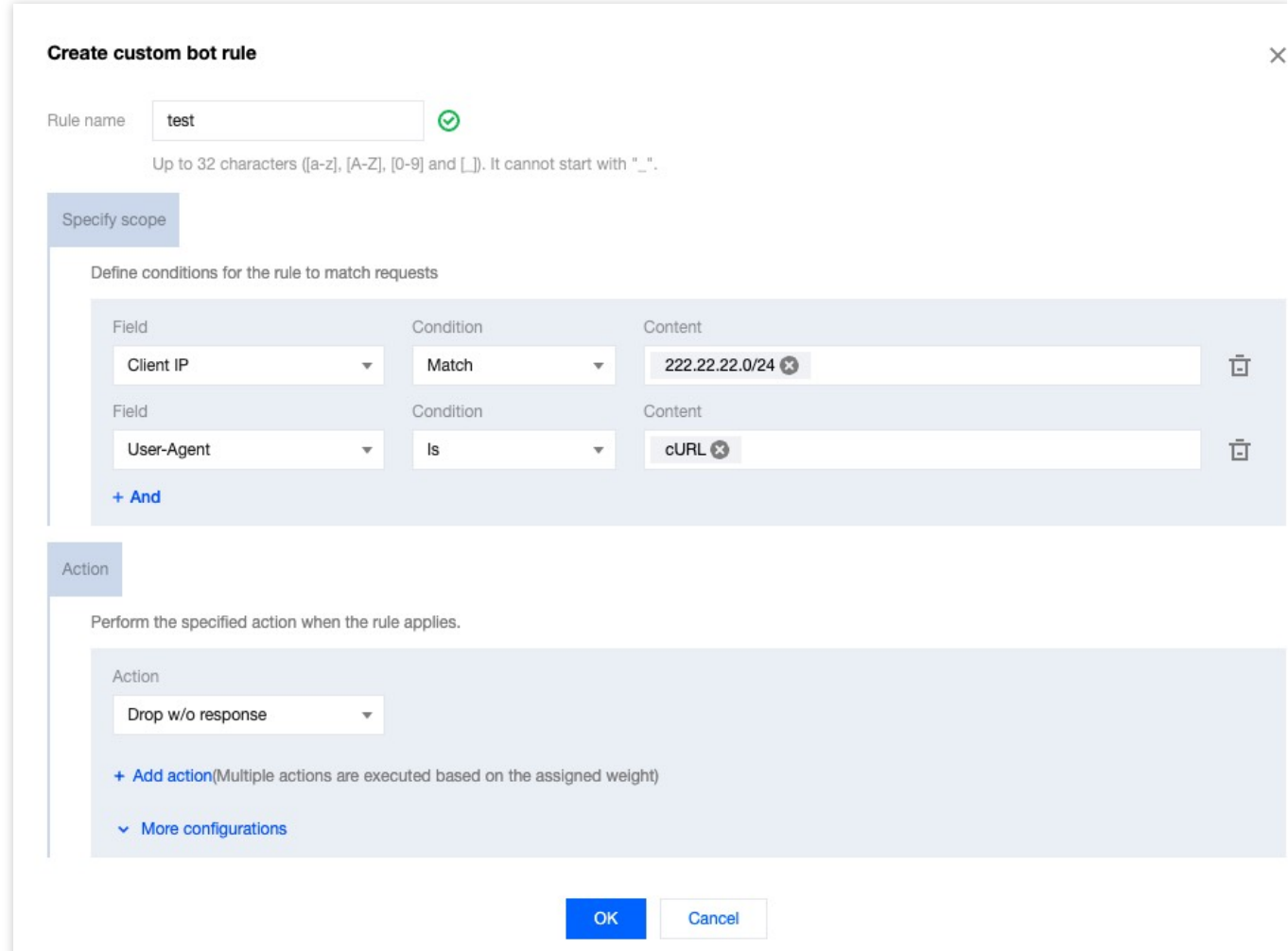

5. Click **OK** to complete the rule configuration and issue.

Scenario 2: Implement a combination of multiple disposal methods for Bot management policies on the login page to reduce the risk of account theft (ATO: Account-Take-Over)

### **Example Scenario**

In order to control the risk of account theft and prevent batch login methods from stealing accounts, the business needs to conduct human-machine verification for access to the login page while ensuring the best possible user experience. Clients with a higher credibility level of account takeover risk (including brute force and other account theft methods) can be controlled: a certain proportion of login page accesses will be subject to human-machine verification,

while other requests will be subject to a short time wait, ensuring that when tools attempt batch logins, they will trigger a human-machine challenge after a certain number of attempts and avoid high-frequency attempts through short time waits.

## **Directions**

1. Log in to the [EdgeOne](https://console.tencentcloud.com/edgeone) console and click Site List in the left sidebar. In the site list, click the target site to enter the site details page.

2. On the site details page, click **security protection > Bot management** to enter the Bot management details page.

3. In the custom bot rule card, click **set** to enter the configuration page.

4. Click **Add Rule**, and for the example scenario, you can follow the steps below to configure:

4.1 After filling in the rule name, add the matching condition that the request client reputation equals account takeover IP risk - higher confidence level.

4.2 In the perform action section, first select Managed Challenge as the action, then click Add Action and add the action of Add short latency. Set the weight of Managed Challenge to 20% and the weight of Add short latency to 80%. The configured rule is shown below.

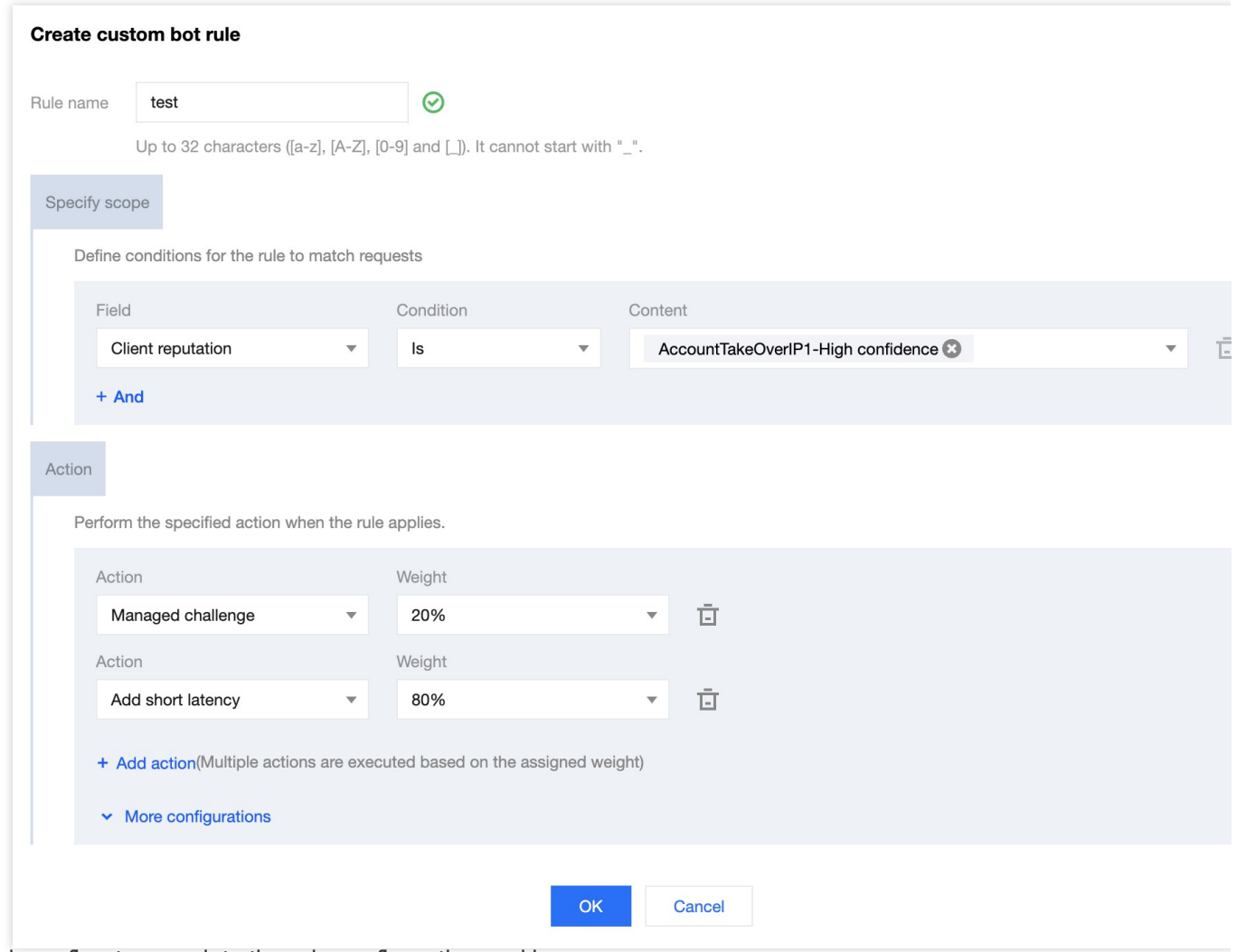

5. Click confirm to complete the rule configuration and issue.

# Bot Exception Rule

Last updated: 2023-09-21 10:24:39

# **Overview**

The bot management exception rules provide an allowlist configuration option for the bot management module, allowing for quick configuration to release valid bot access. Once released, all other bot rule modules will be skipped, avoiding valid requests being disposed of by other bot rules.

### **Note:**

This function is only supported by subscribing to the EdgeOne bot management option.

## Scenario: Releasing valid monitoring tool requests

## **Example Scenario**

In order to check the operation of the domain name api.example.com, a monitoring tool is deployed on a device with a client IP of 12.12.12.12, periodically accessing the API and observing service performance and availability. Since the monitoring tool does not have a complete browser kernel, it mainly uses the cUR L external tool library for access, and has periodic high-frequency access characteristics. To avoid the monitoring tool being blocked wrongly, its features can be added to the bot management exception rules.

### **Directions**

1. Log in to the [EdgeOne](https://console.tencentcloud.com/edgeone) console and click Site List in the left sidebar. In the site list, click the target site to enter the site details page.

2. On the site details page, click **Security Protection > Bot Management** to enter the bot management details page.

3. In the exception rules of bot management, click **Set** to enter the exception rule setting page.

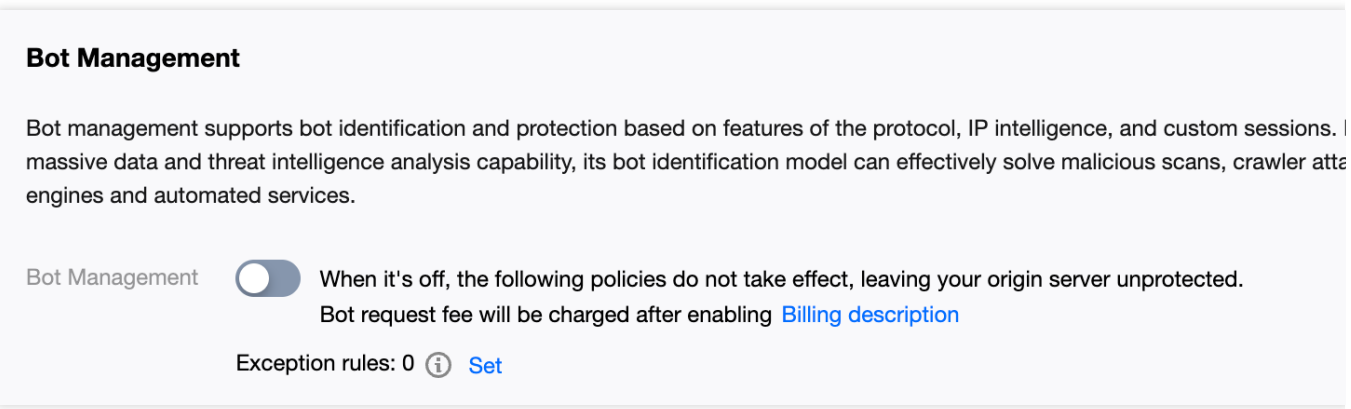

4. Click Add Rule, enter the rule name, select the match condition as the client IP matching 12.12.12.12, and perform the action to skip all bot management module rules.

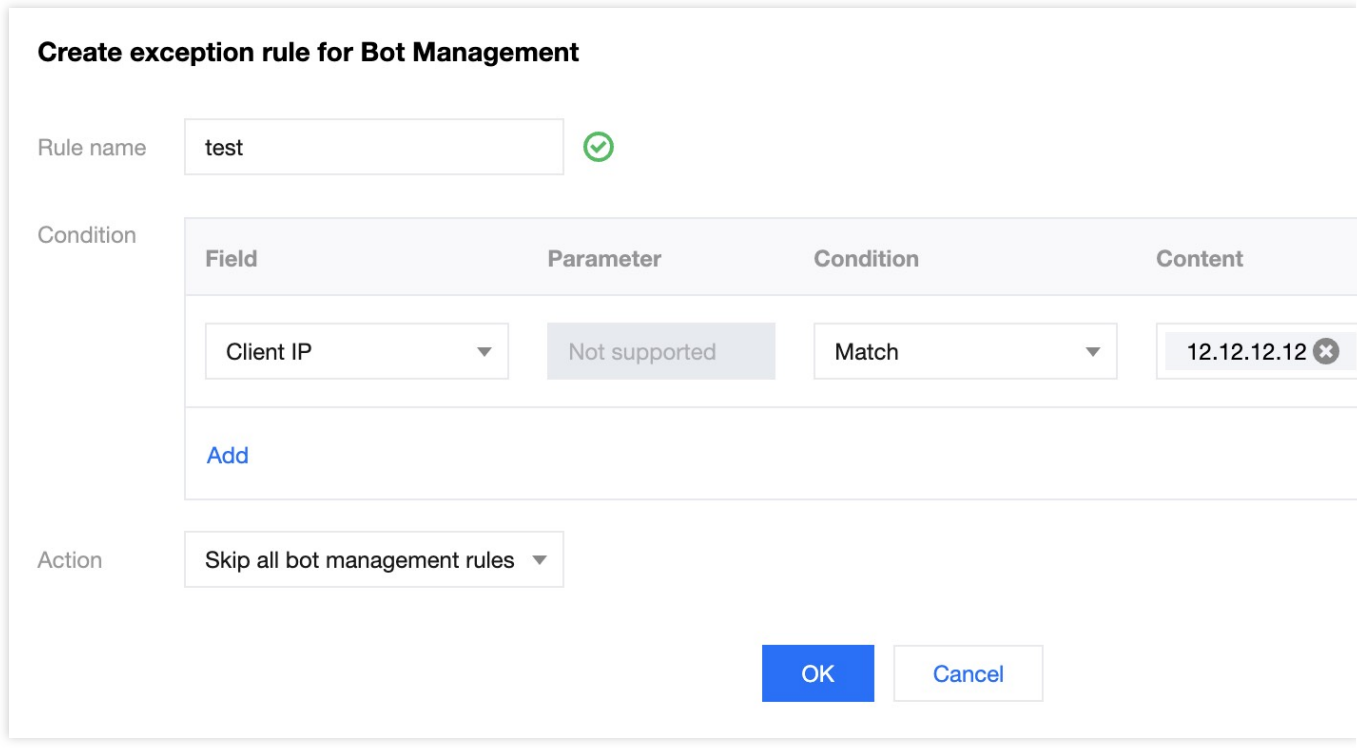

5. Click OK to issue and make the exception rule effective.

# Related References Action

Last updated:2023-09-21 09:57:52

The bot management module provides multiple action methods. The processing rules for different action methods are as follows:

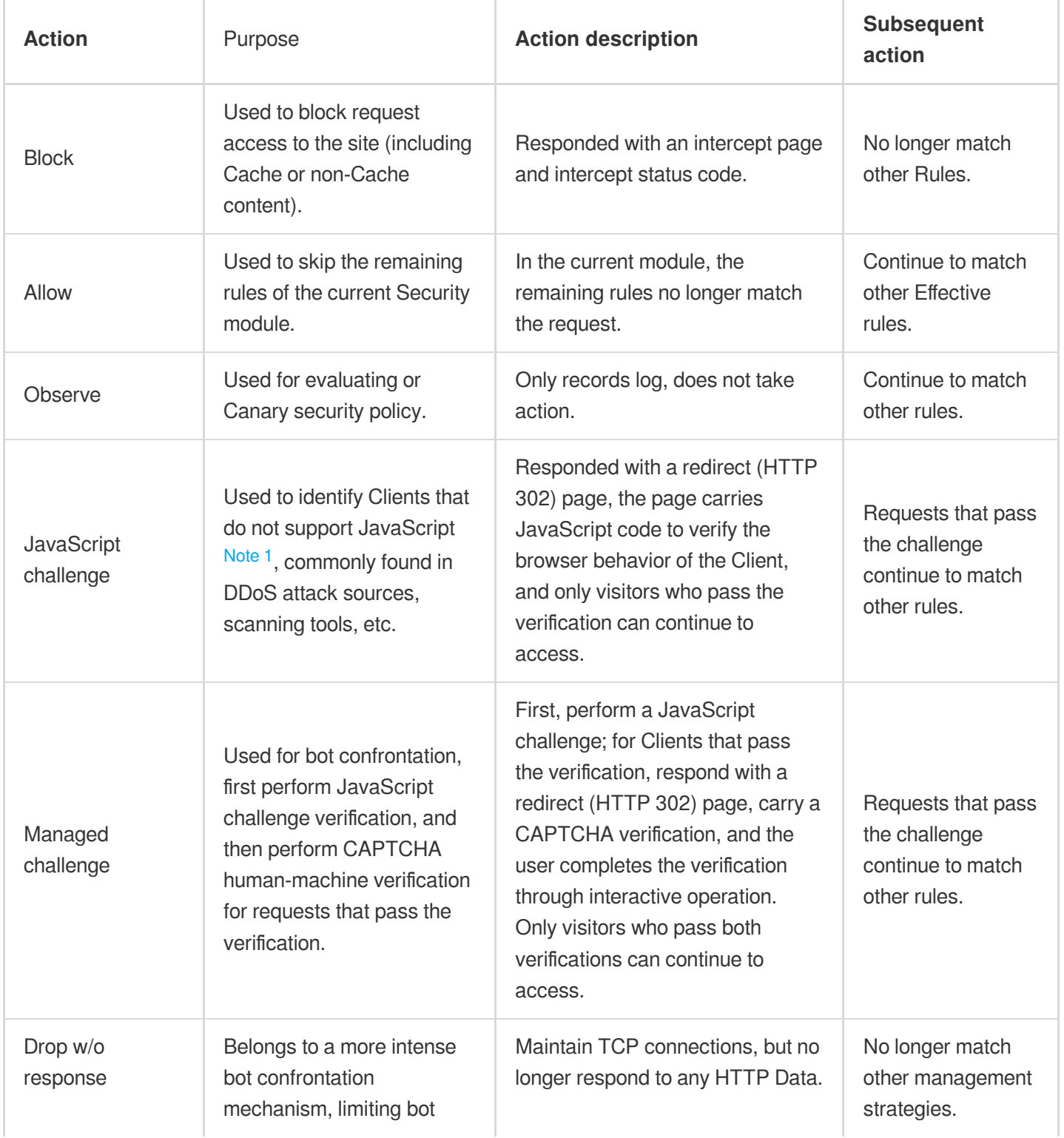

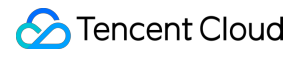

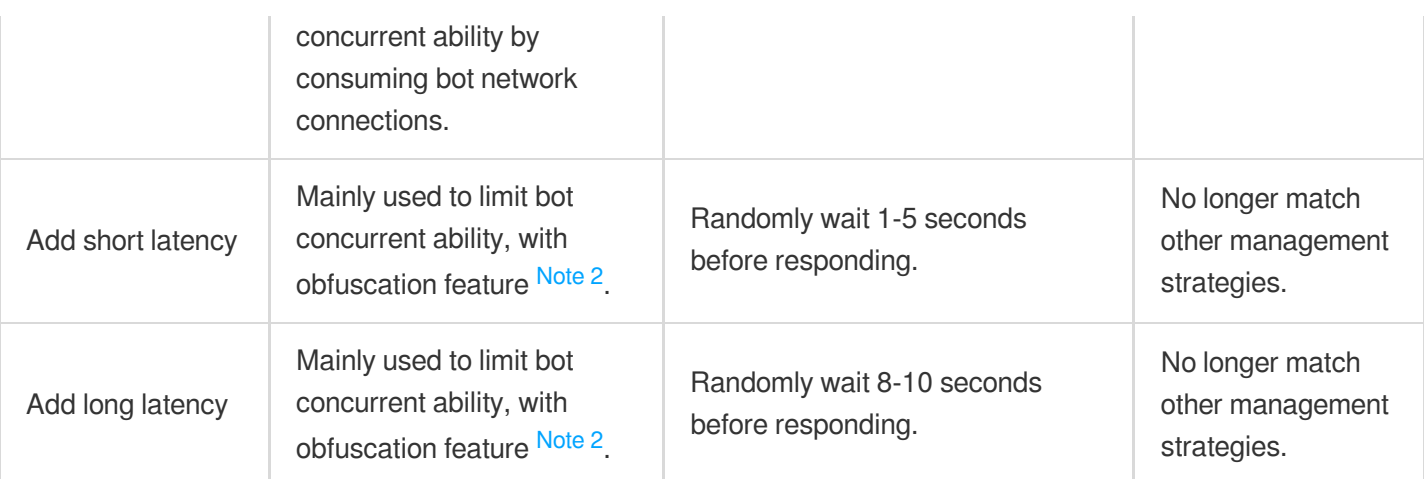

#### **Note:**

### Note 1:

Browser Clients that support JavaScript can normally pass the JavaScript challenge verification, while Clients that do not support JavaScript (such as cURL) cannot pass the verification.

### Note 2:

Generally speaking, when bot operators detect that their bots are being restricted by bot management policies, they may adjust the characteristics of their bots to bypass bot policies, thereby increasing the difficulty of bot identification. Therefore, long-term operational bot confrontation mechanisms usually have obfuscation features, that is, it is difficult for bot operators to intuitively judge whether their bots are restricted by bot management policies. Confrontation mechanisms with obfuscation features can reduce the cost and difficulty of bot operators without increasing the difficulty of bot identification.

## Supports multiple action methods for random execution

Random execution of multiple action methods can help your bot management strategy achieve higher obfuscation intensity, making it more difficult for bot operators to detect. Custom bot rules support the use of multiple action methods to handle requests, and you can configure multiple action methods and their corresponding weights. When the rule matches the request, one of the action methods will be randomly selected for processing based on the weight configuration.

#### **Note:**

This capability is only available for configuration within custom bot rules.

# Rules Template

Last updated:2023-08-16 16:54:16

# **Overview**

When you have a large number of domains that need to be connected to EdgeOne Web Protection at the same time, if the protection policies required by the domains are exactly the same, when you need to modify the Web Protection policies, modifying them one by one will bring a large amount of maintenance workload.

EdgeOne's security protection provides you with a policy template function, which allows you to save security policies as templates and apply the template policies to specified domains. You can directly modify the corresponding security protection policies in the template management, and it will take effect on all domains that have applied this template, greatly reducing your operation and maintenance costs.

### **Note**:

1. Policy templates only support Web [Protection](https://www.tencentcloud.com/document/product/1145/55934) policies, Bot [management](https://www.tencentcloud.com/document/product/1145/47912) policies, and custom error pages.

2. Using policy templates will overwrite the current domain's protection policies, and the current domain's protection policies will be lost.

3. After using the policy template, the temporary client list currently blocked in the [intelligent](https://www.tencentcloud.com/document/product/1145/55936) CC attack defense will be cleared, and the newly added temporary blocked client list will not affect other domains in the policy template.

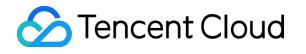

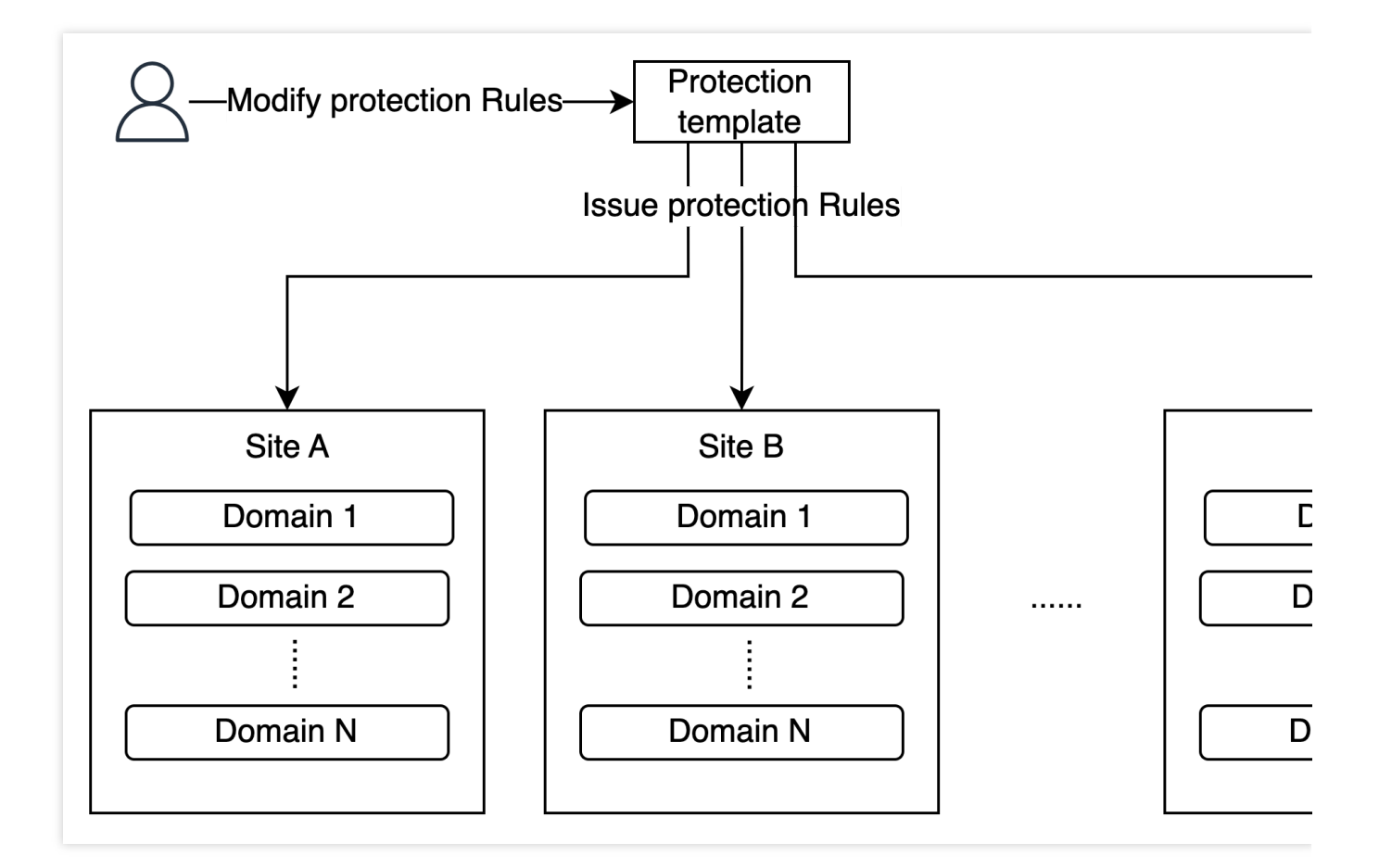

## **Directions**

## **Binding Protection Template**

### **Scenario 1: Create a new policy template and apply it to specified domains/sites**

For example: You currently need to create a new policy template named "template" and apply this policy template to all domains within the site example.com. You can follow the steps below:

1. Log in to the EdgeOne console, click on the site list in the left menu bar, click on the site to be configured in the site list, and enter the site details page.

2. In the site details page, click on **security protection > Protection templates** to enter the policy template management interface.

3. In the left protection policy template, click on "New template", enter the template name, and press the carriage return key to create a new template.

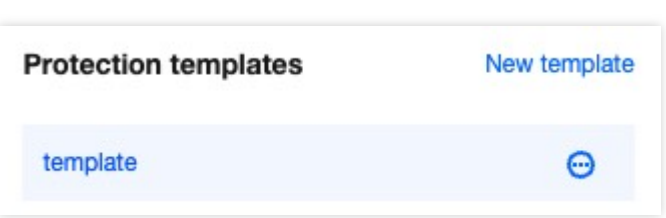

4. After the creation is complete, click on the template name created in step 3 to enter the template editing page. You can complete the configuration and modification of related rules in this interface. For configuration, please refer to: Web [Protection,](https://www.tencentcloud.com/document/product/1145/55934) Bot [management.](https://www.tencentcloud.com/document/product/1145/47912)

5. Apply the configured policy template to the site, supporting the following three application methods: current site: Apply the current policy template to the domain or all domains under the current site; single sites: Apply the current policy template to the domain or all domains under other specified sites; multiple sites: Apply the current policy template to multiple specified sites' domains or all domains. When batch applying to sites, wildcard expressions can be used to match domains. For example: In this scenario, you need to apply this policy template to all domains within  $\exp(-\cos \theta)$ . You can click on

"**Apply to Domains**" in the template, select the application method as "Apply to Specified Site", and select the site as example.com , check "**Apply to all domains under this site**", and configure as follows:

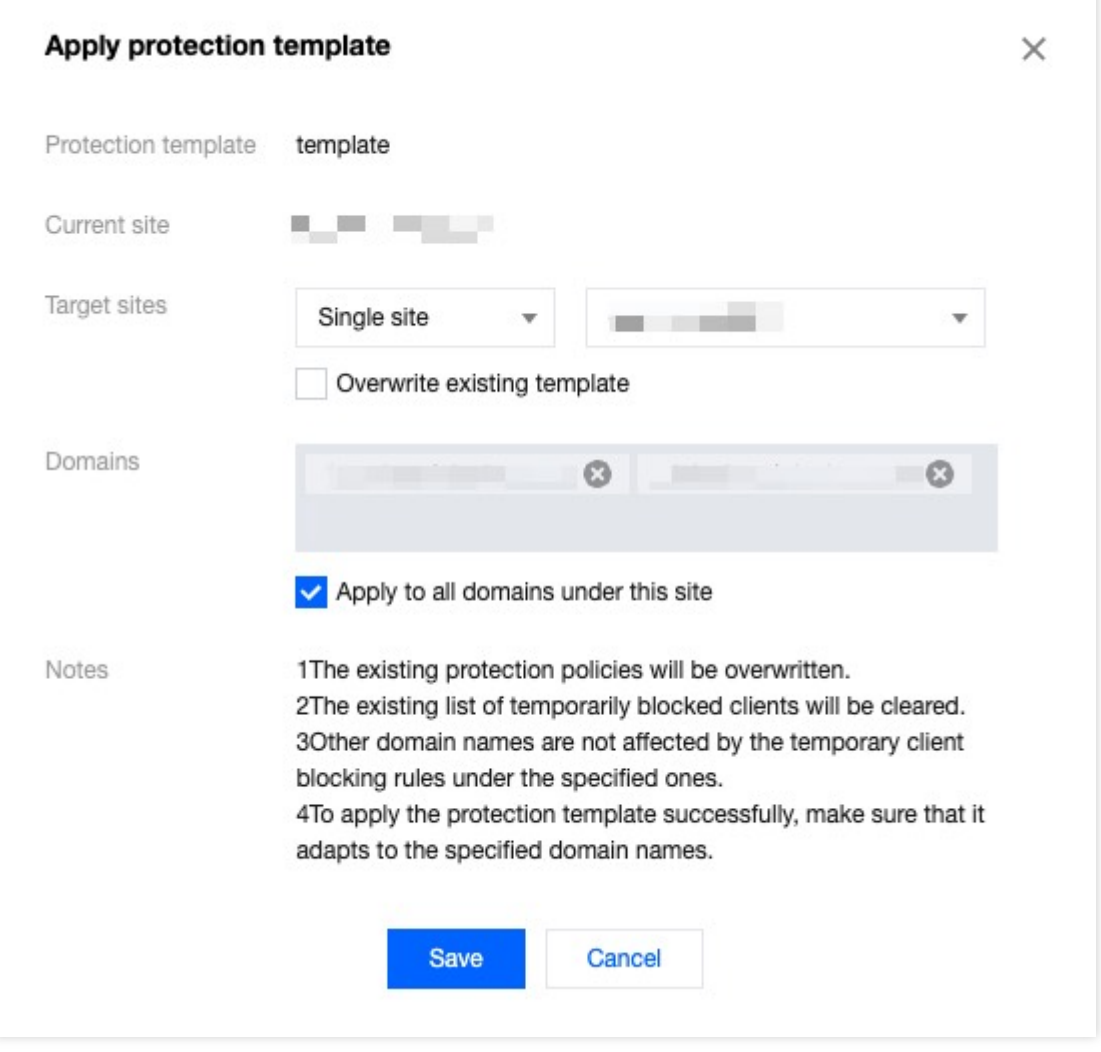

6. Click **save** to complete the policy template application.

#### **Scenario 2: Apply an existing template to newly added domains/sites**

For example: You currently have a Web security protection policy template named "template" configured under the site example.com , and now a new domain named www.example.com has been added under the current site. The Web protection policy of this domain is exactly the same as the template " template ". You can quickly apply the current policy template to this domain by using the template policy. You can follow the steps below:

Method 1: Operate in the policy template

Method 2: Operate in the protection configuration

1. Log in to the [EdgeOne](https://console.tencentcloud.com/edgeone) console, click on the site list in the left menu bar, click on the site to be configured in the site list, and enter the site details page.

2. In the site details page, click on **security protection > Protection template** to enter the policy template management interface.

3. Select the corresponding protection template, such as " template ".

4. Click on "Apply to Domain", in this scenario, you can choose the application method as "Current Site", and select the domain in the domain list as www.example.com.

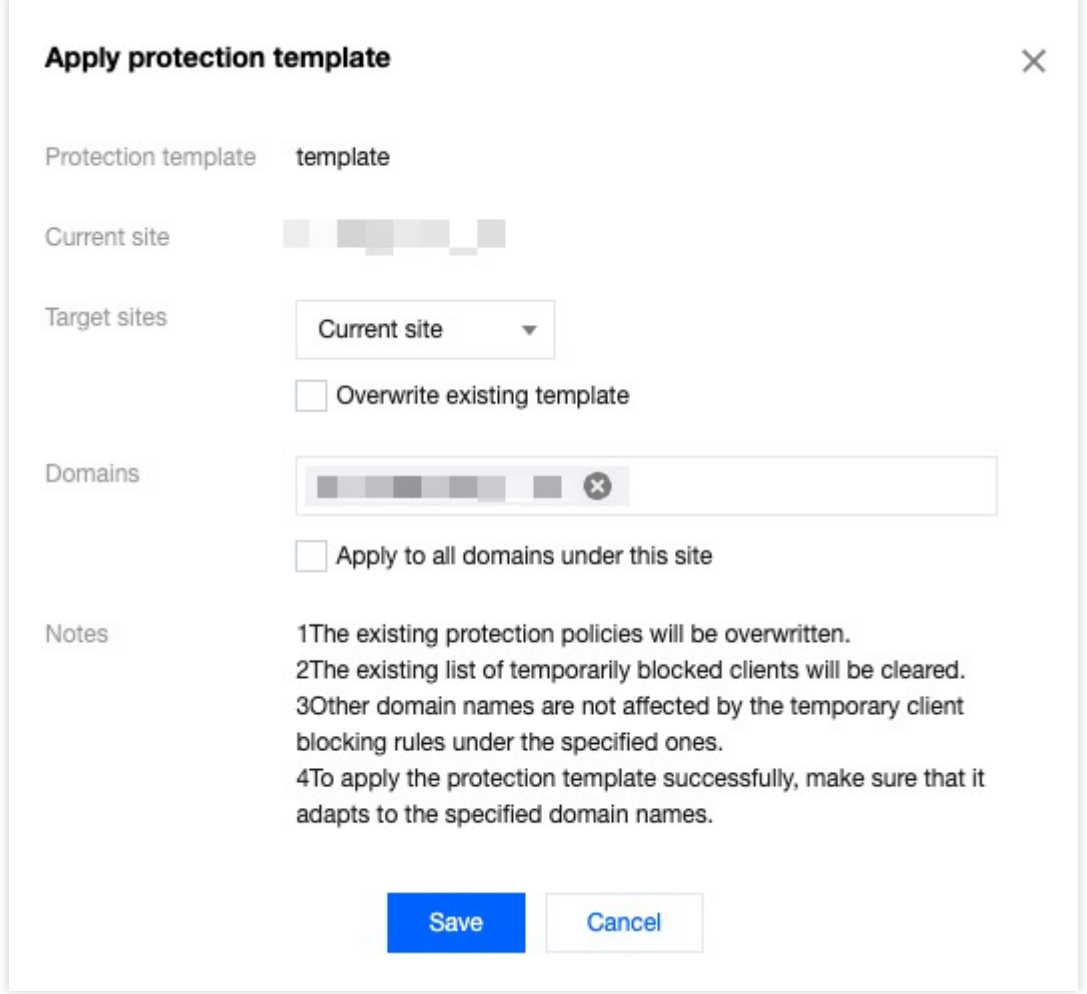

5. Click **save** to complete the policy template application.

1. Log in to the [EdgeOne](https://console.tencentcloud.com/edgeone) console, click on the site list in the left menu bar, click on the site to be configured in the site list, and enter the site details page.

2. In the site details page, select the protection module to be configured, for example, click on security **protection >**

**Web Protection** to enter the Web Protection policy configuration page.

3. In the protection domain list, select the domain to be configured, such as: www.example.com.

4. Click on "Use Protection Template" in the upper right corner, and select the template policy to be applied, such as:

" template ".

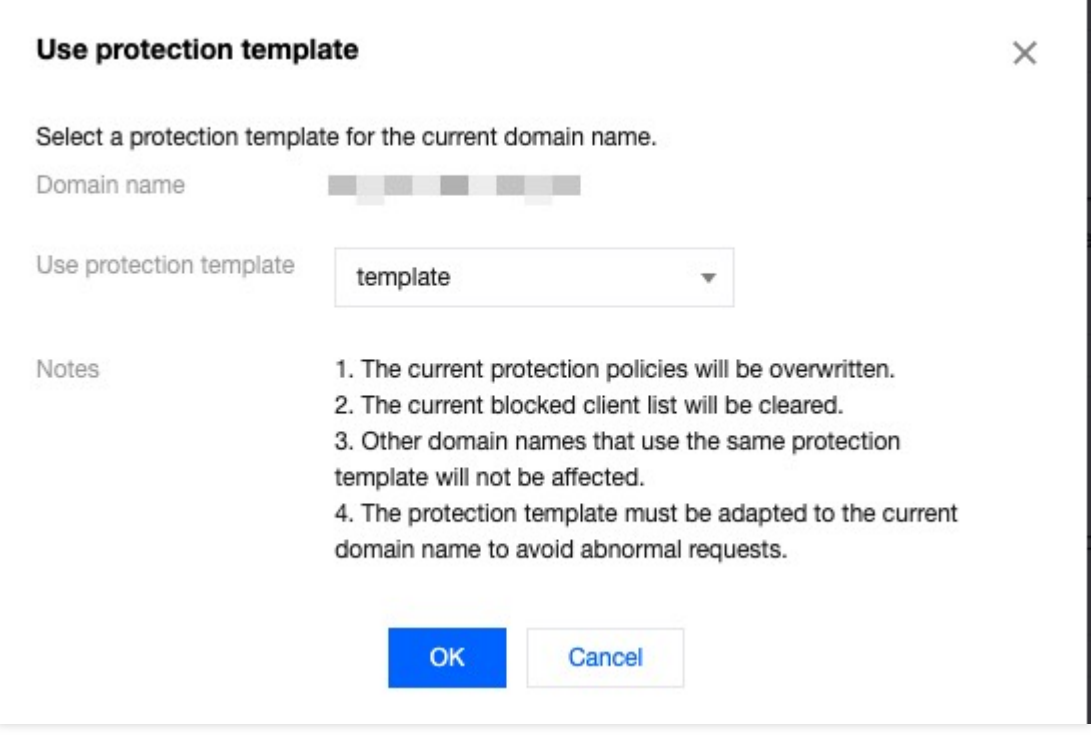

5. Click OK to complete the template policy application.

## **Unbinding Protection Template**

For example: You currently have a Web protection policy template named " template " bound to the domain

www.example.com under the site example.com . If this domain has a personalized protection policy configuration that is different from other domains, you need to add a custom rule while retaining the current security configuration. You need to unbind the corresponding policy template to configure it. You can follow the steps below: 1. Log in to the [EdgeOne](https://console.tencentcloud.com/edgeone) console, click on the site list in the left menu bar, click on the site to be configured in the site list, and enter the site details page.

2. In the site details page, select the protection module to be configured, for example, click on security protection > Web Protection to enter the Web Protection policy configuration page.

3. In the left protection domain list, select the domain that needs to unbind the policy template, such as: www.example.com.

4. Domains bound to policy templates can only view configurations and cannot be modified. Click on "Remove Policy Template" and support two unbinding operations:

Retain current security policy: After unbinding, retain the security protection policy content configured by the current policy template.

Use empty package security policy: Clear all security policies and reconfigure.

In this scenario, you can choose to retain the current security policy information.

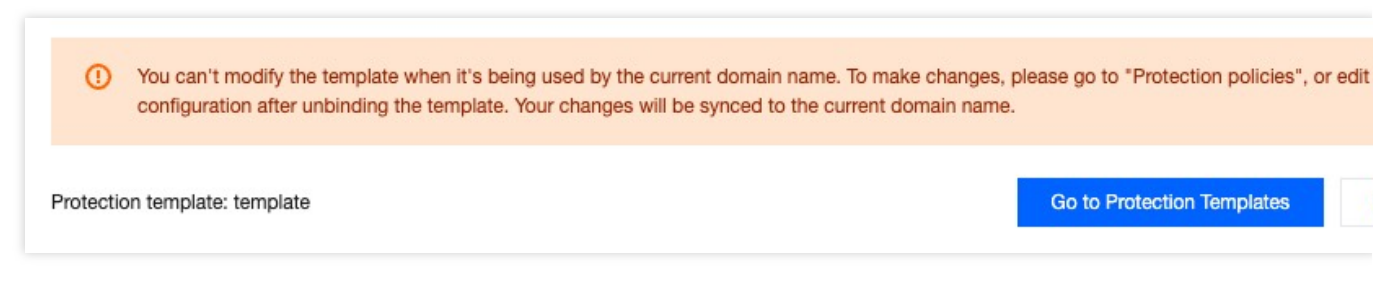

5. Click confirm to unbind.

# IP and IP Segment Grouping

Last updated: 2023-10-13 14:20:45

# Function Description

IP/subnet grouping contains IP or CIDR subnet list. You can use this IP/subnet grouping in DDoS protection, Web Protection, and Bot Management rules, or in cross-site similar rules to simplify configuration maintenance operations. **Note**:

1. IP/subnet grouping supports cross-site usage. You can use the IP/subnet grouping in other sites directly after creating a new IP/subnet grouping to ensure the consistency of different site policies.

2. Up to 20,000 IP/subnet groupings can be added to the blocklist/allowlist under the same site, with a maximum of 16 IP groupings.

# Scenario: Group management of IP information with business threats

## **Example scenario**

A large game customer has connected sites example.com and site.com. Currently, through the security intelligence library and their own business security, a blocklist of IPs with business threats has been identified. These IP addresses will change dynamically, so they need to be updated in real-time and applied to all site domain names, instantly blocking these IPs.

### **Directions**

1. Log in to the [EdgeOne](https://console.tencentcloud.com/edgeone) console and click Site List in the left sidebar. In the site list, click the target site to enter the site details page.

2. On the site details page, click **Security Protection > General Settings** to enter the configuration option details page.

3. In the IP and subnet grouping card, click **Set**.

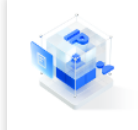

IP groups Allow you to group and manage IP addresses for IP configuration. 4. Click **Create** to create a new group, enter the group name and the IP addresses or IP address segments included in the group, such as:  $1.1.1.1/23; 1.2.2.2$ . Separate multiple addresses with a return.

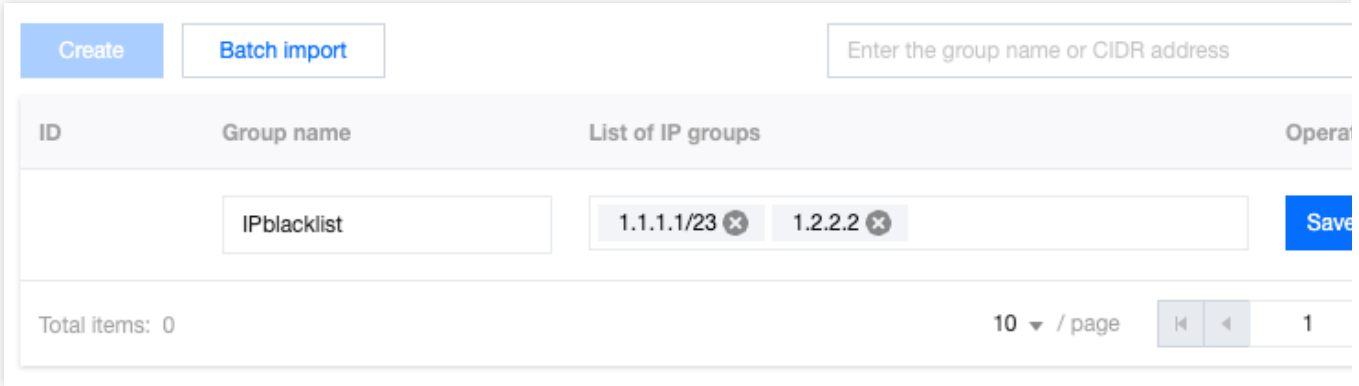

5. Click Save to complete the IP group creation. After the group is created, in this scenario, you need to disable all IP access within the group. You can add Basic access control rules on the **Web Protection > Custom rule** page of example.com and site.com , respectively. When adding rules, select to block when the **Client IP** is equal to the group name, which will block all IP access within the group and update dynamically based on the IPs included in the group. For detailed configuration steps, refer to [Custom](https://www.tencentcloud.com/document/product/1145/55935) rule.

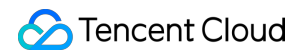

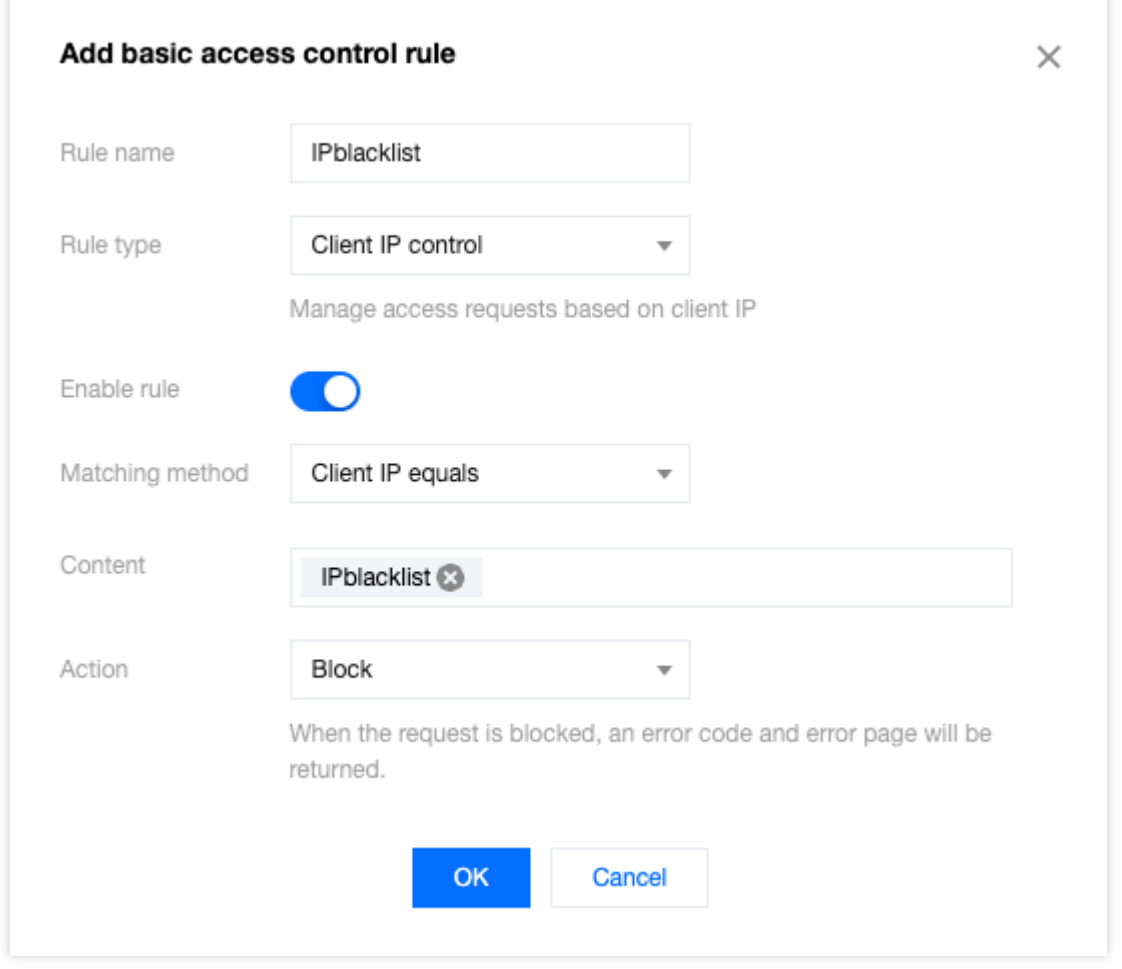

6. (Optional) After configuring the rules, if you identify new risky IPs that need to be added to the group and applied to all sites, you can follow steps 1-3 to re-enter the site where the template was created, click **Edit**, enter the new IP addresses, and click **Save** to apply the new IPs to all protection policies that use this group.

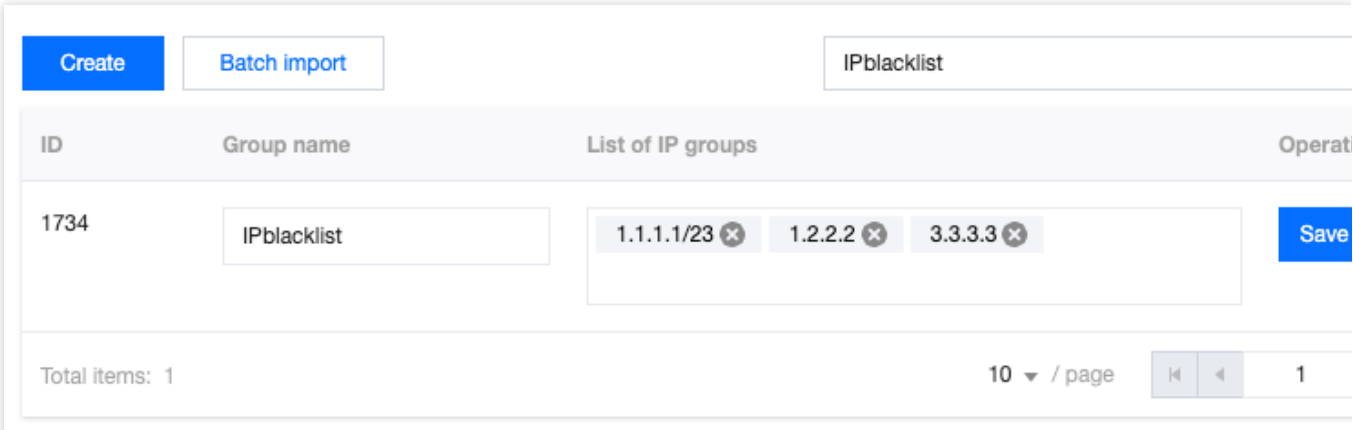

# Origin Protection

Last updated:2024-01-02 10:43:44

# **Overview**

When Origin Protection is enabled, EdgeOne notifies you of the latest update of intermediate IPs of L4 proxy and site acceleration. You can sync them to the firewall rules of your origin, allowing only traffic from these IPs to your origin.

# **Directions**

1. Log in to the [EdgeOne](https://console.tencentcloud.com/edgeone) console, click Site List in the left sidebar. In the site list, click the target site to enter the site details page.

2. In the site details page, click **Security protection > Origin protection**.

3. On the page that appears, enable **Origin Protection**. Select the resources to bind with the intermediate IP addresses. Click **OK**.

### **Note**

**Select resource**: Select target resources to enable Origin Protection.

4. After Origin Protection is enabled:

You can see the current intermediate IP addresses. You can update your origin firewall rules accordingly.

You will be informed of any updates of the intermediate IP addresses. Once you confirm the updates and report your update progress, the latest ones will be applied to your associated resources.

# **Reminders**

To ensure the normal running of your business, confirm and update the intermediate IPs in the console as soon as possible after you are notified.

### **Note**

If the intermediate IP addresses are not updated, there may be higher latency or instability issues in case of high concurrency.

# Custom Response Page

Last updated: 2024-07-15 09:31:09

## Feature Overview

In some cases, users may encounter exceptions and receive a response status code when accessing the site. In order to help users better understand the problems and solutions, EdgeOne provides a custom response page feature. This feature can help you inform users of the current website status through a specified custom response page, and avoid users from failing to determine the specific reason and handling method in case of request errors.

EdgeOne offers the custom response page feature in both site acceleration and security protection features. You can perform configuration according to actual scenarios.

**Custom Site Origin-Pull Error** Response **Pages**: You can customize the response page content for the origin-pull status codes 4xx or 5xx. For details, see [Custom](https://www.tencentcloud.com/document/product/1145/46188) Error Page.

**Custom Security Protection Policy Block** Response **Pages**: You can customize the status code and response page content when Web protection or Bot protection [block policies are](https://www.tencentcloud.com/document/product/1145/61303#79141b44-545e-4a97-b949-cc11b73d3167) triggered. For details, see Configuring Custom Response Pages in Security Protection.

Additionally, to facilitate management and usage, EdgeOne offers the Custom [Response](https://www.tencentcloud.com/document/product/1145/61303#f51095c0-47bf-435a-8e79-351ccc27b6bf) Page Template feature, which can be used to manage the response page content and be referenced by different feature modules. By editing this response page template, you can simultaneously apply the modified response page content to all referencing feature modules.

## Configuring the Custom Response Page Template

You can customize the Content-Type and the included content information of the response page. Refer to the following steps for configuration:

1. Log in to the [EdgeOne](https://console.tencentcloud.com/edgeone) console and click **Site List** in the left sidebar. Then click on the **site** to be configured in the site list.

2. On the site details page, click **Custom** Response **Page**.

3. In the custom response pages, click **Add Custom Response Pages** and configure the custom response page content. The related parameters are explained as follows:

**Content-Type:** The value of the HTTP response header Content-Type included in the custom response page during response. Supported values are application/html, application/json, text/plain, and

application/xml . For example, if text/plain is selected, the HTTP response header Content-Type: text/plain will be returned when EdgeOne responds with the custom response page. **Page content:** The body of the custom response page, not exceeding 2 KB. It is recommended to contain {{ EO\_REQ\_ID  ${}$  } in the page content. This field will automatically get the user's request ID information during response, and will be replaced with the request ID to facilitate problem locating.

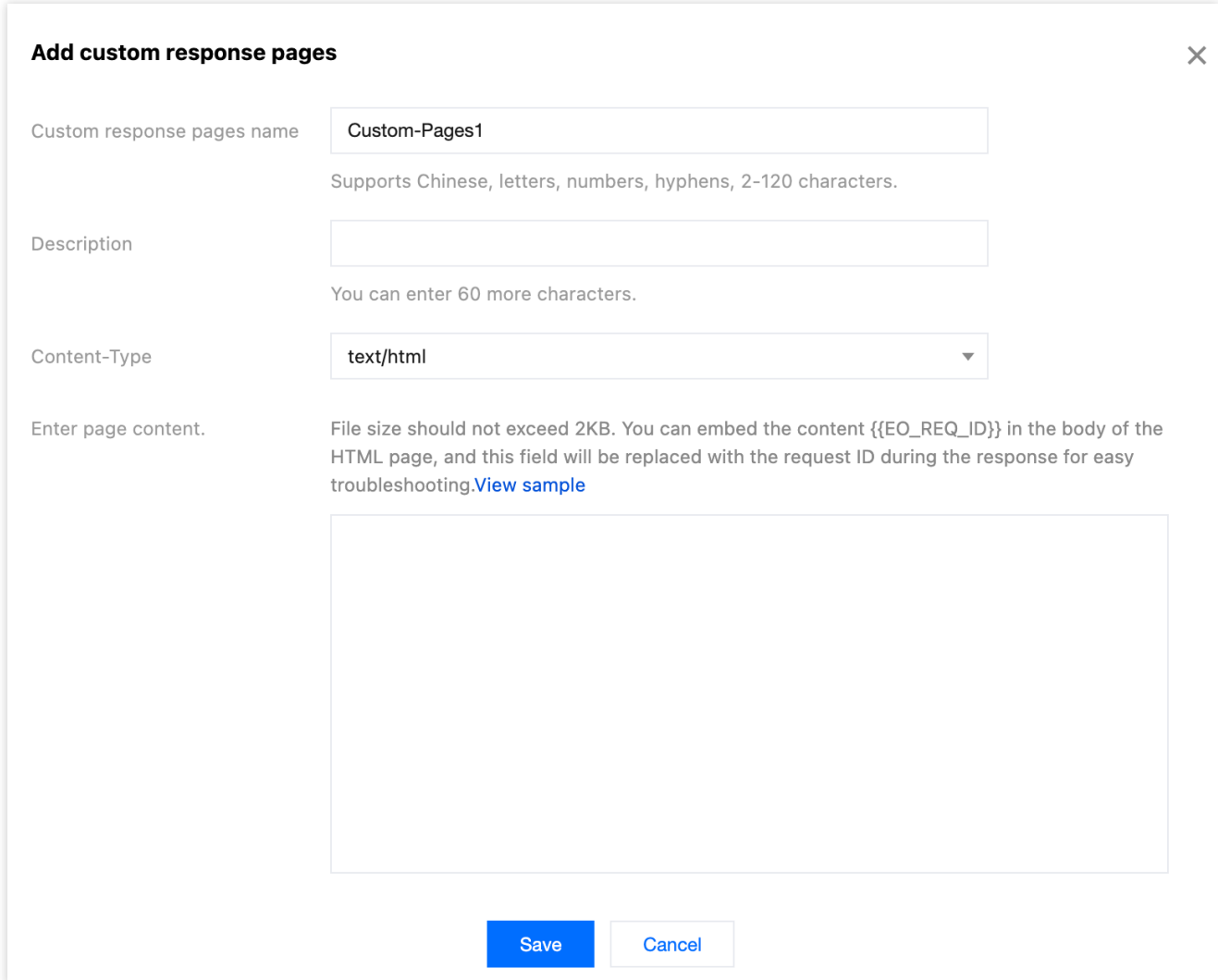

4. Click **Save** to complete the creation of the response page.

### **Note:**

If the custom response page has already been referenced by other feature modules, it cannot be deleted. If deletion is required, navigate to the feature module referencing this page and dereference it first.

After a created custom response page is edited and saved, all feature modules referencing this custom response page will automatically apply the edited page.

# Configuring Custom Response Pages in Security Protection

## **Tencent Cloud**

Assume that a custom Web protection rule configured for the current site domain www.example.com only allows accesses by users within the Chinese mainland, and blocks accesses by users in other regions. When the users in other regions attempt to access, you should inform them of the block reason through a custom response page. A custom response page named Custom-Pages1 has already been configured. You can refer to the following steps for configuration:

1. Log in to the [EdgeOne](https://console.tencentcloud.com/edgeone) console and click **Site List** in the left sidebar. Then click on the **site** to be configured in the site list.

2. On the site details page, click **Security** > **Custom Pages**.

3. On the custom page details page, select the domain name to be configured from the protected domain list on the left, such as: www.example.com .

4. Select the block page module to be configured. For example, select the Web Protection Block (except by Managed Rules) page and click **Set**.

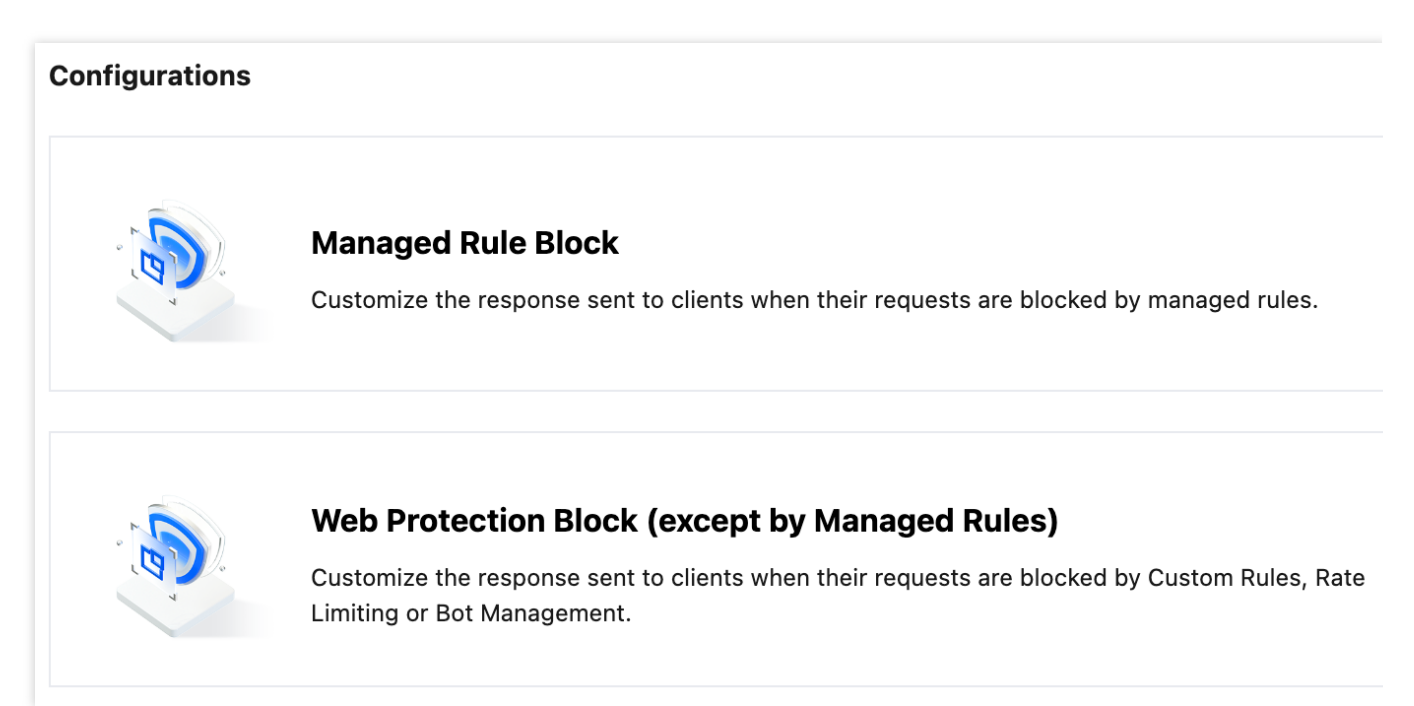

5. On the edit page, configure the content of the custom response page, select **Use file page** for blocking, and choose the pre-configured page named Custom-Pages1.

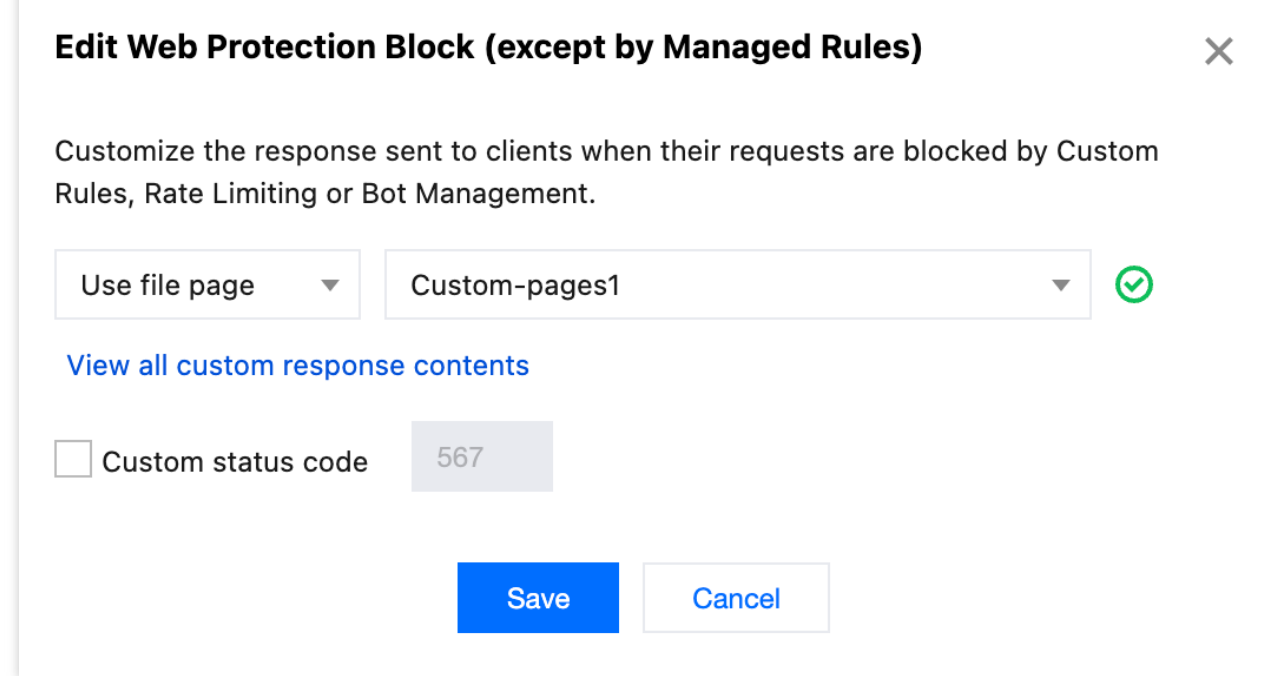

6. Then click **Save** to complete the configuration.

# Alarm Notification

Last updated: 2023-12-18 15:03:57

# **Overview**

EdgeOne can push alarm notifications when security events are detected. You can subscribe to the notifications in the Message Center.

DDoS alarms: For DDoS attacks against the Enterprise DDoS mitigation plan (site access and layer-4 proxy services), Web security monitoring rules: For security monitoring against web protection rules and bot protection rules, you can set a request condition threshold.

# DDoS Attack Traffic Alarms

EdgeOne monitors the incoming traffic in real time, and cleanses traffic as soon as malicious attack traffic is detected. Alarm notifications are pushed only for DDoS attacks against the Enterprise DDoS mitigation plan (site access and layer-4 proxy services). Currently, other businesses don't support the DDoS attack traffic alarming feature.

## **Configuring DDoS alarm settings**

1. Log in to the [EdgeOne](https://console.tencentcloud.com/edgeone) console, click on the site list in the left menu bar, click on the site to be configured in the site list, and enter the site details page.

2. On the site details page, click **Security** > **Alarm Setting**.

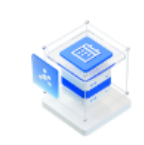

**DDoS** alarms Send alarms via Message Center when the DDoS attack traffic exceeds the threshold

3. On the **DDoS alarm** page, adjust the default global DDoS attack alarm threshold for the current site, and the Message Center will push attack event notifications only when the attack rate exceeds the configured threshold. To do so, click **Edit** of the default alarm threshold, modify the threshold, and click **Save**.

#### **Note:**

The **DDoS alarm** page displays all objects that can be configured and their custom DDoS alarm thresholds if you have set. For those not configured with custom thresholds, you can modify the **Default alarm threshold**.

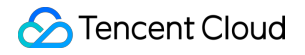

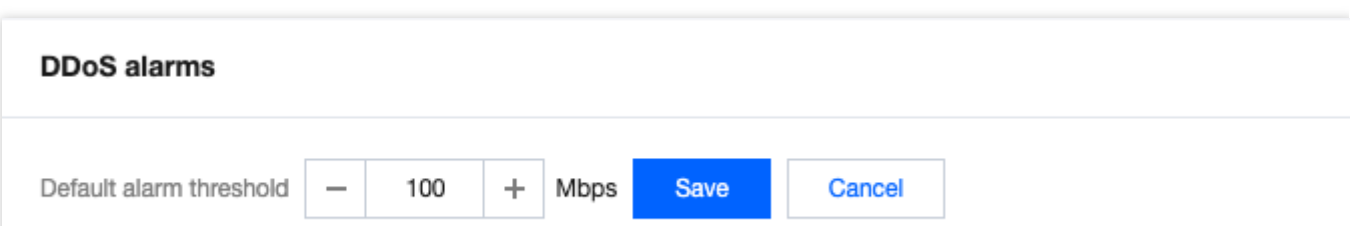

4. On the **DDoS alarm** page, configure the alarm threshold for a security acceleration or layer-4 proxy business project.

#### **Note:**

We recommend you adjust the threshold based on the attack frequency and history. The threshold is 100 Mbps by default and can be adjusted to 10 Mbps at the minimum.

4.1 Set a single alarm threshold

4.1.1 Select the target object and click **Edit** in the **Custom threshold** column. The threshold indicates the minimum attack rate above which the object will push DDoS attack notifications.

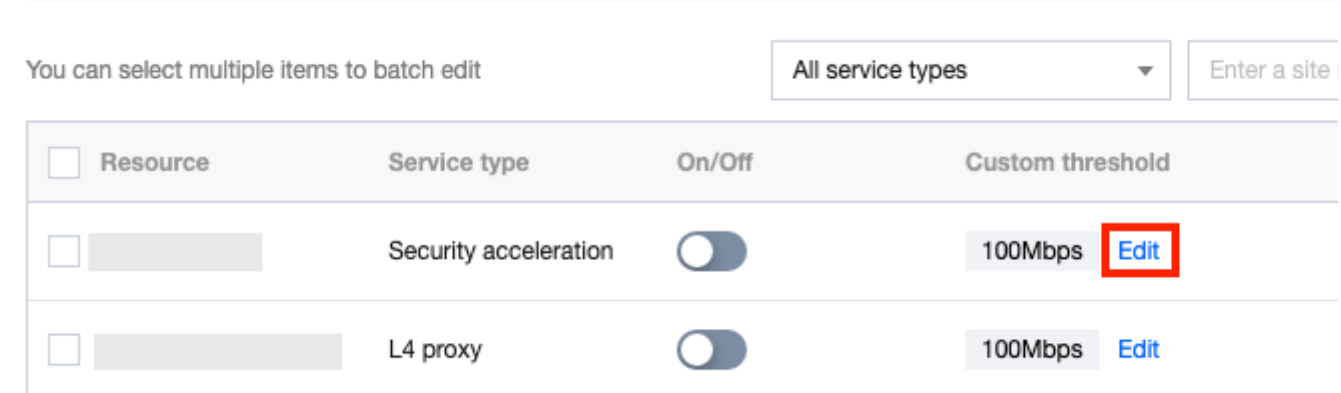

4.1.2 Modify the alarm threshold, click **Save**, and the custom threshold will be enabled automatically.

#### 4.2 Batch set alarm thresholds

4.2.1 Select one or more objects and click **Batch setting**.

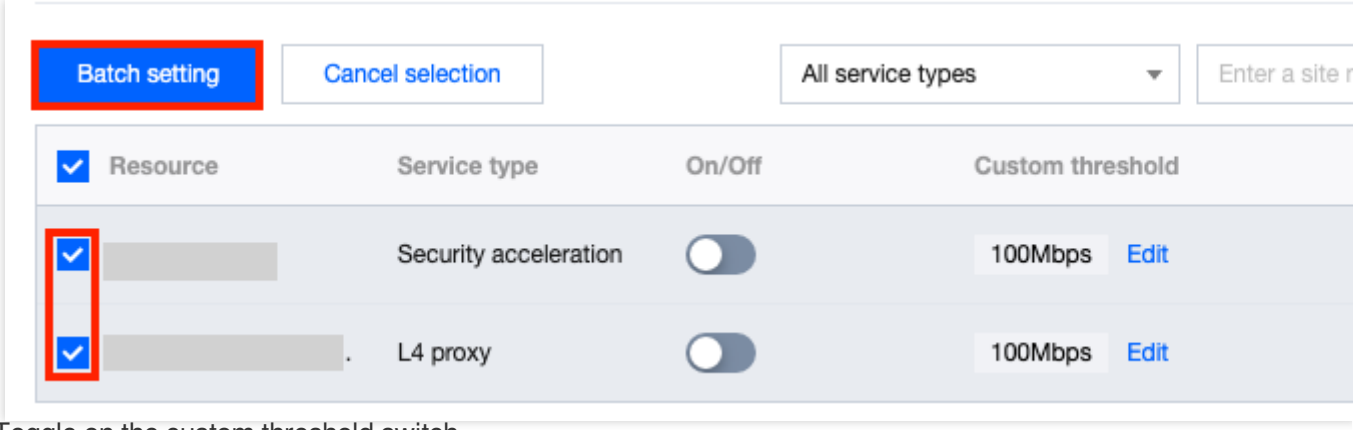

4.2.2 Toggle on the custom threshold switch

# , set the alarm threshold, and click **OK**.

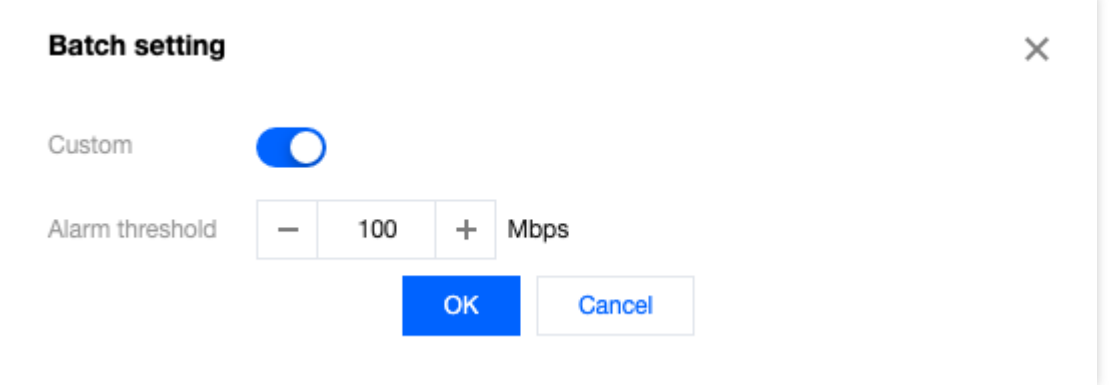

# Web Security Monitoring Rules

When processing requests, EdgeOne records requests that hit **web security** and **bot management** rules (including security rules configured in **policy templates**) to the web security logs.

### **Note:**

Requests that hit a rule whose action is **Allow** are not logged.

Requests are counted by the domain name. Alarms are generated when the request count exceeds the alarm threshold.

The web security monitoring rule counts the total number of rule-hit requests from a single domain name. When the rule-hit request count exceeds the threshold, an alarm is generated.

## **Options of web security monitoring rules**

Web security monitoring rules support flexible ranges of monitoring statistics and alarm settings. You can configure multiple monitoring rules to cover daily monitoring and alarm scenarios based on your security O&M needs.

Web security monitoring rules support the following options:

**Rule name**: Required. Take note of the following naming conventions:

It can contain only letters, digits, and underscores.

The character length must be less than 32.

It cannot start with an underscore.

**Domain name**: Required. Select the domain names to be monitored.

**All hostnames**: Including all domain names in the current site and the domain names that are to be added in the future.

**Specified hostnames**: The domain names that are selected from the site.

**Monitor requests**: Required. You can select a statistical range for the requests by processing method or rule.

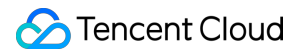

**All matching requests**: All requests that match the security rules are counted, except for those matching the security rules with the action being **Allow**.

**By action**: Requests that match the web protection or bot management rules with the specified action are counted.

**By rule**: Requests that match the web protection or bot management rules are counted.

**Alarm setting**: Select the alarm condition. You can select the alarm frequency.

**Static alarm**: When the request count threshold is exceeded, alarm notifications are pushed in the specified frequency.

**Alarm frequency**: When the security rule satisfies the alarm condition, alarm notifications are pushed in the specified frequency.

**Note:**

If **Alarm frequency** is not selected, alarm notifications are pushed once every five minutes for each rule by default.

### **Managing web security monitoring rules**

1. Log in to the [EdgeOne](https://console.tencentcloud.com/edgeone) console, click on the site list in the left menu bar, click on the site to be configured in the site list, and enter the site details page.

2. On the site details page, click **Security > Alarm Setting**.

3. In the **Web security monitoring rules** card, click **Set** to create, delete, edit, enable, or disable a web security monitoring rule.

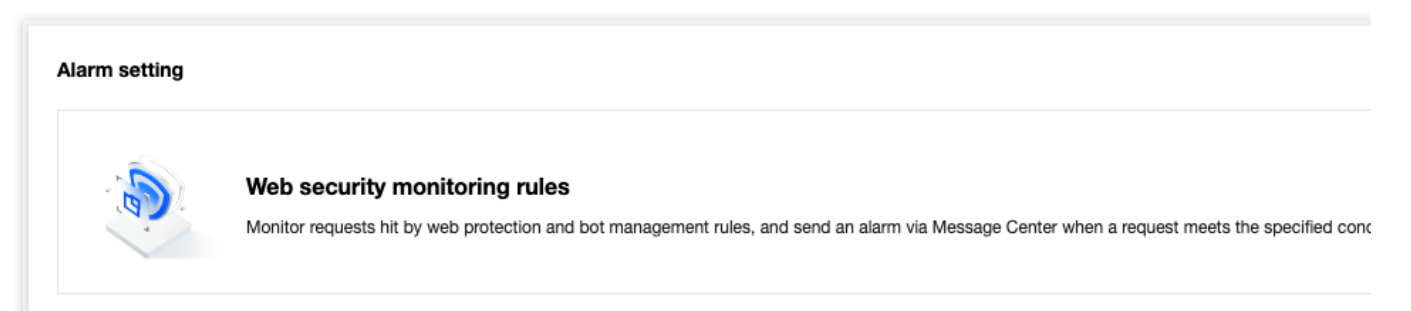

**Create a web security monitoring rule**

1. On the **Web security monitoring rules** page, click **Add rule**.

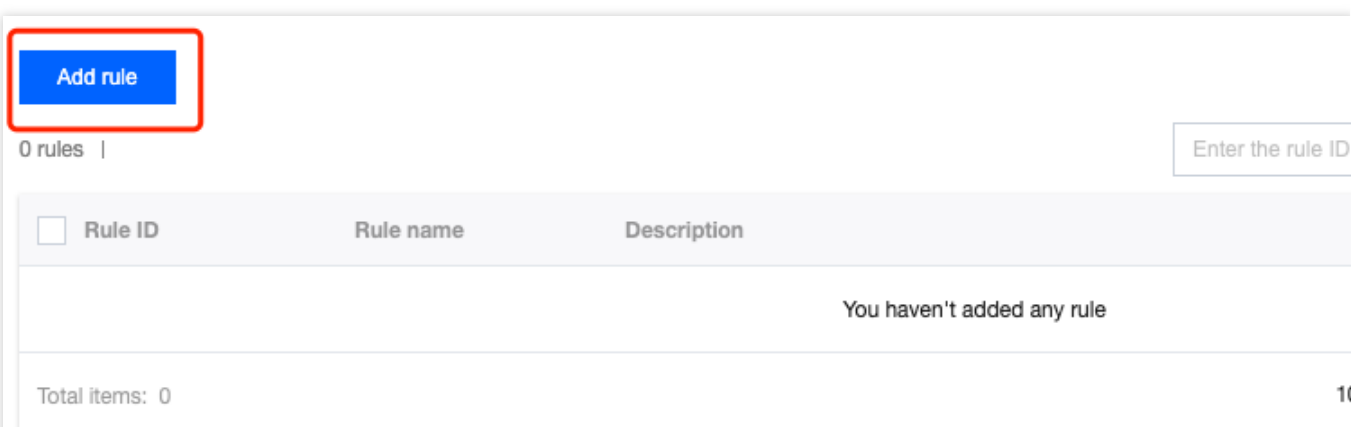

2. In the **Create web security monitoring rule** pop-up window, set the **Rule name**, **Domain name**, **Monitor requests**, and **Alarm setting** parameters, and click **Save**. The alarm condition takes effect immediately.

#### **Edit a web security monitoring rule**

1. On the **Web security monitoring rules** page, find the target rule and click **Edit** in the **Operation** column.

2. In the **Edit web security monitoring rule** pop-up window, modify the **Rule name**, **Domain name**, **Monitor requests**, and **Alarm setting** parameters, and click **Save**. The updated alarm condition takes effect immediately.

#### **Delete a web security monitoring rule**

Delete a single web security monitoring rule

On the **Web security monitoring rules** page, find the target rule and click **Delete** in the **Operation** column.

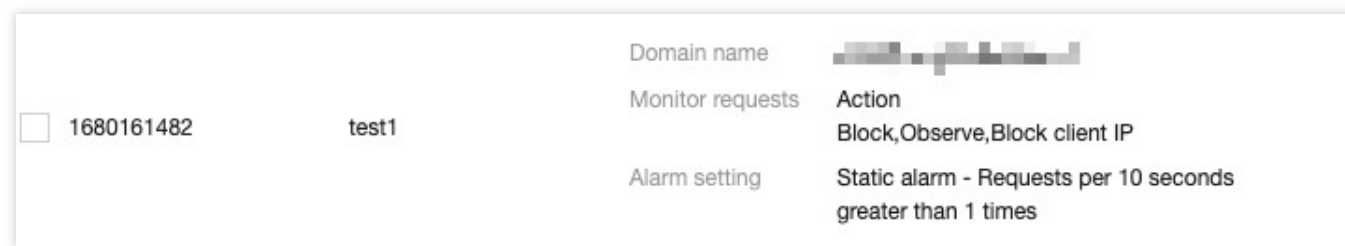

Batch delete web security monitoring rules

On the **Web security monitoring rules** page, select the target rules and click **Delete**.

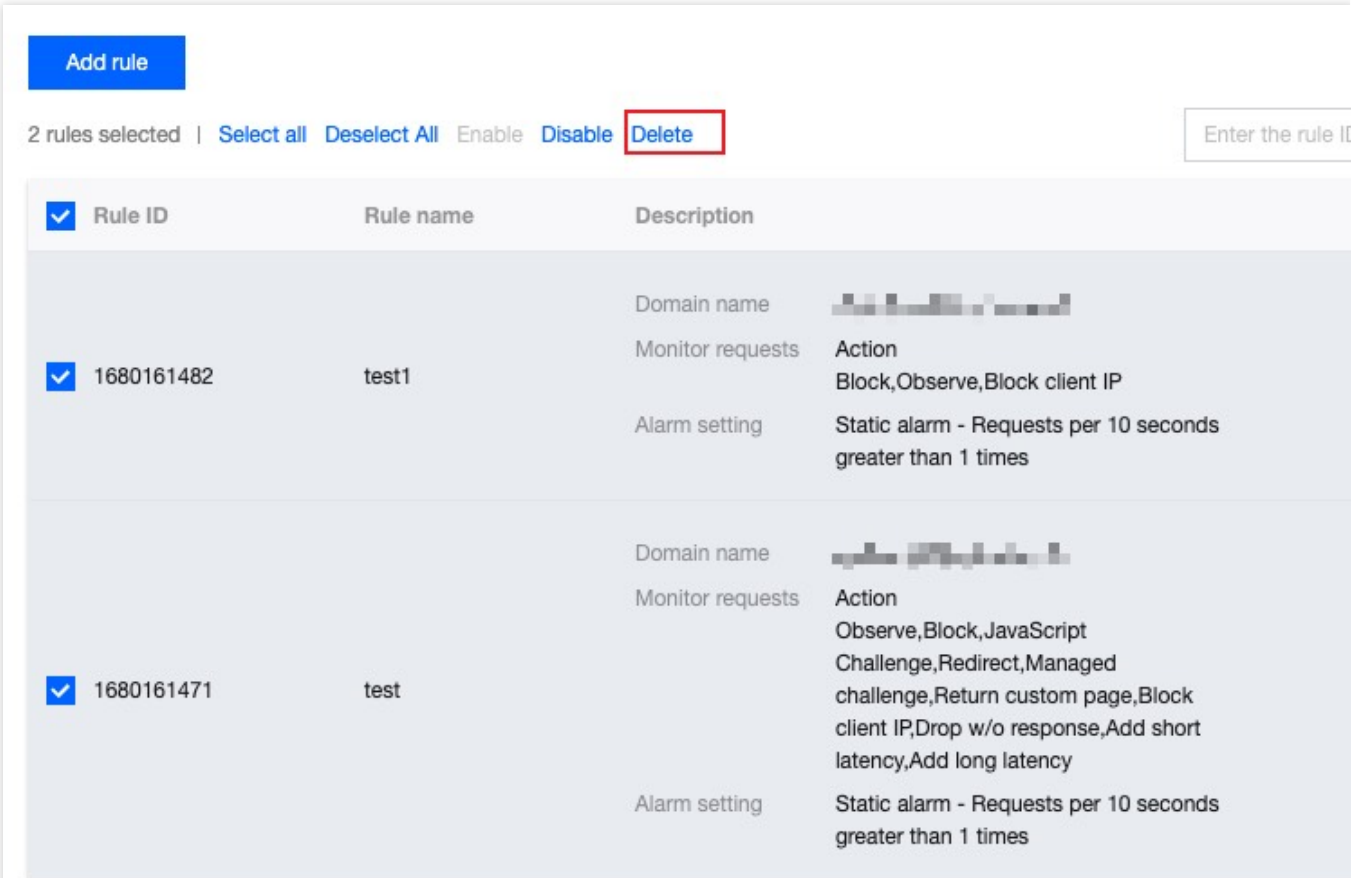

### **Enable or disable a web security monitoring rule**

Enable or disable a single web security monitoring rule

On the **Web security monitoring rules** page, select the target rule and toggle on or off the switch

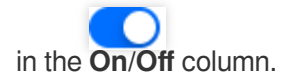

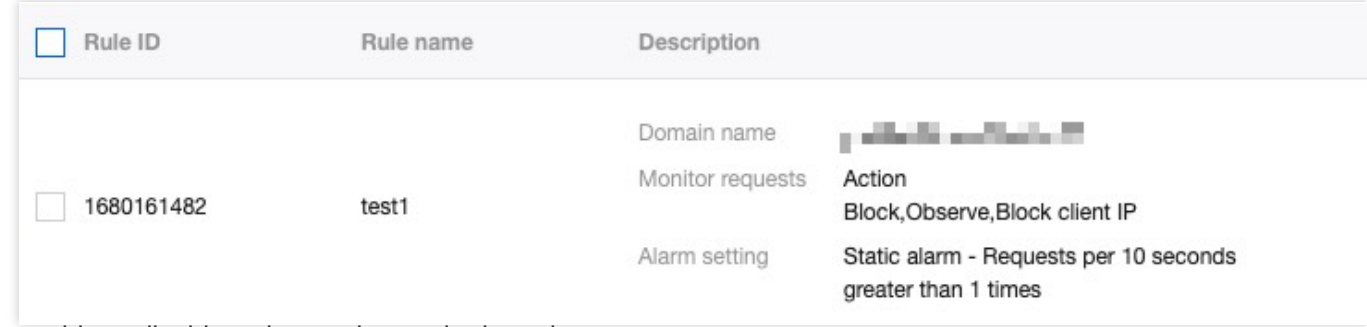

Batch enable or disable web security monitoring rules

On the **Web security monitoring rules** page, select the target rules and click **Enable** or **Disable**.
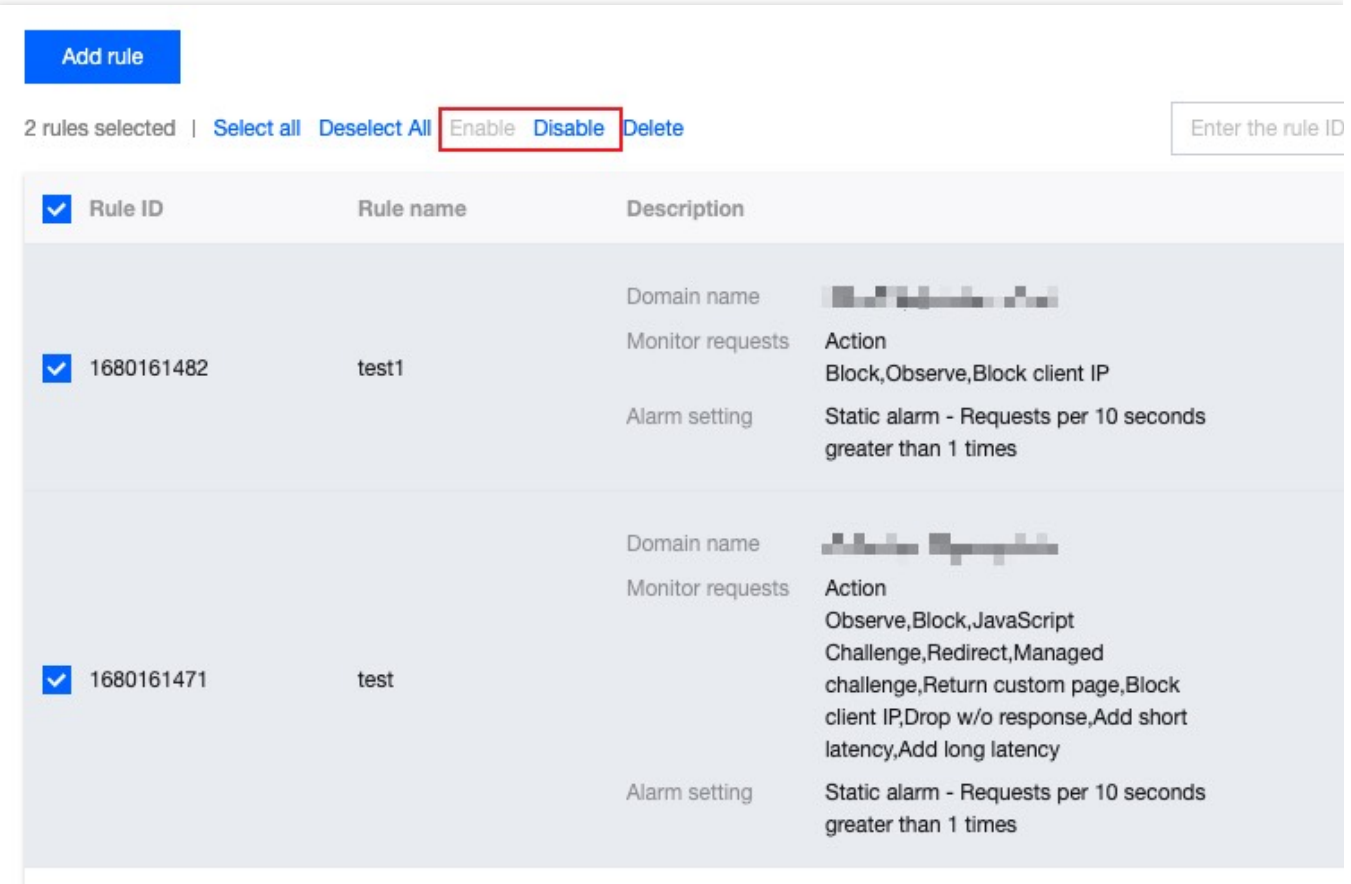